# Uw **HTC** Desire HD Handleiding

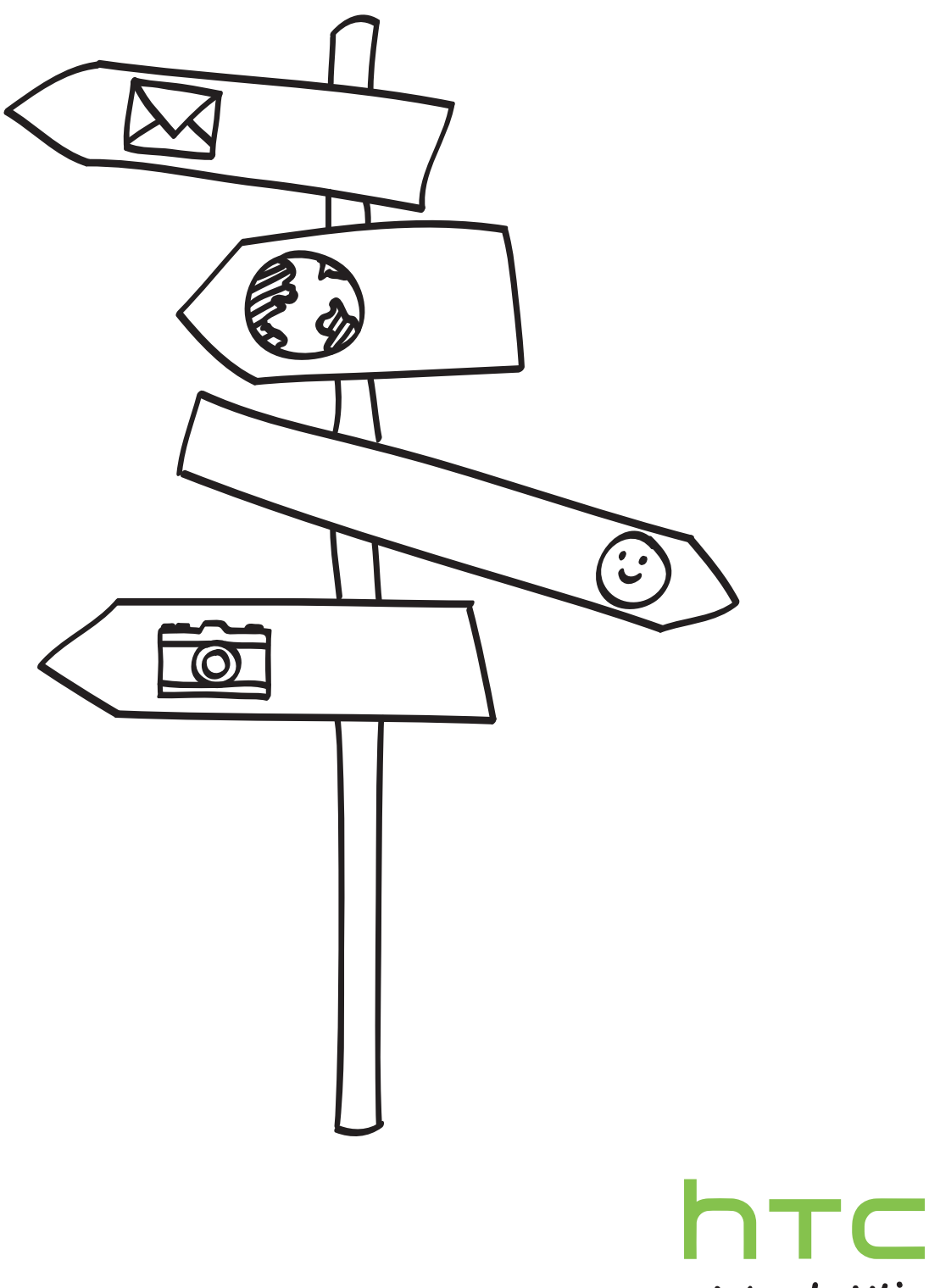

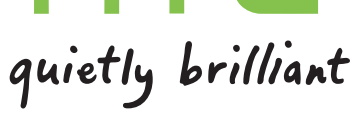

### In deze gids gebruikte standaarden

. . . . . . . . . In deze gids gebruiken we de volgende symbolen voor het aanduiden van belangrijke of nuttige informatie:

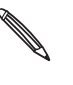

Dit is een opmerking. Een opmerking geeft extra informatie zoals wat er op uw telefoon gebeurt als u al dan niet kiest voor het uitvoeren van een bepaalde actie. Een opmerking geeft ook informatie die alleen op bepaalde situaties van toepassing kan zijn.

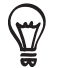

Dit is een tip. Een tip geeft een alternatieve manier om een bepaalde handeling of procedure uit te voeren, of brengt u op de hoogte van een optie die handig kan zijn.

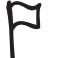

Dit geeft aan dat iets heel belangrijk is. Belangrijke informatie is iets dat u moet doen om een bepaalde taak te verrichten of om een telefoonoptie goed te laten werken.

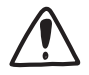

Dit biedt informatie over veiligheidsmaatregelen, dat wil zeggen informatie die u nodig hebt om mogelijke problemen bij het werken met uw telefoon te vermijden.

# Inhoud

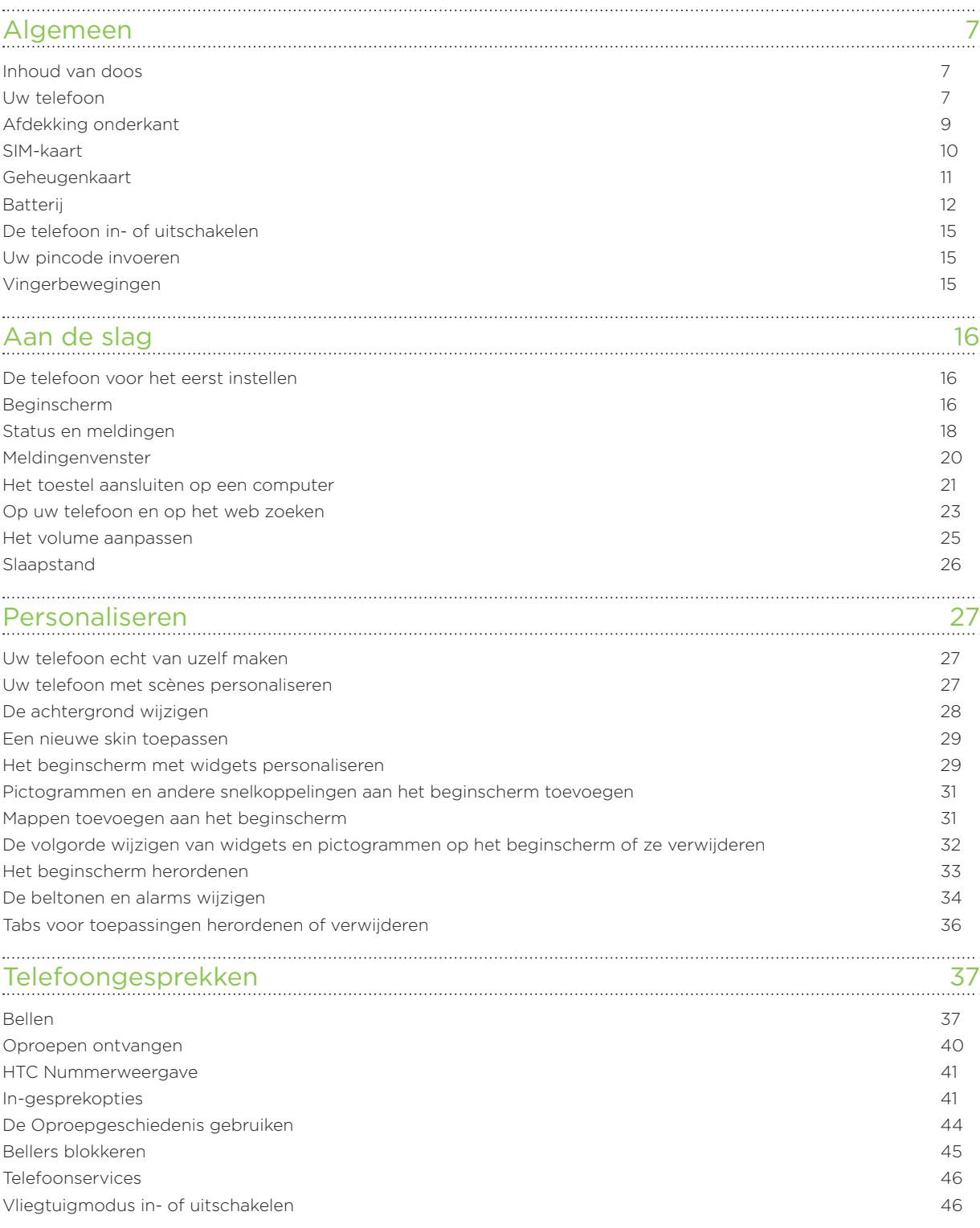

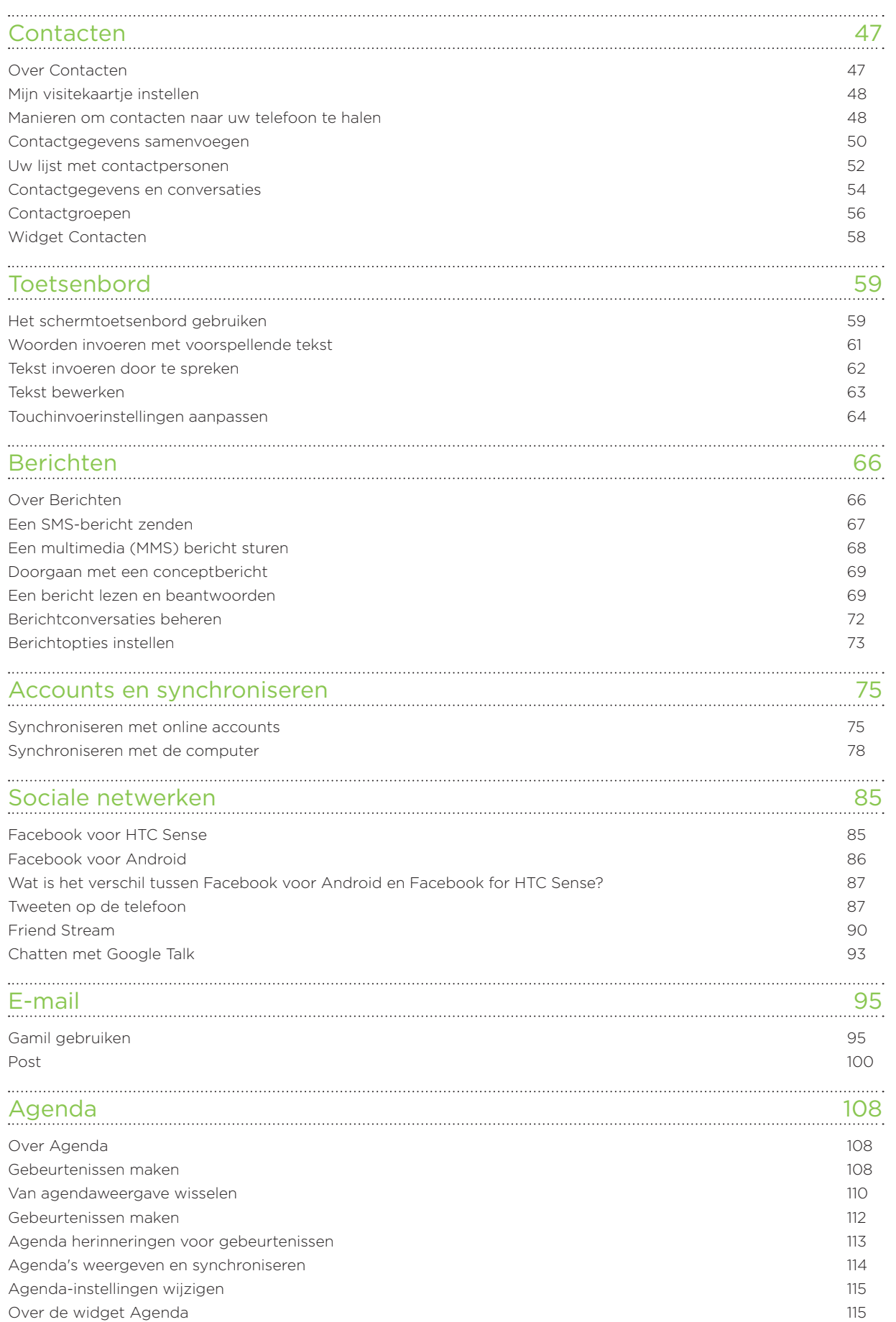

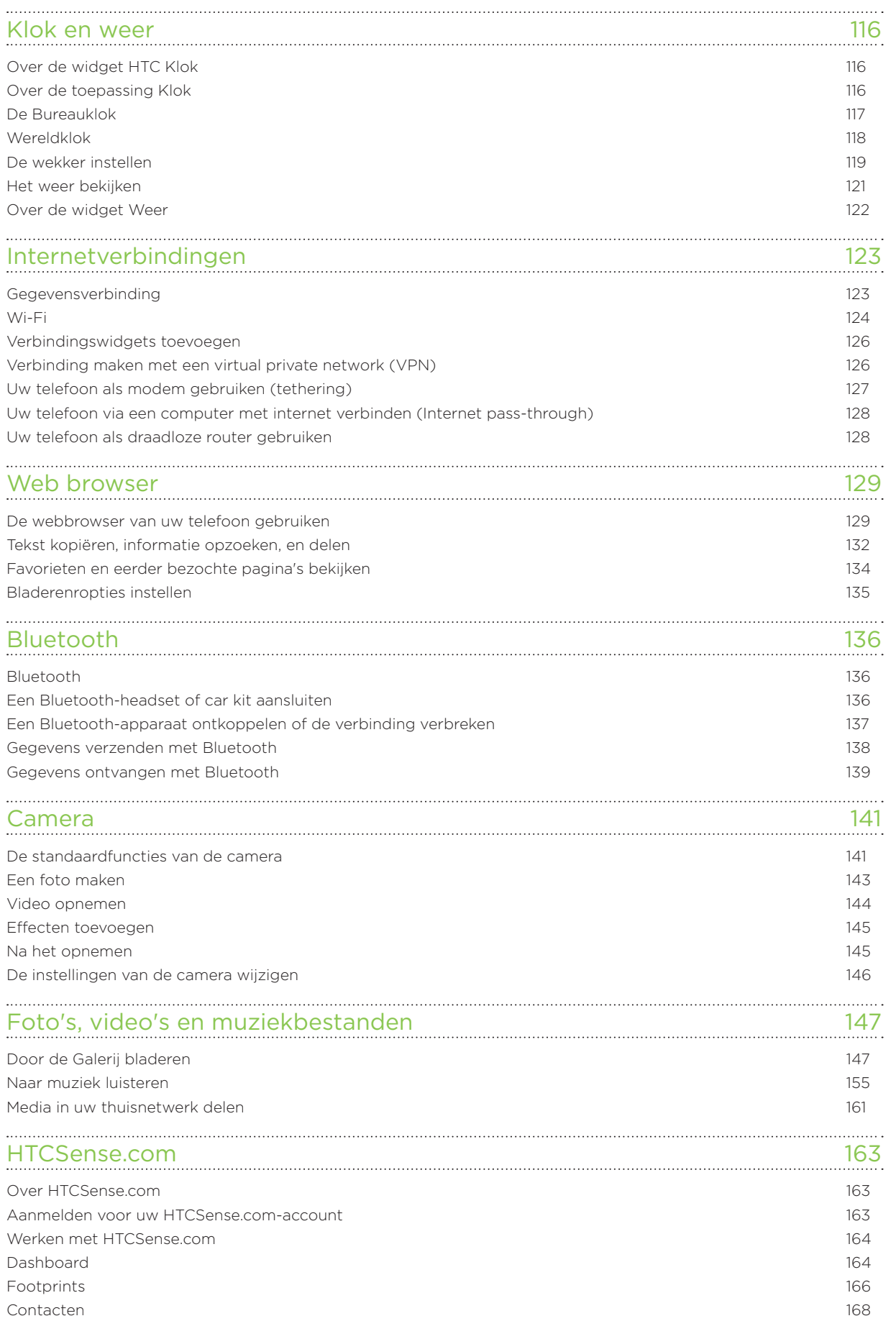

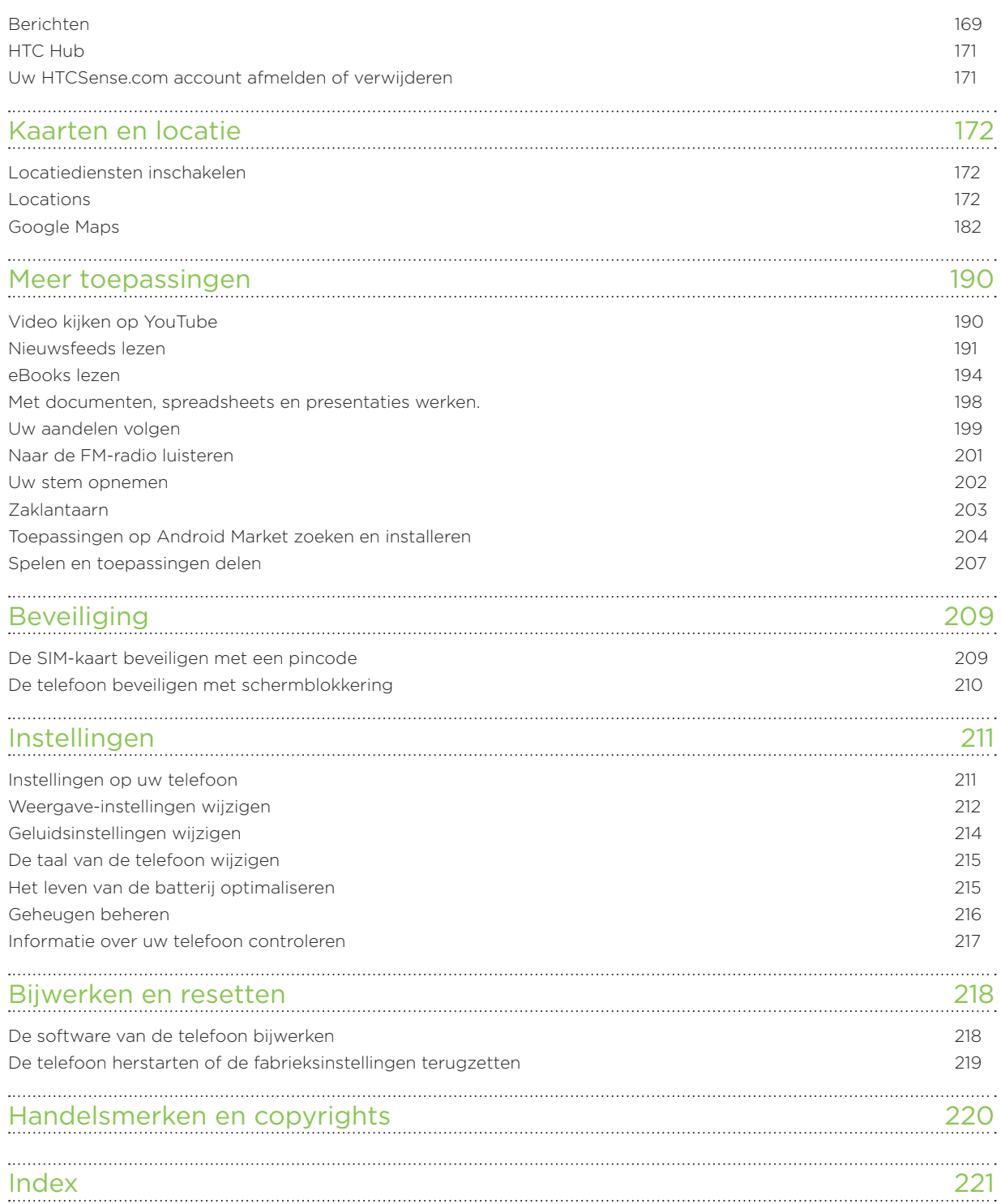

# Algemeen

# Inhoud van doos

De doos behoort het volgende te bevatten:

- Telefoon
- Batterij (reeds geïnstalleerd)
- microSD™-kaart (reeds geïnstalleerd)
- USB-kabel
- 3,5 mm stereo-koptelefoon
- Adapter
- **Snelstartgids**
- Gids voor veiligheid en wettelijke voorschriften

# Uw telefoon

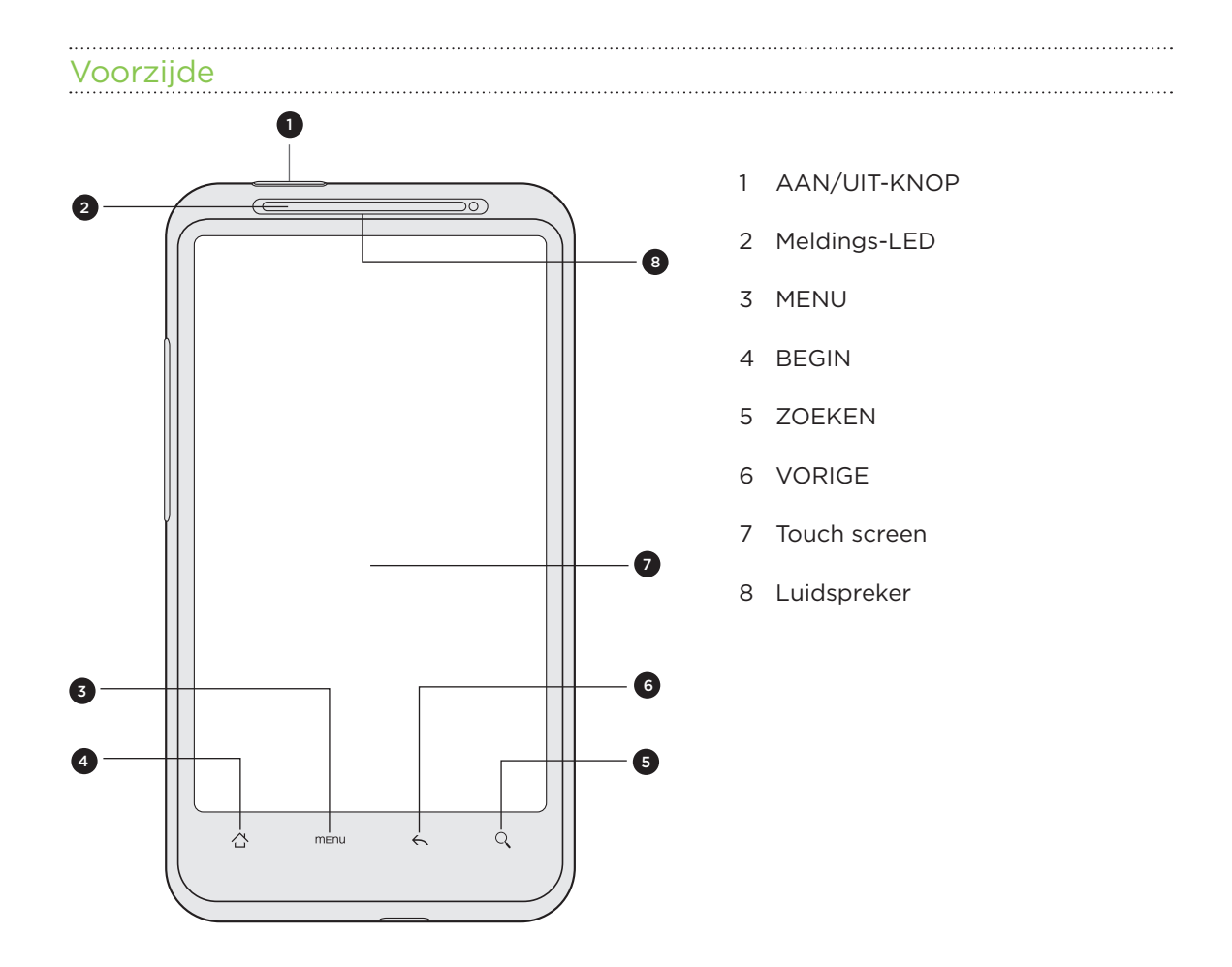

#### Algemeen

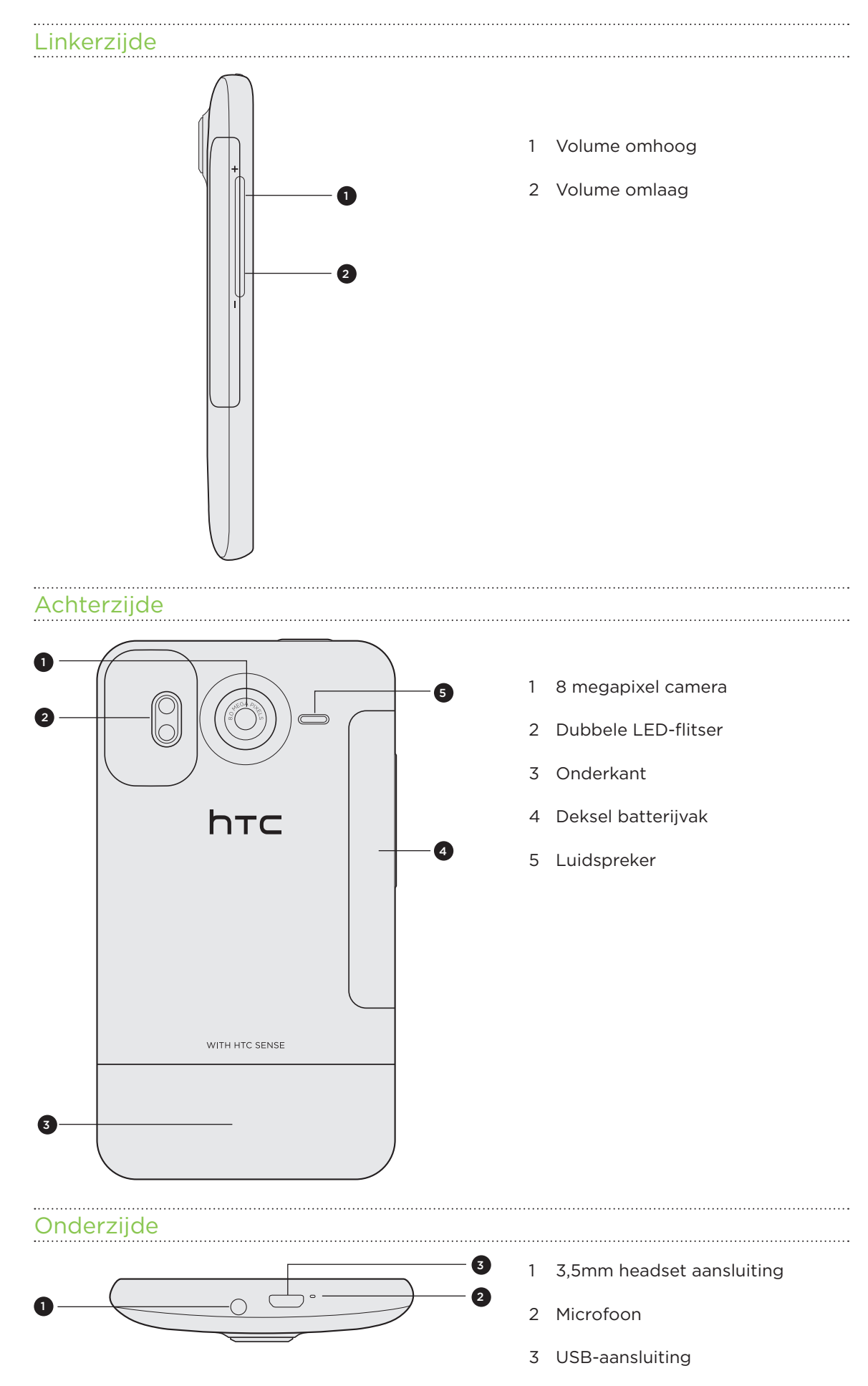

# Afdekking onderkant

### De onderkant verwijderen

Verwijder de onderkant om het batterijvak, de gleuf voor de SIM-kaart en de gleuf voor de geheugenkaart te bereiken.

1. Houd de telefoon stevig vast met de voorkant omlaag nadat u de telefoon hebt uitgeschakeld.

2. Druk de onderkant met uw duimen naar buiten om hem te verwijderen.

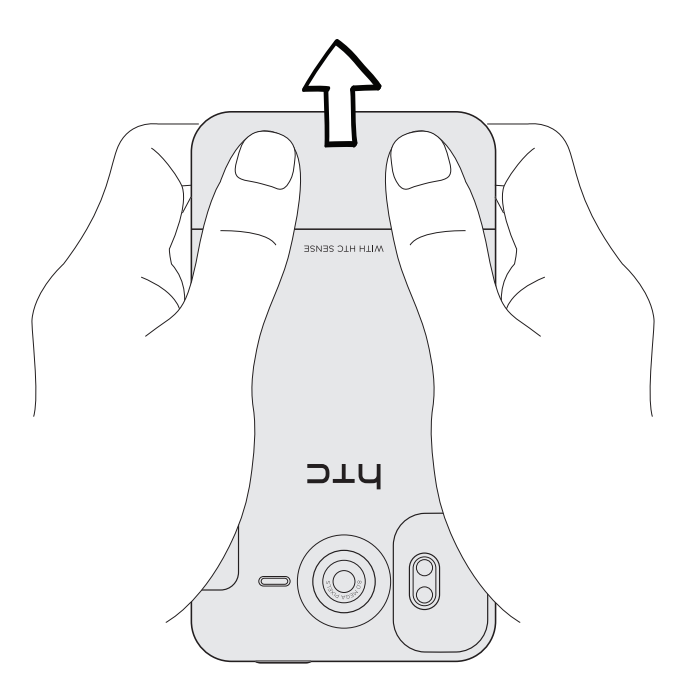

### De onderkant terugzetten

1. Schuif de onderkant over het zichtbare deel van het achterpaneel van de telefoon.

- 2. Druk de onderkant in de richting van de telefoon. U hoort een klik als de onderkant is bevestigd.
- De antenne van de telefoon bevindt zich onder de afdekking van de onderkant. Aangeraden wordt om de onderkant goed vast te maken aan de achterkant van de telefoon zodat u de beste radio-ontvangst voor uw telefoon krijgt.

### SIM-kaart

De SIM-kaart bevat uw telefoonnummer, servicegegevens en het geheugen voor het telefoonboek en berichten. Uw telefoon ondersteunt SIM-kaarten van 1,8 V en V.

Sommige oudere SIM-kaarten werken mogelijk niet met uw telefoon. Raadpleeg uw mobiele netwerkaanbieder voor een vervangende SIM-kaart. Hiervoor kunnen kosten in rekening worden gebracht.

### Plaats de SIM-kaart

1. Verwijder de afdekking van de onderkant.

Zie "De afdekking van de onderkant verwijderen".

2. Steek de SIM-kaart half in de SIM-kaartgleuf met de gouden contacten omlaag en de schuine kant naar buiten.

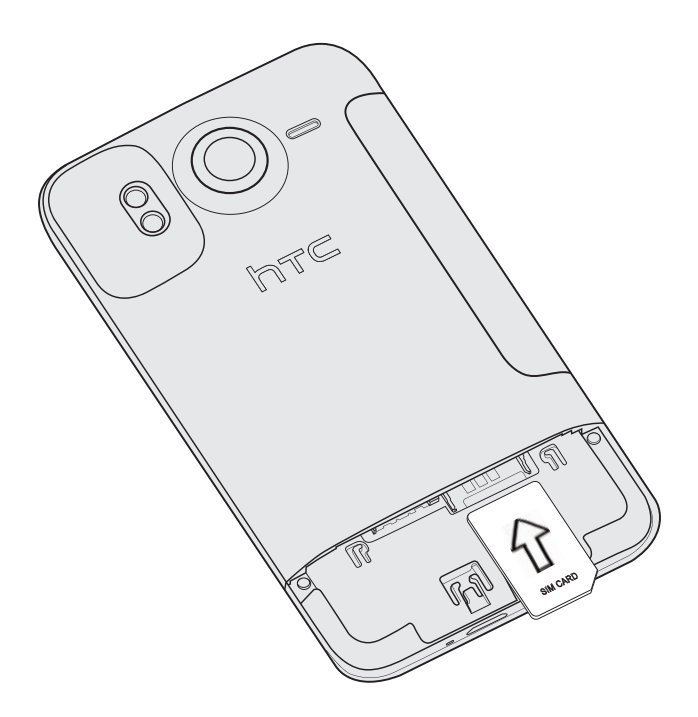

### De SIM-kaart verwijderen

Zorg er voor dat de telefoon is uitgeschakeld voordat u de SIM-kaart verwijdert. Anders schakelt de telefoon zichzelf automatisch uit als u de SIM-kaart verwijdert.

1. Verwijder de afdekking van de onderkant.

Zie "De afdekking van de onderkant verwijderen".

2. Schuif met uw duim de SIM-kaart uit de gleuf.

### Geheugenkaart

Gebruik de microSD-kaart voor opslag van foto's, video en muziek. De microSD-kaart is reeds in de telefoon gestoken.

#### De geheugenkaart plaatsen

1. Verwijder de afdekking van de onderkant.

Zie "De afdekking van de onderkant verwijderen".

2. Plaats de microSD-kaart in de gleuf met de goudkleurige contactpunten omlaag gericht en druk er op totdat deze vastklikt.

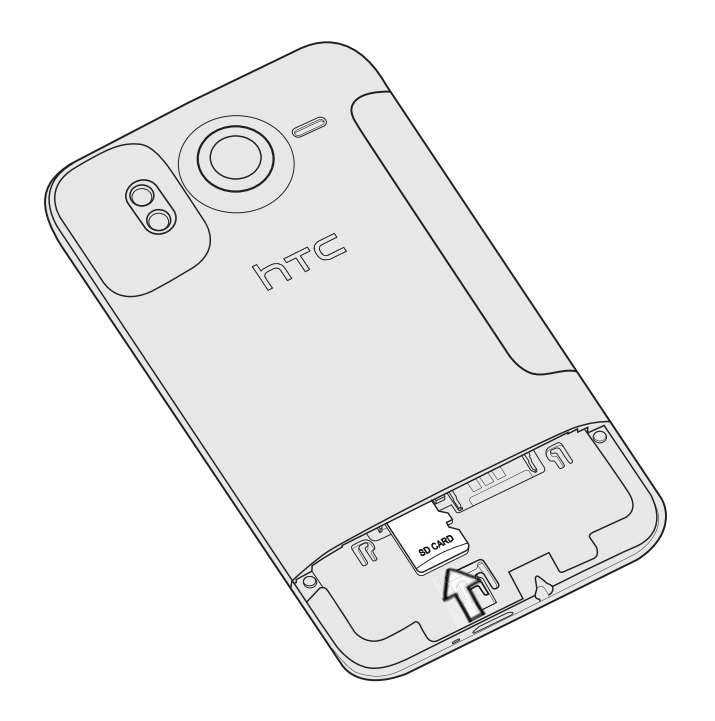

#### De geheugenkaart verwijderen

1. Verwijder de afdekking van de onderkant.

Zie "De afdekking van de onderkant verwijderen".

- 2. Druk de geheugenkaart naar binnen om hem uit zijn gleuf te verwijderen.
- 3. Trek de geheugenkaart uit de gleuf.

### De geheugenkaart verwijderen terwijl de telefoon is ingeschakeld

Als u de geheugenkaart moet verwijderen terwijl de telefoon is ingeschakeld, moet u de geheugenkaart eerst ontkoppelen om te voorkomen dat u de bestanden op de geheugenkaart beschadigt.

- 1. Druk in het startscherm op MENU en tik op Instellingen.
- 2. Schuif omlaag over het scherm en tik op SD-kaart en telefoongeheugen.
- 3. Tik op SD-kaart ontkoppelen.
- 4. Verwijder de geheugenkaart volgens de aanwijzingen in "De geheugenkaart verwijderen" eerder in dit hoofdstuk.

# Batterij

Uw telefoon gebruikt een rechthoekige batterij. Gebruik alleen originele batterijen en toebehoren die met uw telefoon zijn meegeleverd of door ons aanbevolen vervangingen.

Hoe lang de batterij meegaat voordat hij herladen moet worden, is afhankelijk van uw gebruik van de telefoon. Hieronder vallen de telefoonopties en toebehoren die u gebruikt (als u bijvoorbeeld de Bluetoothverbinding altijd ingeschakeld hebt, gebruikt dit meer energie). Lange telefoongesprekken en langdurig bezoek aan internet maken de batterij ook snel leeg. Let ook op de locatie: een zwak signaal van het mobiele netwerk en extreme temperaturen laten de batterij harder werken.

### De batterij verwijderen

Summer Vergeet niet om direct nadat u de telefoon voor het eerst uit de doos hebt gehaald, de dunne film te verwijderen die rond de batterij in de telefoon is gewikkeld.

- 1. Houd de telefoon stevig vast met de voorkant omlaag nadat u de telefoon hebt uitgeschakeld.
- 2. Licht de klep van het batterijvak op met uw duim of een vinger in de kleine opening aan de linkerkant van de telefoon.

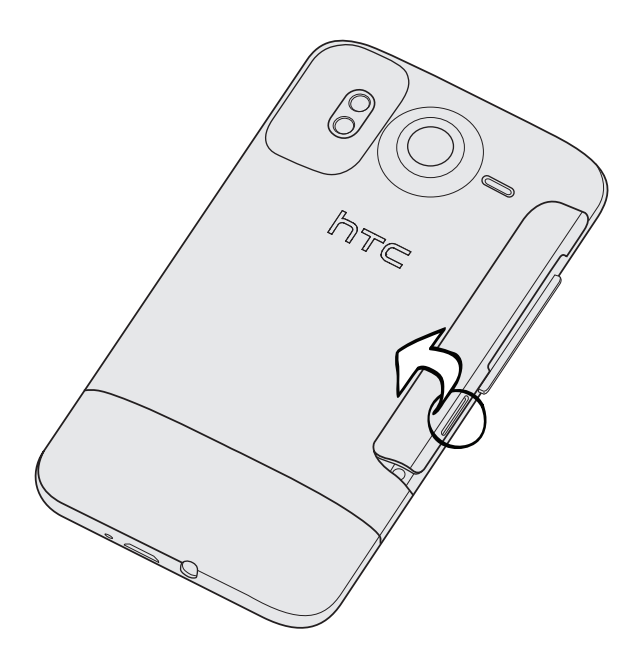

3. Trek de batterij uit het batterijvak.

### De batterij plaatsen

- 1. Houd uw telefoon stevig vast met de voorkant omlaag gericht.
- 2. Licht de klep van het batterijvak op met uw duim of een vinger in de kleine opening aan de linkerkant van de telefoon.

Steek de batterij (eerst met de koperen contacten) in het batterijvak. 3.

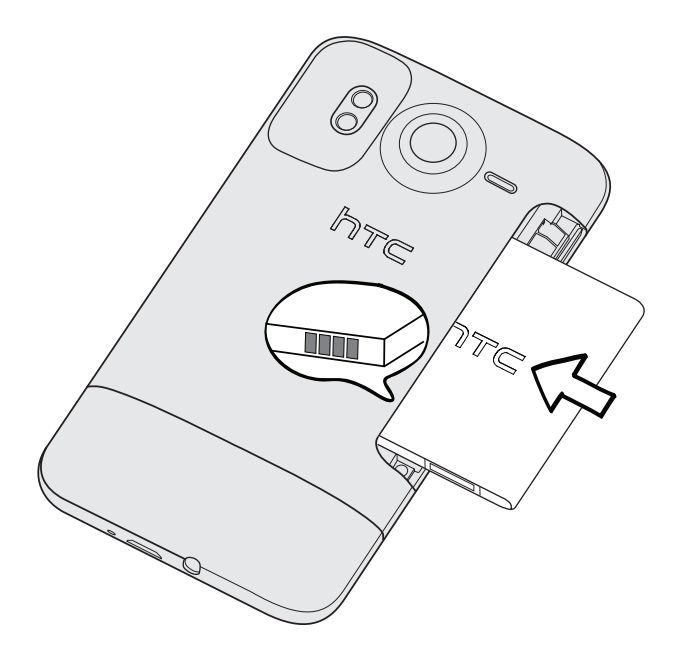

4. Plaats het kapje terug waarmee u de batterij helemaal naar binnen drukt.

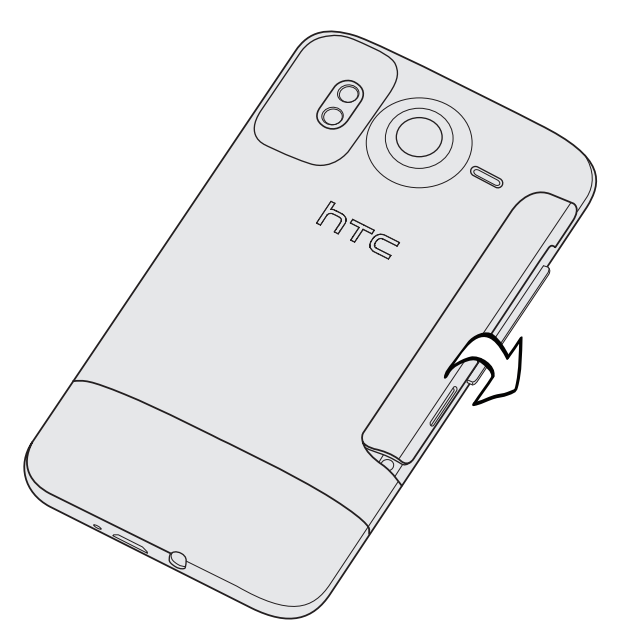

- 5. Druk alle kanten van het kapje omlaag om het op zijn plaats te klikken.
- De Bluetooth- en Wi-Fi-antennes van de telefoon bevinden zich onder de klep van het batterijvak. We raden aan om de klep van het batterijvak stevig op de telefoon vast te zetten voor een krachtiger Bluetooth- of Wi-Fi-verbinding.

#### De batterij opladen

De batterij is bij verzending gedeeltelijk geladen. Plaats de batterij en laad deze op voordat u uw telefoon gaat gebruiken. Sommige batterijen werken het beste nadat ze een aantal keren volledig zijn opgeladen/ontladen.

U moet alleen de meegeleverde lichtnetadapter en USB-kabel gebruiken om de batterij N van de telefoon op te laden.

- Verwijder de batterij niet uit de telefoon terwijl u het oplaadt met de wisselstroomadapter of de auto-adapter.
	- 1. Sluit de voedingsadapter aan op de USB-aansluiting van de telefoon.

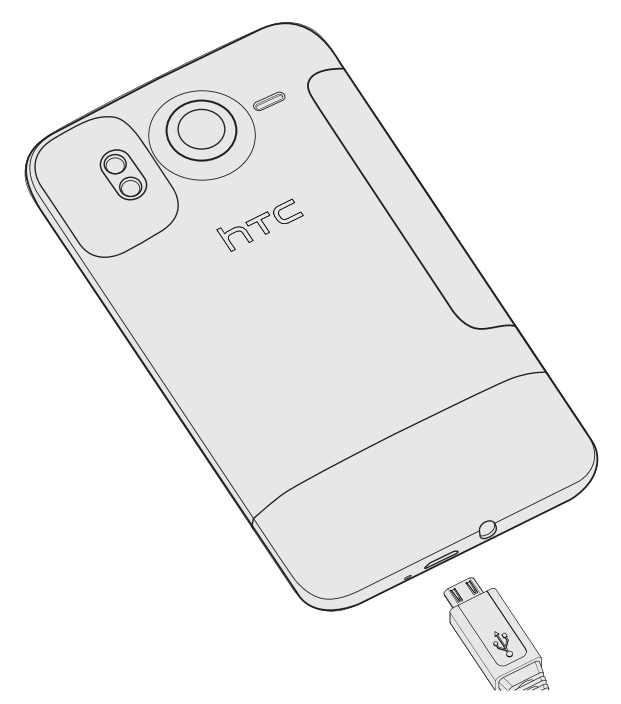

2. Sluit de stroomadapter aan op een stopcontact om de batterij op te laden.

Tijdens het laden van de batterij is het meldings-LED rood. Het lampje wordt groen als de telefoon volledig is geladen.

Als u de batterij oplaadt terwijl de telefoon is ingeschakeld, wordt een oplaadpictogram ( ) in de statUSBalk van de telefoon weergegeven. Nadat de batterij volledig is geladen, verandert het pictogram voor het laden in een pictogram voor een volledig geladen batterij ( ).

Stop met het opladen van de batterij wanneer deze oververhit raakt.

# De telefoon in- of uitschakelen

#### De telefoon inschakelen

Druk op de AAN/UIT-toets. Gemakkelijk.

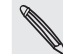

Als u de telefoon voor het eerst inschakelt, wordt u gevraagd om uw telefoon in te stellen. Zie het hoofdstuk Aan de slag voor details.

### De telefoon uitschakelen

1. Als het scherm is uitgeschakeld, drukt u op de AAN/UIT-knop om het in te schakelen. Ontgrendel het scherm door over de balk op het vergrendelscherm te schuiven.

Zie "Het scherm ontgrendelen" in het hoofdstuk Aan de slag voor meer informatie.

- 2. Houd de AAN/UIT-knop enkele seconden ingedrukt.
- 3. Als het menu Energieopties verschijnt, tikt u op Uitschakelen.

## Uw pincode invoeren

De meeste SIM-kaarten hebben een vooraf ingestelde Pincode (persoonlijk identificatienummer) die verstrekt is door uw mobiele netwerkaanbieder. Als u om een PIN wordt gevraagd, voert u die in en tikt u op OK.

Zie "De SIM-kaart beveiligen met een pincode" in het hoofdstuk Beveiliging voor meer informatie over het in- en uitschakelen of wijzigen van de pincode van de SIM-kaart.

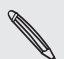

Als u de pincode drie keer verkeerd hebt ingevoerd, wordt de SIM-kaart geblokkeerd. Geen probleem. Neem contact op met uw mobiele aanbieder en vraag om de PUK (PIN Unblocking Key).

# Vingerbewegingen

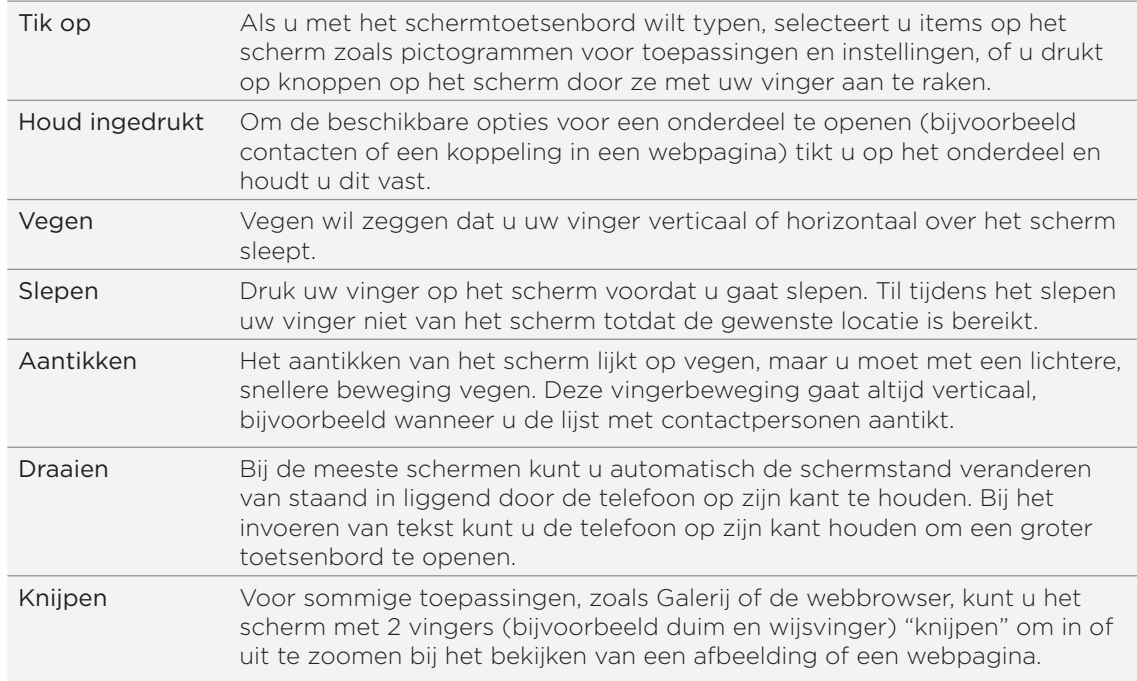

# Aan de slag

### De telefoon voor het eerst instellen

Als u de telefoon voor het eerst aanzet, wordt u gevraagd om de telefoon in te stellen. U kunt uw taal selecteren, hoe u met internet verbinding wilt maken, en of u de huidige locatie automatisch wilt laten herkennen. Als op uw oude telefoon nog persoonlijke contacten en agenda-items staan, kunt u deze eveneens met Bluetooth eenvoudig overzetten naar uw nieuwe telefoon.

Meld u aan bij uw Google-account zodat u Google-toepassingen kunt gebruiken, zoals Gmail™. U kunt ook uw andere e-mailaccounts en uw favoriete sociale netwerken instellen, zoals Facebook®, Twitter™ enzovoort.

Volg de aanwijzingen op het scherm waarna u binnen geen tijd met uw telefoon aan de slag kunt gaan.

Een paar opties die verbinding met internet moeten maken, zoals op locaties gebaseerde diensten en automatisch synchroniseren van uw online-accounts, kunnen extra kosten kosten opleveren van uw mobiele provider. Dat is geen probleem. U kunt ze later in uw telefoon in- of uitschakelen. Zie het hoofdstuk over Instellingen als u wilt weten, hoe dat moet.

## Beginscherm

Het beginscherm is de plaats waar u de telefoon persoonlijk maakt. Het bevat een widget weerklok die de tijd en het weer op de huidige locatie toont. U kunt ook uw favoriete toepassingen, snelkoppelingen, mappen en widgets toevoegen zodat ze altijd onder vingerbereik zijn.

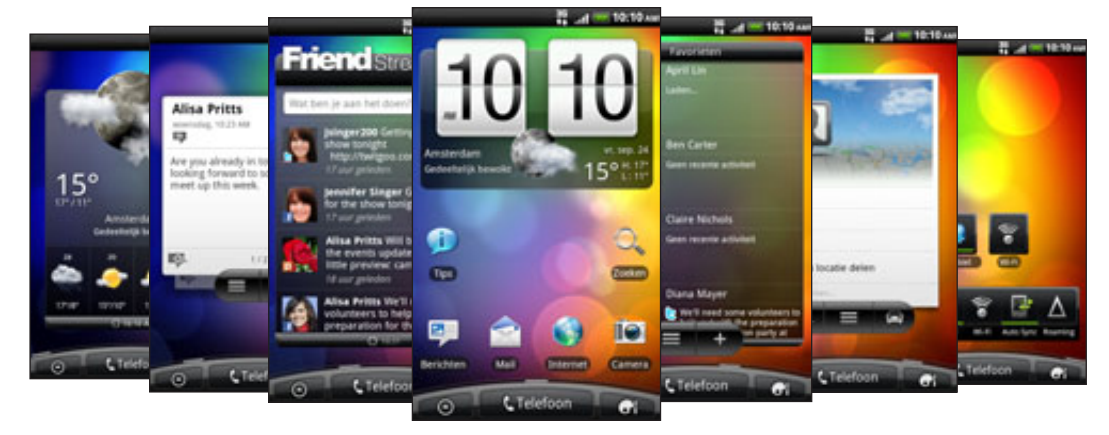

Zie het hoofdstuk over Personaliseren als u wilt weten, hoe dat moet.

### Uitgebreid beginscherm

Naarmate u meer met uw telefoon gaat doen, zult u merken dat één beginscherm niet genoeg is. Geen probleem. U kunt tot zes extra schermen gebruiken. Dat moet genoeg zijn.

Schuif met uw vinger naar links of rechts om meer ruimte te openen voor pictogrammen, widgets enzovoort.

Druk op BEGIN om terug te keren naar het beginscherm (dat wil zeggen het centrale beginscherm).

### Leap weergave

Om direct naar het gewenste scherm te gaan, drukt u op BEGIN of knijpt u op het scherm om de Leap-weergave te openen. Hierin worden alle zeven beginschermen als miniaturen weergegeven.

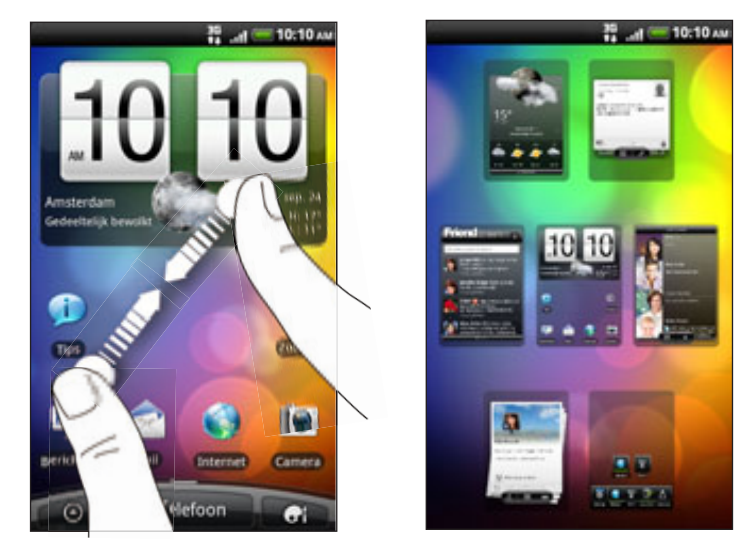

Tik op degene die u nodig hebt, waarna u daar direct heenspringt.

# Status en meldingen

### Statuspictogrammen

U kunt heel wat over uw telefoon te weten komen door naar de pictogrammen in de statUSBalk te kijken. Dit is de betekenis van elk:

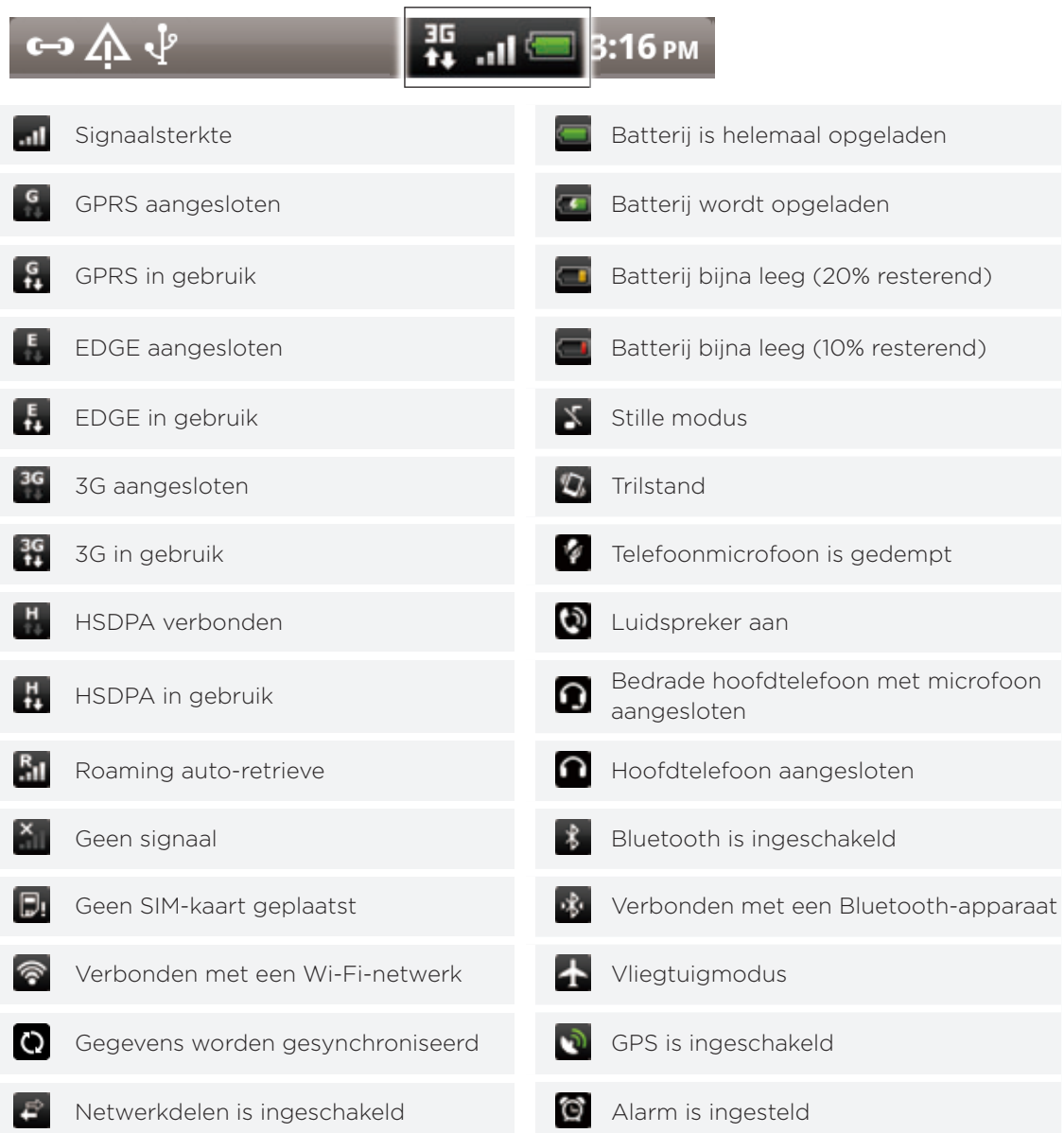

### Pictogrammen voor meldingen

Een actief leven betekent een actieve telefoon. Meldingpictogrammen in de statUSBalk maken het u gemakkelijk om uw berichten, agenda en alarms te volgen. Dit is de betekenis van elk:

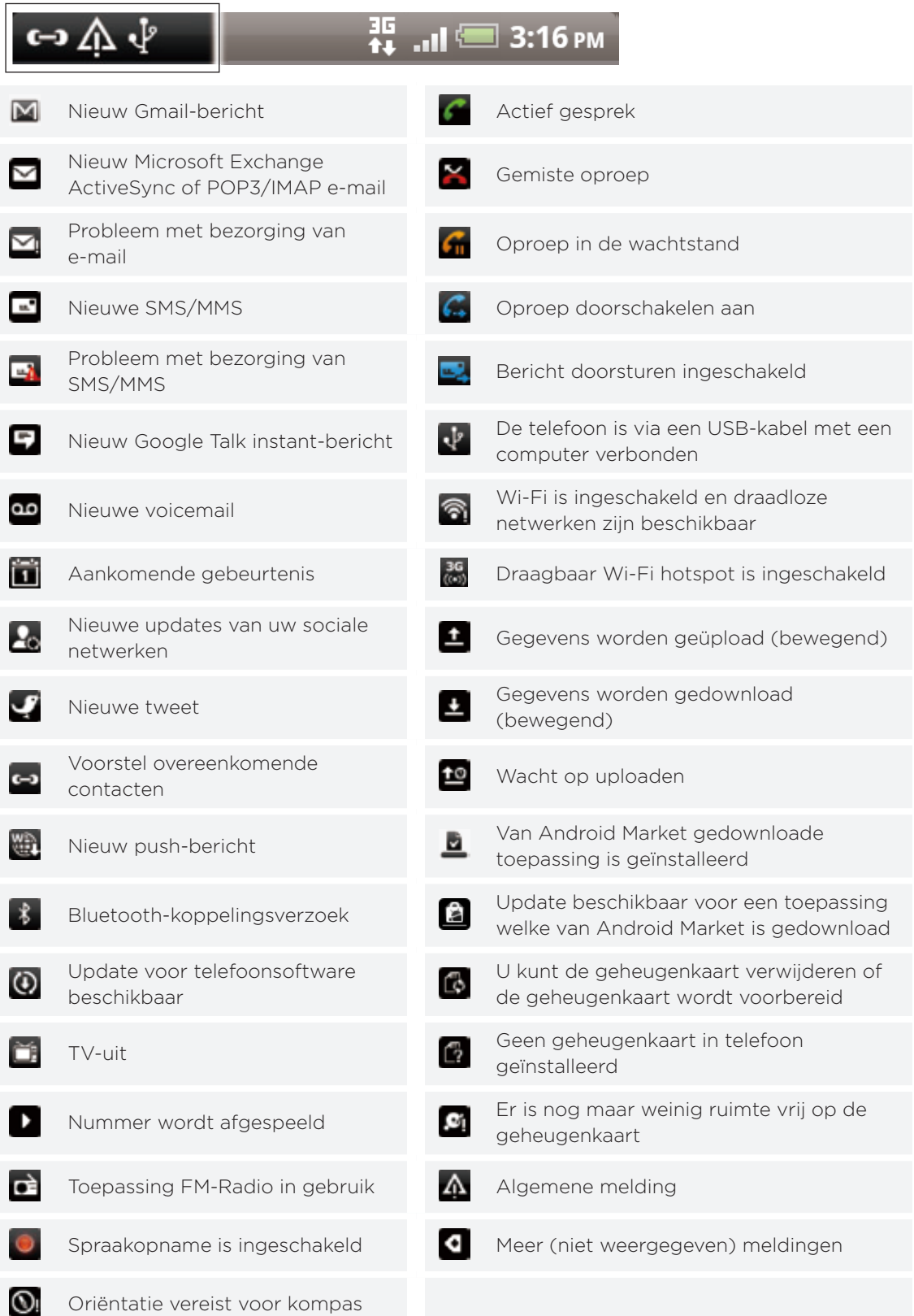

### Meldings-LED

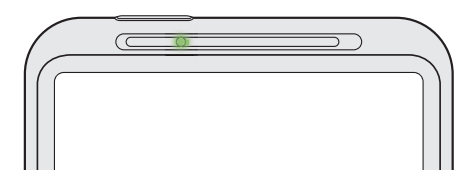

De meldings-LED:

- Brandt groen als de telefoon is aangesloten op adapter of computer en de batterij volledig is opgeladen.
- Knipperend groen als een nieuwe melding binnenkomt.
- Brandt rood als de batterij wordt opgeladen.

Knippert rood als het resterend batterijniveau te laag wordt.

### Meldingenvenster

Als een nieuwe melding binnenkomt, kunt u het meldingenvenster openen om het bericht, de herinnering of de melding van een gebeurtenis te bekijken. In het mededelingenvenster kunt u ook zo snel mogelijk tussen geopende toepassingen wisselen.

### Het meldingenvenster openen

Tik op de statUSBalk en schuif met uw vinger omlaag over het scherm om het meldingenvenster te openen.

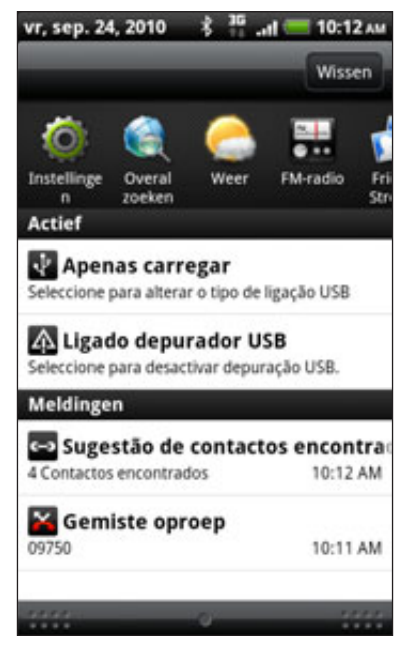

Als er verschillende meldingen zijn, kunt u omlaag rollen om ze allemaal te bekijken.

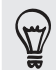

U kunt het meldingenvenster ook openen in het beginscherm door op Menu te drukken en vervolgens op Meldingen te tikken.

 $\mathbf{v}'$ 

#### Wisselen tussen geopende toepassingen

In het meldingenvenster kunt u eenvoudig tot acht toepassingen bereiken die u onlangs hebt geopend.

- 1. Tik op de statUSBalk en schuif met uw vinger omlaag over het scherm om het meldingenvenster te openen.
- 2. Schuif met uw vinger in het deel Recente toepassingen naar links of rechts om onlangs geopende toepassingen te zien.

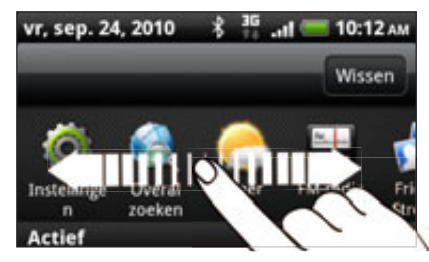

3. Tik op een toepassing om deze te openen.

U kunt ook naar het venster Recente toepassingen gaan als u BEGIN ingedrukt houdt.

Het meldingenvenster sluiten

Houd de onderste balk van het meldingenvenster aangetikt en schuif uw vinger omhoog over het scherm. Of druk op VORIGE.

## Het toestel aansluiten op een computer

Als u uw telefoon via de USB-kabel op een computer aansluit, verschijnt het venster Verbinden met pc waarin u wordt gevraagd het type USB-verbinding te kiezen. Maak een keuze uit de volgende opties en tik op Gereed:

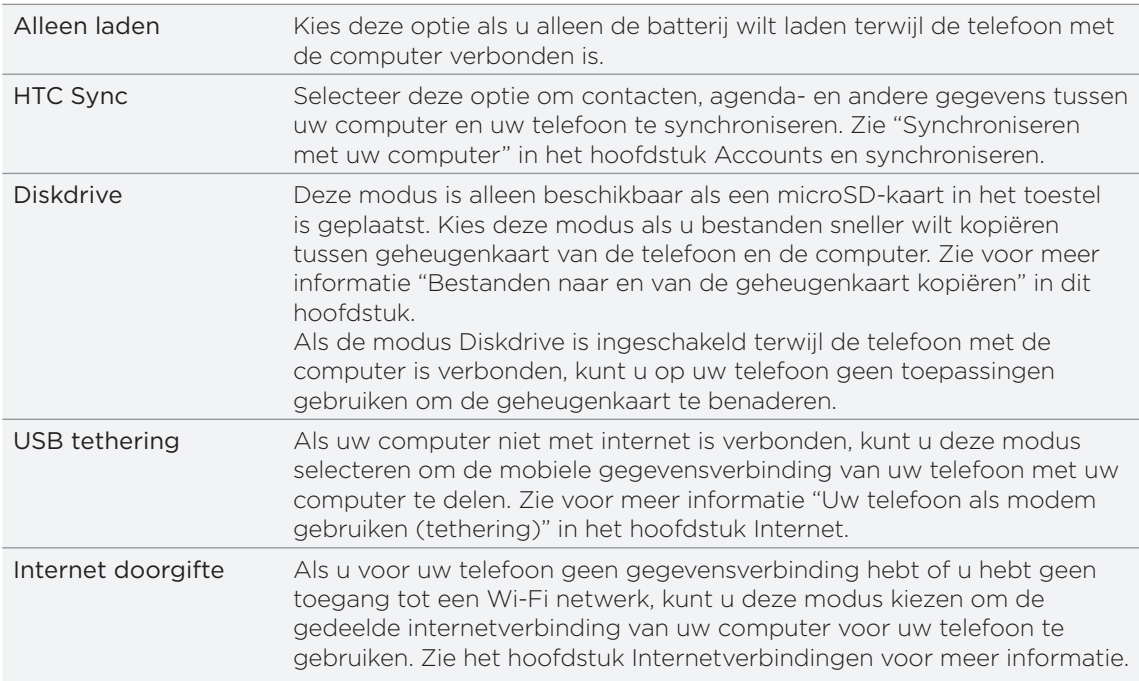

#### 22 Aan de slag

U kunt ook het type USB-verbinding tijdens het gebruik wijzigen zonder de telefoon te moeten loskoppelen en opnieuw verbinden. Schuif het meldingenvenster open en tik op de melding "Selecteren om het type USB-verbinding te wijzigen" om het scherm Verbinden met PC opnieuw te openen.

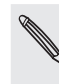

Om het standaard verbindingstype te veranderen of te kiezen tussen het weergeven en verbergen van het scherm Verbinden met pc, drukt u in het beginscherm op MENU en tikt u op Instellingen > Verbinden met PC.

#### Bestanden naar en vanaf de geheugenkaart kopiëren

U kunt uw muziek, foto's en andere bestanden naar de geheugenkaart van de telefoon kopiëren.

- 1. Sluit het toestel op de computer aan met behulp van de meegeleverde USBkabel.
- 2. Als het dialoogvenster Verbinden met PC verschijnt, selecteert u Diskdrive en tikt u op Gereed.

Uw computer herkent de aangesloten telefoon als een verwisselbare schijf.

- 3. Ga naar deze verwisselbare schijf toe en open hem.
- 4. Voer een van de volgende handelingen uit:
	- Kopieer de bestanden vanaf de computer naar de basismap op de geheugenkaart van de telefoon.
	- Kopieer de bestanden vanaf de geheugenkaart van de telefoon naar een map op uw computer.
- 5. Na het kopiëren van de bestanden ontkoppelt u de verwisselbare schijf (dus de aangesloten telefoon) zoals gewenst door het besturingssysteem van uw computer om de telefoon veilig te kunnen verwijderen.
- 6. Voer een van de volgende handelingen uit:
	- Ontkoppel de telefoon van de computer.
	- Als u wilt dat de telefoon verbonden blijft met de computer maar dat deze ook toegang heeft tot de geheugenkaart, opent u het meldingenscherm waarin u op Diskdrive tikt, u selecteert een andere optie dan Diskdrive en u klikt op Gereed.

## Op uw telefoon en op het web zoeken

Zoek naar alle soorten informatie op uw telefoon en het web. Overal zoeken doorzoekt de verschillende bestanden, gegevens en toepassingen op uw telefoon. U kunt ook op het web zoeken met uw favoriete zoekmachine op het web.

Druk in het beginscherm op ZOEKEN. Typ vervolgens de eerste paar letters van waarnaar u zoekt. Terwijl u typt, worden passende items getoond.

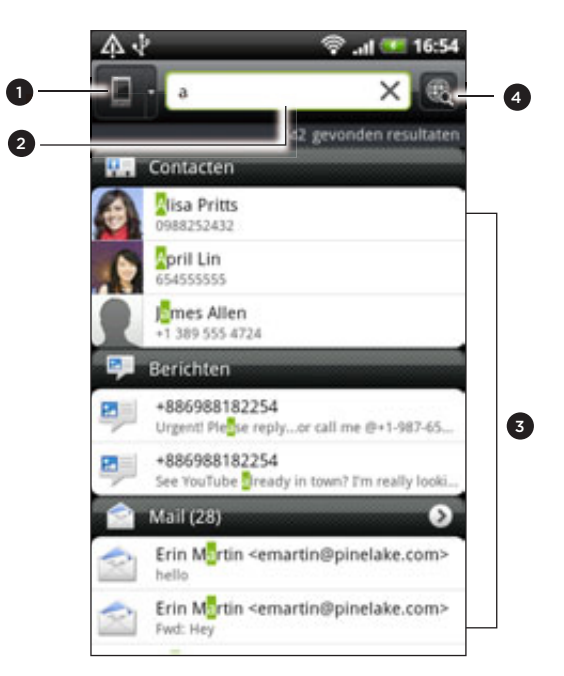

- 1 Dit pictogram ( $\Box$ ) geeft aan dat de telefoon naar alle soorten informatie zal zoeken.
	- Tik hier op als u alleen naar een bepaald soort informatie wilt zoeken, bijvoorbeeld post.
- 2 Typ waarnaar u zoekt.
- Passende zoekvoorstellen en resultaten. U kunt:
	- **Schuif omlaag om meer zoekresultaten te bekijken.**
	- Tik op om meer resultaten voor een bepaalde categorie te bekijken.
	- Tik op een zoekresultaat om de bijbehorende toepassing te openen.

#### De zoekopties van de telefoon instellen

- 1. Druk in het scherm Maps op ZOEKEN.
- 2. Druk op MENU als het zoekvak verschijnt en tik op Instellingen.
- 3. Selecteer een van de volgende opties:

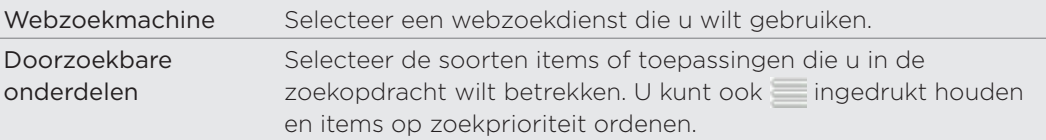

<sup>4</sup> Tik nadat u een woord of zinsdeel in het zoekvak hebt getypt om op het web te zoeken met uw favoriete zoekdienst. Zie "De zoekopties van de telefoon instellen" als u wilt weten hoe u een zoekdienst moet selecteren.

#### Snel informatie op het web zoeken

Met Snel opzoeken kunt u snel informatie over een onderwerp vinden. Als u een nieuw woord of zinsdeel typt, kunt u dit snel opzoeken op populaire websites of in diensten zoeken zoals Wikipedia, Google Search, YouTube, Google vertalen, en Google Dictionary.

- 1. Tik in het beginscherm op  $\Theta$  > Snel opzoeken.
- 2. Als het schermtoetsenbord geopend is, druk dan op VORIGE om dit eerst te sluiten zodat u de tabs onderaan ziet.
- 3. Schuif over de tabs om te selecteren waar u naar informatie wilt zoeken. Typ vervolgens in het zoekvak waarnaar u wilt zoeken.

Als u bijvoorbeeld in een tabblad zoals Wikipedia de informatie hebt gevonden waarnaar u zoekt, kunt u naar de andere tabbladen gaan om automatisch naar hetzelfde onderwerp te zoeken in Google Search op het web, verwante video's bekijken op YouTube, of vertalingen en betekenissen opzoeken in Google vertalen en Google Dictionary.

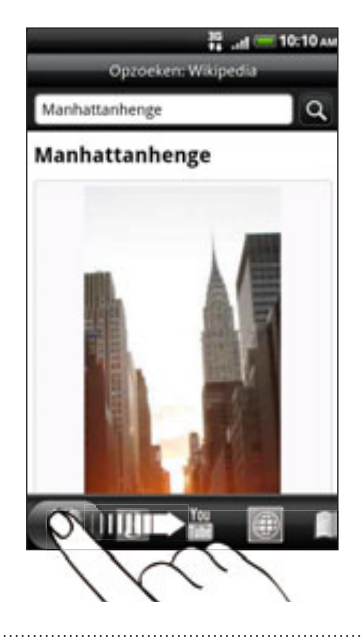

#### Woorden naar andere talen vertalen

- 1. Tik in het beginscherm op  $\Box$   $\odot$   $\Box$  > Snel opzoeken.
- 2. Druk eerst op VORIGE om het schermtoetsenbord te verbergen en schuif vervolgens naar de tab Google vertalen tab.
- 3. Kies onder Uit taal de oorspronkelijke taal en typ vervolgens het woord of zinsdeel dat u wilt vertalen.
- 4. Kies onder Naar taal een van de beschikbare talen voor vertaling.
- 5. Tik op Vertalen.

### Het volume aanpassen

Wanneer u het belvolume aanpast, wordt het volume van het belsignaal aangepast. Het aanpassen van het mediavolume heeft invloed op het volume van geluidsmeldingen en de weergave van muziek en video.

#### Het belvolume aanpassen

- **Diruk op de knoppen VOLUME OMLAAG of VOLUME OMHOOG aan de zijkant** van de telefoon om het belvolume op het gewenste niveau in te stellen. Het venster Ringer volume (Belvolume) met de volumeniveaus verschijnt.
- Wanneer het laagste volumeniveau voor de beltoon is ingesteld (stille modus), drukt u één keer op de knop VOLUME OMLAAG om de trilstand in te stellen. De telefoon trilt en het pictogram voor de trilmodus ( $\langle \cdot \rangle$ ) verschijnt in de statUSBalk.
- Druk in de trilmodus op VOLUME OMHOOG om over te gaan naar de stille modus. Het pictogram voor dempen ( $\sum$ ) wordt in de statUSBalk weergegeven.

#### Het mediavolume instellen

Druk tijdens het afspelen van muziek of video op de knop VOLUME OMHOOG of VOLUME OMLAAG aan de zijkant van de telefoon om het mediavolume op het gewenste niveau in te stellen. Het venster Mediavolume met de volumeniveaus verschijnt.

#### Het volume van het oorstukje voor telefoongesprekken aanpassen

Druk tijdens een telefoongesprek op de knop VOLUME OMHOOG of VOLUME OMLAAG.

#### Het volume via instellingen aanpassen

- 1. Druk in het beginscherm op Menu en tik op Instellingen > Geluid > Volume.
- 2. Sleep de volumeschuiven naar links of rechts om het volumeniveau van de beltoon, het afspelen van media, en meldingen in te stellen.

De telefoon laat kort een voorbeeldgeluid horen waarbij het volume is aangepast terwijl u de schuif verplaatst.

- 3. Als u hetzelfde volume wilt gebruiken voor uw beltoon en meldingen, kiest u Volume van inkomende oproepen gebruiken voor meldingen.
- 4. Tik op OK als u klaar bent.

## Slaapstand

De slaapstand spaart de batterij door de telefoon in een lagere energiestand te plaatsen terwijl het scherm wordt uitgeschakeld. Het voorkomt ook dat u per ongeluk op een knop drukt als de telefoon in uw zak of tas zit. Berichten en gesprekken komen echter nog steeds door.

Zie "De tijd instellen voordat het scherm inschakelt" als u de tijd wilt wijzigen voordat het scherm wordt uitgeschakeld.

#### Naar de slaapmodus gaan

Druk kort op de AAN/UIT-toets om het beeldscherm tijdelijk uit te schakelen en de telefoon in de Slaapstand te zetten. Uw telefoon gaat ook automatisch naar de slaapstand als er een tijd niets is gebeurd.

#### Uit de slaapstand ontwaken

Uw telefoon ontwaakt automatisch zodra iemand u belt. Druk kort op de knop AAN/UIT om uw telefoon handmatig te wekken. U moet het scherm ontgrendelen.

#### Het scherm ontgrendelen

Druk op de balk op de schermblokkering en schuif met uw vinger omlaag om het scherm te vergrendelen of een binnenkomend gesprek te oproepen.

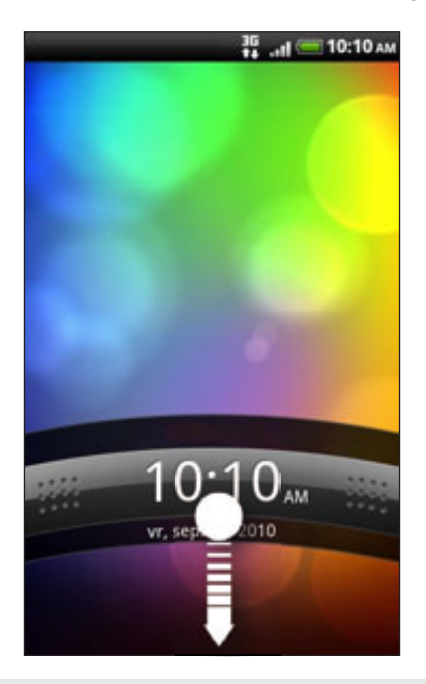

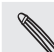

Als u een schermontgrendelpatroon, pincode of wachtwoord hebt ingesteld, wordt gevraagd het patroon op het scherm te tekenen of de pincode of het wachtwoord in te voeren voordat het wordt ontgrendeld. Zie "De telefoon beveiligen met een schermblokkering" in het hoofdstuk Beveiliging voor details.

# Personaliseren

### Uw telefoon echt van uzelf maken

Laat uw telefoon er precies zo uitzien en klinken als u dat wilt. Maak uw telefoon van uzelf met een andere achtergrond, skin, beltoon, en meldingsgeluid voor gebeurtenissen zoals binnenkomende SMS, e-mail, herinneringen, enzovoort.

Tik op de knop Personaliseren ( **1999**) in het beginscherm om aan de slag te gaan.

### Uw telefoon met scènes personaliseren

Als u scènes gebruikt, wordt uw telefoon meerdere telefoons in één. Scèness zijn gepersonaliseerde indelingen voor het beginscherm die u snel op uw telefoon kunt toepassen. Door tussen scènes te wisselen, verandert u de telefoon in een oogwenk in de ideale weekend-telefoon, reistelefoon, werktelefoon of speeltelefoon.

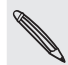

Telkens wanneer u iets aan het beginscherm toevoegt of wijzigt, slaat de telefoon de wijzigingen automatisch op in de geselecteerde scène.

#### Een standaardscène gebruiken

Uw telefoon is reeds voorzien van een aantal standaardscènes, elk ingesteld met een andere achtergrond en een reeks widgets die verschillende momenten in uw leven voorstellen. U kunt een scène kiezen die geschikt is voor werken, spelen, reizen, of uw sociale leven.

- 1. Tik in het beginscherm op **Oi D** > Scènes.
- 2. Schuif met uw vinger op het scherm van rechts naar links om de gewenste scène te selecteren.

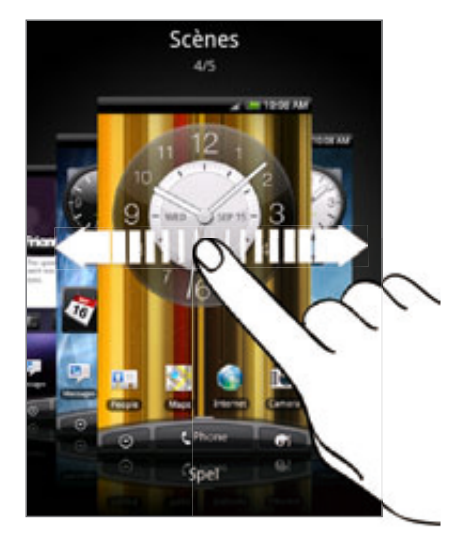

3. Tik op Toepassen.

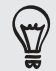

Tik op Meer ophalen als u meer scènes wilt downloaden. Zie het hoofdstuk HTCSense.com als u meer wilt weten over het downloaden van HTC Hub.

#### Een nieuwe scène maken

Bij het maken van een scène begint u met een leeg beginscherm.

- Tik in het beginscherm op > Scènes. 1.
- 2. Druk op MENU en tik op Nieuw.
- 3. Voer een naam in voor de scène en tik op Gereed.
- 4. Personaliseer de scène door widgets en andere elementen toe te voegen, de indeling van het beginscherm aan te passen, en de skin of de achtergrond te veranderen. Alle veranderingen worden automatisch in deze scène opgeslagen.

### Een scène hernoemen

- 1. Tik in het beginscherm op  $\begin{array}{|c|c|c|c|c|}\n\hline\n\end{array}$  > Scènes.
- 2. Schuif met uw vinger op het scherm van rechts naar links om de gewenste scène te hernoemen.

- 3. Houd een miniatuur van een scène ingedrukt en tik op Hernoemen.
- 4. Voer een naam in voor de scène en tik op Gereed.

### Scèness verwijderen

- Tik in het beginscherm op > Scènes. 1.
- 2. Druk op MENU en tik op Verwijderen.
- 3. Schuif met uw vinger van rechts naar links over het scherm om door scènes te bladeren en tik op een of meer scènes die u wilt verwijderen.
- 4. Tik op Verwijderen.

## De achtergrond wijzigen

De achtergrond van het beginscherm voorzien van uw favoriete foto is een snelle en eenvoudige manier om uw telefoon een fris uiterlijk te geven. Bekijk de verzameling achtergronden op uw telefoon of maak een keuze uit foto's die u met de camera hebt gemaakt. U kunt het beginscherm ook een bewegende achtergrond geven.

- 1. Tik in het beginscherm op **Oi D** > Achtergrond.
- 2. Selecteer een van de volgende onderdelen:

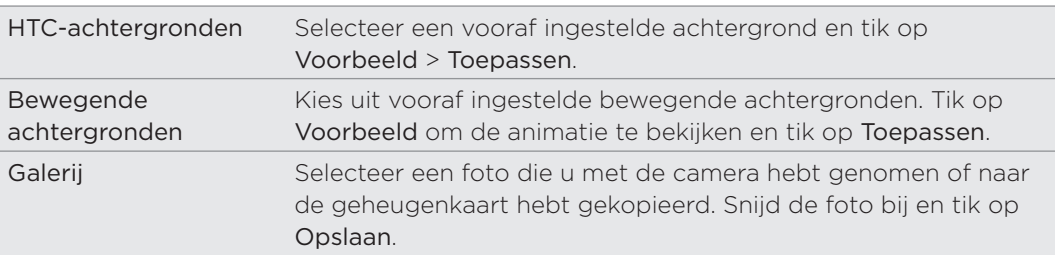

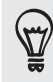

Tik om meer achtergronden te downloaden op Achtergrond > HTC-achtergronden > Meer ophalen. Zie het hoofdstuk HTCSense.com als u meer wilt weten over het downloaden van HTC Hub.

### Een nieuwe skin toepassen

Personaliseer meer dan alleen het beginscherm door een nieuwe skin toe te passen. Skins zijn ingesteld om een ander uiterlijk te geven aan de meeste schermknoppen, toepassingsvensters, optiemenu's en andere onderdelen.

- 1. Tik in het beginscherm op  $\begin{array}{|c|c|c|c|c|}\hline \textbf{G} & \textbf{S} & \textbf{S} \\\hline \end{array}$
- 2. Schuif met uw vinger op het scherm van rechts naar links om de gewenste skin te selecteren.
- 3. Tik op Toepassen.

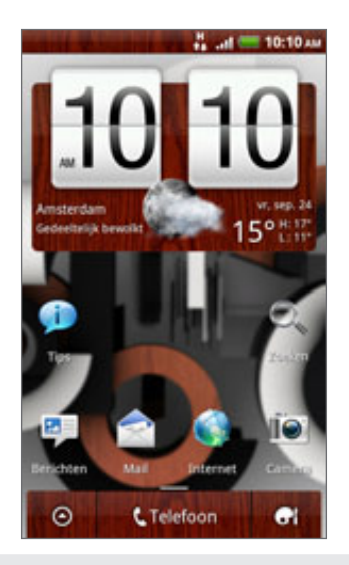

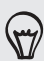

Tik op Meer ophalen als u meer skins wilt downloaden. Zie het hoofdstuk HTCSense.com als u meer wilt weten over het downloaden van HTC Hub.

## Het beginscherm met widgets personaliseren

Widgets plaatsen belangrijke informatie en media op uw startscherm. Sommige widgets zijn voor uw gemak reeds toegevoegd aan uw beginscherm. U kunt er meer toevoegen uit de beschikbare keuze van widgets of meer widgets downloaden.

#### Een widget toevoegen

- 1. Ga naar het deel van het beginscherm waar ruimte is voor een nieuwe widget.
- 2. Tik op  $\begin{array}{|c|c|c|c|}\n\hline\n\bullet\end{array}$  > Widget.
- 3. Selecteer een widget.
- 4. De meeste HTC-widgets zijn in een groot aantal ontwerpen en maten beschikbaar om aan alle behoeften te voordoen. Schuif met uw vinger van rechts naar links over het scherm om de verschillende stijlen te bekijken en tik op Selecteren om er een te kiezen.

#### 30 Personaliseren

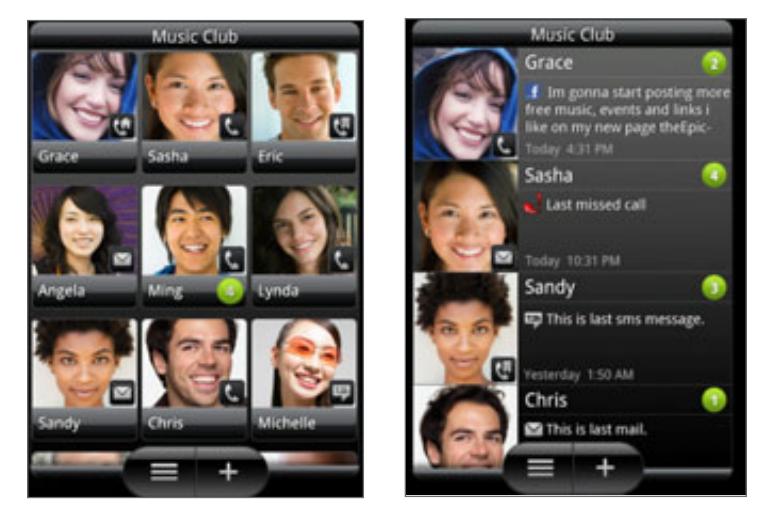

U kunt ook widgets toevoegen waarmee u snel bepaalde instellingen van uw telefoon kunt in- of uitschakelen, zoals Wi-Fi, Mobiel netwerk, Bluetooth enzovoort. Schuif omlaag door de lijst met widgets, tik op Instellingen, en tik op de gewenste widget.

#### De instellingen van een widget wijzigen

De basisinstelingen van sommige widgets (zoals Contacten en Mail) kunt u vanuit het beginscherm aanpassen.

1. Houd een widget op het scherm ingedrukt.

De telefoon trilt en rond de widget verschijnt een gekleurd vak. Licht uw vinger niet op.

2. Sleep de widget naar de knop Bewerken (als deze actief is).

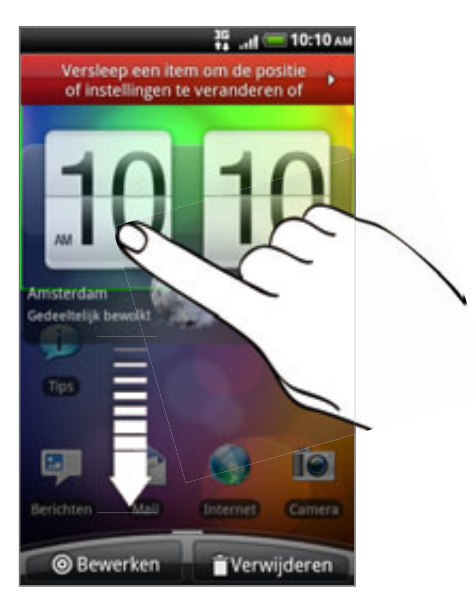

Het venster opent waarin u een paar instellingen van deze widget kunt wijzigen.

3. De instellingen van de widget aanpassen.

## Pictogrammen en andere snelkoppelingen aan het beginscherm toevoegen

Plaats pictogrammen voor toepassingen op het beginscherm zodat u toepassingen sneller kunt openen. U kunt ook snelkoppelingen toevoegen aan instellingen en aan specifieke informatie zoals bladwijzers voor webpagina's, een telefoonnummer, een afspeellijst, een routebeschrijving en nog veel meer zaken.

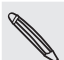

Welke snelkoppelingen beschikbaar zijn, is afhankelijk van de toepassingen die op uw telefoon zijn geïnstalleerd.

- Ga naar het deel van het beginscherm waar ruimte is voor een nieuwe 1. snelkoppeling of pictogram.
- 2. Tik op **die d**ien selecteer een van de volgende opties:
	- Tik op App om een nieuw pictogram voor een toepassing toe te voegen en maak een keuze uit de lijst die verschijnt.
	- Tik om een snelkoppeling aan een instelling of aan informatie toe te voegen, op Snelkoppeling en selecteer het type informatie of instelling.

Om een pictogram voor een toepassing op het beginscherm te plaatsen, kunt u ook op BEGIN drukken, op **10 tikken, en het pictogram voor een toepassing ingedrukt houden. Zonder uw** vinger op te tillen, sleept u het pictogram naar een lege plek van het beginscherm en laat u het los.

# Mappen toevoegen aan het beginscherm

Gebruik mappen om bij elkaar horende toepassingen en andere snelkoppelingen te groeperen, zodat het beginscherm opgeruimd en georganiseerd blijft. U kunt ook gegevensmappen toevoegen die actuele informatie tonen zoals via Bluetooth ontvangen bestanden, uw telefoonboek van Facebook enzovoort.

#### Een nieuwe map maken en items toevoegen

- 1. Ga naar het deel van het beginscherm waar ruimte is voor een nieuwe map.
- 2. Tik op  $\begin{array}{|c|c|c|c|}\n\hline\n\textbf{1} & & \textbf{Map.} \end{array}$
- 3. Tik op Nieuwe map.
- 4. Houd een pictogram voor een toepassing of een snelkoppeling ingedrukt dat u naar de map wilt verplaatsen. De telefoon gaat trillen. Licht uw vinger niet op.
- 5. Versleep het pictogram of de snelkoppeling en laat deze bovenop de map los.

Tik op de map om deze te openen zodat u de toepassingen en snelkoppelingen in de map kunt gebruiken.

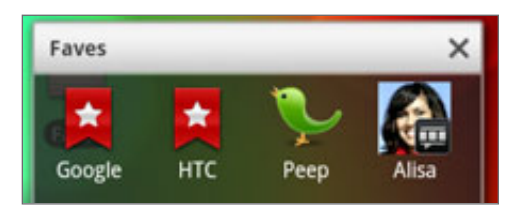

#### Een map hernoemen

- 1. Tik op de map om deze te openen.
- 2. Houd de titelbalk van het mapvenster ingedrukt.
- 3. Voer een naam voor de map in en tik op OK.

# De volgorde wijzigen van widgets en pictogrammen op het beginscherm of ze verwijderen

Orden de widgets en pictogrammen in het beginscherm om ruimte te maken voor extra items. U kunt widgets en pictogrammen die u niet veel gebruikt ook verwijderen.

#### Een widget of pictogram verwijderen

1. Houd de widget of het pictogram ingedrukt dat u wilt verplaatsen.

De telefoon trilt en rond de widget of het pictogram verschijnt een gekleurd vak. Licht uw vinger niet op.

2. Sleep de widget of het pictogram naar een nieuwe locatie op het scherm.

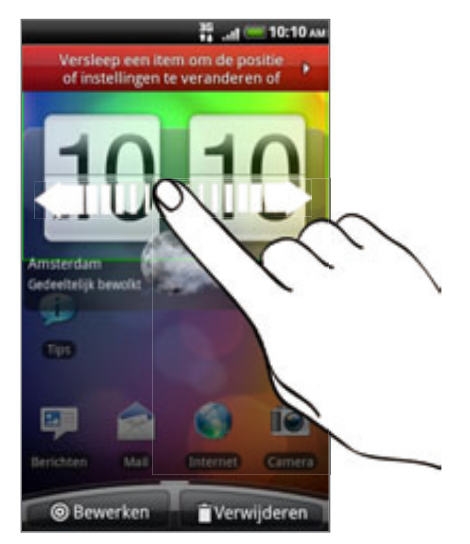

Pauzeer op de linker- of rechterrand van het scherm om de widget of het pictogram naar een ander venster van het beginscherm te slepen.

3. Als de widget of het pictogram op de gewenste plaats staat, kunt u uw vinger weghalen.

#### Een widget of pictogram verwijderen

1. Houd de widget of het pictogram ingedrukt dat u wilt verwijderen.

De telefoon trilt en rond de widget of het pictogram verschijnt een gekleurd vak. Licht uw vinger niet op.

- 2. Sleep het pictogram naar de knop Verwijderen.
- 3. Als de widget of het pictogram eveneens rood wordt, kunt u uw vinger weghalen.

## Het beginscherm herordenen

Herorden de vensters van het beginscherm op elke manier die u het gemakkelijkst vindt voor het gebruik. Verplaats bijvoorbeeld de vensters met veelgebruikte widgets, snelkoppelingen en mappen dichter bij het beginscherm.

- 1. Knijp op het beginscherm om de Leap-weergave te openen.
- 2. Houd de mniatuur van het beginscher ingedrukt dat u wilt verplaatsen.

De telefoon gaat trillen. Licht uw vinger niet op.

3. Sleep de miniatuur naar de nieuwe positie en haal uw vinger weg.

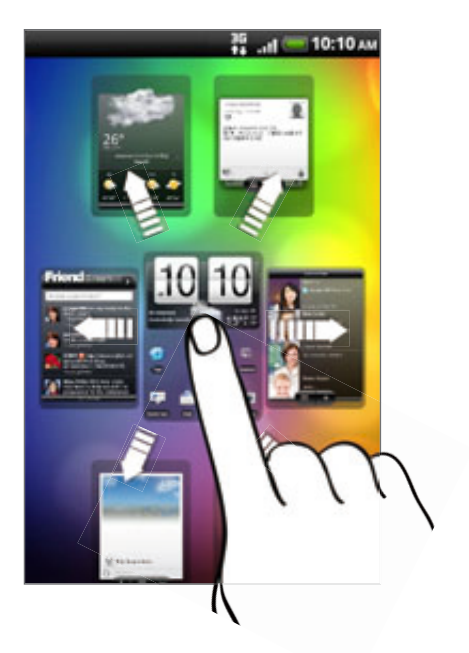

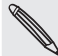

De middelste minatuur in de Leap-weergave is altijd het hoofd-beginscherm.

### De beltonen en alarms wijzigen

Selecteer, maak en download geluidssets (verschillende verzamelingen beltonen, meldingsgeluiden, en alarms) zodat u direct kunt overschakelen van subtiele beltoonen meldingsgeluiden als u op kantoor werkt naar iets leuks als u op stap bent met vrienden.

#### Een vooringestelde geluidsset kiezen

- 1. Tik in het beginscherm op **OL 3** > Geluidsset.
- 2. Tik op de naam van een geluidsset in het venster Geluidsset.
- 3. U kunt op  $\blacktriangleright$  tikken om voorbeelden te horen van de toegewezen beltoon, meldingsgeluiden en alarm voor die geluidsset.
- 4. Tik op Toepassen.

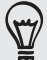

Tik op Meer ophalen als u meer geluidssets wilt downloaden. Zie het hoofdstuk HTCSense.com als u meer wilt weten over het downloaden van HTC Hub.

#### Een geluidsset maken

- 1. Tik in het beginscherm op **OL 3** > Geluidsset.
- 2. Tik in het scherm Geluidssets op Nieuwe geluidsset.
- 3. Voer een naam in voor de nieuwe geluidsset en tik op Gereed.

De nieuwe geluidsset wordt toegevoegd aan de lijst met geluidssets. Zie "Een geluidsset aanpassen" als u wilt weten hoe u verschillende geluiden aan de geluidsset toewijst.

#### Een geluidsset aanpassen

U kunt een geluidsset aanpassen door uw persoonlijke keuze van beltoon, meldingsgeluiden en alarms toe te passen die afkomstig kunnen zijn van de vooringestelde keuze van de telefoon of van de geheugenkaart (met uitzondering van meldingsgeluiden).

Zie het hoofdstuk Aan de slag als u wilt weten hoe u bestanden naar de geheugenkaart kopieert.

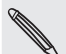

Kies de goede geluidsset voordat u de beltoon, meldingsgeluiden en alarm verandert, omdat de telefoon de veranderingen automatisch opslaat in de geselecteerde geluidsset.

#### De beltoon veranderen

- 1. Tik in het beginscherm op **Oi D** > Beltoon.
- 2. Blader door de beschikbare beltonen en tik op de beltoon die u wilt gebruiken.

De beltoon wordt kort afgespeeld wanneer u deze selecteert.

- 3. Als het geluidsbestand op de geheugenkaart staat, tikt u op Nieuwe beltoon. Selecteer het item dat u naar de lijst met beltonen wilt importeren en tik op OK.
- 4. Tik op Toepassen.

#### De meldingsgeluiden veranderen

- 1. Tik in het beginscherm op **Ging** > Meldingsgeluid.
- 2. Kies het type melding dat u wilt veranderen.
- 3. Blader door de beschikbare tonen en tik op het item dat u wilt gebruiken.

Een voorbeeldtoon wordt kort afgespeeld wanneer u deze selecteert.

4. Tik op Toepassen.

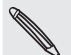

U kunt geen meldingsgeluiden van uw geheugenkaart importeren maar u kunt op Meer ophalen tikken om meer geluidsbestanden te downloaden van HTC Hub.

#### Het alarmgeluid veranderen

- 1. Tik in het beginscherm op  $\begin{array}{|c|c|c|c|}\n\hline\n\text{G} & &\text{Alarm.}\n\end{array}$
- 2. Blader door de beschikbare tonen en tik op het item dat u wilt gebruiken.

Een voorbeeldtoon wordt kort afgespeeld wanneer u deze selecteert.

- 3. Als het geluidsbestand op de geheugenkaart staat, tikt u op Nieuw alarm. Selecteer het item dat u naar de lijst met alarms wilt importeren en tik op OK.
- 4. Tik op Toepassen.

#### Geluidssets verwijderen

- 1. Tik in het beginscherm op **OL** > Geluidsset.
- 2. Druk op MENU en tik op Verwijderen.
- 3. Tik op een of meer geluidssets die u wilt verwijderen.
- 4. Tik op Verwijderen.

# Tabs voor toepassingen herordenen of verwijderen

U kunt de tabs onderaan sommige toepassingen herordenen om de prioriteit van de soorten informatie te veranderen die u vaak gebruikt, of om de tabs te verwijderen die u niet echt nodig hebt.

1. Open een toepassing waar de gebruikelijke tabs onderin het scherm staan (bijvoorbeeld het scherm met contactgegevens in Mensen).

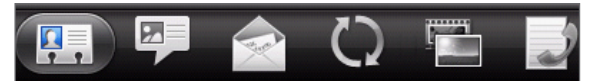

- 2. Houd een tab ingedrukt. Als het scherm verandert en een leeg gebied verschijnt, haalt u uw vinger weg.
- 3. Voer een van de volgende handelingen uit:

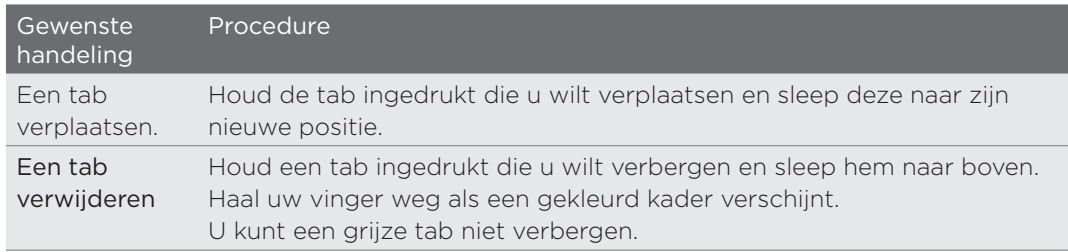

4. Klik op VORIGE als u klaar bent.

#### De verwijderde tabs terugzetten

- 1. Open de toepassing waarvan u eerder een paar tabs hebt verwijderd.
- 2. Houd een tab ingedrukt. Als het scherm verandert en een aantal van uw verborgen tabs verschijnen, haalt u uw vinger weg.
- 3. Houd de tab ingedrukt die u wilt weergeven en sleep deze naar beneden waar u hem wilt plaatsen.

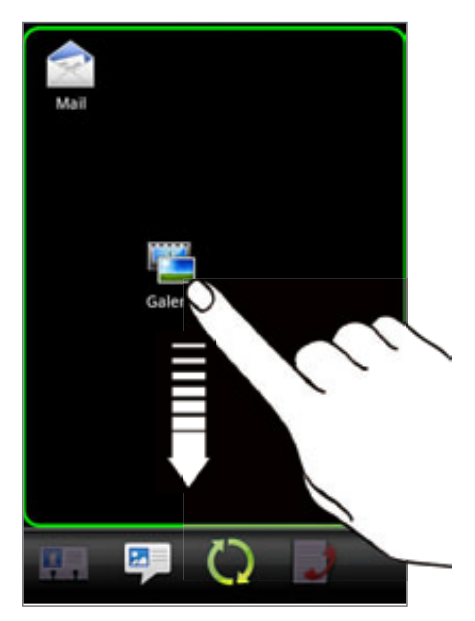

4. Klik op VORIGE als u klaar bent.
# Telefoongesprekken

# Bellen

De meeste SIM-kaarten hebben een vooraf ingestelde Pincode (persoonlijk identificatienummer) die verstrekt is door uw mobiele netwerkaanbieder. Als u om een PIN wordt gevraagd, voert u die in en tikt u op OK.

Als u de pincode drie keer verkeerd hebt ingevoerd, wordt de SIM-kaart geblokkeerd. Zie voor het deblokkeren van de SIM-kaart "Een geblokkeerde SIM-kaart vrijgeven" in het hoofdstuk Beveiliging.

De antenne van de telefoon bevindt zich onder de afdekking van de onderkant. Aangeraden wordt om de onderkant goed vast te maken aan de achterkant van de telefoon zodat u de beste radio-ontvangst voor uw telefoon krijgt.

# Bellen vanuit het scherm Telefoonkiezer

In Kiezer kunt u een nummer rechtstreeks kiezen of de optie Smart Dial gebruiken om een contact op te zoeken in Contacten of een nummer uit de gespreksgeschiedenis om te bellen.

- 1. Op het Beginscherm tikt u op Telefoon.
- 2. Voer de eerste paar cijfers van een telefoonnummer of de eerste letters van de naam van een contact in.

Het scherm Telefoonkiezer toont een lijst van overeenkomende nummers en namen.

Als u een onjuist cijfer of letter hebt getikt, tikt u op  $\vert \cdot \vert$  om dit te wissen. U wist het complete nummer door  $\boxed{\text{#}}$  ingedrukt te houden.

- 3. Tik op om het toetsenblok te sluiten zodat er nog meer overeenkomende contactpersonen kunnen worden weergegeven. Blader door de gefilterde lijst door met uw vinger langzaam omhoog of omlaag over de lijst te vegen.
- 4. Op de volgende manier kunt u bellen:
	- Tik op een telefoonnummer of contactpersoon in de lijst.
	- Tik na het invoeren van een volledig nummer op Bellen.
	- Om een ander telefoonnummer te bellen dat aan de contactpersoon is gekoppeld, tikt u op het pictogram **El** rechts van de naam. Tik in het detailvenster van de contactpersoon op het nummer dat u wilt bellen.

Tijdens het kiezen of tijdens het gesprek bevat de statUSBalk het pictogram Actief gesprek ( $\binom{6}{1}$ ) en verandert de kleur in pulserend groen.

#### 8 Telefoonoproepen Telefoonoproepen

#### Wat is Smart dial?

De functie Smart Dial van de Telefoonkiezer maakt het u gemakkelijk om snel een nummer te kiezen. U hoeft slechts het telefoonnummer of de eerste paar letters van de persoon in te voeren die u wilt bellen. Smart Dial doorzoekt en filtert automatisch uw contactenlijst(die opgeslagen is op de telefoon, SIM-kaart en online accounts zoals Google en Exchange ActiveSync) en de telefoonnummers uit de Oproepgeschiedenis.

#### **Snelkeuze**

Gebruik Snelkeuze om regelmatig gebruikte nummers met één enkele tik te bellen. Als u bijvoorbeeld het nummer van een contact toewijst aan toets �, hoeft u alleen deze toets ingedrukt te houden in de Telefoonkiezer om dat nummer te bellen.

#### Een snelkeuzetoets toewijzen

- 1. Tik in het beginscherm op Telefoon.
- 2. Druk op MENU en tik op Snelkeuze > Nieuwe toevoegen.
- 3. Typ de naam van de persoon die u wilt toevoegen. Als de naam in de lijst verschijnt, tikt u op die naam.
- 4. Kies in het scherm Snelkeuze het telefoonnummer van de contact dat u wilt gebruiken en een sneltoets die u wilt toewijzen.
- 5. Tik op Opslaan.

#### Een snelkeuzenummer bellen

- 1. Tik in het beginscherm op Telefoon.
- 2. Op het telefoontoetsenbord:
	- **De cijfertoets 1 is doorgaans gereserveerd om uw voicemail te bellen. Houd** deze toets ingedrukt om uw voicemail te bellen zodat u uw voicemailberichten kunt beluisteren.
	- Houd de toets ingedrukt die is toegewezen aan de contact die u wilt bellen.

#### Een telefoonnummer vanuit een SMS bellen

- 1. Tik in het beginscherm op **OD** > Berichten.
- 2. Tik op het nummer of de naam van de persoon die u de SMS heeft gestuurd.
- 3. Tik op het telefoonnummer in het bericht.

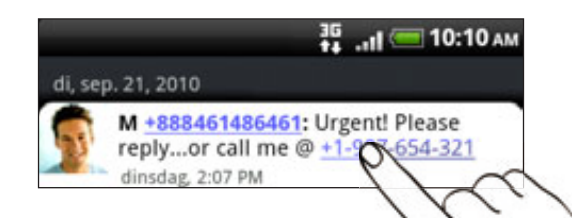

4. Bewerk eventueel het telefoonnummer en tik op Bellen.

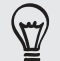

Om de afzender van het bericht te bellen, houdt u de afzender of het bericht ingedrukt en tikt u in het optiemenu op Bellen.

Zie voor meer informatie over SMS-berichten het hoofdstuk Berichten.

## Een telefoonnummer in een e-mail bellen

- 1. Tik in het beginscherm op  $\bigcirc$  > Mail.
- 2. Tik in het postvak van uw account op de e-mail die het te bellen telefoonnummer bevat.
- 3. Tik in de tekst van de e-mail op het telefoonnummer. Een keuzemenu verschijnt en het telefoonnummer wordt gemarkeerd.

De telefoon herkent een nummer als telefoonnummer als het nummer uit ten minste 5 cijfers bestaat en ten minste een van de volgende onderdelen bevat:

- Nummers die beginnen met een plusteken (+). Bijvoorbeeld +1-987-654-321 of +1987654321.
- Nummers die beginnen met een landcode. Bijvoorbeeld (02)987654321 of (02)987-654-321.
- **Nummers gescheiden door streepjes. Bijvoorbeeld (02)-987-654-321 of** 0987-654-321.
- 4. Tik op Bellen.
- 5. Als het scherm Telefoonkiezer opent met het telefoonnummer, tikt u op Bellen.

Zie het hoofdstuk E-mail voor meer informatie over het gebruik van e-mail op de telefoon.

### Een noodoproep plaatsen

U kunt vanaf uw telefoon noodoproepen plaatsen ook als u geen SIM-kaart hebt geplaatst of als deze is geblokkeerd.

- 1. Tik in het beginscherm op Telefoon.
- 2. Tik in het telefoonscherm het internationale alarmnummer voor uw land (bijvoorbeeld 112) en tik op Bellen

De SIM-kaart kan aanvullende alarmnummers bevatten. Neem contact op met uw mobiele netwerkaanbieder voor meer details.

Als u het wachtwoord, vergrendelpatroon en/of de SIM-vergrendeling hebt ingesteld maar vergeten hebt, kunt u nog steeds alarmnummers bellen door in het scherm op Alarmnummer te tikken.

# Oproepen ontvangen

Als u gebeld wordt door iemand die in de lijst met contactpersonen staat, verschijnt het venster Binnenkomend gesprek met het pictogram voor nummerweergave, de naam en het telefoonnummer van degene die belt.

Als iemand belt die niet in de lijst staat, worden alleen het standaard pictogram voor nummerweergave en telefoonnummer weergegeven.

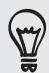

U kunt de opties beleefde bel en zakmodus gebruiken voor binnenkomende gesprekken. Zie "Automatisch belvolume aanpassen in- en uitschakelen" in het hoofdstuk Instellingen als u wilt weten, hoe dat moet.

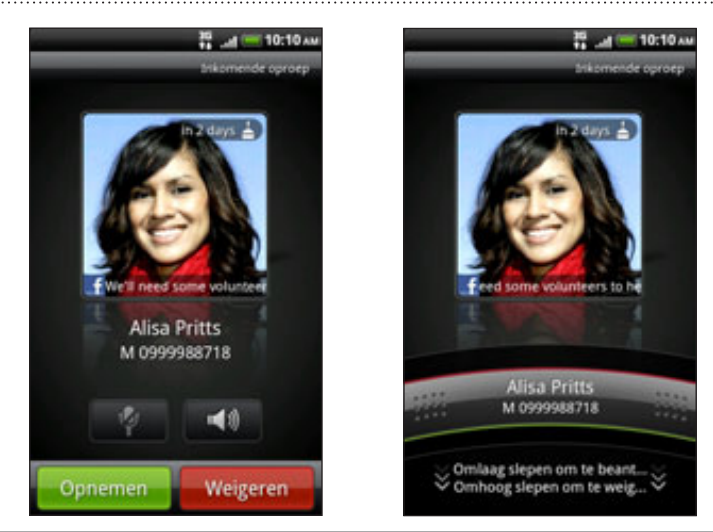

### Een inkomend gesprek opnemen of negeren

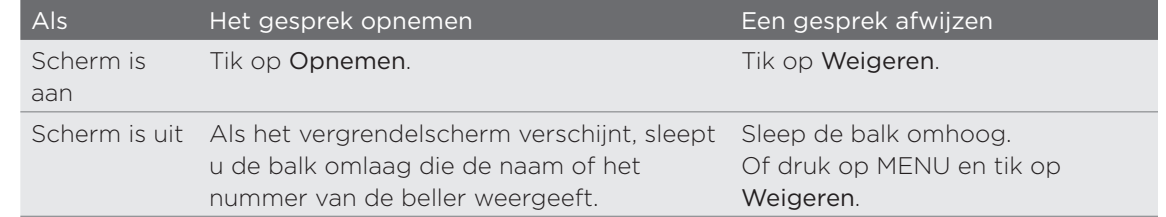

U kunt ook een van de volgende acties verrichten om een binnenkomend gesprek af te wijzen:

- **Druk tweemaal op de AAN/UIT-toets.**
- Om het gesprek af te wijzen en een SMS te sturen, drukt u op MENU en tikt u op Bericht sturen.

Het tekstbericht voor afgewezen gesprekken wijzigen

- 1. Druk op MENU in de Telefoonkiezer.
- 2. Tik op Instellingen > Standaardbericht bewerken.
- 3. Typ het nieuwe bericht en tik op OK.

#### De beltoon dempen zonder het gesprek te weigeren

Voer een van de volgende handelingen uit:

- Druk op de knop VOLUME OMHOOG of VOLUME OMLAAG.
- Druk op de AAN/UIT-toets.
- Leg de telefoon met het scherm omlaag op een plat vlak.

Als de telefoon al met de voorkant omlaag ligt, zal hij nog altijd bellen als er nog meer gesprekken binnenkomen.

# HTC Nummerweergave

Telkens wanneer u belt of u wordt gebeld, ziet u de laatste statusupdate van uw vriend op sociale netwerken zoals Facebook of Twitter in het telefoonscherm.

U mist ook niet de verjaardagen van vrienden. Als uw vriend of vriendin binnen de komende zeven dagen jarig is, verschijnt een herinnering.

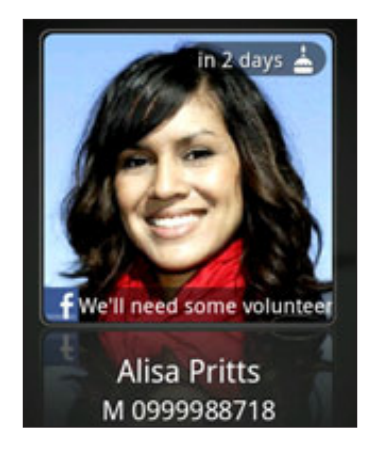

# In-gesprekopties

Gebruik terwijl u een telefoongesprek voert de knoppen op het scherm om de microfoon te dempen of in te schakelen en om de luidspreker in het toestel in of uit te schakelen. U kunt ook op MENU drukken en kiezen of u een gesprek wilt toevoegen, het gesprek in de wachtstand zetten, de microfoon dempen, enzovoort.

### Een gesprek in de wachtstand zetten

Druk op MENU en tik op Hold om het gesprek in de wachtstand te zetten. Als u een gesprek in de wachtstand plaatst, geeft de statUSBalk het wachtstandpictogram weer ( $\binom{6}{10}$ ) en verandert de kleur in pulserend rood. Druk op MENU en tik op Herstarten om het gesprek te hervatten.

#### Tussen gesprekken wisselen

Als u al in gesprek bent en een andere oproep accepteert, hebt u de keuze om tussen de twee bellers te schakelen.

- 1. Als u een ander gesprek ontvangt, tikt u op Opnemen om het tweede gesprek te beantwoorden, waarbij u het eerste gesprek in de wachtstand zet.
- 2. Om tussen bellers te wisselen, tikt u op het scherm op de persoon met wie u wilt spreken.

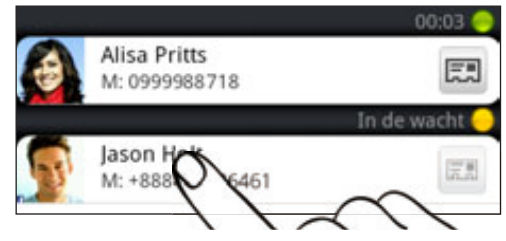

3. Druk op Gesprek beëindigen om het huide gesprek te beëindigen en terug te keren naar het andere gesprek.

### Een telefonische vergadering instellen

Telefonisch vergaderen met vrienden, familie, of collega's is gemakkelijk. Zet het eerste gesprek op (of accepteer een gesprek) en bel iederen die u aan de vergadering wilt toevoegen.

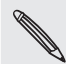

Controleer of op uw SIM-kaart de vergaderservice is ingeschakeld. Neem contact op met uw mobiele netwerkaanbieder voor meer details.

- 1. Bel de eerste deelnemer aan het vergadergesprek.
- 2. Druk als u verbinding hebt op MENU, tik op Gesprek toevoegen en bel daarna de volgende deelnemer. De eerste deelnemer wordt in de wachtstand gezet terwijl u de tweede deelnemer belt.
- 3. Als u verbinding hebt met de tweede deelnemer, tikt u op  $\blacksquare$  (samenvoegen).
- 4. Om een andere deelnemer aan de telefonische vergadering toe te voegen, tikt u op  $\mathbf{C}^+$  op het scherm en belt u het nummer van de contactpersoon die u voor het groepsgesprek wilt uitnodigen.
- 5. Tik als u verbinding hebt op  $\Box$  om de deelnemer aan de telefonische vergadering toe te voegen.

Als u tijdens het vergadergesprek met iemand privé wilt spreken, tikt u op  $(\blacktriangledown)$  en selecteert u Privé-gesprek in het optiemenu.

6. Zodra u klaar bent, tikt u op Gesprek beëindigen.

# De luidspreker tijdens een gesprek in- of uitschakelen

Op de volgende manier schakelt u de telefoonluidspreker in:

- Draai tijdens een gesprek de telefoon om (en controleer of Omkeren voor luidspreker is geselecteerd in BEGIN > MENU > Instellingen > Geluid).
- Tik op het Telefoonscherm op <mark>. (1</mark>).

Het pictogram van de luidspreker ( $\bigcirc$ ) verschijnt in de statUSBalk wanneer de luidspreker is ingeschakeld.

Om de luidspreker uit te schakelen, draait u de telefoon weer om met de voorkant naar boven. Of tik nogmaals op .<sup>1</sup>.

Om gehoorschade te voorkomen, dient u het apparaat niet tegen uw oor te houden wanneer de luidspreker ingeschakeld is.

# De microfoon dempen tijdens een gesprek

Tik op  $\mathbb{Z}^n$  om de microfoon in of uit te schakelen. Wanneer de microfoon is uitgeschakeld, verschijnt het pictogram voor dempen (<sup>2</sup>) in de statUSBalk.

# Een gesprek beëindigen

Gebruik een van onderstaande opties om een gesprek te beëindigen:

Tik op het scherm op Gesprek beëindigen.

Als het telefoonscherm is uitgeschakeld, drukt u op AAN/UIT om het scherm in te schakelen 1 zodat u op Gesprek beëindigen kunt tikken.

- Schuif het mededelingenvenster open en tik op **onl**.
- Als u de meegeleverde headset gebruikt, houdt u de knop ingedrukt om het gesprek te beëindigen.

Als het nummer van de persoon die heeft gebeld, niet in de contactlijst staat, kunt u dit nummer in de contactlijst opslaan nadat u hebt opgehangen.

# De Oproepgeschiedenis gebruiken

U kunt de oproepgeschiedenis gebruiken om gemiste oproepen, gekozen nummers en ontvangen gesprekken te bekijken.

#### Een gemist gesprek bekijken.

Wanneer u een oproep mist, verschijnt het pictogram voor gemiste oproepen  $\blacktriangleright$  in de statUSBalk.

- 1. Schuif het Mededelingenvenster open om te zien wie de beller is.
- 2. Tik op de melding voor een gemist gesprek om terug te bellen. Tik vervolgens op de naam of het nummer van de beller in het scherm Oproepgeschiedenis.

### Gesprekken in de Oproepgeschiedenis nagaan.

- 1. Tik in het beginscherm op  $\begin{bmatrix} 0 \\ 2 \end{bmatrix}$  > Oproepgeschiedenis. U kunt ook op tikken in de Telefoonkiezer.
- 2. In het scherm Oproepgeschiedenis kunt u:
	- In de lijst tikken op de naam die of het nummer dat u wilt bellen.
	- Houd een naam of nummer in de lijst aangetikt om het optiemenu weer te geven waar u kunt kiezen om de gegevens van de gespreksgeschiedenis te bekijken, contactgegevens te bekijken (indien opgeslagen in de lijst met contactpersonen), een SMS-bericht sturen, of wissen uit de oproepgeschiedenis.
	- Op **D** tikken om de oproepgeschiedenis voor die specifieke contact te tonen.
	- **Druk op MENU en tik op Beeld om alleen een bepaald soort gesprekken** weer te geven zoals Gemiste oproepen of Uitgaande oproepen.

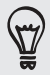

U kunt de oproepgeschiedenis ook openen vanuit de toepassing Contacten. Zie het hoofdstuk Contacten voor details.

# Vanuit de oproepgeschiedenis een nieuw telefoonnummer aan uw contacten toevoegen

- 1. Houd in het scherm Oproepgeschiedenis een telefoonnummer ingedrukt dat u in uw contacten wilt opslaan en tik op In Contacten opslaan.
- 2. Kies of u een nieuwe contact wilt maken of dat u het nummer wilt opslaan voor een bestaande contact.
- 3. Voer een van de volgende handelingen uit:
	- Als ui een nieuwe contact maakt, voert u de naam, het contacttype en andere gegevens in het lege contactrecord in dat verschijnt. Het telefoonnummer wordt automatisch toegevoegd aan het veld Mobiel. Tik op de knop Mobiel als u het als een ander soort nummer wilt opslaan, bijvoorbeeld een huisnummer.
	- Tik op een contact die op de telefoon is opgeslagen als u het nummer voor een bestaande contact wilt opslaan, en selecteer het type nummer.
- 4. Tik op Opslaan.

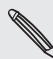

Zie het hoofdstuk Contacten als u wilt weten hoe u nieuwe contacten toevoegt of de contactgegevens bewerkt.

### De Oproepgeschiedenis wissen

In het scherm Oproepgeschiedenis kunt u het volgende doen:

- Druk op een naam of nummer dat u uit de lijst wilt verwijderen, houd het ingedrukt en tik op Uit oproepgeschiedenis verwijderen.
- **Druk om de hele lijst te wissen op MENU en tik op Alles verwijderen.**

# Bellers blokkeren

Als u een telefoonnummer of een contact blokkeert, gaan alle geblokkeerde oproepen rechtstreeks naar uw voicemail.

### Een of meer contacten blokkeren

- 1. Tik in het beginscherm op $\Box$   $\odot$  > Geblokkeerde bellers
- 2. Tik in het tabblad Alle op Beller toevoegen.
- 3. Selecteer de contactpersoon die u wilt blokkeren en tik vervolgens op Opslaan.

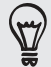

U kunt ook de naam of het telefoonnummer in Contacten of Gespreksgeschiedenis indrukken en op Beller blokkeren tikken.

# De geschiedenis van geblokkeerde gesprekken bekijken

- 1. Tik in het beginscherm op  $\Box$   $\odot$   $\rightarrow$  Geblokkeerde bellers.
- 2. Ga naar de tab Geschiedenis van geblokkeerde gesprekken.
- 3. Houd een naam of nummer in de lijst aangetikt om het optiemenu weer te geven waar u kunt kiezen om details van de gesprekgeschiedenis te bekijken, contactgegevens te bekijken (indien opgeslagen in de lijst met contactpersonen), een SMS-bericht sturen, of wissen uit de oproepgeschiedenis.

### Blokkering opheffen

- 1. Tik in het beginscherm op  $\Box$   $\odot$   $\rightarrow$  Geblokkeerde bellers.
- 2. Druk in het tabblad Allen op MENU en tik op Bellers verwijderen.
- 3. Selecteer een of meer contacten en tik op Verwijderen.
- 4. Wanneer hierom wordt gevraagd, tikt u op OK.

# Telefoonservices

Uw telefoon kan rechtstreeks verbinding maken met het mobiele telefoonnetwerk en u kunt de instellingen voor verschillende telefoondiensten voor uw telefoon wijzigen. Voorbeelden van telefoonservices zijn het doorschakelen van oproepen, nummerweergave en voicemail. Neem contact op met uw mobiele netwerkprovider voor informatie over de beschikbaarheid van telefoondiensten voor uw telefoon.

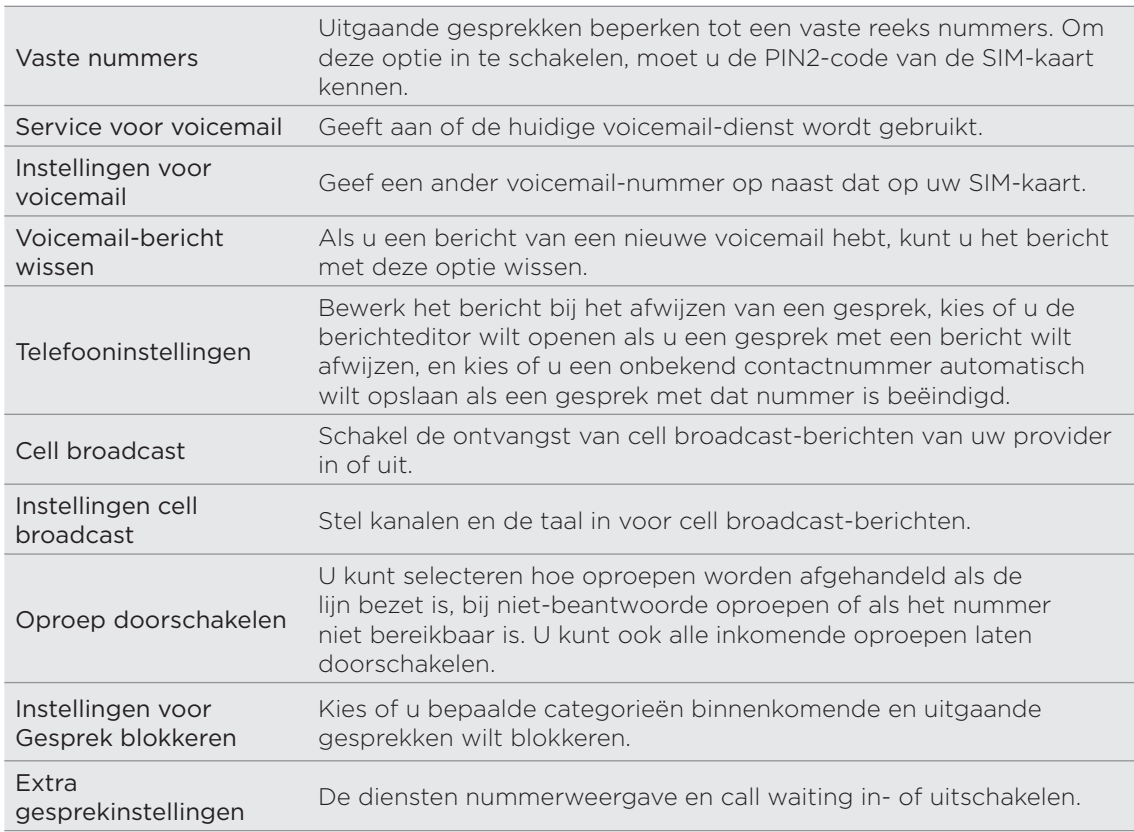

Druk in het beginscherm op MENU en tik op Instellingen > Bellen.

# Vliegtuigmodus in- of uitschakelen

In veel landen is het wettelijk verplicht de telefoon aan boord van vliegtuigen uit te schakelen. Een manier om de telefoonfunctie uit te schakelen, is door het apparaat te schakelen naar de Vliegtuigmodus. Als u de vliegtuigmodus activeert, worden alle draadloze radio's van uw telefoon uitgeschakeld, inclusief de telefoonfunctie, gegevensdiensten, Bluetooth en Wi-Fi.

Om de vliegtuigmodus in of uit te schakelen, kunt u:

- **De AAN/UIT-knop ingedrukt houden en op Vliegtuigmodus** tikken.
- **Druk in het beginscherm op MENU. Tik op Instellingen > Draadloze netwerken** en selecteer of wis het keuzevakje Vliegtuigmodus.

Wanneer de vliegtuigmodus is ingeschakeld, wordt het bijbehorende pictogram ( $\leftarrow$ ) in de statUSBalk weergegeven.

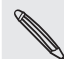

Als u de Vliegtuigmodus uitschakelt, wordt de telefoon weer ingeschakeld en de eerdere Stoestand van Bluetooth en Wi-Fi hersteld.

# Contacten

# Over Contacten

Met de toepassing Contacten kunt u uw telefoon synchroniseren met contacten in uw Google-account, computer en Facebook. U kunt ook met contacten op het werk synchroniseren vanaf de Exchange ActiveSync Server op uw werkplek. Zie "Manieren om contacten naar uw telefoon te halen" voor meer informatie hierover.

Koppel per contact de informatie over de persoon uit al deze verschillende bronnen als één zodat u geen dubbele contacten krijgt. Zie "Contactgegevens samenvoegen" voor meer informatie over koppelen.

Dat is nog niet alles. U kunt uw communicatie beheren met uw contacten via de telefoon, berichten, en e-mail, zonder dat u van de ene naar de andere toepassing moet springen. Nadat u contacten aan hun sociale netwerkaccounts zoals Facebook, Twitter en Flickr hebt gekoppeld, ziet u ook hun updates en evenementen van deze accounts op één plek.

### Het scherm Contacten

Het scherm Contacten heeft de volgende tabbladen:

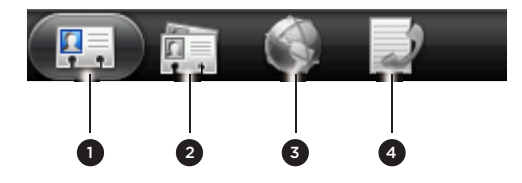

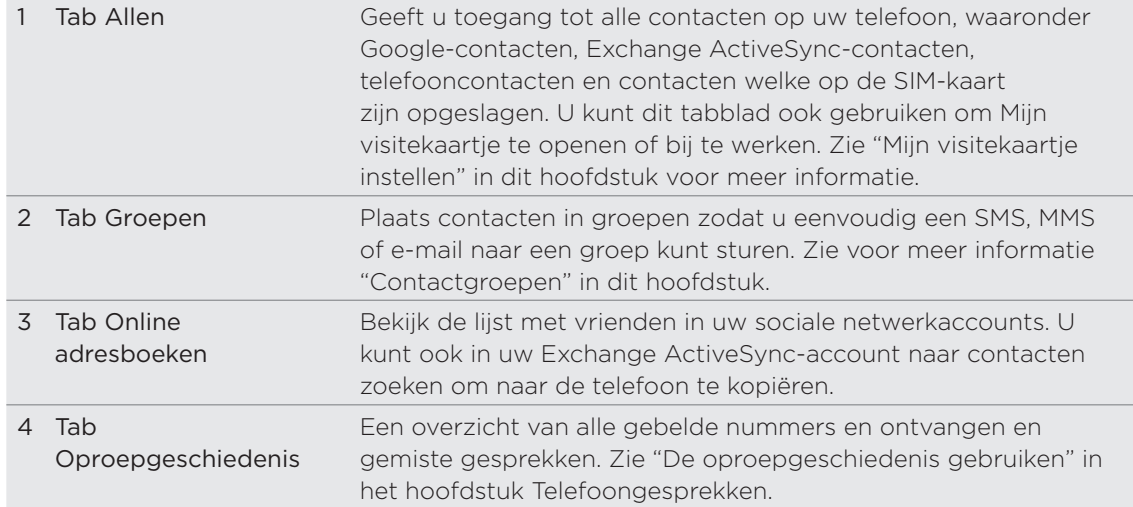

# Mijn visitekaartje instellen

Mijn visitekaartje is een handige manier om uw persoonlijke contactgegevens op te slaan, zodat u deze eenvoudig via SMS, MMS, e-mail of Bluetooth kunt verzenden.

- 1. Tik in het beginscherm op  $\Box$   $\odot$   $\rightarrow$  Contacten.
- 2. Tik in het tabblad Allen van Contacten op Mij.

Als u bent aangemeld bij uw Facebook-account via Facebook for HTC Sense, in plaats van Mij, ziet u de naam die u op Facebook gebruikt. Tik op uw naam. Druk vervolgens op Menu en tik op Bewerken.

- 3. Typ uw naam en contactgegevens.
- 4. Tik op Opslaan.

# Manieren om contacten naar uw telefoon te halen

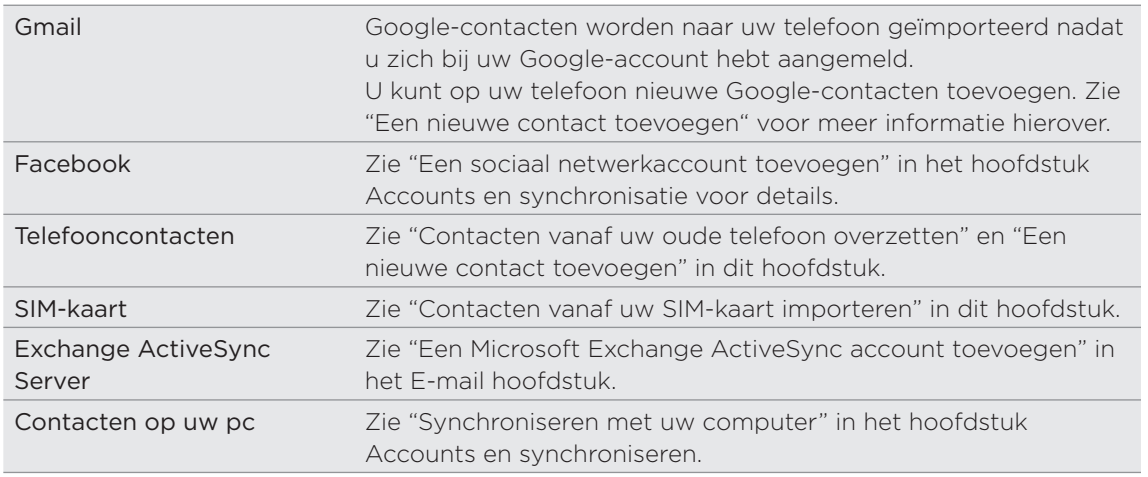

#### Contacten vanaf uw oude telefoon overzetten

Met Bluetooth eenvoudig contacten vanaf uw oude telefoon overzetten naar uw nieuwe HTC-telefoon. Afhankelijk van het model van de oude telefoon, kunt u ook andere soorten gegevens overzetten, zoals SMS-berichten en items in de agenda.

- 1. Tik in het beginscherm op **OD** > Gegevens overbrengen.
- 2. Tik op Volgende om te beginnen.
- 3. Om na te gaan of uw oude telefoon wordt ondersteund, kiest u de naam van de fabrikant en het model van de telefoon.
- Als hij wordt ondersteunt, schakelt u Bluetooth op de oude telefoon in en zet u 4.hem in de vindbare modus, waarna u op Volgende tikt op door te gaan.

Uw nieuwe HTC-telefoon schakelt Bluetooth automatisch in en gaat op zoek naar Bluetooth-apparaten.

5. Selecteer uw oude telefoon in de lijst met apparaten en tik op Volgende.

Vervolgens probeert uw nieuwe HTC-telefoon automatisch een koppeling te maken met de oude telefoon. Op het scherm Gegeens overbrengen verschijnt een beveiligingscode.

#### 49 Contacten Contacten

- 6. Typ dit wachtwoord op de oude telefoon of bevestig het.
- 7. Klik in het keuzevakje Contacten (en in die van andere soorten gegevens die u wilt importeren) en tik op Volgende.

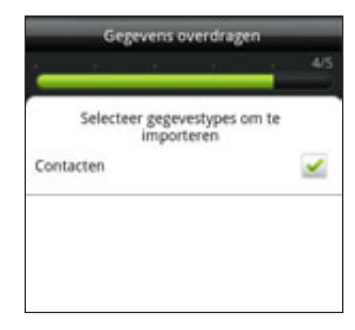

8. Tik op Gereed als uw nieuwe HTC-telefoon klaar is met het importeren van de gegevens.

Een nieuwe contactpersoon toevoegen

- 1. Tik in het beginscherm op  $\Box$   $\odot$   $\rightarrow$  Contacten.
- 2. Tik in het tabblad Alle op Contact toevoegen.
- 3. Selecteer het Type contact, bijvoorbeeld Google of Microsoft Exchange ActiveSync. Dit bepaalt met welke account het contact wordt gesynchroniseerd. Zie voor meer informatie "Manieren om contacten naar uw telefoon te halen" in dit hoofdstuk.

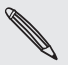

Sommige velden worden mogelijk niet ondersteund als u contacten aan uw SIM-kaart toevoegt.

- 4. Typ in het veld Naam de voor- en achternaam van de contact en tik op OK.
- 5. Typ de contactgegevens in de betreffende velden.

Druk op VORIGE als u eerst het schermtoetsenbord wilt sluiten zodat u gemakkelijker door de andere velden kunt bladeren.

6. Tik op Opslaan.

#### Contacten vanaf uw SIM-kaart importeren

U kunt alle contacten op uw SIM-kaart naar uw telefoon kopiëren. U kunt ze importeren als telefooncontacten, Google-contacten, of Exchange ActiveSynccontacten als u de betreffende accounts hebt ingesteld.

- 1. Tik in het beginscherm op  $\Box$   $\odot$   $\rightarrow$  Contacten.
- 2. Druk in het tabblad Allen op MENU en tik op Importeren/Exporteren > Van SIMkaart importeren.
- 3. Als u op uw telefoon een Google- of Exchange ActiveSync-account hebt ingesteld, tikt u op het type voor de geïmporteerde contacten.
- 4. Voer een van de volgende handelingen uit:
	- Als u alle contactpersonen wilt importeren, drukt u op MENU en tikt u op Alles selecteren.
	- Tik op een contact om deze te importeren.
- 5. Tik op Opslaan.

#### 50 Contacten Contacten

#### Contacten importeren uit een Exchange ActiveSync-account

U kunt naar een contact van uw werk zoeken in uw Exchange ActiveSync-account en deze naar uw telefoon kopiëren.

Uw Exchange ActiveSync-account moet op uw telefoon zijn ingesteld. Zie "Een Microsoft Exchange ActiveSync account toevoegen" in het E-mail hoofdstuk.

- 1. Tik in het beginscherm op  $\Box$   $\odot$   $\rightarrow$  Contacten.
- 2. Tik in het tabblad Online adresboeken op Bedrijfsmap.
- 3. Typ de naam en tik op  $\mathbf Q$ .
- 4. Tik in de lijst op de naam van de contact die u naar uw telefoon wilt kopiëren.
- 5. Tik op In Contacten opslaan.

# Contactgegevens samenvoegen

Als u contacten hebt opgeslagen met dezelfde contactgegevens zoals naam, emailadres, of mobiel nummer in uw telefoon en in online-accounts, probeert uw telefoon ze automatisch tot één te koppelen of om een lijst met overeenkomende suggesties te maken. Als dat niet gebeurt, kunt u ze handmatig koppelen zodat u geen dubbele contacten in de lijst met contacten krijgt.

Koppel uw contacten ook met andere sociale netwerkaccounts zoals Twitter en Flickr. Daarna ziet u hun updates en evenementen uit deze accounts alle op één plek.

#### Overeenkomende suggesties voor contacten accepteren

Als uw telefoon contactgegevens vindt die hij kan samenvoegen, verschijnt het pictogram voor overeenkomende suggesties ( $\Box$ ) in het berichtgebied van de statUSBalk.

- 1. Schijf omlaag naar het meldingenvenster en tik op Voorstel overeenkomende contacten. De telefoon toont alle voorgestelde contacten die hij kan samenvoegen.
- 2. Beoordeel de voorgestelde koppelingen.

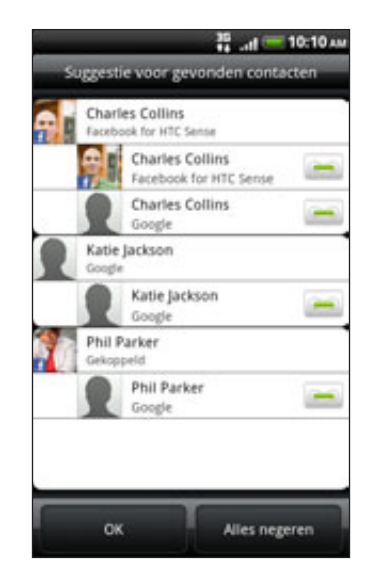

#### 51 Contacten

- 3. Als er contacten zijn die u niet wilt samenvoegen, tikt u op out om de informatiekoppeling voor de contact te verbreken.
- 4. Tik op OK.

Als u geen van uw contacten wilt samenvoegen, tikt u op Alles negeren.

### Een lijst van al uw gekoppelde contacten bekijken

- 1. Tik in het beginscherm op  $\Box$   $\odot$   $\rightarrow$  Contacten.
- 2. Druk in het tabblad Allen op MENU en tik op Meer > Gekoppelde contacten.

De lijst Alle gekoppelde contacten verschijnt waarin u de samengevoegde accounttypen en informatie kunt controleren. Tik eventueel op out aan daast een accounttype om de koppeling te verbreken.

3. Tik op OK als u klaar bent.

# Contactgegevens handmatig samenvoegen

- 1. Tik in het beginscherm op  $\Box$   $\odot$   $\rightarrow$  Contacten.
- 2. Tik in het tabblad Allen op de naam van de contact (niet op het pictogram of de foto) die u wilt koppelen.
- 3. Tik in de rechterbovenhoek van het scherm op  $\epsilon \rightarrow$  of op  $\epsilon$  link  $\epsilon$  (als er ) koppelingen zijn voorgesteld.)
- 4. In het scherm kunt u:
	- Tik onder Voorgestelde koppelingen op  $\mathfrak{S}$   $\Rightarrow$  om de contact aan een account te koppelen.
	- Tik onder Contact toevoegen op een van de opties om met een andere contact te koppelen.
- 5. Tik op Gereed.

De koppeling voor de contactgegevens tussen contacten verbreken

- 1. Tik in het beginscherm op  $\Box$   $\odot$   $\rightarrow$  Contacten.
- 2. Tik in het tabblad Allen op de naam van het contact (niet op het pictogram of de foto) waarvan u de koppeling met de gegevens wilt verbreken.
- 3. Tik in de rechterbovenhoek van het scherm op  $\bullet$ .
- 4. Tik onder Gekoppelde contacten op **1999** naast een accounttype om de koppeling te verbreken.
- 5. Tik op Gereed.

# Uw lijst met contactpersonen

Het tabblad Allen van het scherm Contacten laat alle contacten zien, waaronder Google-contacten, Exchange ActiveSync-contacten, telefooncontacten, contacten op uw SIM-kaart, en Facebook-contacten.

Als u was aangemeld bij uw Google-account en Facebook-account toen u de telefoon voor het eerst hebt ingesteld, verschijnen uw contacten van deze accounts in de lijst met contactpersonen als u Contacten opent.

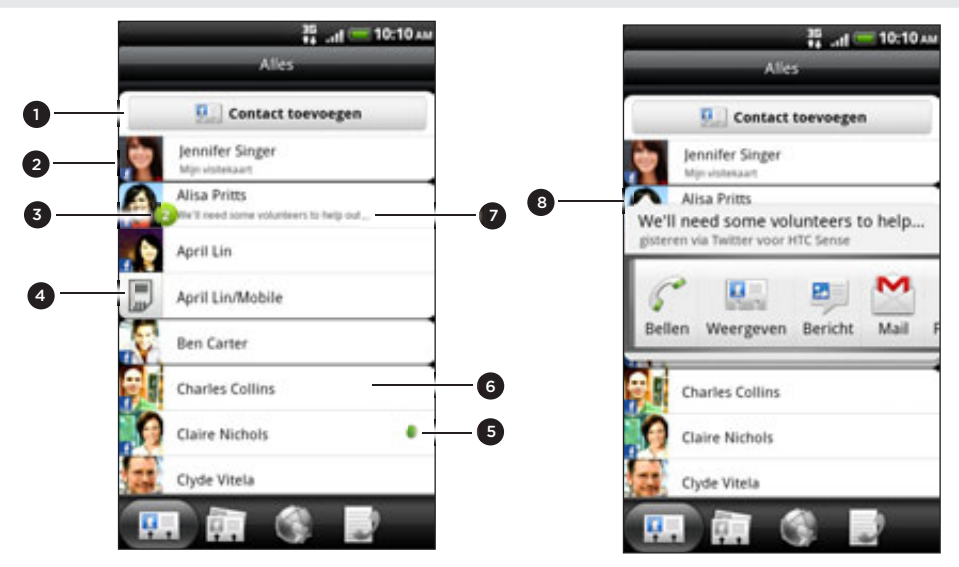

- 1 Een nieuwe contactpersoon maken.
- 2 Tik hierop om Mijn visitekaartje te bewerken.
- Dit pictogram verschijnt als de contactpersoon:
	- U een nieuw SMS- of e-mailbericht heeft gezonden, of u tevergeefs heeft gebeld.
	- **Heeft zijn of haar Facebook-profiel bijgewerkt of foto's op Flickr geplaatst.**
	- Aankomende Facebook-activiteiten heeft.
- 4 SIM-kaartcontacten
- 5 Online-status van een contact waarmee u vrienden bent in Google Talk. Pictogrammen voor de online-status worden weergegevens als u met uw Google-account bent aangemeld bij Google Talk. Zie "Chatten met Google Talk" in het hoofdstuk over Sociale netwerken voor meer informatie.
- 6 Tik op een contact om de detailgegevens voor die contactpersoon te openen.
- 7 Instant status update verschijnt als u de contact met zijn of haar sociale netwerkaccount hebt gekoppeld.
- 8 Tik op de foto of het pictogram om een menu te openen waarin u snel kunt kiezen hoe u met de contactpersoon communiceert. Afhankelijk van de opgeslagen contactgegevens kunt u bellen, een bericht of e-mail sturen, het Facebook-profiel van de contactpersoon gebruiken en zijn of haar adres in Google Maps op de kaart zetten.

#### De lijst met contacten filteren

U kunt kiezen om alleen contacten van een bepaald type weer te geven, bijvoorbeeld Google-contacten of Facebook-contacten.

- 1. Tik in het beginscherm op  $\Box$   $\odot$   $\rightarrow$  Contacten.
- 2. Druk in het tabblad Allen op MENU en tik op Beeld.
- 3. Selecteer de typen contacten die u in uw contactenlijst wilt tonen.

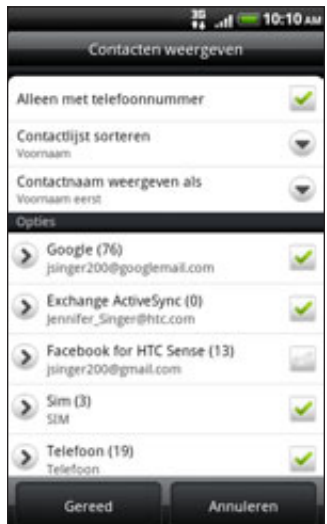

U kunt ook kiezen hoe u uw contacten wilt weergeven en sorteren.

4. Tik op Gereed.

#### Zoeken naar een contact

- 1. Tik in het beginscherm op  $\Box$   $\odot$   $\rightarrow$  Contacten.
- 2. Druk op ZOEKEN en typ de eerste paar letters van de voor- of achternaam, e-mailadres of bedrijfsnaam van een contact.

U kunt ook de eerste paar cijfers van het telefoonnummer van de contact typen. Overeenkomstige contacten worden getoond.

3. Tik op de contactpersoon waarvan u het scherm Contactdetails wilt openen. Zie "Contactgegevens en conversaties" in dit hoofdstuk voor meer informatie.

#### Een back-up van de contacten op de geheugenkaart maken

- 1. Tik in het beginscherm op  $\Box$   $\odot$   $\rightarrow$  Contacten.
- 2. Druk op MENU en tik op Importeren/Exporteren > Naar SD-kaart exporteren.
- 3. Selecteer een account of type contacten om te exporteren en tik op OK.

### Contacten vanaf de geheugenkaart importeren

- 1. Tik in het beginscherm op  $\Box$   $\odot$   $\rightarrow$  Contacten.
- 2. Druk op MENU en tik op Importeren/Exporteren > Van SD-kaart importeren.

U kunt alleen contacten importeren die naar de geheugenkaart zijn geëxporteerd met de optie Naar SD-kaart exporteren. Zie "Een back-up van de contacten op de geheugenkaart maken".

3. Als u op uw telefoon een Google- of Exchange ActiveSync-account hebt ingesteld, tikt u op het type voor de geïmporteerde contacten.

#### Contacten verwijderen

- 1. Tik in het beginscherm op  $\Box$   $\odot$   $\Rightarrow$  Contacten.
- 2. Druk in het tabblad Alle op MENU en tik op Verwijderen.
- 3. Selecteer de contacten die u wilt verwijderen en tik op Verwijderen.
- 4. Wanneer hierom wordt gevraagd, tikt u op OK.

# Contactgegevens en conversaties

Als u in het scherm Contacten op een contactpersoon tikt, verschijnt het scherm Contactdetails met een overzicht van de informatie die u voor die contactpersoon hebt opgeslagen, uitgewisselde berichten en telefoongesprekken met die persoon, updates en evenementen van sociale netwerken enzovoort.

Het scherm Contactdetails bevat de volgende tabs:

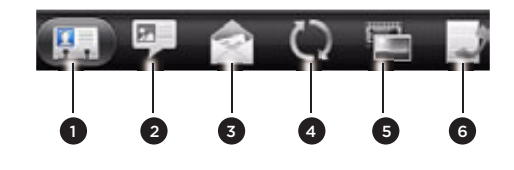

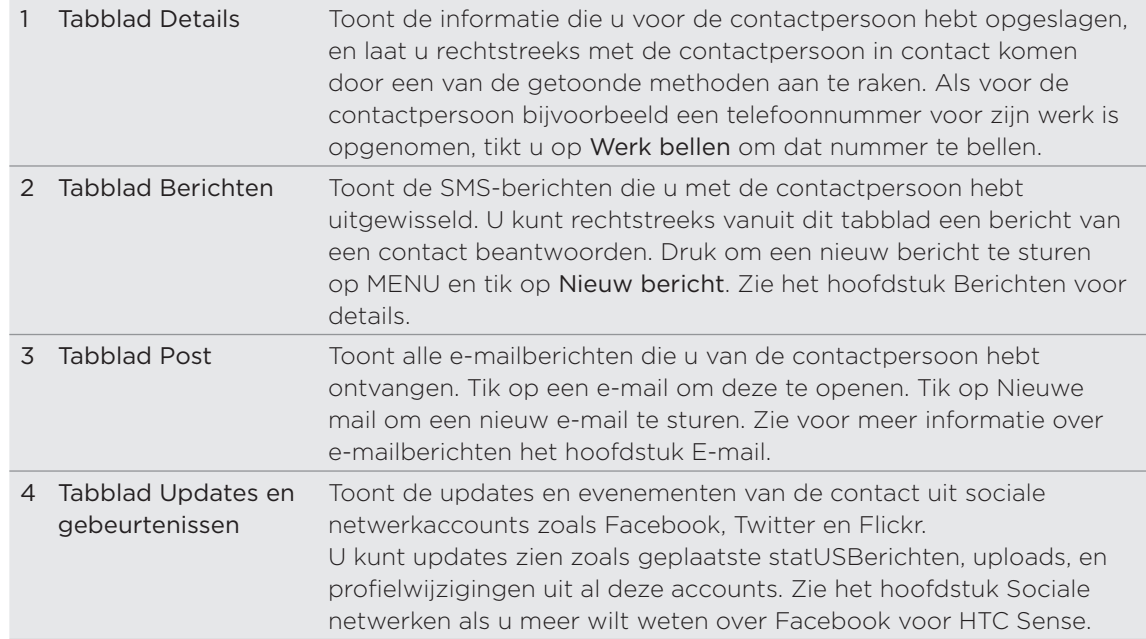

#### 55 Contacten Contacten

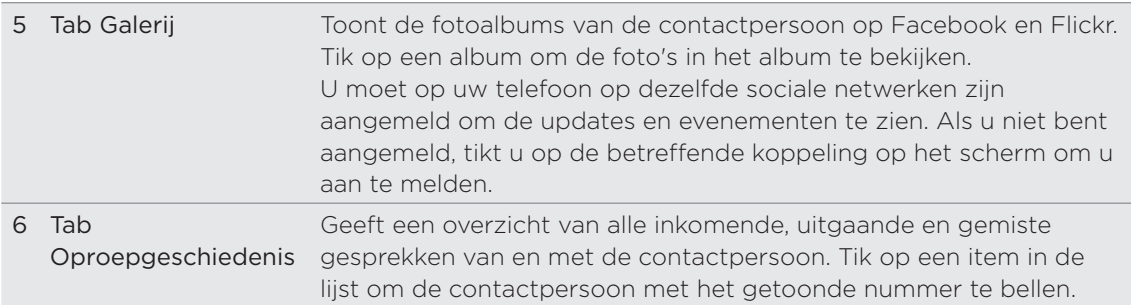

#### Gegevens van een contact bewerken

1. Tik in het beginscherm op  $\Box$   $\odot$   $\rightarrow$  Contacten.

2. Houd in het tabblad Allen de contactpersoon ingedrukt en tik op Contact bewerken.

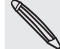

U kunt de contactgegevens van een vriend op Facebook niet bewerken.

- 3. Typ de nieuwe gegevens voor de contact.
- 4. Tik op Opslaan.

### Contactgegevens verzenden als een vCard

Deel de contactgegevens op uw telefoon op verschillende manieren zoals een SMS- of MMS-bericht, e-mail of Bluetooth. Zie het hoofdstuk Bluetooth als u wilt weten hoe u bestanden via Bluetooth verzendt.

#### Iemands contactgegevens verzenden

- 1. Tik in het beginscherm op  $\Box$   $\odot$   $\rightarrow$  Contacten.
- 2. Houd in het tabblad Allen de naam ingedrukt van het contact (niet het pictogram of de foto) waarvan u de contactgegevens wilt verzenden, en tik op Contact verzenden als vCard.

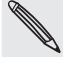

U kunt geen contactgegevens van uw Facebook-account verzenden.

- 3. Selecteer de wijze van verzenden.
- 4. Selecteer de contactgegevens die u wilt verzenden en tik op Verzenden.

#### Uw contactgegevens verzenden

- 1. Tik in het beginscherm op  $\Box$   $\odot$   $\rightarrow$  Contacten.
- 2. Tik in het tabblad Allen op [Uw naam] Mijn visitekaartje.
- 3. Druk op MENU en tik op Mijn contactgegevens verzenden.
- 4. Selecteer de wijze van verzenden.
- 5. Selecteer de contactgegevens die u wilt verzenden en tik op Verzenden.

# Contactgroepen

Wijs contacten aan groepen toe zodat u eenvoudig een bericht of e-mail aan een complete groep kunt sturen. U kunt groepen op uw telefoon ook synchroniseren met groepen in uw Google-account die via de webbrowser op uw computer bereikbaar is.

We hebben ook de groep Vaak toegevoegd als speciaal groepstype waarin automatisch de contacten verschijnen die u regelmatig belt of waardoor u wordt gebeld.

### Een groep maken

- 1. Tik in het beginscherm op  $\Box$   $\odot$   $\rightarrow$  Contacten.
- 2. Tik in het tabblad Groepen op Groep toevoegen.
- 3. Typ een naam voor de groep en tik op Contact aan groep toevoegen.
- 4. Selecteer de contacten die u aan de groep wilt toevoegen en tik op Opslaan.

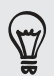

Als uw lijst met contacten lang is, kunt u de zoekbalk gebruiken om snel naar contacten te zoeken of op VORIGE drukken om het schermtoetsenbord te verbergen en door de lijst te schuiven.

- 5. Tik op **to** om een foto voor de groep te selecteren.
- 6. Tik op Opslaan.

# Een groep bewerken

- 1. Tik in het beginscherm op  $\Box$   $\odot$   $\rightarrow$  Contacten.
- 2. Houd in het tabblad Groepen de groep ingedrukt en tik op Groep bewerken.
- U kunt: 3.
	- Tik op de naam van de groep om deze te wijzigen. U kunt alleen de naam wijzigen van groepen die u hebt gemaakt.
	- Tik op het pictogram links van de naam van de groep om de groepsfoto te wijzigen of verwijderen.
	- Tik om contacten aan de groep toe te voegen op Contact aan groep toevoegen, selecteer de contacten die u wilt toevoegen en tik op Opslaan.
	- Tik op X rechts van de contactnaam om deze uit de groep te verwijderen.
- 4. Tik op Opslaan.

#### 57 Contacten Contacten

#### Een bericht of e-mail naar een groep sturen

Uw provider belast u voor elk verzonden bericht. Als u bijvoorbeeld een bericht stuurt aan een groep van vijf mensen, wordt u voor vijf berichten belast.

- 1. Tik in het beginscherm op  $\Box$   $\odot$   $\rightarrow$  Contacten.
- 2. Tik in het tabblad Groepen op de groep waaraan u een SMS/MMS-bericht of e-mail wilt sturen.
- 3. Ga naar het tabblad Handeling met groep en doe het volgende:
	- Tik op Groep bericht sturen om een SMS/MMS-bericht naar de groep te sturen. Zie het hoofdstuk over Berichten als u meer wilt weten over het verzenden van een MMS-bericht.
	- Tik op Groep e-mail sturen om een e-mail naar de groep te sturen. Zie het hoofdstuk over E-mail als u meer wilt weten over het maken en verzenden van een e-mailbericht.

#### De volgorde van de contactgroepen veranderen

- 1. Tik in het beginscherm op  $\Box$   $\odot$   $\rightarrow$  Contacten.
- 2. Druk in het tabblad Groepen op MENU en tik op Herordenen.
- 3. Houd ingedrukt aan het einde van de groepsnaam die u wilt verplaatsen. Als de rij is gemarkeerd, sleept u deze naar de nieuwe positie en laat u los.

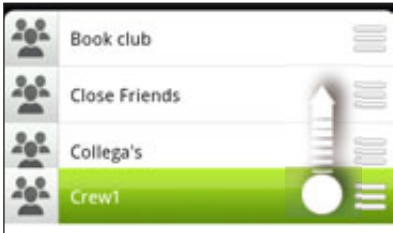

4. Tik op Opslaan.

De leden in een contactgroep herordenen

- 1. Tik in het beginscherm op  $\Box$   $\odot$   $\rightarrow$  Contacten.
- 2. Tik in het tabblad Groepen op de groep om de leden weer te geven.
- 3. Druk op MENU en tik op Herordenen.
- 4. Houd ingedrukt aan het einde van de naam van de contact die u wilt verplaatsen. Als de rij is gemarkeerd, sleept u deze naar de nieuwe positie en laat u los.
- 5. Tik op Opslaan.

#### Een groep verwijderen

- 1. Tik in het beginscherm op  $\Box$   $\odot$   $\rightarrow$  Contacten.
- 2. Houd in het tabblad Groepen de groep ingedrukt die u wilt verwijderen en tik op Groep verwijderen.

U kunt alleen groepen verwijderen die u hebt gemaakt.

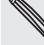

# Widget Contacten

Plaats de groep met mensen waarmee u het meest contact hebt direct op het beginscherm door ze als widget Contacten toe te voegen. Met de widget Contacten kunt u met een enkele tik direct bellen, een bericht versturen of details van een favoriete contact bekijken.

### Widgets Contacten toevoegen

Houd contact met verschillende groepen vrienden of collega's in uw leven. U kunt meerdere widgets Contacten op het beginscherm plaatsen, met voor elke widget een andere groep contacten.

- 1. Tik in het beginscherm op **Ging** Widget > Contacten.
- 2. Tik op de stijl voor de widget en tik op Selecteren.
- 3. Selecteer de groep die u als widget wilt toevoegen.
- 4. Sleep de widget naar een lege ruimte in het beginscherm. Als de widget op de gewenste plaats staat, kunt u uw vinger weghalen.
- 5. Herhaal deze stappen als u meer widgets Contacten wilt toevoegen.

### De standaard communicatiemethode instellen

- 1. Ga in het Beginscherm naar de widget Contacten.
- 2. Tik op een contact in de widget.
- 3. Tik in het scherm Standaardactie selecteren op de communicatiemethode die u voor het contact wilt instellen.

### De standaard communicatiemethode wijzigen

- 1. Ga in het Beginscherm naar de widget Contacten.
- 2. Tik op de naam van een contact in de widget om het visitekaartje van de persoon te openen.
- 3. Druk op MENU en tik op Meer > Actie van widget instellen.
- 4. Tik in het scherm Standaardactie selecteren op de communicatiemethode die u voor het contact wilt instellen.

#### Contact opnemen met een contact

- 1. Ga in het Beginscherm naar de widget Contacten.
- 2. Tik op een contact (foto, niet de naam) in de widget. De standaard communicatiemethode wordt geactiveerd.

Als u geen standaard communicatiemethode hebt ingesteld, moet u er eerst een kiezen. Zie "De standaard communicatiemethode instellen".

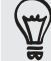

Tik op de naam van het contact om het scherm met gegevens voor die contact te openen.

# Toetsenbord

# Het schermtoetsenbord gebruiken

Als u een programma start of een veld selecteert waarin tekst of cijfers nodig zijn, komt het schermtoetsenbord beschikbaar.

Tik op **v**or druk op VORIGE als u klaar bent met het typen van de tekst om het schermtoetsenbord te sluiten.

#### Een toetsenbordindeling kiezen

U kunt uit verschillende indelingen van het toetsenbord kiezen die aan uw stijl van typen voldoen.

1. Tik op het schermtoetsenbord op de taaltoets (bijvoorbeeld  $\frac{1}{5}$  als u op dit moment het Engelse schermtoetsenbord gebruikt). Tik vervolgens in het optiemenu voor internationale toetsenbordinstellingen op Instellingen.

Als tikken op de toets Taal het menu voor het internationale toetsenbord niet opent, druk dan op BEGIN > MENU en tik op Instellingen > Taal en toetsenbord > Touchinvoer.

2. Tik op Toetsenbordtypen en selecteer de indeling die u wilt gebruiken. Kies uit de volgende opties:

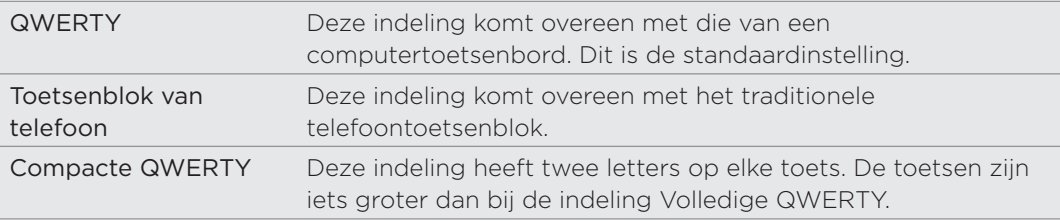

### Tekst invoeren

Gebruik de volgende toetsen bij het invoeren van tekst met het schermtoetsenbord:

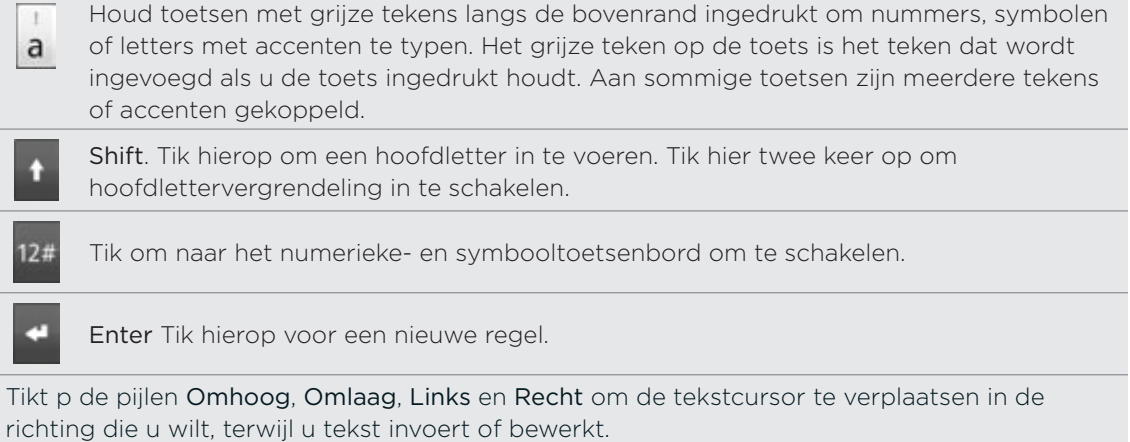

ABC

Backspace. Tik hierop om het vorige teken te verwijderen.

Taaltoets. De toets die u ziet, is afhankelijk van de toetsenbordtaal die u op dit moment gebruikt. Tik hier op om naar een andere toetsenbordtaal te schakelen (zie "Meerdere toetsenbordtalen inschakelen"). U kunt ook opties voor het schermtoetsenbord instellen.

Tik hierop om te schakelen tussen de voorspellende modi multiklikken en XT9 als u de indeling Compacte QWERTY of het telefoontoetsenblok gebruikt. Zie voor meer informatie "Woorden invoeren met voorspellende tekst" hieronder.

Tik hierop om het schermtoetsenbord te verbergen.

#### Meerdere toetsenbordtalen inschakelen

Als op uw telefoon meerdere toetsenbordtalen beschikbaar zijn, kunt u kiezen welke talen u in het schermtoetsenbord wilt inschakelen zodat u naar deze talen kunt schakelen en ze gebruiken om tekst in te voeren.

1. Tik op het schermtoetsenbord op de toets Taal (tik bijvoorbeeld op  $\frac{1}{\sqrt{2}}$  als u op dit moment het Engelse schermtoetsenbord gebruikt). Tik vervolgens in het optiemenu voor internationale toetsenbordinstellingen op Instellingen.

Als tikken op de toets Taal het menu voor het internationale toetsenbord niet opent, druk dan op BEGIN > MENU en tik op Instellingen > Taal en toetsenbord > Touchinvoer.

- 2. Tik op Internationaal toetsenbord.
- 3. Selecteer de gewenste talen.

Welke talen beschikbaar zijn, is afhankelijk van waar u de telefoon hebt gekocht.

## Naar een liggend schermtoetsenbord wisselen

Bij het invoeren van tekst kunt u kiezen om het schermtoetsenbord in de liggende stand te gebruiken. Draai de telefoon op zijn kant om een groter toetsenbord te gebruiken zodat u gemakkelijker kunt typen.

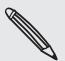

Het keuzevakje Scherm autom. draaien in BEGIN > MENU > Instellingen > Weergave moet zijn geselecteerd om de schermstand automatisch te laten veranderen.

Niet alle toepassingen ondersteunen het liggende toetsenbord.

# Woorden invoeren met voorspellende tekst

Het schermtoetsenbord beschikt over voorspellende tekst zodat u snel en nauwkeurig kunt typen. Standaard is de invoer met voorspellende tekst ingeschakeld en worden woordvoorstellen tijdens het typen weergegeven.

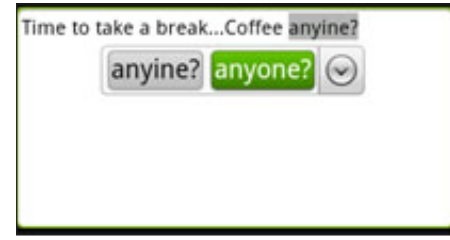

Ga als volgt te werk om een woord in de voorspellende modus in te voeren:

- Als u het woord dat u wilt gebruiken groen of oranje gemarkeerd ziet, tikt u op de spatiebalk om het woord in de tekst in te voegen.
- Als u het woord dat u wilt gebruiken in de suggesties ziet voordat u klaar bent met het typen van het gehele woord, tikt u op het woord om dit in de tekst in te voegen.
- Als rechts van de lijst met suggesties een pijl staat, tikt u op de pijl om meer suggesties te bekijken.

### Een tweede taal voor het toetsenbord instellen

Naast de toetsenbordtaal die u op dit moment gebruikt, kunt u de voorspellende tekst als tweetalig instellen. Tijdens het typen krijgt u dan woordvoorstellen in de twee talen die u hebt geselecteerd.

1. Tik op het schermtoetsenbord op de toets Taal (tik bijvoorbeeld op  $\mathbf{\tilde{F}}$ ) als u op dit moment het Engelse schermtoetsenbord gebruikt). Tik vervolgens in het optiemenu voor internationale toetsenbordinstellingen op Instellingen.

Als tikken op de toets Taal het menu voor het internationale toetsenbord niet opent, druk dan op BEGIN > MENU en tik op Instellingen > Taal en toetsenbord > Touchinvoer.

2. Tik op Tweetalige voorspelling en selecteer de gewenste taal,

#### Een woord toevoegen aan de lijst met voorspellende tekst.

Uw telefoon bevat een lijst met woorden die het gebruikt voor suggesties voor voorspellende tekst. U kunt woorden toevoegen aan deze lijst, bijvoorbeeld een naam of een specifiek technisch woord.

Als u tijdens de tekstinvoer met de indeling QWERTY op een woord in de lijst met suggesties tikt, wordt dit automatisch toegevoegd aan de voorspellende woordenlijst als het daar nog niet in staat.

U kunt ook handmatig een woord aan de lijst toevoegen:

- 1. Druk op het beginscherm op MENU en tik op Instellingen > Land en tekst > Touchinvoer.
- 2. Tik op Persoonlijk woordenboek > Persoonlijk woordenboek bewerken > Nieuw toevoegen.
- 3. Typ het woord dat u wilt toevoegen en tik op OK.

Een woord in het woordenboek voor voorspellende tekst bewerken of verwijderen 

U kunt woorden bewerken of verwijderen die u eerder aan het woordenboek hebt toegevoegd.

- 1. Druk op het beginscherm op MENU en tik op Instellingen > Land en tekst > Touchinvoer.
- 2. Tik op Persoonlijk woordenboek > Persoonlijk woordenboek bewerken.
	- Tik op het woord zelf om dit te bewerken.
	- **Druk op MENU en tik op Verwijderen om woorden uit het woordenboek te** verwijderen. Selecteer de woorden die u wilt verwijderen en tik op OK.

Een back-up van uw persoonlijk woordenboek op de geheugenkaart maken

U kunt uw geheugenkaart gebruiken om een back-up te maken van de nieuwe woorden die u aan het woordenboek voor voorspellende tekst hebt toegevoegd.

- 1. Druk op het beginscherm op MENU en tik op Instellingen > Land en tekst > Touchinvoer.
- 2. Tik op Persoonlijk woordenboek > Persoonlijk woordenboek synchroniseren > Naar geheugenkaart kopiëren.
- 3. Wanneer hierom wordt gevraagd, tikt u op OK.

Uw persoonlijk woordenboek van de geheugenkaart importeren

- 1. Druk op het beginscherm op MENU en tik op Instellingen > Land en tekst > Touchinvoer.
- 2. Tik op Persoonlijk woordenboek > Persoonlijk woordenboek synchroniseren > Van geheugenkaart terugzetten.
- 3. Wanneer hierom wordt gevraagd, tikt u op OK.

# Tekst invoeren door te spreken

Geen tijd om te typen? Probeer de woorden uit te spreken om ze in te voeren in de meeste tekstvelden waarvoor u ook het schermtoetsenbord kunt gebruiken.

Houd hiervoor de toets Taal ingedrukt. Als de telefoon "Nu spreken" meldt, vertelt u uw telefoon wat u getypt wilt hebben.

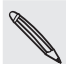

- Selecteer eerst de taal die u wilt gebruiken in Instellingen voor spraakinvoer en uitvoer. Zie "De taal voor spraakinvoer instellen".
- Omdat de telefoon de Google-dienst voor spraakherkenning gebruikt, moet u met internet zijn verbondne om tekst in te spreken.

# De taal voor spraakinvoer instellen

- 1. Druk op het beginscherm op MENU en tik op Instellingen > Spraakinvoer en uitvoer > Instellingen spraakherk.
- 2. Tik op Taal en selecteer de gewenste taal,

De beschikbare talen zijn afhankelijk van de talen die Google voor spraakinvoer ondersteunt.

# Tekst bewerken

U kunt de tekst die u invoert met het schermtoetsenbord selecteren, kopiëren of knippen en deze vervolgens in een ander tekstveld in dezelfde of een andere toepassing plakken.

Sommige toepassingen bieden hun eigen methode voor het selecteren of kopiëren van tekst.

#### Tekst selecteren

Markeer een deel van een tekst of selecteer alles dat u wilt kopiëren of knippen.

1. Houd het tekstveld ingedrukt dat de tekst bevat die u wilt selecteren. Haal uw vinger nog niet weg om het vergrootglas te tonen.

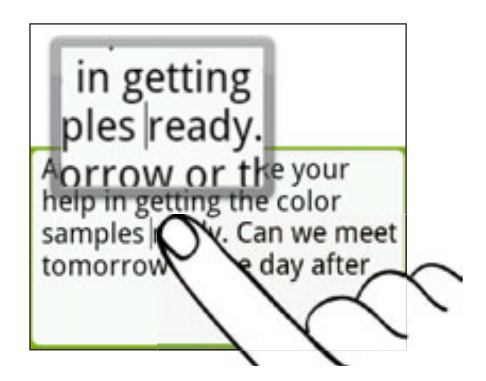

- 2. Sleep met uw vinger om de tekstaanwijzer te verplaatsen naar een letter binnen de tekst die u wilt selecteren. Dat moet gemakkelijk gaan, omdat het vergrootglas een grotere weergave van de tekst biedt.
- 3. Haal uw vinger weg nadat u de aanwijzer hebt geplaatst. Het menu voor tekstselectie verschijnt.
- 4. Voer een van de volgende handelingen uit:
	- Tik op Tekst selecteren. Als het woord waar u de tekstaanwijzer hebt neergezet gemarkeerd is, versleept u de begin- en eindmarkeringen om de gewenste tekst te selecteren.

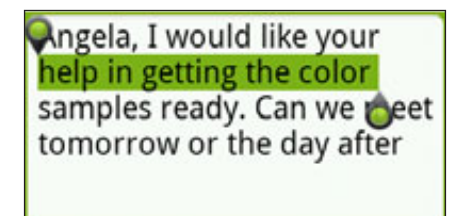

Tik op Alles selecteren om alles in het tekstveld te selecteren.

#### Tekst kopiëren en plakken

1. Nadat u de tekst hebt geselecteerd die u wilt kopiëren, tikt u op Kopiëren of op Knippen.

De geselecteerde tekst wordt naar het klembord gekopieerd.

#### 64 Toetsenbord Toetsenbord

- 2. Druk binnen dezelfde of in een andere toepassing op het tekstveld waar u de tekst wilt plakken. Haal uw vinger nog niet weg om het vergrootglas te tonen.
- 3. Sleep met uw vinger om de tekstaanwijzer te plaatsen waar de tekst moet komen.
- 4. Haal uw vinger weg nadat u de aanwijzer hebt geplaatst. Het menu voor tekstselectie verschijnt.
- 5. Tik op Plakken.

# Touchinvoerinstellingen aanpassen

Open de Touchinvoerinstellingen op een van de volgende wijzen:

- Tik op het schermtoetsenbord op de toets Taal (tik bijvoorbeeld op  $\frac{1}{10}$  als u op dit moment het Engelse schermtoetsenbord gebruikt). Tik vervolgens in het optiemenu voor internationale toetsenbordinstellingen op Instellingen.
- **Druk op het beginscherm op MENU en tik op Instellingen > Taal en** toetsenbord > Touchinvoer.

### Touchinvoerinstellingen

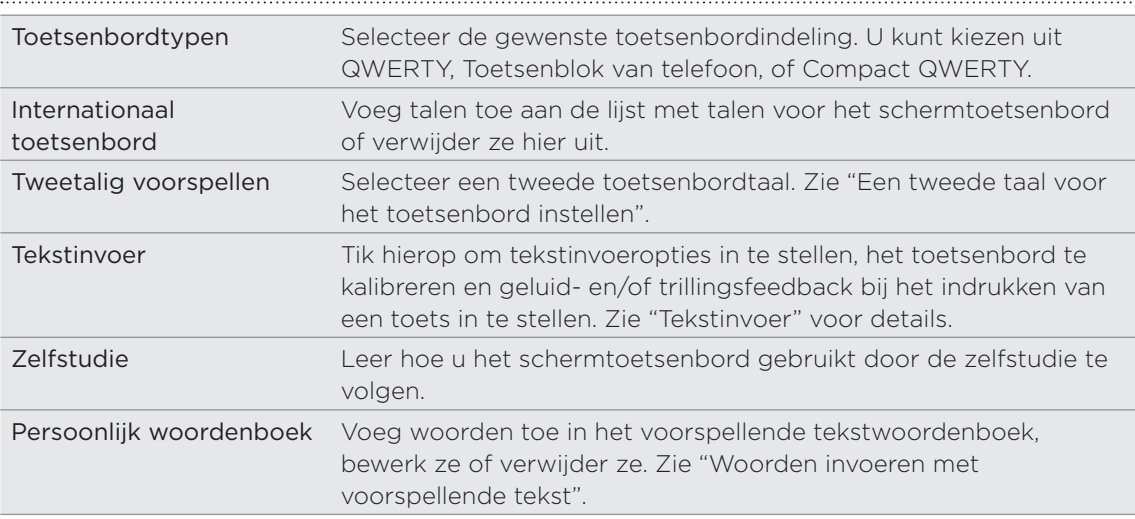

#### Tekstinvoer

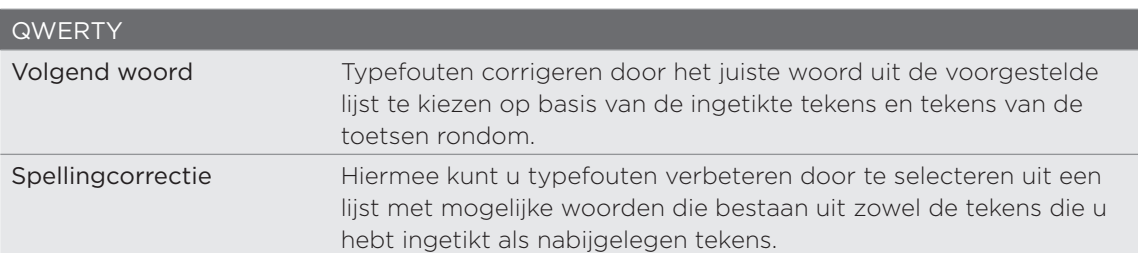

#### 65 Toetsenbord

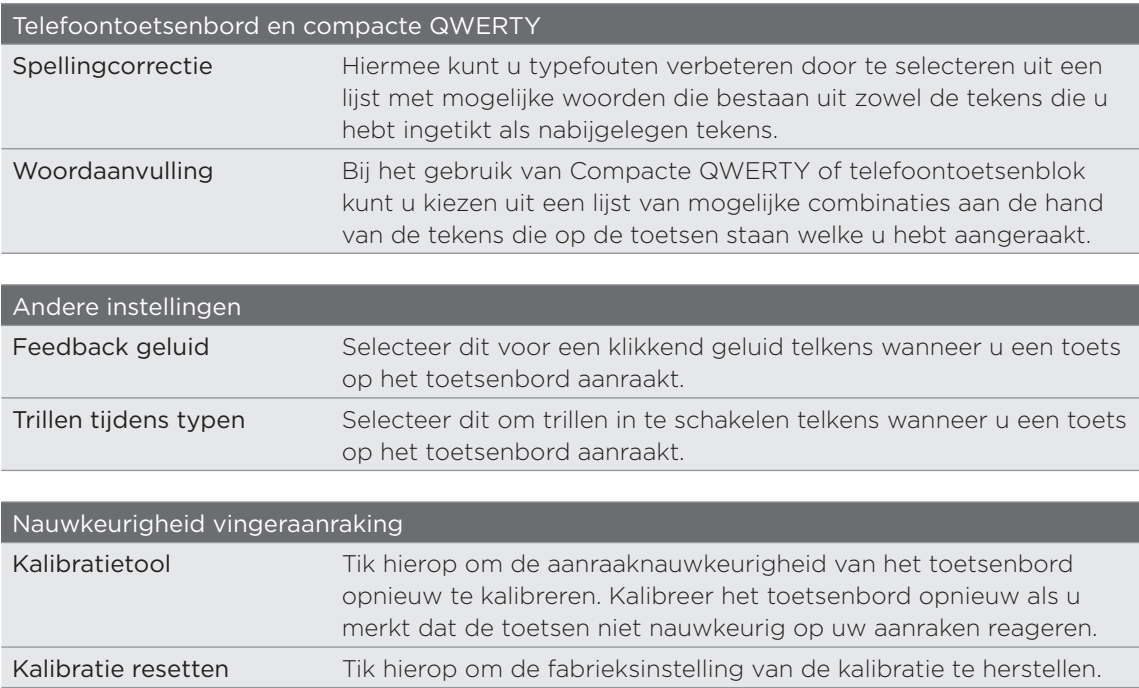

# Berichten

# Over Berichten

Houd contact met de mensen die belangrijk zijn in uw leven. Gebruik de toepassing Berichten om tekst (SMS) en multimedia (MMS) berichten te sturen.

Tik in het beginscherm op  $\bigcirc$  > Berichten.

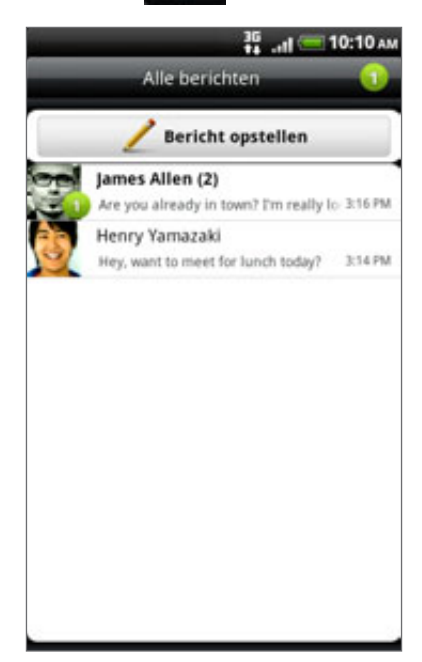

In het scherm Alle berichten worden al uw verzonden en ontvangen berichten netjes in conversaties, op contactnaam of op telefoonnummer geordend. U kunt:

- Schuif omhoog of omlaag door de lijst met conversaties.
- Tik op de naam of telefoonnummer van een contact om de uitwisseling van berichten te bekijken.
- Tik op de foto of het pictogram om een menu te openen waarin u snel kunt kiezen hoe u met de contactpersoon communiceert.

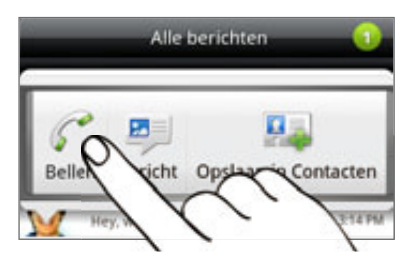

U kunt uw berichten ook op het beginscherm bekijken met de widget Berichten. Als deze widget nog niet is geïnstalleerd, kunt u hem toevoegen aan de hand van de stappen in "Het beginscherm met widgets personaliseren" in het hoofdstuk Personaliseren.

# Een SMS-bericht zenden

Als u het maximale aantal tekens voor een tekstbericht hebt overschreden, wordt het bericht als één enkel bericht bezorgd maar als meerdere berichten gefactureerd.

- 1. Tik in het beginscherm op **OD** > Berichten.
- 2. Tik in het scherm Alle berichten op Bericht opstellen.
- 3. Vul een of meer ontvangers in. U kunt:
	- Typ de eerste paar letters van de naam van een contact of de eerste cijfers van een mobiel nummer. Tijdens het typen worden alle overeenkomende namen met telefoonnummers uit de lijst met contacten getoond. Tik op een naam of op een telefoonnummer.
	- Tik op het pictogram  $\blacktriangle$  en selecteer de telefoonnummers van de contacten aan wie u het bericht wilt sturen. U kunt ook groepen met contactpersonen als ontvangers selecteren.

Tik op OK als u alle ontvangers hebt geselecteerd.

- Typ het volledige telefoonnummer in het veld Aan.
- 4. Tik in het tekstvak dat de tekst "tik om tekst toe te voegen" bevat en typ uw bericht.

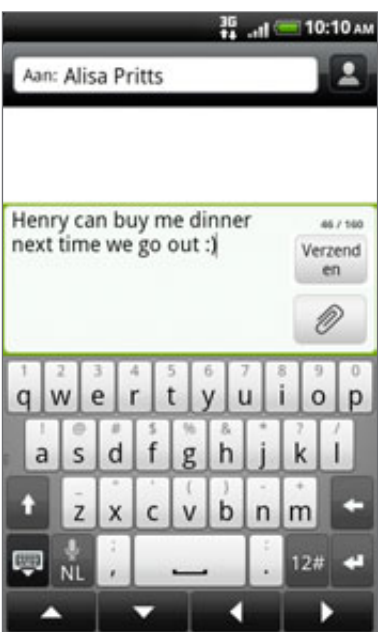

5. Tik op Verzenden.

Of druk op VORIGE om hem als concept op te slaan. Zie voor het openen en bewerken van een conceptbericht "Doorgaan met een conceptbericht".

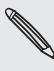

Uw tekstbericht wordt automatisch omgezet naar een multimediabericht als u een e-mail-adres in het veld Aan hebt opgegeven, een onderwerp hebt getypt, een bijlage hebt toegevoegd of een bijzonder lang bericht hebt samengesteld.

# Een multimedia (MMS) bericht sturen

Maak eerst een multimedia bericht. Selecteer daarna het type bijlage dat u aan het bericht wilt toevoegen.

- 1. Tik in het beginscherm op **OD** > Berichten.
- 2. Tik in het scherm Alle berichten op Bericht opstellen.
- 3. Vul een of meer ontvangers in. U kunt:
	- Typ de eerste paar letters van de naam van een contact of de eerste cijfers van een mobiel nummer. Tijdens het typen worden alle overeenkomende namen met telefoonnummers uit de lijst met contacten getoond. Tik op het nummer of e-mailadres van een contact.

E-mailadressen woreden weergegeven als E-mailadres tonen is geselecteerd in Instellingen lijst ontvangers. Zie "Berichtopties instellen" als u meer wilt weten over berichtinstellingen.

- Tik op het pictogram **L**en selecteer de telefoonnummers van de contacten aan wie u het bericht wilt sturen. U kunt ook groepen met contactpersonen als ontvangers selecteren.
	- Tik op OK als u alle ontvangers hebt geselecteerd.
- Typ volledige telefoonnummers of e-mailadressen in het veld Aan.
- 4. Druk om een onderwerp toe te voegen op MENU en tik op Meer > Onderwerp toevoegen.
- 5. Tik in het tekstvak dat de tekst "tik om tekst toe te voegen" bevat en typ uw bericht.

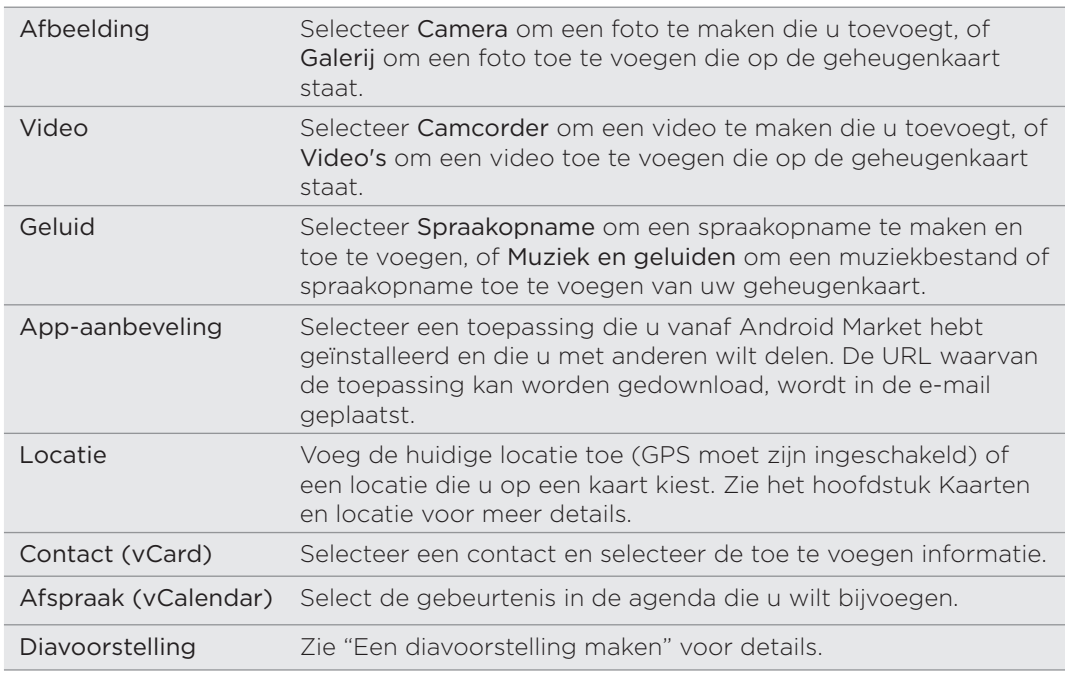

6. Tik op en kies het type bijlage.

7. Tik op  $\bullet$  of op  $\bullet$  (afhankelijk van het type bestand dat u hebt toegevoegd) als u de bijlage wilt wijzigen.

U kunt ook op MENU drukken en op Verwijderen tikken om opnieuw te beginnen.

8. Tik op Verzenden.

Of druk op VORIGE om hem als concept op te slaan. Zie voor het openen en bewerken van een conceptbericht "Doorgaan met een conceptbericht".

#### Een diavoorstelling maken

In een multimediabericht kunt u dia's toevoegen die elk een foto, video of audio bevatten.

- 1. In het multimediabericht dat u samenstelt, tikt u op 2 > Diavoorstelling.
- 2. Tik in het scherm Diavoorstelling bewerken op Dia toevoegen.
- 3. Tik op Dia 1.
- 4. Ga als volgt te werk om de diavoorstelling samen te stellen:

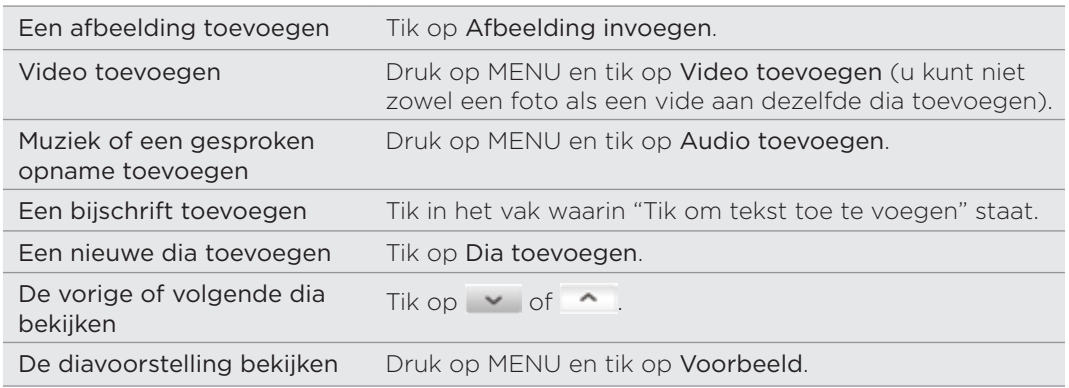

Druk voor meer opties op MENU en tik op Meer.

- 5. Wanneer u klaar bent, tikt u op Gereed om de diavoorstelling aan het bericht te koppelen.
- 6. Tik op Verzenden.

Of druk op VORIGE om hem als concept op te slaan. Zie voor het openen en bewerken van een conceptbericht "Doorgaan met een conceptbericht".

# Doorgaan met een conceptbericht

- 1. Druk in het scherm Alle berichten op MENU en tik op Concepten.
- 2. Tik op het bericht om het verder te bewerken.
- 3. Tik als u klaar bent met het samenstellen van het bericht op Verzenden.

# Een bericht lezen en beantwoorden

Afhankelijk van de meldingsinstellingen speelt de telefoon een beltoon af of geeft het bericht kort weer in de statUSBalk wanneer u een nieuw e-mailbericht ontvangt. In de statUSBalk verschijnt een pictogram voor een nieuw bericht  $\boxed{=}$ .

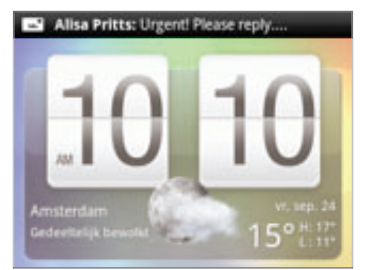

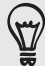

U kunt de melding voor nieuwe berichten wijzigen. Zie "Berichtopties instellen".

### Een bericht bekijken

Zo kunt u ontvangen berichten openen en beantwoorden:

- Tik op de statUSBalk en schuif met uw vinger omlaag over het scherm om het meldingenvenster te openen. Tik vervolgens op de melding voor het nieuwe bericht.
- **Open de toepassing Berichten om het bericht te openen en lezen.**

Tijdens het lezen van het bericht kunt u:

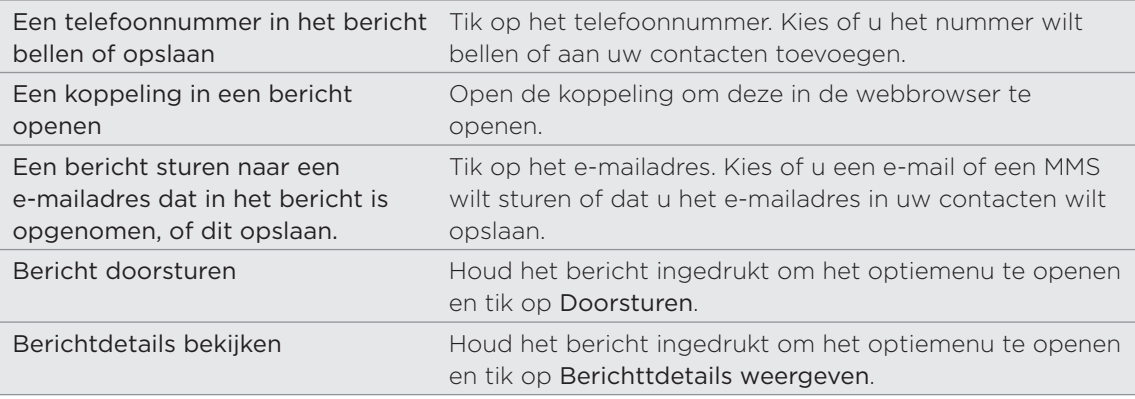

### Een bericht beantwoorden

- 1. Tik in het scherm Alle berichten op een contact (of telefoonnummer) om de berichtuitwisseling met die contact te tonen.
- 2. Tik om een bericht te beantwoorden in het tekstvak onderaan het scherm, typ uw antwoord en tik op .

U kunt ook met een MMS-bericht antwoorden. Zie "Een multimedia (MMS) bericht sturen" voor details.

3. Tik op Verzenden.

### Antwoord naar een ander telefoonnummer van de contact sturen

Als voor een contact meerdere telefoonnummers op uw telefoon zijn opgeslagen, ziet u het specifieke telefoonnummer dat gebruikt is in het bericht. Er staat ook een vette letter voor het telefoonnummer om het nummertype aan te duiden (bijvoorbeeld M betekent Mobiel).

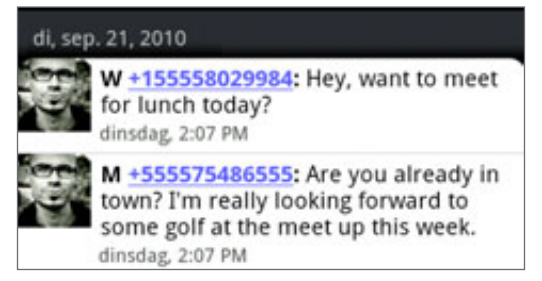

Vergeet niet dat uw antwoord wordt gezonden naar het telefoonnummer van het laatste bericht dat u van deze contact hebt ontvangen.

Als u het telefoonnummer wilt wijzigen voordat u uw antwoord stuurt, drukt u op MENU. Tik vervolgens op Meer > Telefoonnummer ontvanger. Selecteer een ander nummer van deze contact en tik op OK.

## Een bijlage bekijken en opslaan vanuit een multimediabericht

Als u zich zorgen maakt over de grootte van de gegevensdownloads, controleert u de grootte van een MMS-bericht voordat u het downloadt.

Wanneer Automatisch ophalen in de MMS-instellingen is uitgeschakeld, wordt alleen de  $\lambda$  berichtkop gedownload. Tik op de knop Downloaden rechts van het bericht om het hele bericht op te halen. Zie "Berichtopties instellen" als u meer wilt weten over berichtinstellingen.

- Als bijvoorbeeld een foto of video aan een ontvangen bericht is toegevoegd, tikt u daar op om de inhoud te bekijken.
- Als de bijlage een contact is (vCard), tik er op om de contactgegevens te bekijken en tik op Opslaan om deze aan uw contacten toe te voegen. Open de toepassing Contacten om de contact te bekijken. Zie het hoofdstuk Contacten.
- Als de bijlage een afspraak of evenement is (vCalendar), tikt u er op en kiest u de agenda waarin u deze wilt opslaan. Tik op Importeren. Open de toepassing Agenda om de afspraak of het evenement te bekijken. Zie het hoofdstuk Agenda.
- Om de bijlage op de geheugenkaart op te slaan, houdt u het MMS-bericht ingedrukt en tikt u op [type bijlage] opslaan in het optiemenu.

### Pushberichten bekijken

Pushberichten bevatten een webkoppeling. De koppeling is in veel gevallen bedoeld om een bestand te downloaden waarnaar u hebt gevraagd, bijvoorbeeld een beltoon.

Als u een pushbericht ontvangt, verschijnt een meldingspictogram in de statUSBalk.

### Een nieuw push-bericht openen en lezen

- 1. Druk op de statUSBalk en schuif deze omlaag om het meldingenvenster te openen.
- 2. Tik op het nieuwe bericht.
- 3. Tik op Website bezoeken.

### Alle pushberichten bekijken

- 1. Tik in het beginscherm op **OD** > Berichten.
- 2. Druk op MENU en tik op Pushberichten.

# Berichtconversaties beheren

# Een bericht tegen verwijderen beschermen

U kunt een bericht vergrendelen zodat het niet wordt verwijderd, zelfs al u de andere berichten in de conversatie verwijdert.

- 1. Tik in het scherm Alle berichten op een contact (of telefoonnummer) om de berichtuitwisseling met die contact te tonen.
- 2. Houd het bericht ingedrukt dat u wilt vergrendelen.
- 3. Tik op Bericht vergrendelen in het optiemenu.

Rechts van het bericht wordt een vergrendelpictogram ( $\Box$ ) weergegeven.

# Een bericht naar uw SIM-kaart kopiëren.

1. Tik in het scherm Alle berichten op een contact (of telefoonnummer) om de berichtuitwisseling met die contact te tonen.

2. Houd een bericht ingedrukt en tik op Naar SIM kopiëren.

Rechts van het bericht wordt een SIM-kaartpictogram ( $\Box$ ) weergegeven.

#### Een enkel bericht verwijderen

1. Tik in het scherm Alle berichten op een contact (of telefoonnummer) om de berichtuitwisseling met die contact te tonen.

- 2. Houd het bericht ingedrukt dat u wilt verwijderen.
- 3. Tik als het bericht is vergrendeld op Bericht ontgrendelen in het optiemenu en houd het bericht aangedrukt om het optiemenu opnieuw te openen.
- 4. Tik op Bericht verwijderen in het optiemenu.
- 5. Wanneer om bevestiging wordt gevraagd, tikt u op OK.

Meerdere berichten binnen een conversatie verwijderen

- 1. Tik in het scherm Alle berichten op een contact (of telefoonnummer) om de berichtuitwisseling met die contact te tonen.
- 2. Druk op MENU en tik op Meer > Verwijderen.
- 3. Tik op Op selectie verwijderen.

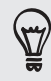

U kunt ook op Op telefoonnummer verwijderen klikken als de contact meerdere telefoonnummers heeft gebruikt binnen de comversatie en u de berichten wilt verwijderen die vanaf een bepaald nummer zijn verzonden.

4. Selecteer de berichten die u wilt wissen en tik op Verwijderen.
#### Een conversatie verwijderen

1. Houd op het scherm Alle berichten een contact (of telefoonnummer) ingedrukt waarvan u de berichten wilt verwijderen, en tik op Verwijderen.

U kunt ook op MENU drukken terwijl u de uitwisseling in een conversatie bekijkt en op Meer > Verwijderen > Thread verwijderen. tikken.

Eventuele vergrendelde berichten in de reeks worden niet verwijderd, behalve wanneer u in het keuzevakje Vergrendelde berichten verwijderen klikt.

2. Wanneer wordt gevraagd of u de gehele reeks wilt verwijderen, tikt u op OK.

#### Meerdere conversaties verwijderen

- 1. Druk in het scherm Alle berichten op MENU en tik op Verwijderen.
- 2. Selecteer de berichtenreeksen die u wilt verwijderen.
- 3. Tik op Verwijderen.

Eventuele vergrendelde berichten worden niet verwijderd.

## Berichtopties instellen

Druk in het scherm Alle berichten op MENU en tik op Instellingen. Verschillende groepen met instellingen verschijnen.

#### Ontvangen berichten

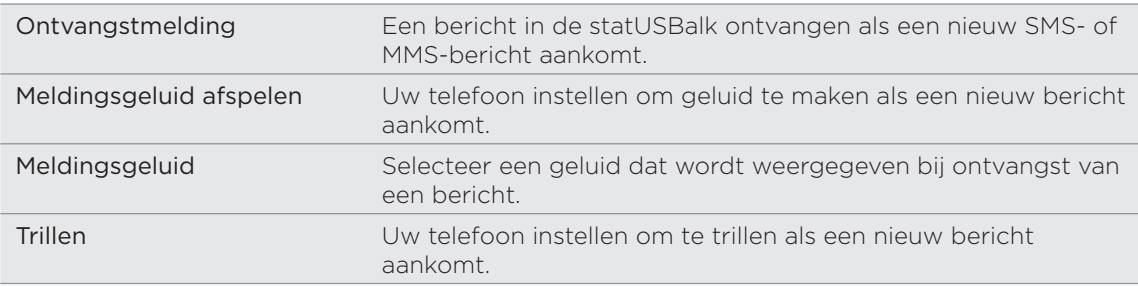

#### Verzonden berichten

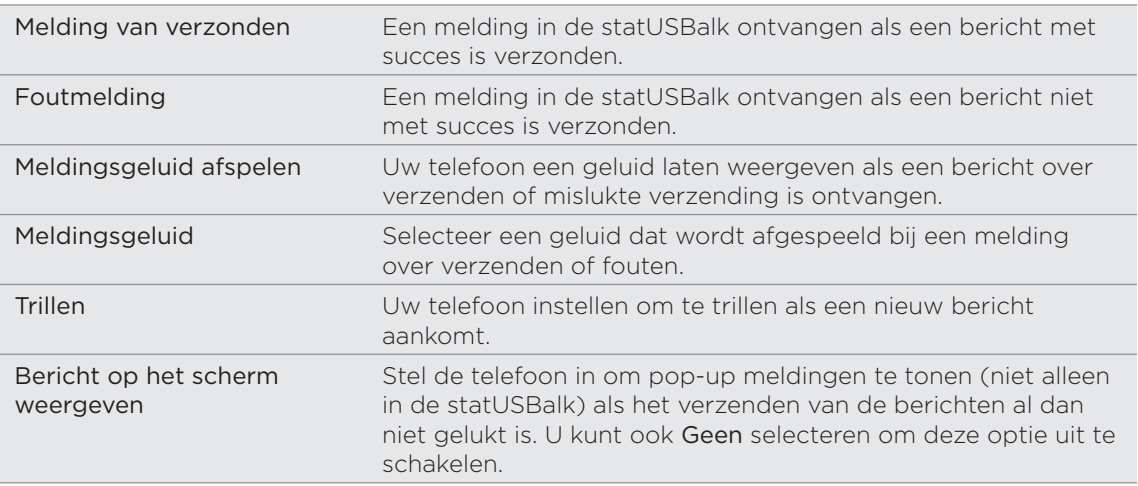

#### 74 Berichten

#### Instellingen voor opslag

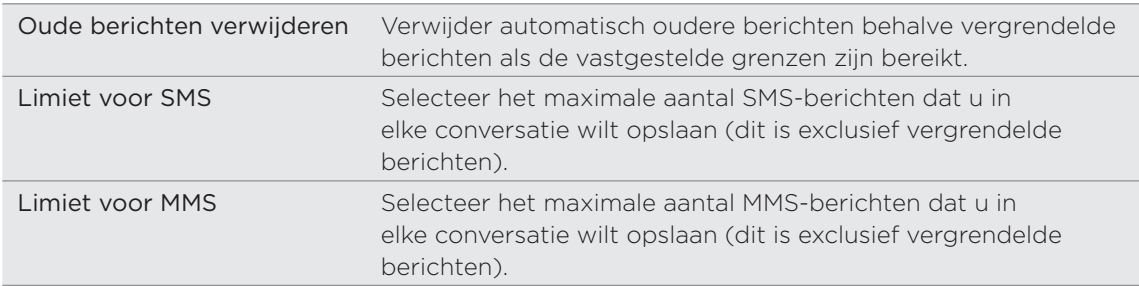

#### Instellingen lijst ontvangers

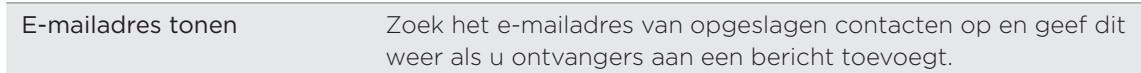

#### Bericht doorsturen

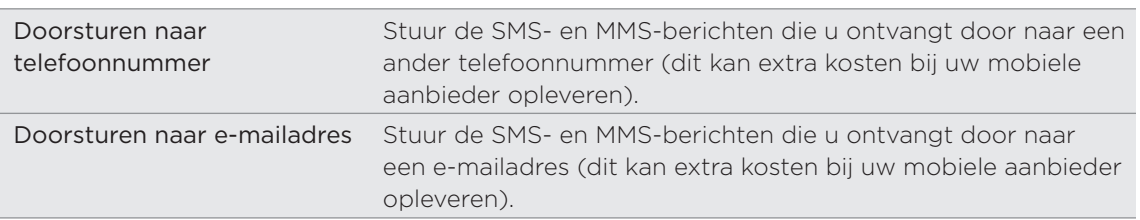

#### SMS-instellingen

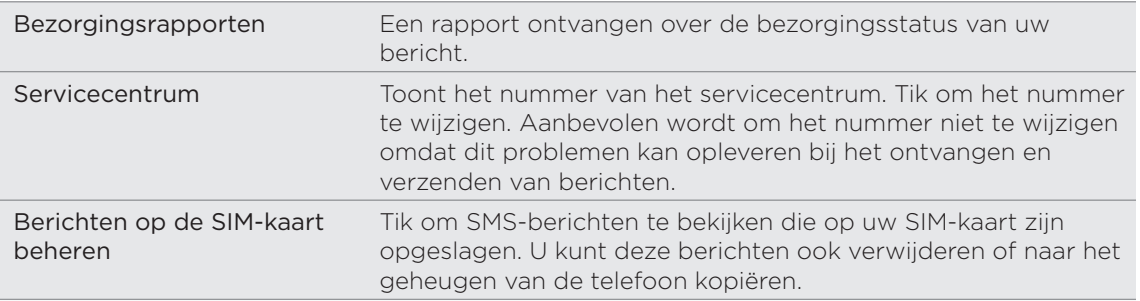

#### MMS-instellingen

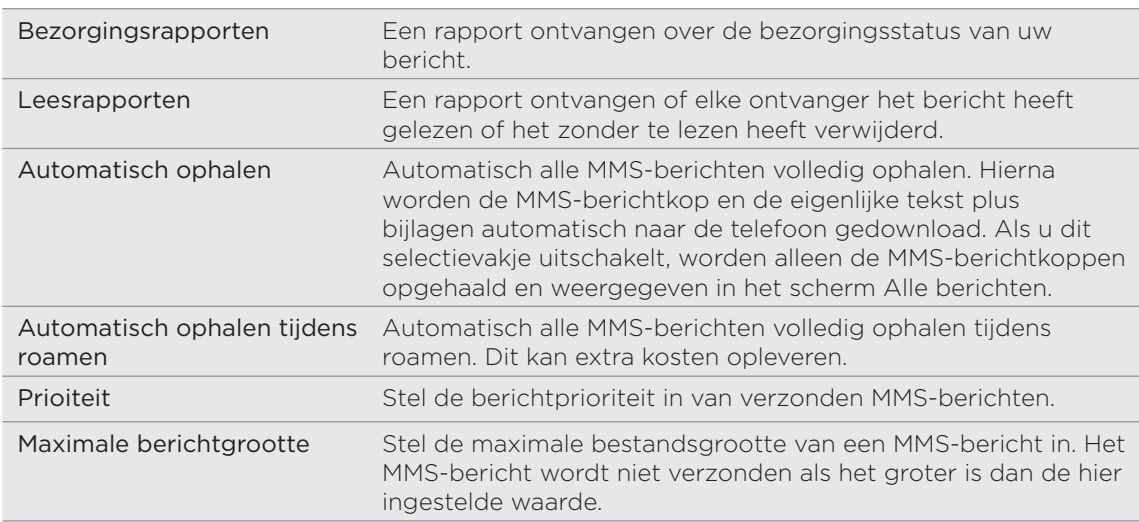

# Accounts en synchroniseren

## Synchroniseren met online accounts

#### Over online accounts

Hier is een aantal soorten informatie die uw telefoon met uw online accounts kan synchroniseren:

- Gmail™ en Exchange ActiveSync e-mail.
- Google en Exchange ActiveSync contacten, evenals de contactgegevens van uw vrienden op Facebook® en hun Twitter™-profielen . Zie het hoofdstuk Contacten voor informatie over contacten.
- **Agenda-items uit uw primaire Google-account, van Exchange ActiveSync en** van uw Facebook-account. Zie het hoofdstuk Agenda voor informatie over werken met de Agenda.
- Status updates en koppelingen, gedeeld door uw vrienden en uzelf op sociale netwerken zoals Facebook en Twitter. Zie het hoofdstuk over sociale netwerken voor meer informatie.
- Foto-uploads op Flickr™ en Facebook. Zie het hoofdstuk over Foto's, video's en muziek voor informatie over het bekijken van foto's.

U kunt een Exchange ActiveSync-account op uw telefoon instellen in de toepassing Mail of in de instelling Accounts en synchronisatie.

Zie voor het instellen in de toepassing Mail "Een Microsoft Exchange ActiveSync account toevoegen" in in het hoofdstuk E-mail.

#### Synchroniseren met een Google-account

Door u aan te melden bij uw Google-account, kunt u Gmail en uw Google-contacten en agenda's tussen uw telefoon en het web synchroniseren. U moet u ook aanmelden bij een Google-account om Google-apps te kunnen gebruiken zoals Google Talk™ en Android Market™.

Als u bij het eerste keer instellen van de telefoon het aanmelden bij een Google-account  $\blacklozenge$  hebt overgeslagen, kunt u bij het gebruiken van sommige toepassingen van Google apps problemen ondervinden. Als deze problemen blijven terugkeren, moet u mogelijk de fabrieksinstellingen van uw telefoon terugzetten en de gegevens voor uw Google-account invullen als u de telefoon opnieuw instelt. Zie voor het terugzetten van de fabrieksinstellingen van uw telefoon "De telefoon herstarten of de fabrieksinstellingen terugzetten" in het hoofdstuk Updaten en resetten.

#### Accounts en synchroniseren

#### Extra Google-accounts toevoegen

U kunt meer dan één Google-account op uw telefoon toevoegen. Maar volgende Google-accounts kunnen alleen contacten, e-mails en items uit de agenda synchroniseren. Andere Google-diensten gebruiken alleen de eerste Google-account die u hebt toegevoegd.

- 1. Druk op MENU en tik op Instellingen > Accounts en synchronisatie.
- 2. Tik op Account toevoegen > Google.
- 3. Volg de aanwijzingen op het scherm om u aan te melden bij een account of om een nieuwe account te maken.

#### Uw Google wachtwoord vergeten?

U hebt het Google-account wachtwoord van uw Google-account nodig om Google Mail (Gmail), Agenda en Google-contacten met uw telefoon te synchroniseren. U hebt het wachtwoord ook nodig voor Google Talk en het downloaden van toepassingen van Android Market.

Als u het wachtwoord niet meer weet, kunt u het proberen terug te halen door naar de website van Google te gaan.

- 1. Open op uw telefoon of computer een webbrowser en ga naar https://www.google.com/accounts/ForgotPasswd.
- 2. Typ het e-mailadres of de gebruikersnaam waarmee u zich bij uw Googleaccount aanmeldt.
- 3. Voltooi het verificatieproces. Typ de tekens die u op het scherm ziet en klik op Submit.

Een e-mail wordt naar het alternatieve e-mailadres gestuurd dat u bij het maken van uw Google-account hebt opgegeven. Volg de aanwijzingen in de e-mail om uw wachtwoord terug te zetten.

Als u geen alternatief e-mailadres hebt of u kunt de e-mailaccount niet openen die u gebruikt hebt voor het maken van uw Google-account, kunt u na 24 uur uw Googleaccount resetten door de beveiligingsvraag voor wachtwoordherstel te beantwoorden.

#### Een account voor een sociaal netwerk toevoegen

Als u het instellen van uw sociale netwerkaccount (zoals Facebook, Twitter of Flickr) hebt overgeslagen toen u de telefoon de eerste keer inschakelde, kunt u zich nu aanmelden voor deze accounts via de instellingen van de telefoon.

- 1. Druk op MENU en tik op Instellingen > Accounts en synchronisatie.
- 2. Tik op Account toevoegen en vervolgens op het type account dat u wilt toevoegen.
- 3. Volg de aanwijzingen op het scherm om de gegevens voor de account op te geven.

Uw sociale netwerkaccount wordt toegevoegd aan de lijst in het scherm Accounts en synchronisatie. Afhankelijk van de instellingen van de account is het mogelijk dat de nieuwe account direct met uw telefoon synchroniseert.

#### Uw accounts beheren

#### Algemene synchronisatie-instellingen wijzigen

- 1. Druk op MENU en tik op Instellingen > Accounts en synchronisatie.
- 2. Selecteer of wis de volgende:

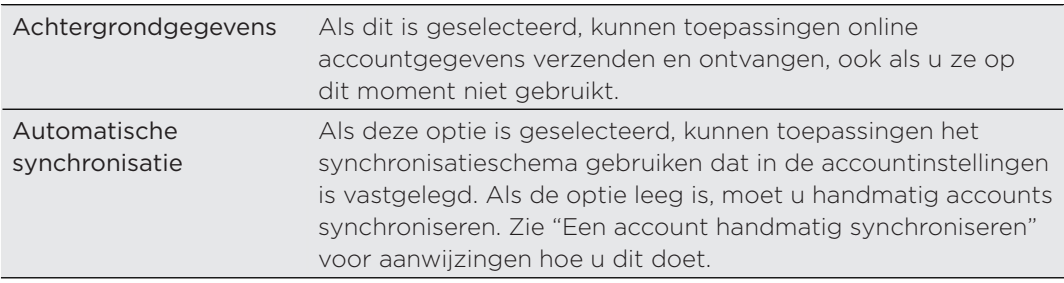

#### Een account handmatig synchroniseren

- 1. Druk op MENU en tik op Instellingen > Accounts en synchronisatie.
- 2. Tik op de account die u wilt synchroniseren.
- 3. Tik op Nu synchroniseren.

#### Accountinstellingen wijzigen

U kunt instellingen wijzigen zoals de frequentie van de synchronisatie en de soorten gesynchroniseerde informatie, de soorten meldingen die u ontvangt, en de manier waarop accountgegevens worden getoond.

- 1. Tik in het scherm Accounts en synchronisatie op de account die u wilt bewerken.
- 2. Tik op het type informatie dat u wilt synchroniseren of selecteer een item om de instellingen daarvan te bewerken.

#### Een account verwijderen

U kunt een account verwijderen zodat ook alle daaraan gekoppelde informatie van de telefoon wordt verwijderd, zoals berichten, contacten of instellingen. Door een account te verwijdreen, verwijdert u geen informatie van de online-dienst zelf.

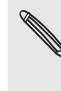

U kunt sommige accounts niet verwijderen, zoals de eerste Google-account, behalve door alle  $\blacklozenge$  persoonlijke gegevens van uw telefoon te wissen met een harde reset. Zie voor instructies over hoe dit moet "De telefoon herstarten of de fabrieksinstellingen terugzetten" in het hoofdstuk Updaten en resetten.

- 1. Druk op MENU en tik op Instellingen > Accounts en synchronisatie.
- 2. Tik op de account die u wilt verwijderen.
- 3. Tik op Account verwijderen en bevestig dat u de account wilt verwijderen.

## Synchroniseren met de computer

Uw nieuwe vakantiefoto's staan op uw telefoon en uw zakelijke agenda staat op uw comptuer. Waarom stelt u deze soorten bestanden en informatie niet op beide apparaten beschikbaar? Met HTC Sync™ kunt u:

- Uw contacten synchroniseren tussen Microsoft® Outlook®, Outlook® Express of Windows Contacten op uw computer en uw telefoon.
- Uw agenda synchroniseren tussen de agenda van Outlook of Windows Calendar op uw computer en uw telefoon.
- Uw foto's, video's, documenten, muziek en afspeellijsten van uw computer overbrengen naar uw telefoon zodat u er onderweg van kunt genieten.
- Importeer op eenvoudige wijze uw eigen foto's en video van uw telefoon naar uw computer.
- Synchroniseer bladwijzers in de map "HTC-bladwijzers" op uw computer en alle bladwijzers die in de webbrowser van uw telefoon zijn opgeslagen.
- **Downloaden kaarten en bruikbare aanvullende diensten voor de toepassing** Locations van uw telefoon eerst naar uw computer en synchroniseer ze vervolgens met uw telefoon.
- **Installeer toepassingen voor mobiele telefoons van derden (niet gedownload)** van Android Market) vanaf uw computer.

De telefoon moet zijn voorzien van een microSD-kaart om multimediabestanden, kaarten en documenten te kunnen synchroniseren.

#### HTC Sync installeren dat is meegeleverd met de microSD-kaart

Controleer of de microSD-kaart zich in de telefoon bevindt. Kopieer het installatieprogramma van HTC Sync vanaf de microSD-kaart naar uw computer en gebruik dit voor de installatie.

- De versie van HTC Sync op de microSD-kaart die met de telefoon is meegeleverd, kunt u installeren op een computer onder Windows 7, Windows Vista of Windows XP.
	- Voor HTC Sync hebt u USB 2.0 op uw computer nodig om verbinding met uw telefoon te maken en te synchroniseren.
	- Sluit eerst alle actieve programma's en tijdelijk ook uw antivirusprogramma voordat u HTC Sync installeert.
		- 1. Sluit het toestel op de computer aan met behulp van de meegeleverde USBkabel.
		- 2. Als het dialoogvenster Verbinden met PC verschijnt, selecteert u Diskdrive en tikt u op Gereed.

Uw computer herkent de aangesloten telefoon als een verwisselbare schijf.

- 3. Ga naar deze verwisselbare schijf toe en open hem.
- 4. Kopieer HTCSync.exe naar uw computer.
- 5. Na het kopiëren ontkoppelt u de verwisselbare schijf (dus de aangesloten telefoon) zoals gewenst door het besturingssysteem van uw computer om de telefoon veilig te kunnen verwijderen.

#### 79 Accounts en synchroniseren

6. Dubbelklik op uw computer op HTCSync.exe en volg de aanwijzingen op het scherm om HTC Sync te installeren.

Na installatie van HTC Sync, is het pictogram voor HTC Sync ( $\frac{1}{3}$ ) toegevoegd aan het systeemvak van uw computer (zie rechts onderin het computerscherm). Dubbelklik op dit pictogram om HTC Sync te openen.

#### HTC Sync instellen zodat het uw telefoon herkent.

Stel HTC Sync na de installatie in om uw telefoon te herkennen.

- 1. Sluit het toestel op de computer aan met behulp van de meegeleverde USB-kabel.
- 2. Als het dialoogvenster Verbinden met PC verschijnt, selecteert u HTC Sync en tikt u op Gereed.

Wacht op uw computer tot HTC Sync uw telefoon herkent.

3. Voer een naam in voor uw telefoon in het dialoogvenster Apparaat instellen en klik vervolgens op Opslaan.

Vervolgens verschijnt het venster Apparaat.

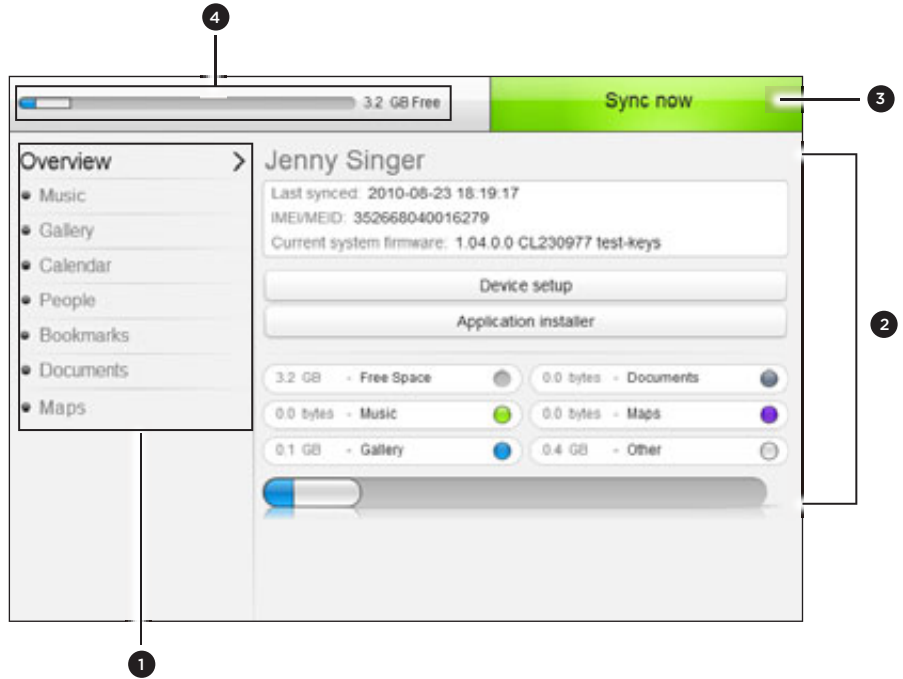

1 Klik op een categorie om de synchronisatie-opties daarvan rechts in het venster te bekijken.

Klik op Overzicht om de basisgegevens van de software op uw telefoon en het gebruik van de geheugenkaart te bekijken, de naam van de telefoon te wijzigen, of toepassingen van derden op uw telefoon te installeren.

- 2 Toont de beschikbare synchronisatieopties voor de geselecteerde categorie.
- 3 Klik om de synchronisatie te starten.
- 4 Balk voor geschat gebruik opslag. Als er nieuwe items zijn om te synchroniseren en aan uw telefoon toe te voegen, toont deze balk de geschatte ruimte op de geheugenkaart die gebruikt zal worden.

#### De synchronisatie-opties voor muziek instellen

Haal de nummers die u op uw computer afspeelt naar uw telefoon over. Als u in iTunes® of Windows Media® Player afspeellijsten hebt gemaakt, kunt u deze ook synchroniseren zodat u daar onderweg van kunt genieten.

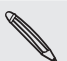

U kunt audiobestanden met de volgende indelingen synchroniseren: \*.aac, \*.amr, \*.m4a, \*.mid, \*.midi, \*.mp3, \*.wav, en \*.wma.

1. Klik in het apparaatvenster op Muziek en klik op de knop Aan.

Muzieksynchronisatie inschakelen betekent dat u deze categorie telkens bij het synchroniseren van uw computer en telefoon wilt opnemen.

- 2. Selecteer Muziekbestanden synchroniseren van en klik op Toevoegen.
- 3. Selecteer de map die uw audiobestanden bevat en klik op OK.

Alle aan deze map toegevoegde ondersteunde audiobestanden worden tijdens de synchronisatie naar de geheugenkaart van de telefoon gekopieerd.

4. Selecteer Muziekbestanden van iTunes en Windows Media Player synchroniseren als u een van deze toepassingen op uw computer gebruikt. Selecteer daarnaa een van de volgende opties:

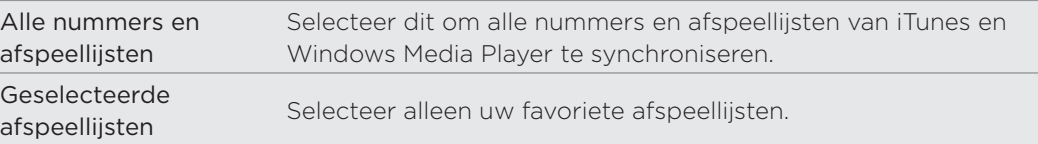

#### De synchronisatie-opties voor de galerij instellen

U kunt er voor kiezen om de foto's die u met de telefoon hebt gemaakt, automatisch naar uw computer te synchroniseren. Tegelijkertijd worden de foto's en video's die in een map staan die u op uw computer selecteert, ook naar de geheugenkaart van de telefoon gesynchroniseerd.

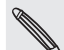

U kunt foto's en video's met de volgende indelingen synchroniseren:

- Foto's: \*.bmp, \*.gif, \*.jpeg, \*.jpg, en \*.png.
- Video's: \*.3gp, \*.3g2, \*.mp4, en \*.wmv.
	- 1. Klik in het apparaatvenster op Galerij en klik op de knop Aan.

Synchronisatie van de galerij inschakelen betekent dat u deze categorie telkens bij het synchroniseren van uw computer en telefoon wilt opnemen.

2. Selecteer Met het apparaat gemaakte foto's naar de pc kopiëren om automatisch de foto's van uw camera tijdens de synchronisatie naar de computer te kopiëren.

Foto's en video's van de geheugenkaart worden opgeslagen in de map \Mijn Foto's\Device Camera Shots op uw computer.

- 3. Selecteer Foto's en video's op de pc synchroniseren uit en klik op Toevoegen.
- 4. Selecteer op de computer de map die uw multimediabestanden bevat en klik op OK.

Alle aan deze map toegevoegde ondersteunde foto- en videobestanden worden tijdens de synchronisatie naar de geheugenkaart van de telefoon gekopieerd.

#### Synchronisatieopties voor de agenda instellen

Uw telefoon kan afspraken en gebeurtenissen synchroniseren met uw agenda in Outlook (Outlook XP, Outlook 2003 of Outlook 2007) of Windows Agenda (voor Windows Vista).

1. Klik in het apparaatvenster op Agenda en klik op de knop Aan.

Synchronisatie van de agenda inschakelen betekent dat u deze categorie telkens bij het synchroniseren van uw computer en telefoon wilt opnemen.

- 2. Selecteer de toepassing waarmee u de agenda wilt synchroniseren.
- 3. Selecteer het aantal dagen voor agenda-items die u wilt synchroniseren. U kunt kiezen uit Een week geleden, Twee weken geleden of Een maand geleden.
- 4. Selecteer als conflicterende informatie wordt gevonden op de telefoon en op de computer welke informatie u wilt bewaren.

U kunt alleen de volgende details voor gebeurtenissen synchroniseren: Naam van gebeurtenis, Datum gebeurtenis, Begintijd, Eindtijd, Location van de gebeurtenis, Beschrijving, Herinnering en Herhaling.

#### Synchronisatieopties voor Contacten instellen

Sychroniseer de contacten op uw telefoon met uw contacten in Outlook (Outlook XP, Outlook 2003 of Outlook 2007), Outlook Express, of Windows Contacten (voor Windows Vista).

Als u contacten vanaf uw SIM-kaart wilt synchroniseren, moet u deze eerst naar de telefoonopslag importeren.

1. Klik in het apparaatvenster op Contacten en klik op de knop Aan.

Synchronisatie van Contacten inschakelen betekent dat u deze categorie telkens bij het synchroniseren van uw computer en telefoon wilt opnemen.

- 2. Selecteer de toepassing waarmee u uw contacten wilt synchroniseren.
- 3. Selecteer als conflicterende informatie wordt gevonden op de telefoon en op de computer welke informatie u wilt bewaren.

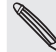

Allen de door uw telefoon ondersteunde contactvelden worden gesynchroniseerd.

#### Synchronisatieopties voor Bladwijzers instellen

Synchroniseer de bladwijzers in de favorietenmap "HTC-Bladwijzers" in de webbrowser op uw computer met de bladwijzers die in de webbrowser op uw telefoon zijn opgeslagen.

1. Klik in het apparaatvenster op Bladwijzers en klik op de knop Aan.

Synchronisatie van Bladwijzers inschakelen betekent dat u deze categorie telkens bij het synchroniseren van uw computer en telefoon wilt opnemen.

2. Selecteer de webbrowser die de bladwijzers bevat om met uw telefoon te synchroniseren.

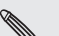

- Alleen de titel van de pagina en de URL-gegevens worden gesynchroniseerd.
- Als u Firefox® gebruikt en u hebt dit geselecteerd voor synchronisatie met de telefoon, moet u alle vensters van Firefox sluiten voordat u met synchroniseren begint.
	- Als conflicterende informatie wordt aangetroffen op uw telefoon en computer, bewaart HTC Sync de informatie van uw computer.

#### Synchronisatieopties voor documenten instellen

U kunt bestanden en documenten vanaf uw computer met uw telefoon synchroniseren. Controleer of uw telefoon beschikt over de toepassing die nodig is om zulke bestanden en documenten te bekijken.

Gewoonlijk kan uw telefoon de volgende bestandstypen openen en bekijken: Microsoft Office 2003 en 2007 Word (.doc), Excel (.xls), PowerPoint (.ppt), PDF-bestanden (.pdf) en tekst- (.txt) bestanden.

U kunt ook e-mailbijlagen die u op de geheugenkaart van uw telefoon hebt opgeslagen met uw computer synchroniseren.

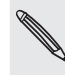

Om e-mailbijlagen te synchroniseren die op de geheugenkaart van uw computer zijn opgeslagen, moet u een Exchange ActiveSync of POP3/IMAP-emailaccount op uw telefoon instellen met Mail. Zie het hoofdstuk E-mail voor meer informatie over hoe u dit moet doen.

1. Klik in het apparaatvenster op Documenten en klik op de knop Aan.

Synchronisatie van documenten inschakelen betekent dat u deze categorie telkens bij het synchroniseren van uw computer en telefoon wilt opnemen.

2. Selecteer Alle gedownloade maildocumenten naar pc synchroniseren om e-mailbijlagen te synchroniseren die u op de geheugenkaart van de telefoon hebt opgeslagen.

Als u de telefoon met uw computer synchroniseert, worden e-mailbijlagen opgeslagen in de map \Mijn documenten\Device documents\ op uw computer.

- 3. Selecteer Documenten van de pc synchroniseren uit en klik op Toevoegen als u bestanden en documenten vanaf uw computer naar de geheugenkaart van uw telefoon wilt synchroniseren.
- 4. Selecteer een map die de bestanden bevat welke u met uw telefoon wilt synchroniseren en klik op OK.

Als u de telefoon met uw computer synchroniseert, worden de bestanden en documenten opgeslagen in de map \Mijn documenten\Documents\ op de geheugenkaart van uw telefoon.

#### Synchronisatieopties voor kaarten instellen

Voordat u op reis gaat naar een andere stad of land, kunt u de benodigde kaarten downloaden met HTC Sync op uw computer en ze vervolgens naar uw telefoon synchroniseren. Behalve voor andere kaarten kunt u ook licenties kopen voor andere nuttige gegevens zoals routebeschrijvingen bij rijden en lopen, kaartweergaven voor camera's, enzovoort.

Zie het hoofdstuk Kaarten en locatie als u meer wilt weten over hoe u het gedownloade materiaal op uw telefoon kunt gebruiken.

1. Klik in het apparaatvenster op Kaarten en klik op de knop Aan.

Kaartsynchronisatie inschakelen betekent dat u deze categorie telkens bij het synchroniseren van uw computer en telefoon wilt opnemen.

2. Voer een van de volgende handelingen uit:

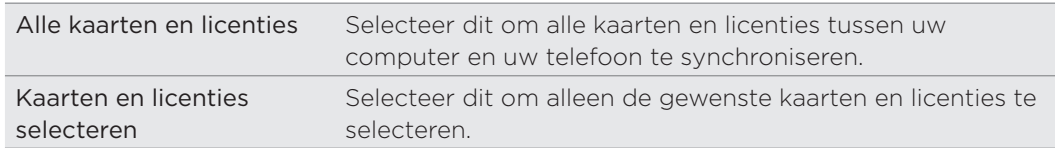

3. Als u meer kaarten en andere gegevens wilt kopen en downloaden, klikt u op Meer kaarten en licenties ophalen.

De optie Kaarten zal beschikbaar zijn in de volgende versie van HTC Sync. U kunt deze gebuiken om kaarten, stemmen en aanvullende diensten voor de toepassing Locations van uw telefoon eerst naar uw computer te downloaden en ze vervolgens met uw telefoon te synchroniseren. Bezoek regelmatig onze ondersteunende website (www.htc.com/support) om te zoeken naar updates en aanvullende informatie.

#### De telefoon synchroniseren

Klik als u klaar bent met het instellen van de synchronisatie voor de door u geselecteerde categorieën op de knop Nu synchroniseren.

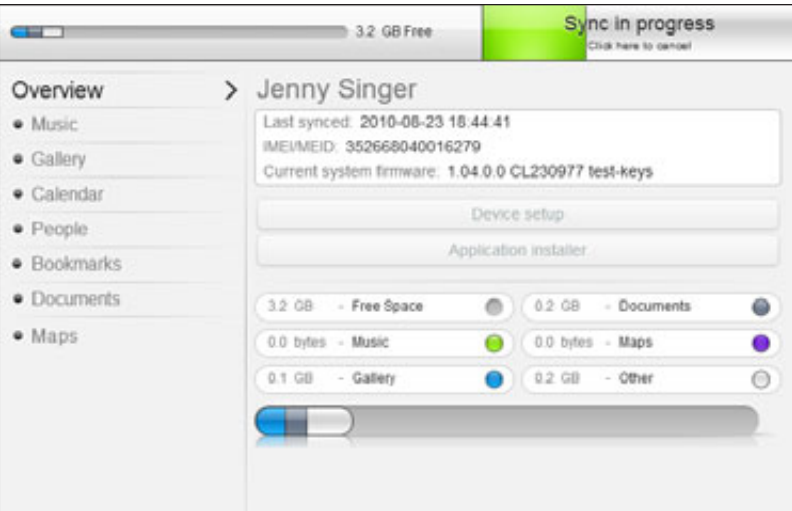

Klik na afloop van de synchronisatie op Loskoppelen en verwijder de telefoon op veilige wijze zoals vereist door het besturingssysteem van uw computer. De volgende keer dat u de telefoon met de computer verbindt, start de synchronisatie automatisch aan de hand van uw opties.

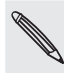

Controleer altijd de geschatte bestandsgrootte van nieuwe onderdelen die u met uw telefoon wilt synchroniseren. Een waarschuwingspictogram verschijnt naast de balk met het geschatte opslaggebruik als er niet genoeg ruimte op de geheugenkaart over is.

#### Informatie synchroniseren van uw computer naar uw telefoon

Als op uw computer toepassingen (\*.apk-bestanden) staan, kunt u HTC Sync gebruiken om ze op uw telefoon te installeren. We raden sterk aan om alleen toepassingen te installeren die u vertrouwt.

Voordat u begint, moet u controleren of uw telefoon is ingesteld om installaties van toepassingen vanaf uw computer toe te staan. Druk hiertoe in het beginscherm op MENU, tik op Instellingen > Toepassingen en klik in het keuzevakje Onbekende bronnen.

- 1. Sluit uw telefoon met de meegeleverde USB-kabel op de computer aan.
- 2. Als het dialoogvenster Verbinden met PC verschijnt, selecteert u HTC Sync en tikt u op Gereed.

HTC Sync start automatisch op uw computer.

- 3. Klik in het apparaatvenster van HTC Sync op Installatieprogramma toepassingen.
- 4. Ga naar de toepassing op uw computer en klik op Openen.
- 5. Tik op Gereed. Het installatieproces op uw telefoon start.
- 6. Controleer op de telefoon of er extra aanwijzingen staan voor het voltooien van de installatie.
- 7. Klik na afloop van de installatie op Loskoppelen en verwijder de telefoon op veilige wijze zoals vereist door het besturingssysteem van uw computer.

#### Een andere telefoon met uw computer synchroniseren

HTC Sync kan maximaal drie telefoons met uw computer synchroniseren, zodat uw favoriete muziek, video's, foto's en bestanden altijd beschikbaar voor u zijn.

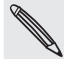

Controleer of alle telefoons die u met uw computer verbindt en met HTC Sync synchroniseert, onder Android 2.1 of nieuwer draaien.

- 1. Sluit de andere telefoon aan op uw computer met de meegeleverde USB-kabel.
- 2. Als het dialoogvenster Verbinden met PC verschijnt, selecteert u HTC Sync en tikt u op Gereed.
- 3. Wacht op uw computer tot HTC Sync de andere telefoon herkent. Voer een naam in voor de telefoon in het dialoogvenster Apparaat instellen en klik vervolgens op Opslaan.
- 4. U kunt uw synchronisatie-instellingen voor deze telefoon afzonderlijk instellen.

Klik om tussen de aangesloten telefoons te wisselen op Apparaten in de linkerbovenhoek van het venster Apparaten en klik op de naam of afbeelding van de telefoon.

# Sociale netwerken

## Facebook voor HTC Sense

Als u zich hebt aangemeld bij uw Facebook-account toe u de telefoon de eerste keer hebt ingeschakeld en ingesteld, betekent dit dat uw Facebook-account is gekoppeld aan Facebook for HTC Sense op de telefoon. (Als u dit nog niet hebt gedaan, kunt u in het hoofdstuk Accounts en synchroniseren lezen hoe u zich kunt aanmelden bij Facebook for HTC Sense.)

Met Facebook for HTC Sense kunt u:

Bekijk al uw Facebook-contacten en hun instant statusupdates in Contacten.

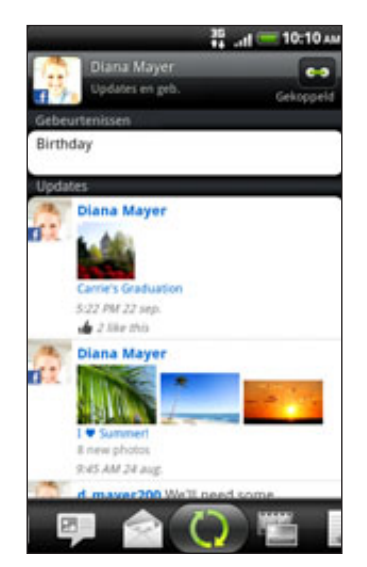

Als u in het scherm Contacten op een contact tikt, schuift u naar de tab Updates en gebeurtenissen om updates te bekijken zoals geplaatste statUSBerichten, uploads, en profielwijzigingen.

Als een bericht over de verjaardag van de contactpersoon verschijnt, kunt u daar op tikken om de contactpersoon te bellen of om een felicitatie te sturen.

Facebook-foto's rechtstreeks in de toepassing Galerij bekijken.  $\blacksquare$ 

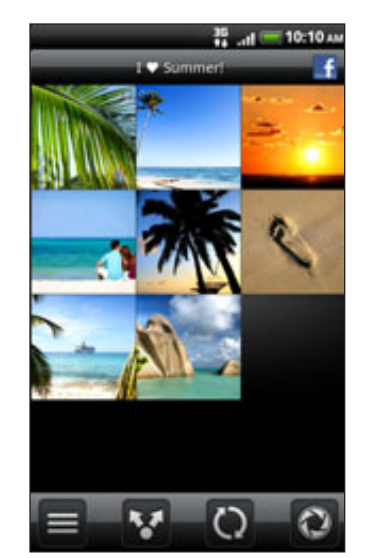

U kunt ook een of meer foto's van uw geheugenkaart naar Facebook uploaden en ze taggen en bijschriften toevoegen.

Als u de albums van een Facebook-vriend bekijkt, kunt u ook een koppeling naar een specifiek album delen of commentaar geven op de foto's in een album.

Zie het hoofdstuk over Foto's, video's en muziek voor informatie over het bekijken van foto's op Facebook.

- **De Facebook status-updates van uw vrienden in Friend Stream controleren.** Zie "Friend Stream" als u wilt weten wat u met de toepassing Friend Stream kunt doen.
- Voeg uw Facebook-gebeurtenissen en de verjaardagen van uw vrienden toe aan de toepassing Agenda. Zie het hoofdstuk Agenda.

## Facebook voor Android

De toepassing Facebook op uw telefoon zorgt er voor dat u contact houdt met uw vrienden op Facebook. Het biedt de meeste opties die u reeds kent als u Facebook op uw computer gebruikt.

Met de toepassing Facebook kunt u:

- Uw gedachten delen en de status updates van anderen bekijken.
- De lijst met vrienden bekijken en op de muur van een ander schrijven.
- Geef commentaar op de post van een vriend.
- Persoonlijke gegevens van een ander bekijken, inclusief foto-albums.
- Uw Facebook-meldingen bekijken.
- Een foto maken en deze direct naar uw Facebook-account uploaden.

#### De Facebook app

- 1. Druk op BEGIN en tik op  $\bigcirc$  > Facebook.
- 2. Als dit de eerste keer is dat u Facebook gebruikt, volgt u de aanwijzingen op het scherm om u aan te melden bij uw Facebook-account.
- 3. Druk in het scherm News Feed op MENU en tik op Begin voor de andere functies.

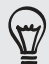

- Druk in het scherm van Facebook op MENU en tik op Instellingen om de opties voor verversen en meldingen in te stellen.
- In sommige schermen van Facebook kunt u een item ingedrukt houden om een optiemenu te openen.

#### De widget Facebook toevoegen

Voeg de widget Facebook toe aan het beginscherm door de stappen te volgen in "Het beginscherm persoonlijk maken met widgets" in het hoofdstuk Persoonlijk maken.

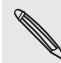

De widget maakt alleen verbinding met de Facebook-account waarop u in de Facebook app bent aangemeld.

## Wat is het verschil tussen Facebook voor Android en Facebook for HTC Sense?

- **Facebook voor HTC Sense is geen zelfstandige toepassing. Deze is** geïntegreerd in Contacten, Friend Stream, Galerij en Agenda zodat u actuele informatie ontvangt over uw Facebook-contacten (hun status-updates, gedeelde koppelingen en nieuwe foto's) in deze toepassingen.
- Facebook for Android is een zelfstandige toepassing. Gebruik deze toepassing voor de meeste zaken die u zou doen als u de webbrowser van uw computer zou gebruiken om naar uw Facebook-account te gaan, zoals een vriend toevoegen en Facebook-berichten sturen.
- De twee delen niet dezelfde aanmeldingsgegevens. Aanmelden bij Facebook voor HTC Sense meldt u niet aan bij de toepassing Facebook voor Android en omgekeerd. Als u voor beide dezelfde Facebook-account wilt gebruiken, moet u zich met dezelfde aanmeldingsgegevens bij beide aanmelden.

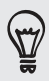

Als u meer dan één Facebook-account hebt, kunt u zich met de tweede account bij de toepassing Facebook aanmelden omdat de toepassing niet dezelfde aanmeldgegevens gebruikt als Facebook for HTC Sense.

## Tweeten op de telefoon

U kunt tweets lezen en posten, directe berichten verzenden en ontvangen, zoeken naar nieuwe Twitter-gebruikers om te volgen met de toepassing Peep. Peep is een Twitter client waarmee u met uw telefoon kunt "twitteren".

U kunt ook uw contacten in Contacten koppelen aan hun Twitter-profielen (als u ze volgt). Zie "Contactgegevens samenvoegen" in het hoofdstuk Contacten.

Als u zich de eerste keer dat u de telefoon inschakelde niet hebt aangemeld bij uw Twitter-account, kunt u een van de volgende opties kiezen:

- **Meld u vanuit Peep aan bij uw Twitter-account. Tik in het beginscherm op O** > Peep en volg de aanwijzingen op het scherm.
- Voeg de account Twitter voor HTC Sense toe aan Instellingen > Accounts en synchronisatie. Zie "Een account voor een sociaal netwerk toevoegen" in het hoofdstuk Accounts en synchronisatie als u wilt weten hoe u zich aanmeldt bij uw sociale netwerken.

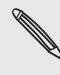

Twitter voor HTC Sense en Peep delen dezelfde aanmeldgegevens. Dat betekent dat als u  $\blacklozenge$  Peep op uw telefoon gebruikt om te tweeten, u ook uw contacten kunt koppelen aan hun Twitter-profielen via Twitter voor HTC Sense.

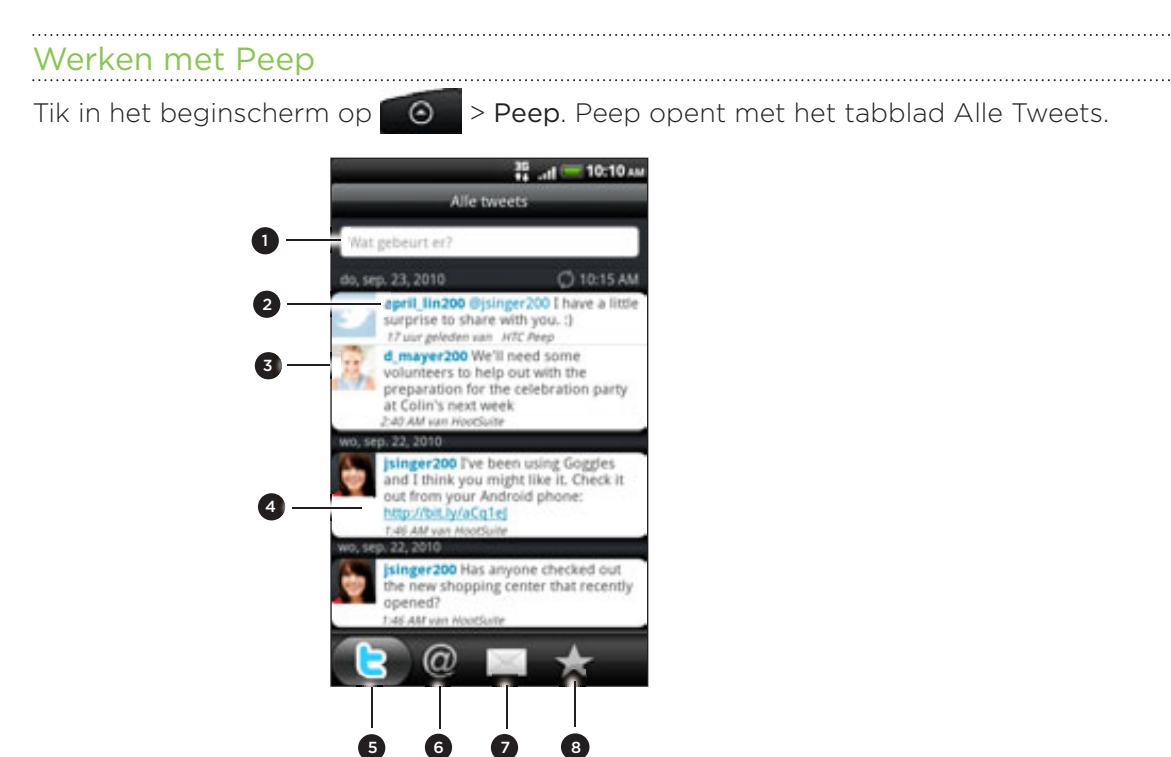

- 1 Tik in dit gebied om een statusupdate te schrijven en verzenden.
- � Tik op iemands naam om profieldetails en al zijn of haar tweets te bekijken.
- Als u de contact in Contacten hebt gekoppeld, tikt u op de foto of het pictogram om een menu te openen waarin u snel kunt kiezen hoe u met de contactpersoon communiceert.
- 4 Houd een tweet ingedrukt om een optiemenu te openen om te antwoorden, een rechtstreeks bericht te sturen, te retweeten enzovoort.
- 5 Tabblad Alle tweets. Toont alle tweets van mensen die u volgt en tweets die u zelf hebt verzonden.
- 6 Tabblad Mentions. Toont alle tweets die uw gebruikersnaam noemen met de indeling "@[uw gebruikersnaam]".
- 7 Tabblad Rechtstreeks bericht. Toont alle persoonlijke en directe berichten die u hebt ontvangen of verzonden.
- 8 Tabblad Favoriet. Toont tweets die u als favoriet hebt gemarkeerd.

#### Een tweet verzenden

- 1. Tik in het tabblad Alle tweets in het vak met de tekst "Wat gebeurt er?".
- 2. Typ uw tweet.
- 3. Voeg een foto of locatie aan de tweet toe.
	- $\blacksquare$  Tik op  $\blacksquare$  om een foto uit Galerij of Camera naar uw standaard foto-site te sturen en de koppeling naar de foto in de tweet te plaatsen.
	- Op tikken om uw locatie in de tweet op te nemen. U kunt een koppeling naar de kaart, de naam van uw locatie of de coördinaten van uw positie toevoegen.
- 4. Tik op Update.

#### Te volgen Twitter-gebruikers zoeken.

- 1. Druk in het scherm Peep op de knop ZOEKEN.
- 2. Typ een Twitter-naam in het zoekvak.

U kunt het zoeken ook beperken door op **Notes Soon vikers** te tikken.

- 3. Tik op  $\mathbb{R}$
- 4. Tik in de lijst met zoekresultaten op de Twitter-gebruiker die u wilt volgen.
- 5. Druk op MENU en tik op Volgen.

#### Een Twitter-gebruiker niet meer volgen

- 1. Tik in het scherm Peep op de naam van de Twitter-gebruiker die u niet langer wilt volgen.
- 2. Druk op MENU en tik op Volgen beëindigen.

#### Een rechtstreeks bericht zenden

U kunt alleen een rechtstreeks bericht sturen naar iemand die u volgt.

- 1. Druk in het venster Peep op MENU en tik op Nieuw bericht.
- 2. Tik in het veld Aan en typ de naam. Terwijl u typt, verschijnen de namen van de Twitter-gebruikers die overeenkomen met wat u typt. Tik op de naam als u deze ziet.
- 3. Typ het bericht en tik vervolgens op Update.

U kunt ook een rechtstreeks bericht sturen als u een tweet ingedrukt houdt van de persoon waaraan u dat beicht wilt sturen, waarna u in het optiemenu op Rechtstreeks bericht verzenden tikt.

#### Peep-opties instellen

Druk in het venster Peep op MENU en tik op Meer > Instellingen. U kunt de volgende opties instellen:

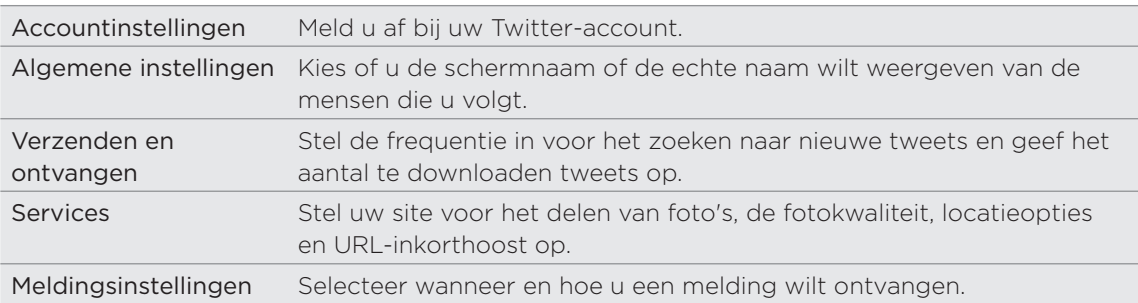

## Over de widget Twitter Communication of the Widget Twitter

Voeg de widget Twitter toe om tweets vanaf het beginscherm te verzenden en volgen.

Zie "Het beginscherm persoonlijk maken met widgets" in het hoofdstuk Persoonlijk maken als u wilt weten hoe u een widget toevoegt.

## Friend Stream

Friend Stream verbindt u met uw sociale netwerken. Deel en ontvang updates van vrienden in populaire netwerken zoals Facebook en Twitter in een enkele feed. Met Friend Stream kunt u gemakkelijk de statUSBerichten, foto-uploads, meldingen enzovoort van uw vrienden bijhouden - of er commentaar op leveren en die van uzelf posten.

- U moet bij ten minste één sociaal netwerk zijn aangemeld om Friend Stream te gebruiken. Zie "Een account voor een sociaal netwerk toevoegen" in het hoofdstuk Accounts en synchronisatie als u wilt weten hoe u zich aanmeldt bij uw sociale netwerken.
- Om uw Facebook-account op Friend Stream te gebruiken, moet u via Facebook for HTC Sense zijn aangemeld. Zie "Facebook for HTC Sense" in dit hoofdstuk.

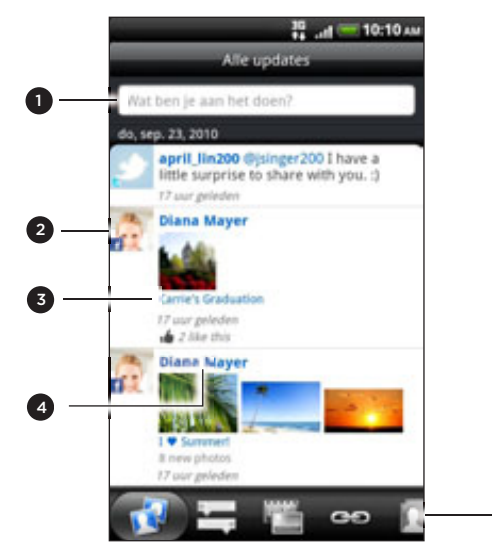

- 1 Tik in dit gebied om een statusupdate te schrijven en verzenden.
- � Als u de contact in Contacten hebt gekoppeld, tikt u op de foto of het pictogram om een menu te openen waarin u snel kunt kiezen hoe u met de contactpersoon communiceert.
- 3 Als u op de statusupdate van iemand tikt, kunt u:
	- Peep openen en alle tweets bekijken. Zie "Tweeten op de telefoon" in dit hoofdstuk voor meer informatie.

5

- Een opmerking schrijven. De posts op iemands Facebook waarderen of niet.
- De albumfoto's van iemand bekijken.
- 4 Als u op de naam van iemand tikt, kunt u:
	- De profielgegevens van die persoon bekijken.
	- Naar de Facebook muur van iemand kijken.
	- De geposte tweets van die persoon bekijken.
- 5 Naar de andere tabs schuiven om updates van sociale netwerken alleen als status updates gegroepeerd te zien, foto uploads, koppelingen, updates van leden van uw Facebook-lijst, of meldingen van sociale netwerken.

#### Uw status bijwerken

U kunt uw status tegelijk bijwerken op alle sociale netwerkaccounts waarbij u bent aangemeld.

- 1. Tik in het beginscherm op  $\bigcirc$  > Friend Stream.
- 2. Tik in het tabblad Alle updates op het vak met de tekst "Wat ben je aan het doen?".

#### 91 Sociale netwerken

3. Voer het status update in.

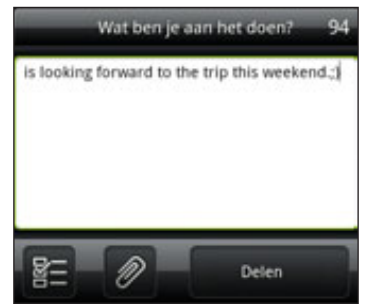

- 4. Als u de status update niet naar al uw sociale netwerkaccounts wilt sturen, tikt u op **B** en wist u de keuzevakjes van de uit te sluiten sociale netwerken.
- 5. Tik op  $\boxed{\circ}$  en kies wat u wilt toevoegen aan uw tweet of status update.

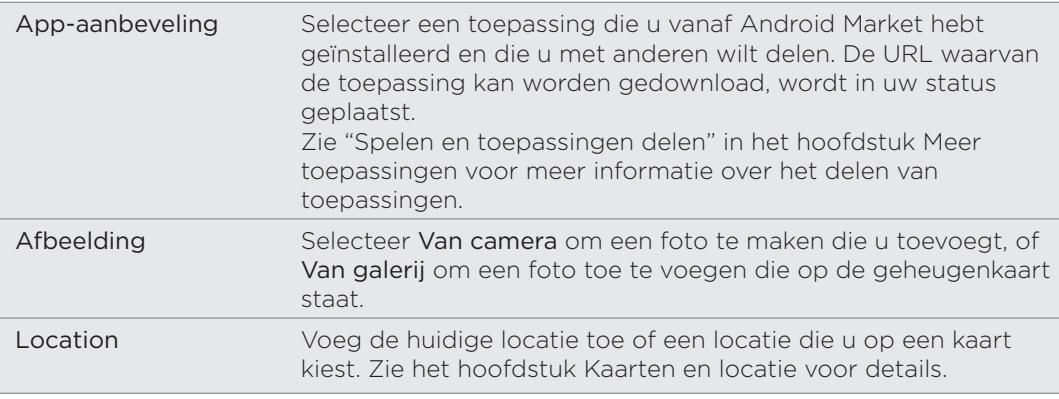

6. Tik op Delen.

#### Opmerkingen en waardering voor Facebook-posts

Nadat u op een status update in het tabblad Alle updates hebt getikt, kunt u het volgende doen:

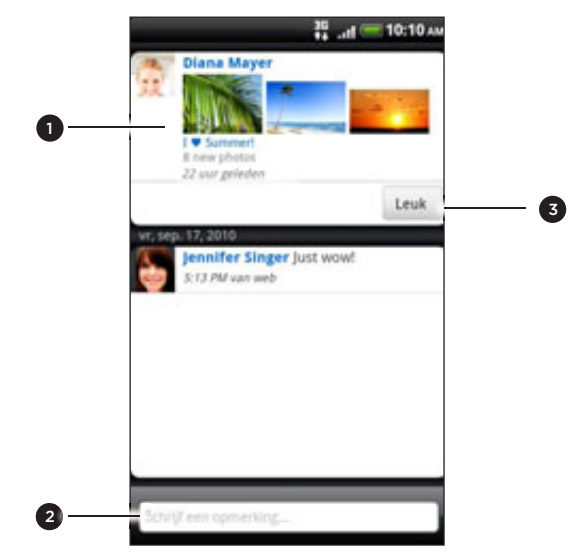

- 1 Tik op een foto of op de naam van het album dat in de status update verschijnt om de foto's in het album met Galerij te bekijken en daar opmerkingen over te plaatsen. Zie het hoofdstuk "Foto's, video's en muziek".
- 2 Typ wat u van de status update vindt.
- De status update waarderen of niet.

#### Meldingen van uw sociale netwerken bekijken

Schuif naar de tab Meldingen om een enkele feed te bekijken van de meldingen van verschillende sociale netwerken. Dit kan commentaar zijn op uw Facebook-post, een mention of een rechtstreeks bericht in Twitter, een getagde foto enzovoort.

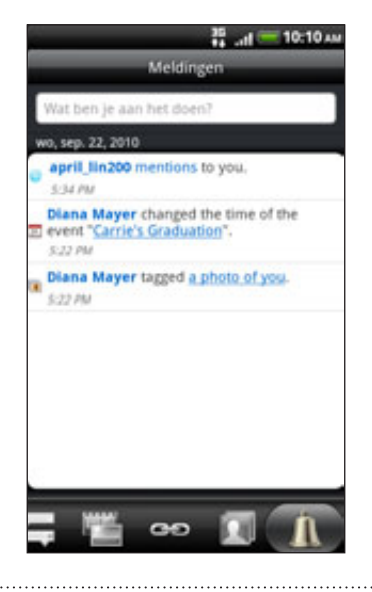

#### Over de widget Friend Stream

Gebruik de widget Friend Stream zodat u uw status gemakkelijk kunt updaten en die van anderen direct in het beginscherm kunt bekijken.

Als deze widget niet in uw beginscherm staat, zie dan "Uw beginscherm met widgets personaliseren" in het hoofdstuk Personaliseren voor meer informatie.

## Chatten met Google Talk

Google Talk is het instant messaging programma van Google. Hiermee kunt u communiceren met anderen die ook Google Talk gebruiken.

Als u zich bij uw Google-account hebt aangemeld bij het instellen van de telefoon, bent u nu reeds aangemeld bij Google Talk.

#### Met vrienden chatten

- 1. Tik in het beginscherm op  $\bigcirc$  > Talk.
- 2. Tik in de vriendenlijst op een vriend.
- 3. Typ uw bericht in het tekstvak. Om een smiley toe te voegen, drukt u op MENU en tikt u op Meer > Smiley invoegen.
- 4. Tik op Verzenden.
- 5. Druk tijdens het chatten op MENU en tik op een van de volgende opties:

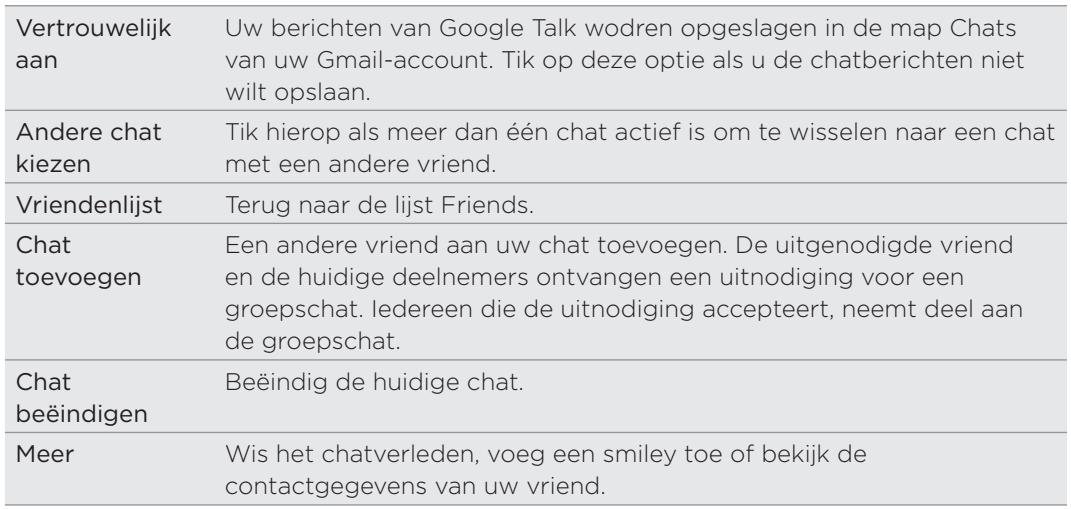

#### Uitnodigingen voor chats accepteren

Als een vriend u een Google Talk-bericht stuurt, ontvangt u een melding. Zijn of haar naam in de lijst Friends wordt wit en het bericht verschijnt.

Voer een van de volgende handelingen uit:

- Tik in de lijst op de naam van de vriend die u de chatuitnodiging heeft gezonden.
- Open het meldingenvenster en tik op de chatmelding. Zie "Het meldingenscherm openen" in het hoofdstuk Aan de slag.

#### De online status en afbeelding wijzigen

- 1. Tik in het beginscherm op  $\bigcirc$  > Talk.
- 2. Tik in de lijst Friens op uw naam om het scherm Status instellen te openen.
- 3. Typ het nieuwe statUSBericht of druk op VORIGE om een standaardstatus in een lijst te selecteren.

#### 94 Sociale netwerken

- 4. Tik op de online-status naast uw foto en selecteer de gewenste status in het menu.
- 5. Tik op uw foto en tik op Verwijderen om uw foto te verwijderen, of op Wijzigen om een andere foto op de geheugenkaart te selecteren. Merk op dat als u een grote foto kiest, u gevraagd wordt om deze bij te snijden.
- 6. Tik op Gereed.

Uw online status, bericht en foto verschijnen in de vriendenlijst van uw contact en op andere locaties waar uw status van Google Talk wordt weergegeven.

#### Vrienden toevoegen en beheren

In de vriendenlijst voegt u uw vrienden in Google Talk toe en beheert u ze.

- 1. Tik in het beginscherm op  $\Box$   $\bullet$  > Talk.
- 2. Ga in de vriendenlijst op een van de volgende manieren te werk:

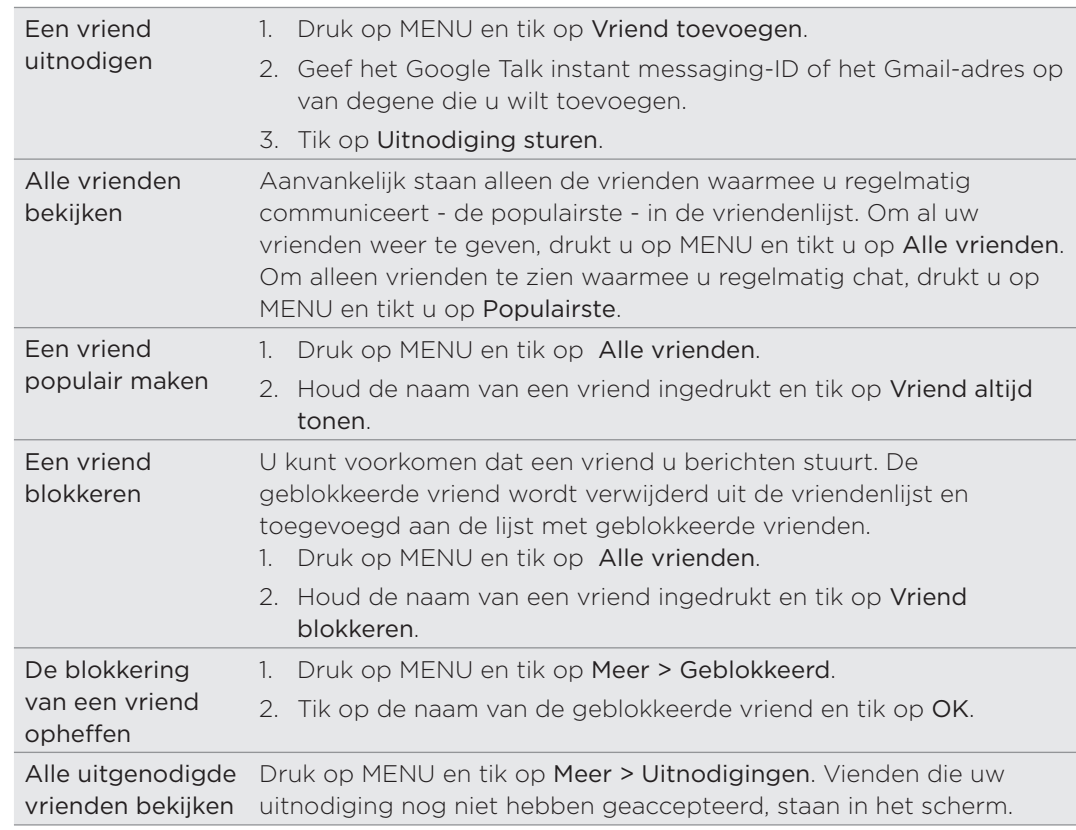

#### De instellingen veranderen en afmelden

- 1. Tik in het beginscherm op  $\bigcirc$  > Talk.
- 2. Druk in de lijst Vrienden op MENU en tik op:
	- **Instellingen** om de instellingen voor de toepassing en meldingen te veranderen.
	- **Afmelden** om u af te melden bij Google Talk.

# E-mail

## Gamil gebruiken

Gamil is de e-maildienst van Google. Als u de telefoon voor het eerst instelt, moet u zich bij uw Google-account aanmelden zodat u berichten via Gamil kunt verzenden en ontvangen. Als u dat nog niet hebt gedaan, ga dan naar de instelling Accounts en synchronisatie om u aan te melden.

U kunt op uw telefoon meer dan één Google-account instellen en vervolgens in Gamil tussen deze accounts wisselen. Zie voor het opzetten van verschillende Google-accounts "Meer Google-accounts toevoegen" in het hoofdstuk Accounts en synchroniseren.

#### Het postvak van Gamil bekijken

Het postvak IN is de standaardweergave van Gamil. Al uw ontvangen berichten worden in het Postvak afgeleverd.

Gmail groepeert elk bericht dat u verzendt met alle reacties die u ontvangt. Deze conversatielijst wordt steeds langer wanneer een nieuw antwoord wordt verzonden, zodat u steeds de berichten in context kunt zien. Bij een nieuw bericht of een wijziging in het onderwerp van een huidig bericht wordt een nieuwe conversatie gestart.

1. Druk in het beginscherm op  $\bigcirc$  > Gamil.

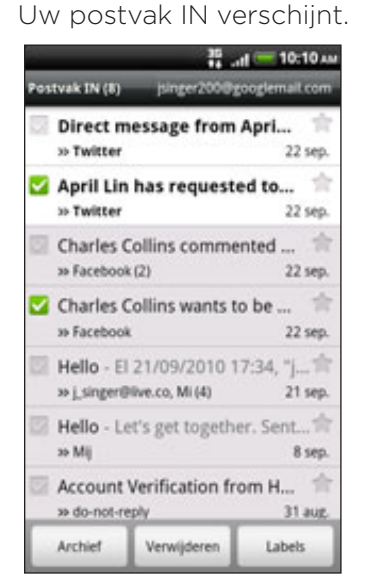

2. Voer een van de volgende handelingen uit:

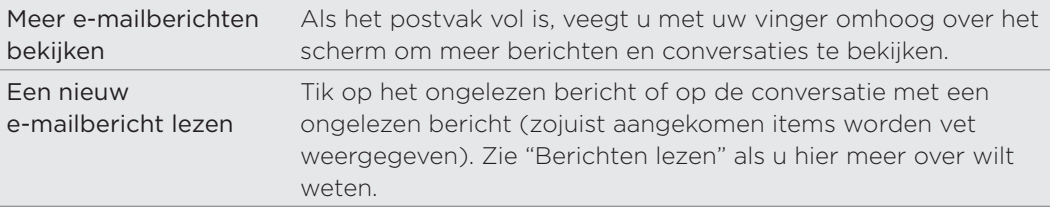

96 E-mail

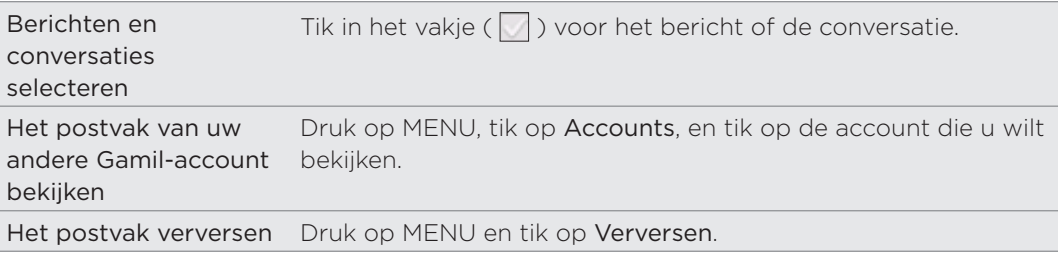

#### Een nieuw bericht verzenden

- 1. Druk in het beginscherm op  $\bigcirc$  > Gamil.
- 2. Druk in het Postvak op MENU en tik op Samenstellen.
- 3. Typ het e-mailadres van de ontvanger in het veld Aan. Als u de e-mail naar verschillende ontvangers stuurt, moet u de adressen scheiden met een komma. Tijdens het invoeren van e-mailadressen worden alle overeenkomende adressen uit de contactenlijst getoond. Tik op een adres om dat direct in te voegen.

Als u een Cc (kopie, carbon copy) of een Bcc (blinde kopie, blind carbon copy) van het e-mailbericht naar andere ontvangers wilt verzenden, drukt u op MENU en tikt u op Cc/Bcc toevoegen.

- 4. Typ het onderwerp voor het bericht en stel dit verder op.
- 5. Als u een afbeeldingsbijlage wilt toevoegen, drukt u op MENU en tikt u op Bijvoegen. Selecteer de afbeelding die u wilt koppelen en tik er op.
- 6. Tik na het invoeren van het bericht op Verzenden.
- Tik tijdens het opstellen op Opslaan als concept of druk op de knop TERUG om het bericht op te slaan als concept. Als u uw conceptberichten wilt bekijken, drukt u in de berichtenlijst in het Postvak op MENU en tikt u op Labels weergeven > Concepten.
- Als u uw conceptberichten wilt bekijken, drukt u in de berichtenlijst in het Postvak op MENU en tikt u op Labels weergeven > Verzonden.

#### Berichten lezen

Afhankelijk van uw meldingsinstellingen klinkt een beltoon of trilt de telefoon als u een nieuwe e-mail ontvangt. Er wordt ook een pictogram voor een nieuw e-mailbericht ( $\lfloor M \rfloor$ ) weergegeven in het meldingengebied van de statusbalk om het nieuwe e-mailbericht te melden. Zie "Instellingen voor Gamil wijzigen" later in dit hoofdstuk voor meer informatie over instellingen voor e-mailmeldingen.

- 1. Raak de statusbalk aan en houd deze ingedrukt; schuif omlaag om het meldingenvenster te openen.
- 2. Tik op de nieuwe e-mail.
- 3. Tik in het Postvak op het ongelezen bericht of op de conversatie met het ongelezen bericht om dit te bekijken.
- 4. Ga als volgt te werk met het e-mailbericht of conversatie:
	- Blader door de berichten in de conversatie door met uw vinger omhoog of omlaag over het scherm te gaan.
	- Als de conversatie twee of meer e-mailberichten bevat, tikt u op om alle berichtkoppen in de conversatie weer te geven.
- Tik op de ster ( | | ) om het bericht een ster te geven. Zie "E-mail doorzoeken en beheren" als u hier meer over wilt weten.
- Als de afzender een vriend in Google Talk is, markeert u de knop  $\left(\begin{array}{c} \bullet \\ \bullet \end{array}\right)$  voor de ster in de berichtkop om de online-status van uw vriend te bekijken.
- Tik op Archiveren om de conversatie uit het postvak te verwijderen en over te brengen naar de map Alle post in de Google-account.
- Tik op Verwijderen om de conversatie uit het postvak te verwijderen.

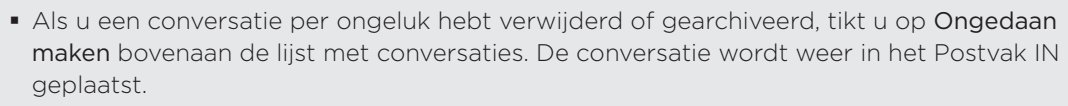

- Om de gearchiveerde of gewiste berichten te bekijken, drukt u in het Postvak IN op MENU en tikt u op Labels weergeven > Alle Mail (voor gearchiveerde berichten) of op Prullenbak (voor verwijderde berichten).
	- Tik op of op om de vorige of volgende conversatie in het postvak te openen.
	- **Druk op MENU voor meer opties.**

#### Een e-mailbericht beantwoorden of doorsturen

- 1. Druk in het beginscherm op  $\bigcirc$  > Gamil.
- 2. Tik in het Postvak IN op het e-mailbericht of de conversatie. Als het e-mailbericht lang is, veegt u met uw vinger omhoog over het scherm.
- 3. Tik op Beantwoorden, Allen beantwoorden, of Doorsturen.
- 4. Gebruik één van onderstaande opties:
	- Als u Beantwoorden of Allen beantwoorden hebt geselecteerd, typt u de tekst van het antwoord.
	- Als u Doorsturen hebt geselecteerd, geeft u de ontvangers van het bericht op.
- 5. Tik op Verzenden.

#### E-mail doorzoeken en beheren

#### Naar berichten zoeken

U kunt naar berichten zoeken die een of meer woorden bevatten in de inhoud of in de adressen, onderwerp, labels enzovoort. Als u naar berichten zoekt, wordt ook gezocht in alle berichten in uw Gamil-account op het web (behalve degene die zijn gemarkeerd als Trash of Spam), niet alleen degene die u naar uw telefoon hebt gesynchroniseerd.

- 1. Druk in het beginscherm op  $\bigcirc$  > Gamil.
- 2. Druk in het postvak op ZOEKEN.
- 3. Typ het woord of de woorden waarnaar u zoekt.
- 4. Tik op **Q** of tik op de Enter-toets op het schermtoetsenbord.

Een lijst met conversaties opent, waarin alle conversaties staan die berichten met de gezochte woorden bevatten. De woorden waarnaar u zoekt, worden onder de titelbalk getoond. U werkt op dezelfde manier met de conversaties in deze lijst als met de conversaties in uw postvak of andere conversatielijsten.

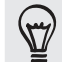

#### Een e-mailbericht of conversatie een ster geven

U kunt een belangrijk bericht of conversatie een ster geven zodat u het gemakkelijk kunt terugvinden. Zie "Conversaties filteren" in dit hoofdstuk als u alleen berichten met sterren of conversaties met berichten met sterren wilt bekijken.

- 1. Druk in het beginscherm op  $\bigcirc$  > Gamil.
- 2. Voer een van de volgende handelingen uit:
	- Tik in het Postvak IN op de ster ( ) rechts van het onderwerp van de conversatie om het laatste bericht in de conversatie een ster te geven. Conversaties die berichten met een ster bevatten, worden met een ster in het postvak en in andere conversatielijsten getoond.
	- Tik in het postvak op een conversatie en ga naar het bericht dat u een ster wilt geven. Tik op de ster  $(\begin{array}{c} \bullet \\ \bullet \end{array})$  in de berichtkop.

Tik nogmaals op de ster om deze te verwijderen. Of tik op de ster in een conversatielijst om de sterren bij alle berichten in die conversatie te verwijderen.

#### Een conversatie labelen

U kunt conversaties organiseren door ze te labelen. Gamil bevat verschillende standaardlabels en u kunt met Gamil op het web ook uw eigen labels toevoegen.

- 1. Druk in het beginscherm op  $\bigcirc$  > Gamil.
- 2. Tik op een conversatie om de berichten daarbinnen te bekijken.
- 3. Druk op MENU en tik op Labels veranderen.
- 4. Selecteer de labels die u aan de conversatie wilt toewijzen en tik op OK.

#### Conversaties filteren

U kunt er voor kiezen om conversaties weer te geven met hetzelfde label of alleen degene met een ster.

- 1. Druk in het beginscherm op  $\bigcirc$  > Gamil.
- 2. Druk in het Postvak IN of in een andere lijst met conversaties op MENU en tik op Labels weergeven.
- 3. Tik op een label om een conversatielijst met dat label te bekijken.

De conversatielijst lijkt op uw postvak maar het label staat op de plaats van "Postvak IN" onder de statusbalk. U werkt op dezelfde manier met gelabelde conversaties als met uw postvak.

#### Postvak IN opruimen

U kunt uw postvak opruimen door conversaties te archiveren, verwijderen of dempen. U kunt een conversatie ook als spam melden om te voorkomen dat u in de toekomst nog meer berichten van die afzender ontvangt.

- 1. Druk in het beginscherm op  $\bigcirc$  > Gamil.
- 2. Tik in het postvak in het vakje  $(\Box)$  voor de conversatie waarmee u aan de slag wilt gaan en voer een van de volgende handelingen uit:

#### 99 E-mail

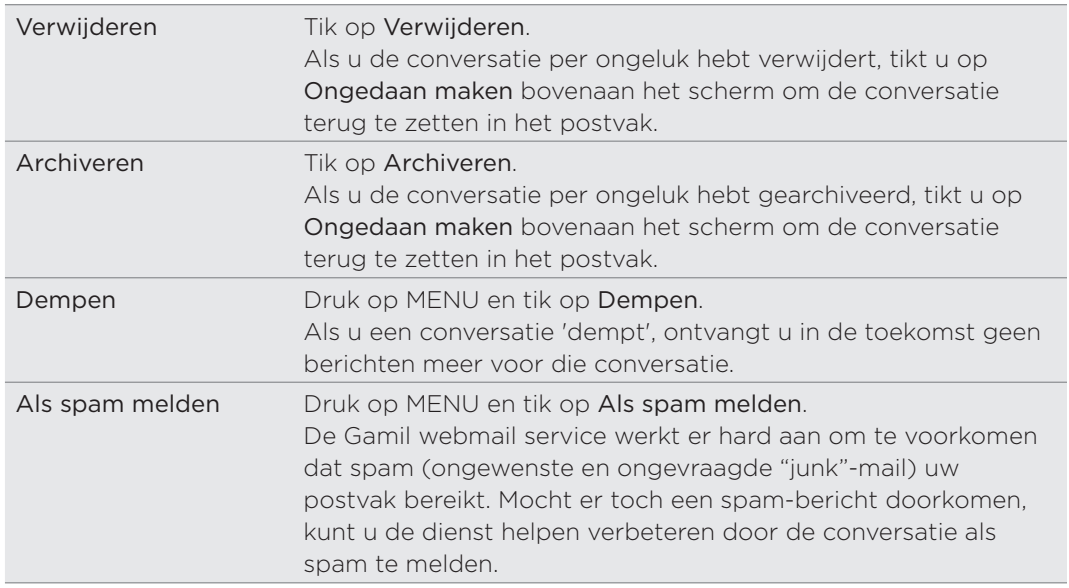

#### Instellingen van Gamil wijzigen

- 1. Druk in het beginscherm op  $\bigcirc$  > Gamil.
- 2. Druk in het Postvak op MENU en tik op Meer > Instellingen.
- 3. Stel de volgende opties in:

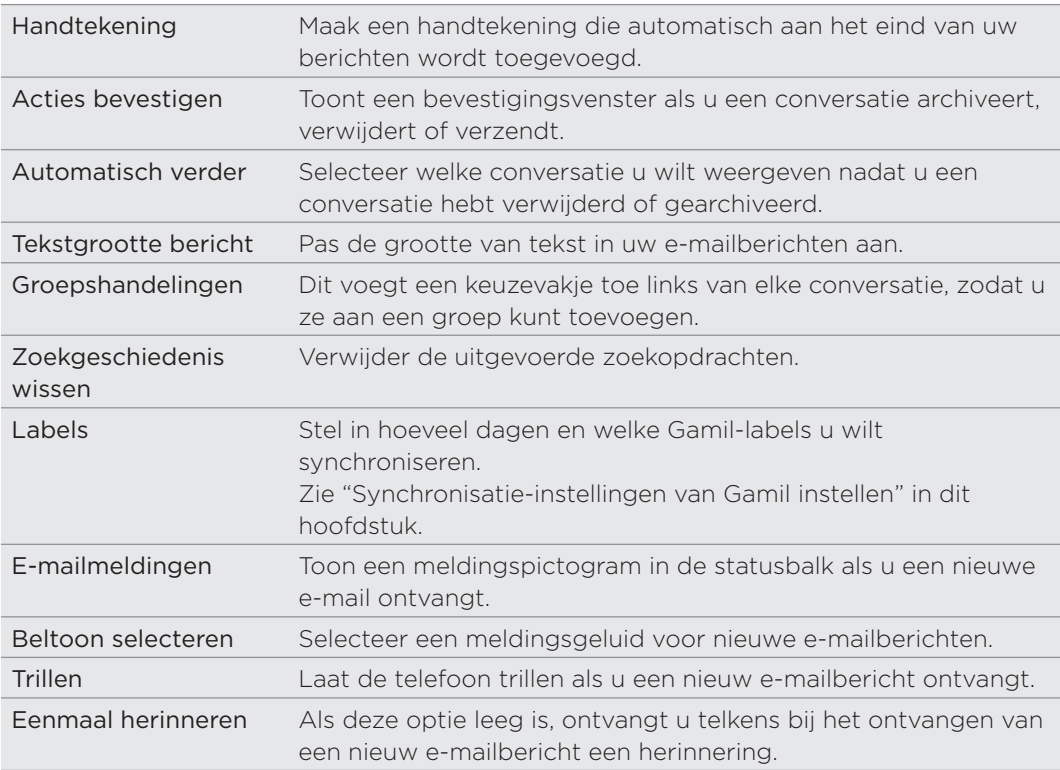

#### Synchronisatie-instellingen van Gamil instellen

- 1. Druk in het beginscherm op  $\bigcirc$  > Gamil.
- 2. Druk in het Postvak op MENU en tik op Meer > Instellingen > Labels.
- 3. Tik op Aantal te synchroniseren dagen om in te stellen, hoeveel dagen u wilt synchroniseren.
- 4. Om de synchronisatie in te stellen voor een bepaald berichtlabel tikt u op het label en selecteert u of u berichten met dat label volgens het standaard aantal dagen wilt synchroniseren dat u eerder hebt gekozen, alles wilt synchroniseren of geen hiervan wilt synchroniseren.

## Post

Gebruik de Mail-app om uw webmail en andere POP3- of IMAP-e-mailaccounts toe te voegen. U kunt ook uw Exchange ActiveSync e-mail op uw telefoon instellen en ontvangen.

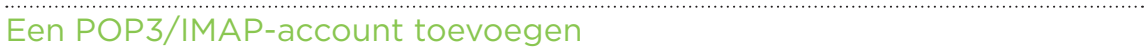

- 1. Tik in het beginscherm op  $\bigcirc$  Mail.
- 2. Voer een van de volgende handelingen uit:
	- Als dit de eerste keer is dat u een e-mailaccount in Mail toevoegt, tikt u op Overige (POP3/IMAP) in het scherm Een mail provider zoeken.
	- **Druk op MENU als u reeds een e-mailaccount aan Mail hebt toegevoegd en** tik op Meer > Nieuwe account. Tik als het scherm Een mail provider zoeken zichtbaar is, op Overige (POP3/IMAP).
- 3. Voer het e-mailadres en het wachtwoord voor de e-mailaccount in en tik op Volgende.
- 4. Als het gewenste accounttype niet in de database van de telefoon voorkomt, wordt u gevraagd om meer details op te geven.
- 5. Typ de naam van de account en uw naam en tik op Instellen voltooien.

#### Een Microsoft Exchange ActiveSync account toevoegen

U kunt één of meer Microsoft Exchange ActiveSync-accounts op uw telefoon toevoegen. U kunt synchroniseren met Microsoft Exchange Server 2003 Service Pack 2 (SP2) of later.

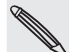

U kunt maximaal 15 Microsoft Exchange ActiveSync-accounts op uw telefoon toevoegen.

- 1. Tik in het beginscherm op  $\bigcirc$  > Mail.
- 2. Voer een van de volgende handelingen uit:
	- Als dit de eerste keer is dat u een e-mailaccount in Mail toevoegt, tikt u op Exchange ActiveSync in het scherm Een mail provider zoeken.
	- Druk op MENU als u reeds een e-mailaccount aan Mail hebt toegevoegd en tik op Meer > Nieuwe account. Tik als het scherm Een mail provider zoeken zichtbaar is, op Exchange ActiveSync.
- 3. Typ de details van de Exchange ActiveSync account en tik op Volgende. Uw bedrijfs-Exchange Server moet auto-detect ondersteunen opdat de telefoon de Exchange ActiveSync account automatisch kan instellen. Als de Exchange Server van uw bedrijf auto-detecteren niet ondersteunt, moet u uw Exchange Serverinstellingen invoeren nadat u op Volgende hebt getikt. Vraag de beheerder van de Exchange Server naar de details.
- 4. Selecteer de soorten informatie die u wilt synchroniseren en tik op Setup voltooien.

#### Uw postvak IN controleren

Als u de toepassing Mail opent, verschijnt het Postvak IN van een van de e-mailaccounts die u op de telefoon hebt ingesteld. Tik op de balk die de huidige e-mailaccount weergeeft om tussen accounts te wisselen, en tik vervolgens op een andere account.

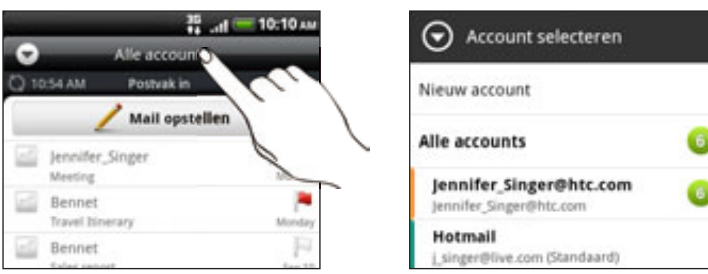

#### Het gemeenschappelijke postvak van al uw e-mailaccounts bekijken

U kunt e-mail van al uw accounts op één plek bekijken zonder naar andere accounts te moeten schakelen.

Tik op de balk die de huidige e-mailaccount toont en tik vervolgens op Alle accounts.

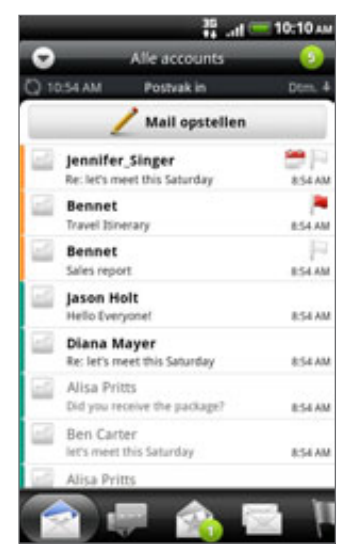

In het gemeenschappelijke postvak kunnen maximaal 15 e-mailaccounts worden weergegeven.

#### Verschillende weergaven van het postvak

Als u veel e-mailberichten hebt, kan het tijd kosten om door de lange lijst te bladeren en een enkele e-mail of bij elkaar behorende e-mailberichten te vinden. Om sneller door de e-mailberichten te gaan, tikt u op een van de volgende tabs om de weergave van het Postvak IN te wijzigen:

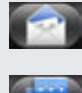

Ontvangen. Toont bericten als individuele items.

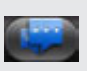

Conversaties. Toont berichten als conversaties, gegroepeerd op onderwerp. Tik op

een onderwerp in de lijst om de conversatie te openen.

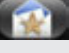

Groep. Toont alle e-mailberichten van een groep contacten. Om te selecteren welke contactgroep u wilt weergeven, drukt u op MENU, u tikt op Beeld, en u selecteert een groep.

Zie "Contactgroepen" in het hoofdstuk Mensen als u meer wilt weten over het werken met contactgroepen.

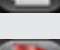

Ongelezen. Toont ongelezen berichten.

Gemarkeerd (alleen Exchange ActiveSync). Toont alle gemarkeerde berichten.

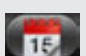

Gemarkeerde uitnodigingen (alleen Exchange ActiveSync). Toont uitnodigingen voor bijeenkomsten die u nog niet hebt geaccepteerd of afgewezen.

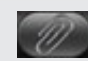

Bijlagen. Toont alle berichten met een bijlage.

U kunt de volgorde van de tabs veranderen. Zie "De volgorde van toepassingstabs wijzigen of ze verwijderen" in het hoofdstuk Personaliseren.

#### Een e-mailaccount verversen

Ongeacht wat uw automatische synchronisatie-instellingen zijn, kunt u uw verzonden en ontvangen e-mailberichten ook handmatig synchroniseren.

- **Diana in de account die u wilt synchroniseren op MENU en tik op Verversen.**
- Als u meerdere e-mailaccounts hebt, kunt u ze alle tegelijk verversen. Ga eerst naar het gemeenschappelijke postvak. Druk vervolgens op MENU en tik op Verversen.

Zie "Het gemeenschappelijke postvak van al uw e-mailaccounts bekijken" als u wilt weten hoe u het gemeenschappelijke postvak moet openen.

#### E-mailberichten sorteren

U kunt e-mailberichten sorteren op ontvangstdatum, prioriteit, onderwerp, afzender of grootte.

Druk in het postvak op MENU, tik op Sorteren en selecteer een sorteeroptie.

#### Snel door het postvak bladeren

Als uw postvak een lange lijst met e-mailberichten bevat, kan het lastig zijn om door de lijst te bladeren en het gewenste bericht te vinden.

U kunt snel door het postvak bladeren met behulp van vingerbewegingen.

1. Selecteer een sorteervolgorde om de e-mailberichten weer te geven. Zie "E-mailberichten sorteren".

#### $103$  F-mail

2. Druk met twee vingers op een e-mailbericht en sleep iets omlaag zonder uw vingers weg te halen.

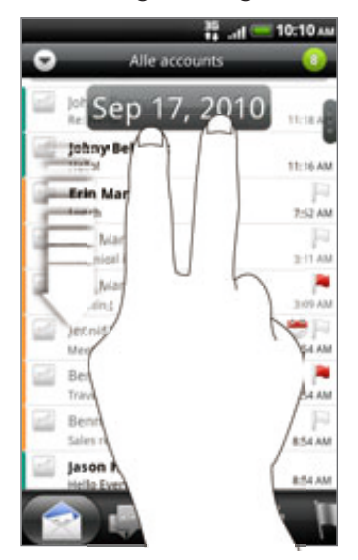

Vervolgens gaat het scherm naar de volgende of vorige reeks e-mailberichten, afhankelijk van de door u gekozen sorteervolgorde. Bijvoorbeeld:

- Als uw e-mailberichten op datum zijn gesorteerd, verschijnen de e-mailberichten die op de vorige of volgende datum zijn ontvangen, afhankelijk van de sorteervolgorde.
- Als de berichten alfabetisch op naam van de afzender of onderwerp zijn geordend, verschijnt de vorige of volgende afzender of onderwerp, afhankelijk van de sorteervolgorde.

#### E-mailberichten beheren

#### Een e-mailbericht verwijderen

- 1. Tik in het postvak op het bericht dat u wilt verwijderen en houd dit vast.
- 2. Tik in het optiemenu op Verwijderen.

#### Meerdere e-mailberichten selecteren

- 1. Tik in de keuzevakjes van e-mailberichten om deze te selecteren.
- 2. Kies wat u met de geselecteerde berichten wilt doen: Markeren als ongelezen, Verwijderen of Verplaatsen naar een andere map.

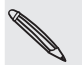

U kunt e-mailberichten niet verplaatsen vanuit het gemeenschappelijke postvak (Alle accounts).

#### Meerdere e-mailberichten naar een andere map verplaatsen

- 1. Ga naar de e-mailaccount die u wilt gebruiken.
- 2. Open het tabblad Ontvangen of een ander tabblad (behalve het tabblad Conversaties).
- 3. Tik in de keuzevakjes van e-mailberichten die u wilt verplaatsen.
- 4. Tik op Verplaatsen naar en tik op de map waarheen u de berichten wilt verplaatsen.

#### Een e-mailbericht na het lezen verplaatsen

Druk in het geopende bericht op MENU en tik op Meer > Verplaatsen naar.

#### Alle berichten verwijderen

- 1. Tik eerst in het keuzevakje van een e-mailbericht.
- 2. Druk op MENU en tik op Alles selecteren.
- 3. Tik op Verwijderen.

#### Naar een andere postmap wisselen

- 1. Druk op MENU en tik op Mappen.
- 2. Tik op de map waarvan u de berichten wilt bekijken.

#### Een e-mailbericht sturen

- 1. Tik in het beginscherm op  $\bigcirc$  > Mail.
- 2. Ga naar de e-mailaccount die u voor het verzenden wilt gebruiken.

- 3. Tik in het Postvak IN van de e-mailaccount op Nieuw bericht.
- 4. Vul een of meer ontvangers in. U kunt:
	- U kunt ook rechtstreeks e-mailadressen in het veld Aan typen, gescheiden met komma's. Tijdens het typen van e-mailadressen worden alle overeenkomende adressen uit de lijst met contacten getoond. Tik op een adres om dat direct in te voegen.

 $\blacksquare$  Tik op het pictogram  $\blacksquare$  en selecteer de contacten aan wie u het bericht wilt sturen. U kunt ook groepen contactpersonen als ontvangers selecteren of contacten uit het bedrijfsadresboek toevoegen als u een Exchange ActiveSync-account op uw telefoon hebt ingesteld. Tik op OK als u alle ontvangers hebt geselecteerd.

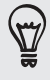

Als u een Cc (kopie, carbon copy) of een Bcc (blinde kopie, blind carbon copy) van het e-mailbericht naar andere ontvangers wilt verzenden, drukt u op MENU en tikt u op Cc/Bcc weergeven.

- 4. Typ het onderwerp voor het bericht en stel dit verder op.
- 5. Druk om een bijlage toe te voegen op MENU, tik op Bijlage toevoegen, en maak een keuze uit de volgende opties:

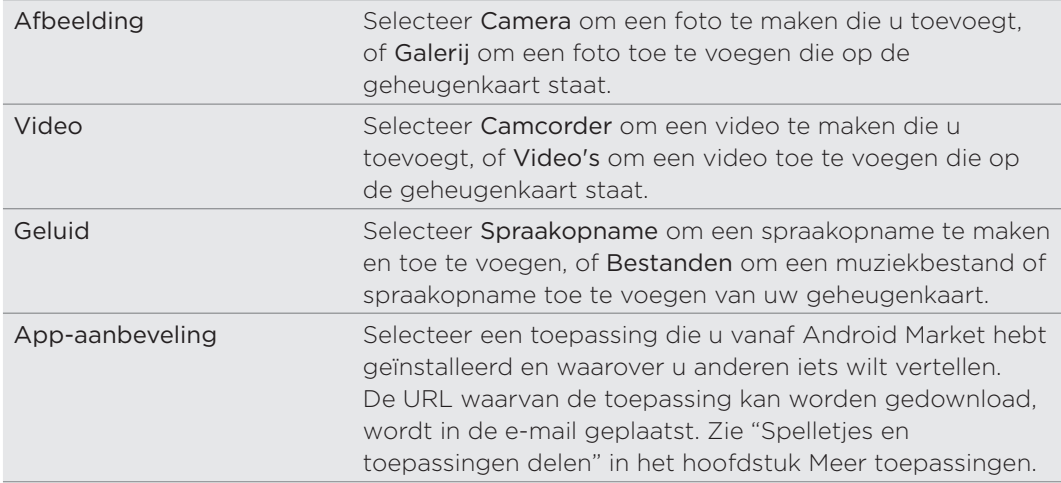

#### 105 E-mail

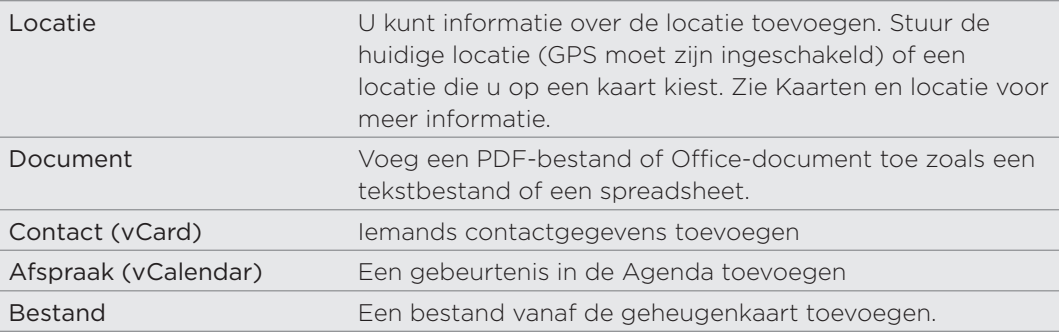

6. Tik op Verzenden om het bericht direct te verzenden of tik op Opslaan als concept als u het later wilt verzenden.

Als geen Wi-Fi of gegevensverbinding beschikbaar is of de vliegtuigmodus is ingeschakeld als u uw e-mail stuurt, wordt de e-mail opgeslagen in de map Postvak UIT. Zodra een Wi-Fi of gegevensverbinding beschikbaar is, worden de opgeslagen berichten automatisch verzonden zodra de telefoon synchroniseert.

#### Doorgaan met een conceptbericht

- 1. Druk in het postvak van de account op MENU en tik op Mappen > Concepten.
- 2. Tik op het bericht.
- 3. Tik als u klaar bent met het samenstellen van het bericht op Verzenden.

#### Een e-mailbericht lezen en beantwoorden

- 1. Tik in het beginscherm op  $\bigcirc$  > Mail.
- 2. Ga naar de e-mailaccount die u wilt gebruiken.
- 3. Tik in het postvak van de e-mailaccount op het bericht dat u wilt lezen.
- 4. Voer een van de volgende handelingen uit:

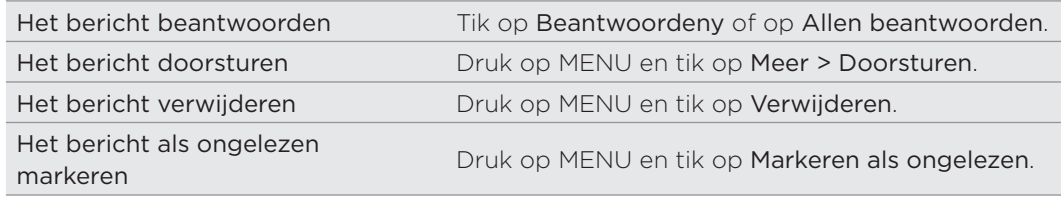

#### De prioriteit voor een e-mailbericht instellen

U kunt de prioriteit instellen voor een e-mailbericht dat u wilt verzenden.

- 1. Druk terwijl u het bericht typt op MENU.
- 2. Tik op Prioriteit instellen.
- 3. Selecteer de prioriteit voor het bericht.

Als u Hoog of Laag hebt geselecteerd, verschijnt de prioriteit onder de onderwerpregel van het bericht.

#### Met Exchange ActiveSync e-mail werken

Als u uw telefoon synchroniseert met de Exchange ActiveSync-account op uw werk, kunt u e-mail op dezelfde manier lezen, beheren en verzenden als met een POP3/IMAP-account. U kunt daarnaast ook een paar krachtige opties van Exchange gebruiken.

Zie "Een Microsoft Exchange Active Sync-account toevoegen" in dit hoofdstuk als u wilt weten hoe u een ActiveSync-account toevoegt.

#### Een e-mail markeren.

Tik tijdens het bekijken van het postvak op het pictogram met de witte vlag dat rechts van een e-mailbericht verschijnt. Het pictogram wordt rood anadat u de e-mail hebt gemarkeerd.

Tijdens het lezen van een e-mail kunt u ook in het bericht op de vlag tikken.

#### De Niet aanwezig status instellen

U kunt ook uw status voor Niet aanwezig rechtstreeks vanaf uw telefoon instellen en automatisch berichten beantwoorden.

- 1. Ga naar de Exchange ActiveSync-account.
- 2. Druk op MENU en tik op Meer > Niet aanwezig.
- 3. Tik in het vak en selecteer Niet aanwezig.
- 4. Geef de data en tijden op voor de periode waarin u afwezig bent.
- 5. Typ het automatische antwoordbericht.
- 6. Tik op Opslaan.

#### Een vergaderverzoek verzenden

- 1. Ga naar de Exchange ActiveSync-account.
- 2. Ga naar het tabblad Uitnodiging voor afspraak en tik op Nieuwe uitnodiging voor afspraak.
- 3. Voer de gegevens voor de afspraak in.
- 4. Tik op Verzenden.

#### Accountinstellingen wijzigen

- Ga naar de e-mailaccount waarvan u de instellingen wilt veranderen. 1.
- 2. Druk op MENU en tik op Meer > Instellingen.
- 3. Kies uit de volgende opties:

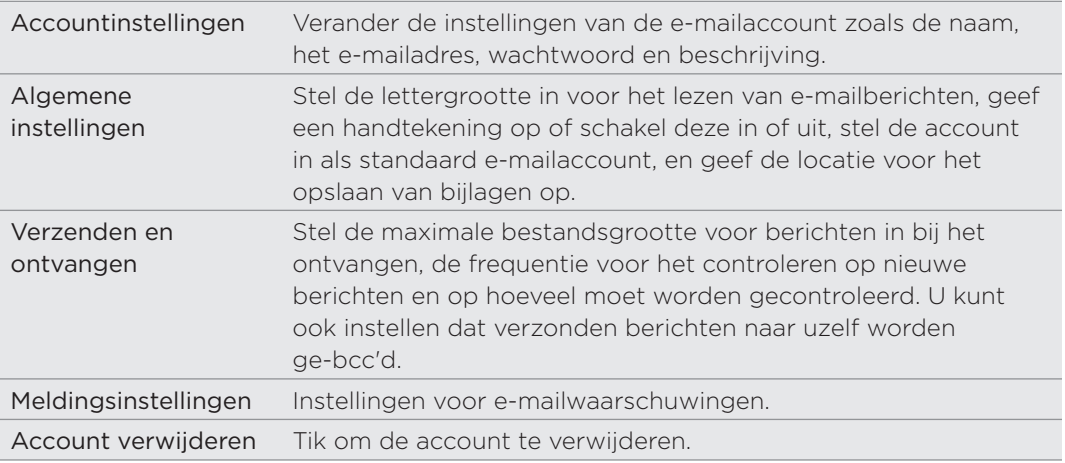

4. Druk op TERUG om de instelling op te slaan.

#### Een e-mailaccount verwijderen

- 1. Ga naar de e-mailaccount die u wilt verwijderen.
- 2. Druk op MENU en tik op Meer > Instellingen > Account verwijderen.

# Agenda

## Over Agenda

Loop nooit meer een belangrijke afspraak mis. Gebruik de Agenda van uw telefoon om gebeurtenissen, vergaderingen en afspraken vast te leggen en te beheren.

U kunt uw telefoon instellen om synchroon te blijven met de volgende soorten agenda's:

- Meld u op uw telefoon aan bij uw Google-account zodat u de agenda van uw telefoon kunt synchroniseren met uw Google Agenda online. U kunt meerdere Google-accounts toevoegen. Als u zich nog niet hebt aangemeld bij uw Google-account, kunt u in het hoofdstuk Accounts en synchronisatie vinden hoe u zich moet aanmelden.
- Als u Microsoft Outlook op uw computer gebruikt, kunt u HTC Sync op uw computer instellen zodat de agenda van Outlook met die op uw telefoon wordt gesynchroniseerd. Zie "Synchroniseren met uw computer" in het hoofdstuk Accounts en synchroniseren.
- Als u een Microsoft Exchange ActiveSync-account hebt en u hebt dat aan uw telefoon toegevoegd, kunt u de agenda op uw telefoon synchroniseren met de gebeurtenissen in uw Exchange ActiveSync-agenda. Zie de hoofdstukken E-mail en Accounts en synchronisatie als u hier meer over wilt weten.

Als u zich hebt aangemeld bij uw sociale netwerkaccounts zoals Facebook, verschijnen verjaardagen en evenementen van vrienden op uw sociale netwerken in de agenda. Zie "Een account voor een sociaal netwerk toevoegen" in het hoofdstuk Accounts en synchronisatie als u wilt weten hoe u zich aanmeldt bij uw sociale netwerken.

## Gebeurtenissen maken

U kunt gebeurtenissen maken die alleen op uw telefoon verschijnen, evenals gebeurtenissen die u met uw Google Agenda, de Outlook Agenda op uw computer of Exchange ActiveSync-agenda kunt synchroniseren.

- 1. Tik in het beginscherm op  $\Box$  en tik op Agenda.
- 2. Druk in een willekeurige weergave van de agenda op MENU en tik op Nieuwe gebeurtenis.

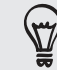

In de weergave Maand en Agenda kunt u ook op **th** rechts onderin het scherm tikken om een nieuwe gebeurtenis te maken.

- 3. Als u met meer dan één agenda werkt, selecteert u de agenda waarin u de gebeurtenis wilt opslaan.
	- **Selecteer Mijn agenda** om een gebeurtenis te maken die alleen op uw telefoon verschijnt.
#### 109 Agenda

- Selecteer uw Google Account om een gebeurtenis voor de Google Agenda te maken. Als u op het web meerdere Google-agenda's hebt, moet u selecteren aan welke u de gebeurtenis wilt toevoegen.
- Selecteer PC Sync om een gebeurtenis voor Outlook Agenda te maken die u met de computer synchroniseert.
- Selecteer een Exchange ActiveSync-account om een gebeurtenis voor de Exchange ActiveSync-agenda te maken.
- 4. Geef de gebeurtenis een naam.
- 5. Ga als volgt te werk om de datum en tijd van de gebeurtenis in te stellen:
	- Als voor de gebeurtenis een tijdsperiode bestaat, tikt u op Van en Tot bij de datum en tijd om deze in te stellen.
	- Als het een speciale gebeurtenis betreft, zoals een verjaardag of een activiteit die een hele dag duurt, stelt u de datum Van en Tot in waarna u in het keuzevak De hele dag klikt.
- 6. Typ de locatie en een beschrijving voor de gebeurtenis.
- 7. Stel de tijd voor een herinnering in.

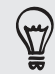

U kunt in de gebeurtenis voor Google Agenda nog een tijd voor een herinnering instellen. Druk op MENU en tik op Herinnering toevoegen.

- 8. Als de gebeurtenis regelmatig plaatsvindt, tikt u in het keuzevakje Herhaald en kiest u hoe vaak de gebeurtenis plaatsvindt.
- 9. Schuif naar de onderkant van het scherm en tik op Opslaan.

### Gasten uitnodigen voor een gebeurtenis (alleen Google-account)

Als u gasten voor een gebeurtenis wilt uitnodigen, moet u het evenement in uw Google Agenda maken. Met uw Google-account wordt een uitnodiging per e-mail naar de gasten gezonden.

- 1. Open Agenda en maak een nieuwe gebeurtenis. Tik in het veld Agenda en selecteer uw Google-account (of een van uw andere Google Agenda's). Zie "Gebeurtenissen maken" voor de stappen.
- 2. Voeg details over de gebeurtenis toe, zoals datum en tijd, locatie enzovoort.
- 3. Typ in het veld Gasten de e-mailadressen van iedereen die u wilt uitnodigen voor de gebeurtenis. Scheid meerdere e-mailadressen met komma's ( , ).

Als de mensen aan wie u uitnodigingen stuurt Google Agenda gebruiken, ontvangen ze de uitnodiging in Agenda en via e-mail.

4. Tik op Opslaan om de gebeurtenis aan uw Google Agenda toe te voegen.

#### Een vergaderverzoek verzenden met Agenda (alleen Exchange ActiveSync)

Als op uw telefoon een Exchange ActiveSync-account is ingesteld, kunt u Agenda gebruiken om een afspraak te maken en een e-mail met een vergaderverzoek aan de mensen te sturen die u wilt uitnodigen.

- 1. Open Agenda en maak een nieuwe gebeurtenis. Tik in het veld Agenda en selecteer uw Exchange ActiveSync-account. Zie "Gebeurtenissen maken" voor de stappen.
- 2. Voeg details over de gebeurtenis toe, zoals datum en tijd, locatie enzovoort.
- 3. Druk op MENU en tik op Uitnodiging voor afspraak.
- 4. Tik op **e** en kies de deelnemers in uw contacten of in het bedrijfsadresboek.
- 5. Schrijf het bericht en tik op Verzenden.

### Van agendaweergave wisselen

Als u Agenda opent, verschijnt standaard de weergave Maand. U kunt de Agenda ook weergeven met de weergave Agenda, Dag of Week. Om tussen agendaweergaven te wisselen, drukt u op MENU en kiest u het gewenste type weergave.

#### Maandweergave

In de maandweergave ziet u markeringen op de dagen waarop een gebeurtenis plaatsvindt.

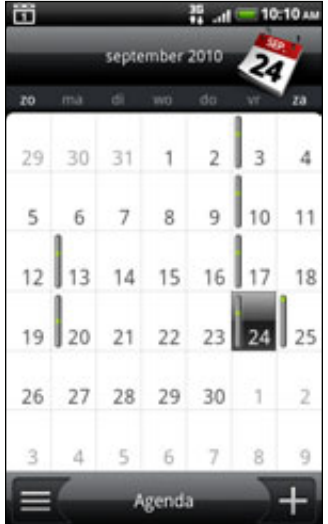

In de maandweergave:

- Tik op  $\equiv$  links onder in het scherm om naar de Agendaweergave te gaan. Tik op  $\mathbf{r}$  rechtsonder om een nieuwe gebeurtenis te maken.
- Tik op een dag om de gebeurtenissen voor die dag te bekijken.
- Houd een dag ingedrukt om een optiemenu te openen waarmee u ook een gebeurtenis kunt maken of naar de Dag- of Agendaweergave kunt overschakelen.
- **Schuif met uw vinger omhoog of omlaag over het scherm om eerdere of** latere maanden te bekijken.

### Dag- en Agendaweergaven

De dagweergave toont een lijst met gebeurtenissen op één dag, evenals weersinformatie onderin het scherm als u gebeurtenissen van vandaag bekijkt. De Agendaweergave toont een lijst met alle gebeurtenissen in chronologische volgorde.

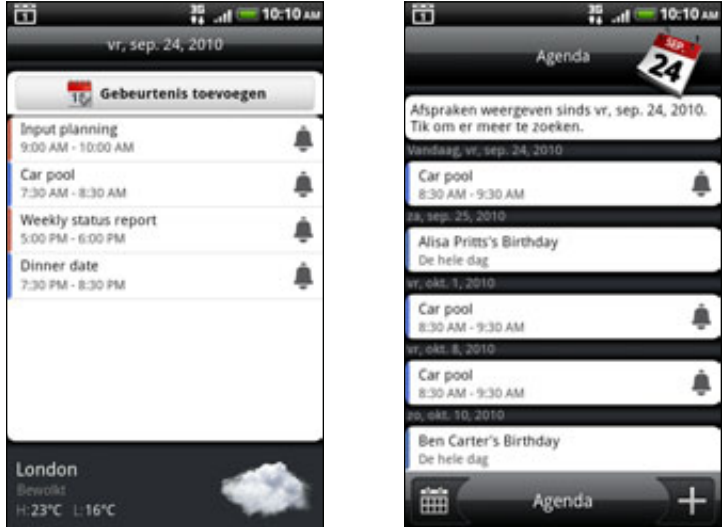

De gekleurde balken links van de gebeurtenissen geven het type agenda aan waartoe de gebeurtenis behoort. Om te zien wat elke kleur voorstelt, drukt u op MENU en tikt u op Meer > Agenda's.

Schuif in de Dagweergave naar links of rechts over het scherm om eerdere of latere dagen te zien.

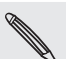

In de Dagweergave verschijnt de weersinformatie alleen als de gebeurtenis binnen de vijfdaagse voorspelling van de toepassing Weer valt.

De weersinformatie wordt niet weergegeven als u de Dagweergave instelt voor het weergeven als een lijst met tijden. Zie "Agenda-instellingen wijzigen" als u hier meer over wilt weten.

### Weekweergave

De Weekweergave toont een grafiek met de gebeurtenissen van één week.

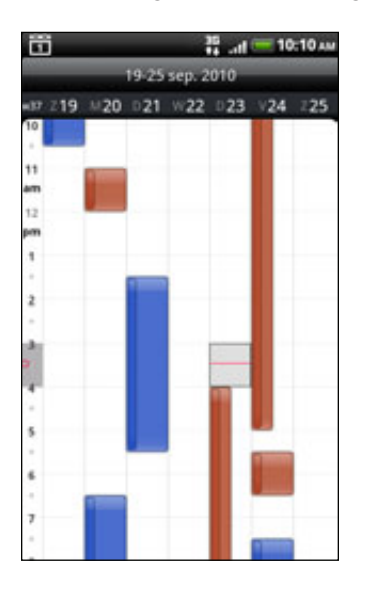

In de Maandweergave:

- Kunt u een tijdgleuf indrukken om op dat tijdstip een nieuwe gebeurtenis te maken.
- Tik op een gebeurtenis om de details te bekijken.
- **Schuif naar links of rechts over het scherm om eerdere of latere weken te** bekijken.

# Gebeurtenissen maken

U kunt door u gemaakte gebeurtenissen bekijken, bewerken, delen of verwijderen. U kunt ook uitnodigingen voor gebeurtenissen bekijken en delen die anderen u hebben gezonden.

### Een gebeurtenis bekijken

- 1. Tik in het beginscherm op  $\Box$   $\Theta$  en tik op Agenda.
- 2. Tik in de Maandweergave op de dag waarop de gebeurtenis plaatsvindt en vervolgens op de gebeurtenis om deze te openen.

Het venster Gebeurtenisdetails verschijnt met een overzicht van de gebeurtenis.

- 3. Terwijl u de gebeurtenis bekijkt, kunt u het volgende doen:
	- De locatie voor de gebeurtenis in Kaarten opzoeken.
	- Bel een telefoonnummer dat is opgenomen in de locatie of beschrijving van de gebeurtenis.
	- Controleer de deelnemers aan de gebeurenis die u stuurt of waarvoor u wordt uitgenodigd.
	- **Stuur een antwoord of u wel of niet deelneemt aan de gebeurtenis waarvoor** u bent uitgenodigd.
	- **Stuur per e-mail een antwoord aan de organisator of aan alle gasten als het** een gebeurtenis in de Exchange ActiveSync-agenda is. Druk op MENU en tik op Beantwoorden of op Allen beantwoorden.
	- Selecteer tekst en zoek deze op internet op. Zie als u hier meer over wilt weten "Tekst selecteren" in het hoofdstuk Toetsenbord en "Snel informatie op het web zoeken" in het hoofdstuk Aan de slag.
	- Tik op de tijd voor de herinnering om deze te wijzigen. Druk op VORIGE om de instelling op te slaan.

### Een gebeurtenis bewerken

- 1. Druk tijdens het bekijken van een gebeurtenis op MENU en tik op Geeurtenis bewerken.
- 2. Breng uw wijzingen aan.
- 3. Tik op Opslaan als u klaar bent.

### Een gebeurtenis verwijderen

Er zijn verschillende manieren waarop u een gebeurtenis kunt verwijderen.

Druk tijdens het bekijken van het overzicht van een gebeurtenis in het detailscherm op MENU en tik op Gebeurtenis verwijderen.

#### 113 Agenda

- **Hioud in de Dag-, Agenda- of Weekweergave een gebeurtenis ingedrukt en tik** op Gebeurtenis verwijderen.
- Schuif tijdens het bewerken van een gebeurtenis omlaag naar de onderkant van het scherm en tikt u op Verwijderen.

Als de gebeurtenis herhaald wordt, wordt u gevraagd of u alleen die ene keer wilt verwijderen, deze en alle volgende keren, of alle voorafgaande en toekomstige keren.

### Een gebeurtenis delen (vCalendar)

U kunt een gebeurtenis delen als een vCalendar met iemands telefoon via Bluetooth of door deze als bijlage met een e-mail of bericht te sturen.

- 1. Druk tijdens het bekijken van een gebeurtenis op MENU en tik op Delen.
- 2. Voer een van de volgende handelingen uit:
	- Tik op Bluetooth. De vraag verschijnt om Bluetooth op de telefoon in te schakelen en verbinding te maken met het ontvangende Bluetoothapparaat. Volg de stappen in "Gegevens verzenden met Bluetooth" in het hoofdstuk Bluetooth.
	- Tik op E-mail. Een nieuw berichtvenster verschijnt waarin de vCalendar automatisch als bijlage is opgenomen. Voor het verzenden wordt uw standaard e-mailaccount gebruikt dat in de toepassing Post is geselecteerd. Zie het hoofdstuk E-mail voor meer informatie.
	- Tik op Bericht. Een nieuw berichtvenster verschijnt waarin de vCalendar automatisch als multimediabijlage is opgenomen. Zie het hoofdstuk Berichten voor meer informatie.

# Agenda herinneringen voor gebeurtenissen

Als u ten minste één herinnering hebt ingesteld voor een gebeurtenis, wordt het pictogram voor een aankomende gebeurtenis **in** weergegeven in het meldingengebied van de statusbalk.

#### Herinneringen bekijken, verwijderen of uitstellen

1. Tik op de statusbalk en schuif met uw vinger omlaag over het scherm om het meldingenvenster te openen.

- 2. Voer een van de volgende handelingen uit:
	- Tik op Wissen om herinneringen voor gebeurtenissen en alle andere meldingen te verwijderen. Andere soorten meldingen zoals nieuwe berichten en gemiste gesprekken worden eveneens verwijderd.
	- Nadat u het meldingenscherm hebt geopend, tikt u op de herinnering voor de gebeurtenis. Een lijst met alle herinneringen voor aankomende gebeurtenissen verschijnt. Tik op Alles uitstellen om alle herinneringen voor vijf minuten uit te stellen, of tik op Alles verwijderen om alle herinneringen voor gebeurtenissen te verwijderen.
	- Druk op VORIGE om de herinneringen in behandeling te houden in het meldingengebied van de statusbalk.

### Agenda's weergeven en synchroniseren

U kunt kiezen welke agenda's u in de Agenda op uw telefoon wilt weergeven of verbergen, en welke u wilt synchroniseren.

### Agenda's weergeven of verbergen

Druk in een willekeurige Agendaweergave op MENU, tik op Meer > Agenda's en selecteer of wis een agenda om deze te tonen of verbergen. Tik op Alle agenda's om alle agenda's weer te geven.

De agenda's worden op uw telefoon gesynchroniseerd, ongeacht of u ze weergeeft of verbergt.

#### Selecteren welke Google Agenda's op uw telefoon worden gesynchroniseerd

U kunt kiezen welke Google Agenda's u op uw telefoon wilt synchroniseren en welke u niet meer wilt synchroniseren.

### De synchronisatie met een Google Agenda stopzetten

- 1. Druk in een willekeurige agendaweergave op MENU en tik op Meer > Agenda's.
- 2. Druk nogmaals op MENU en tik op Agenda's verwijderen.
- 3. Selecteer een Google Agendadie u uit uw lijst met agenda's wilt verwijderen en tik op OK.
- 4. Druk op VORIGE om de agenda met de nieuwe wijzigingen bij te werken en keer terug naar de agendaweergave die u bekeek.

De agenda's die u uit de lijst met agenda's verwijdert, worden niet langer op uw telefoon gesynchroniseerd maar u blijft er wel op geabonneerd en kunt er mee werken in Google Agenda op het web.

#### Een Google Agenda aan de synchronisatie toevoegen

Alleen de agenda's die u hebt gemaakt of waarop u op het web bent geabonneerd maar die u eerder uit uw lijst met agenda's hebt verwijderd, worden getoond in de lijst met agenda's die u kunt toevoegen.

- 1. Druk in een willekeurige agendaweergave op MENU en tik op Meer > Agenda's.
- 2. Druk nogmaals op MENU en tik op Agenda's toevoegen.
- 3. Selecteer een Google Agendaom aan uw lijst met agenda's toe te voegen en tik op OK.
- 4. Druk op VORIGE om de agenda met de nieuwe wijzigingen bij te werken en keer terug naar de agendaweergave die u bekeek.

## Agenda-instellingen wijzigen

U kunt de instellingen van Agenda aanpassen om aan te geven hoe deze gebeurtenissen moet weergeven en hoe u van komende gebeurtenissen op de hoogte wordt gebracht. Druk in een willekeurige agendaweergave op MENU en tik op Meer > Instellingen om de instellingen van de Agenda te openen.

#### Herinneringsinstellingen

Kies hoe u wilt dat Agenda herinneringen stuurt voor aanstaande gebeurtenissen.

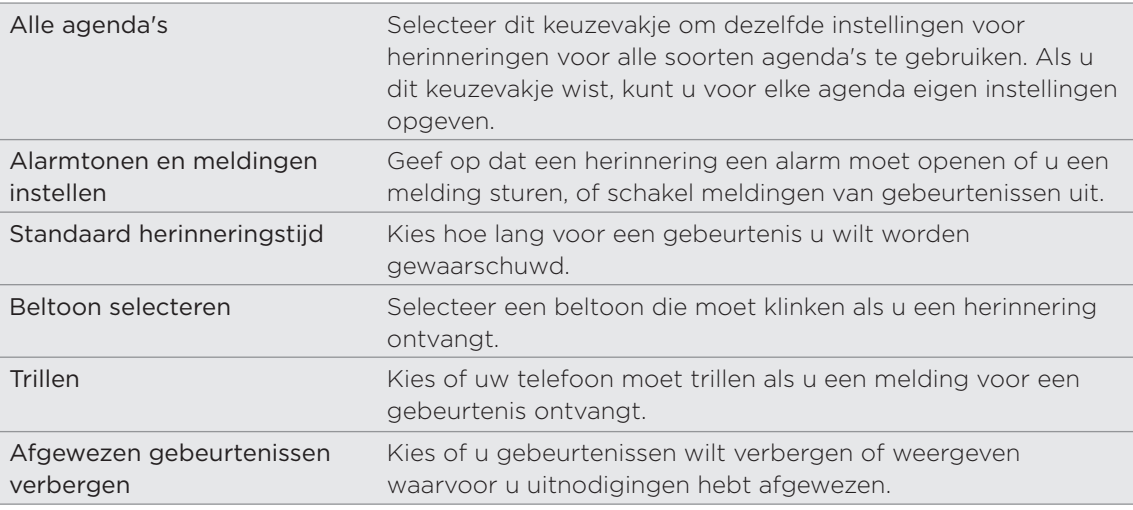

### Agendaweergaveïnstellingen

Kies wat er in de Agenda verschijnt als u deze opent en wat getoond wordt in de weergaven Dag, Week en Maand.

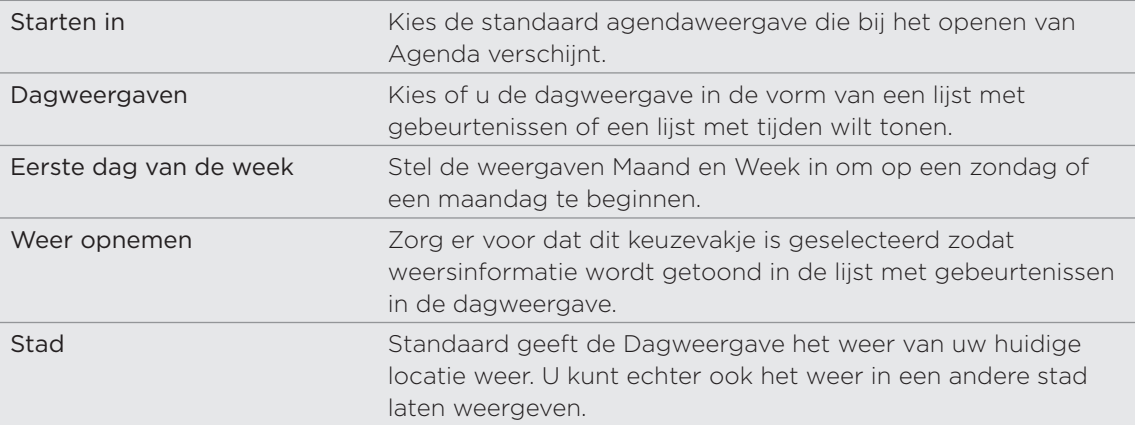

## Over de widget Agenda

U kunt een widget Agenda toevoegen aan uw beginscherm. Dit bevat meerdere agendaweergaven. Tik op een dag of gebeurtenis in de widget om de toepassing Agenda te openen. Zie "Het beginscherm persoonlijk maken met widgets" in het hoofdstuk Persoonlijk maken als u wilt weten hoe u een widget toevoegt.

# Klok en weer

# Over de widget HTC Klok

Gebruik de widget HTC Klok om de huidige datum, tijd en locatie te bekijken. Deze is standaard aan het beginscherm toegevoegd. Tik op de afbeelding van het weer om de toepassing Weer te openen voor nieuwe weersvoorspellingen. Zie "Het weer bekijken" voor details.

Als u de tijd van een andere stad wilt weergeven, voegt u een volgende klok-widget toe aan het uitgebreide beginscherm. Maak een keuze uit een groot aantal weergaven en ontwerpen. Zie "Het beginscherm persoonlijk maken met widgets" in het hoofdstuk Persoonlijk maken als u wilt weten hoe u een widget toevoegt.

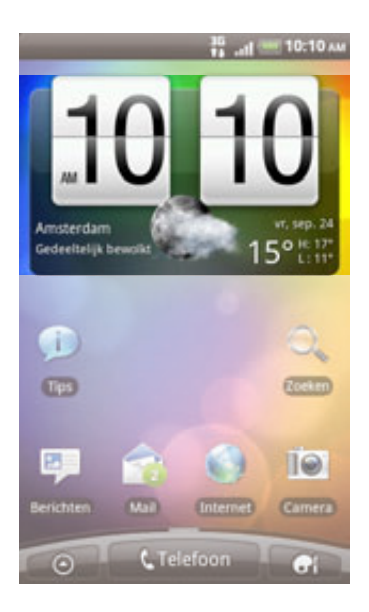

# Over de toepassing Klok

Haal meer uit de toepassing Klok dan alleen de standaard datum en tijd. Gebruik uw telefoon als bureauklok, compleet met weersinformatie. Of gebruik hem als wekker of schermbeveiliging. Als wereldklok laat hij zien hoe laat het is in verschillende steden over de hele wereld. U kunt hem ook instellen als wekker, stopwatch, en afteltimer.

Op de volgende manieren kunt u de toepassing Klok openen:

- Tik op de widget HTC Klok op het beginscherm.
- $\blacksquare$  Tik in het beginscherm op  $\blacksquare$   $\blacksquare$  en vervolgens op Klok.

#### 117 Klok en weer weer

Tik op de tabs op de onderste rij of schuif uw vinger over de tabs om tussen de verschillende functies van de toepassing Klok te wisselen.

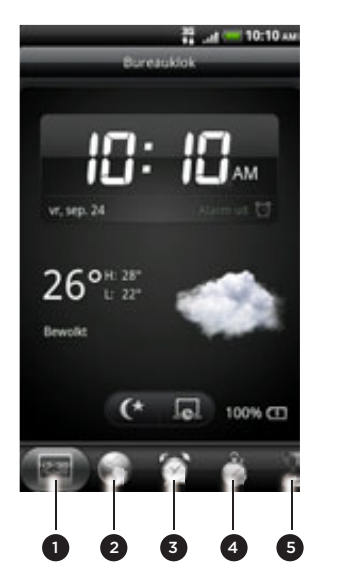

- 1 Tabblad Bureauklok
- 2 Tabblad Wereldklok
- 3 Tabblad Alarmklok
- 4 Tabblad Stopwatch
- 5 Tabblad Timer

# De Bureauklok

Als u de toepassing Klok opent, verschijnt direct het scherm Bureauklok.

De Bureauklok toont de datum, de tijd en het weer. Hij bevat ook een wekker-indicator en een indicator voor het batterijniveau. U kunt het scherm dempen zodat alleen de tijd en datum zichtbaar zijn.

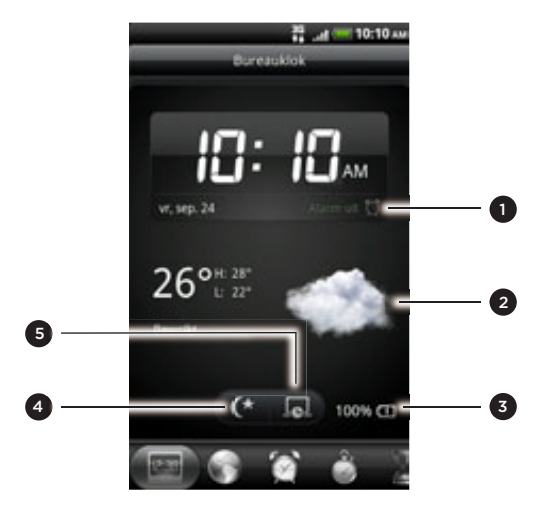

- 1 Toont of de werkker is in- of uitgeschakeld. Zie "De wekker instellen" als u wilt weten hoe u de wekker instelt.
- � Toont de weersinformatie voor de huidige locatie. Tik hier op om de toepassing Weer te openen waar u de weersverwachting voor de komende paar dagen ziet. Zie "Het weer bekijken" voor meer informatie over de toepassing Weer.
- Toont het batterijniveau. Dit is alleen zichtbaar als de telefoon is aangesloten op de voedingsadapter of is verbonden met uw computer.
- 4 Tik op deze knop om het scherm te dimmen, zodat allen de tijd en datum zichtbaar zijn. Tik ergens anders in het scherm of druk op de knop VORIGE om het scherm weer helder te maken.
- 5 Tik op deze knop om het scherm te dimmen en de screensavermodus te starten. In de screensavermodus veranderen de datum en tijd telkens na een paar minuten van positie. Tik ergens anders in het scherm of druk op de knop VORIGE om het scherm weer helder te maken.

U kunt het scherm van de bureauklok wijzigen zodat de datum en tijd van een andere tijdzone worden getoond. Zie "De tijdzone, datum en tijd instellen" als u wilt weten hoe u een andere tijdzone kiest.

# Wereldklok

Gebruik het scherm Wereldklok van de toepassing Klok om de huidige tijd op verschillende plaatsen ter wereld tegelijk te zien. U kunt ook uw woonplaats instellen, meer steden toevoegen aan de lijst van de wereldklok, en de tijdzone, datum en tijd met de hand instellen.

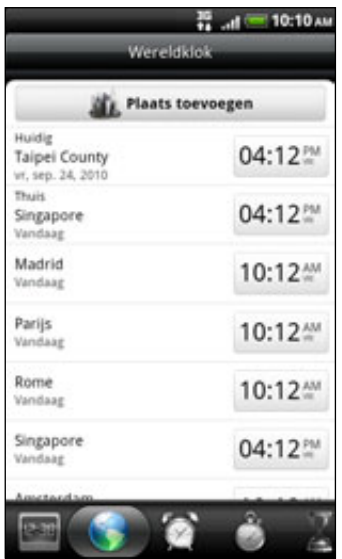

### De woonplaats instellen

- 1. Tik op de widget HTC Klok op het beginscherm.
- 2. Tik op de tab Wereldklok.
- 3. Druk op BEGIN en tik op Thuis-instellingen.
- 4. Typ de naam van uw woonplaats. Tijdens het typen wordt de lijst gefilterd zodat de bijpassende steden en landen worden getoond.

5. Blader door de lijst en tik op uw woonplaats.

### Datum, tijdzone en tijd instellen

Als u de tijdzone, datum en tijd met de hand wilt instellen, moet u eerst de automatische tijdsynchronisatie uitschakelen.

- 1. Tik op de widget HTC Klok op het beginscherm.
- 2. Tik op de tab Wereldklok.
- 3. Druk op MENU en tik op Plaatselijke tijdinstellingen om het scherm Datum- en tijdinstellingen te openen.
- 4. Maak het selectievakje Automatisch leeg.
- 5. Tik op Tijdzone selecteren. Blader door de lijst en tik op de gewenste tijdzone.
- 6. Tik om de datum te wijzigen op Datum instellen. Stel de datum in door de bladerwieltjes voor dag, maand en jaar op het scherm te verdraaien en tik op OK.
- 7. Tik om de tijd te wijzigen op Tijd instellen. Stel de tijd in door de bladerwieltjes voor uur en minuut op het scherm te verdraaien en tik op OK.
- 8. Selecteer het keuzevakje 24-uurs indeling gebruiken om te schakelen tussen een 12-uurs of 24-uurs indeling.
- 9. Tik op Datumindeling selecteren en selecteer hoe u data op uw telefoon wilt weergeven. (De geselecteerde datumnotatie wordt ook toegepast op de datumweergave in de wekker.)

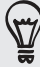

U kunt ook op MENU drukken en op Instellingen> Datum en tijd tikken om het scherm Datumen tijdinstellingen te openen.

#### Een stad toevoegen aan het scherm Wereldklok.

Voeg meer steden toe aan het scherm Wereldklok zodat u direct de datum en tijd in deze steden kunt bekijken. Naast de huidige stad en de woonplaats kan de wereldklok maximaal 15 steden tonen.

- 1. Tik op de widget HTC Klok op het beginscherm.
- 2. Tik op de tab Wereldklok.
- 3. Tik op Stad toevoegen. Typ de naam van de stad die u wilt toevoegen. Tijdens het typen, wordt de lijst gefilterd om de bijpassende steden en landen te tonen.
- 4. Blader door de lijst en tik op de stad die u wilt toevoegen.

### De wekker instellen

U kunt het scherm Alarmsignalen van de toepassing Klok gebruiken om een of meer weksignalen in te stellen.

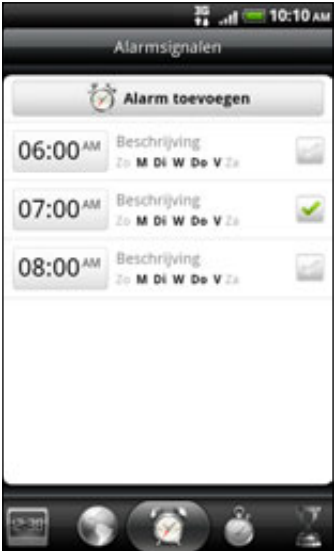

### Een alarm instellen

- 1. Tik op de widget HTC Klok op het beginscherm.
- 2. Tik op het tabblad Alarmsignalen.
- 3. Selecteer het keuzevakje voor een alarm en tik op dat alarm.
- 4. Sleep in het scherm Alarm instellen met uw vinger omhoog of omlaag om de bladerwieltjes voor de tijd te rollen en de alarmtijd in te stellen.
- 5. Blader door het scherm Alarm instellen om alle beschikbare alarmopties te bekijken. U kunt:
	- **De Beschrijving** voor het alarm invoeren en het Alarmgeluid kiezen dat u wilt gebruiken.
	- Tik op Herhalen. Selecteer de weekdagen waarop het alarm moet afgaan en tik op OK.
	- Tik in het keuzevakje Trillen als u wilt dat de telefoon ook trilt als het alarm afgaat.
- 6. Tik op Gereed als u klaar bent met het instellen van het alarm.

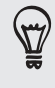

Tik in het keuzevakje van een alarm om dit te verwijderen, waarmee u het alarm uitschakelt. Als u meer dan drie alarmsignalen moet instellen, drukt u op MENU terwijl het scherm Alarmsignalen is geopend, waarna u op Alarm toevoegen tikt.

### Een alarm verwijderen

- 1. Tik op de widget HTC Klok op het beginscherm.
- 2. Tik op het tabblad Alarmsignalen.
- 3. Druk in het tabblad Alarmsignalen op MENU en tik op Verwijderen.
- 4. Voer de items in die u wilt verwijderen en tik op Verwijderen.

De instellingen voor het alarmgeluid wijzigen

Als u een of meer alarmsignalen hebt ingesteld, kunt u de instellingen wijzigen zoals het volume, de tijdsduur voor het uitstellen, enzovoort.

- 1. Tik op de widget HTC Klok op het beginscherm.
- 2. Tik op het tabblad Alarmsignalen.
- 3. Druk in het tabblad Alarmsignalen op MENU en tik op Instellingen. U kunt de volgende instellingen wijzigen:

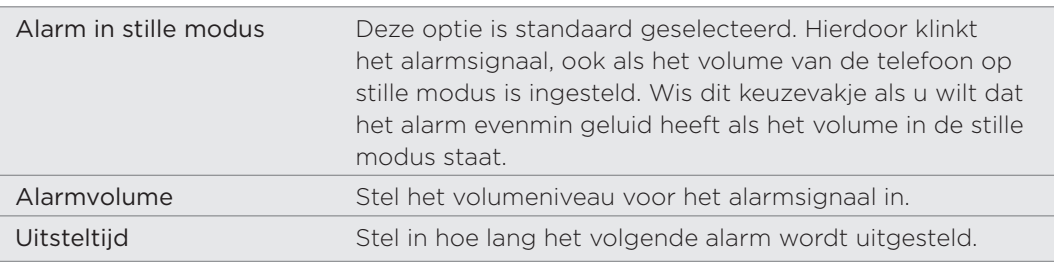

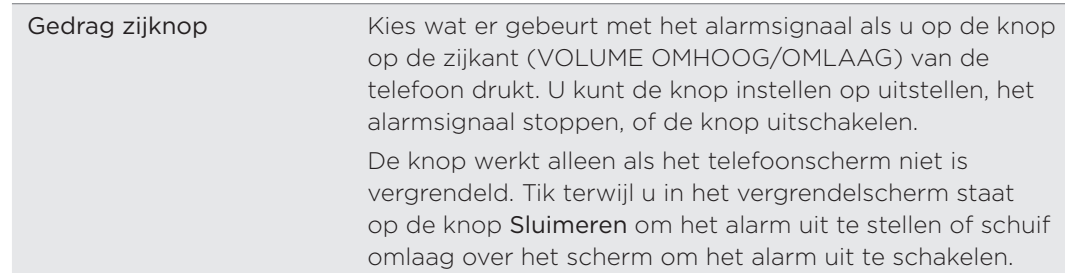

## Het weer bekijken

Als u hebt ingestemd met het inschakelen van de locatieservice toen u de telefoon voor het eerst hebt ingeschakeld, ziet u het weer van de huidige locatie in de widget HTC Klok in het beginscherm.

U kunt ook de huidige weersinformatie en de weersvoorspellingen voor de komende vier dagen van de week bekijken. Naast het weer voor uw huidige locatie toont deze toepassing ook de weersverwachtingen voor andere steden wereldwijd.

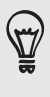

Als u de locatieservice niet hebt ingesteld, kunt u dat alsnog doen in de instellingen van uw telefoon zodat u het weer van uw huidige locatie kunt bekijken op de widget HTC Klok, de toepassing Weer en de widget Weer. Druk op MENU, tik op Instellingen > Location en selecteer het keuzevakje Draadloze netwerken.

- 1. Maak verbinding met internet met de Wi-Fi- of gegevensverbinding van uw telefoon. Zie het hoofdstuk over Internet als u wilt weten, hoe dat moet.
- 2. Tik in het beginscherm op  $\Box$   $\Theta$  en tik op Weer.
- 3. In het scherm Weer ziet u eerst het weer van de huidige locatie. Ga met uw vinger omhoog of omlaag over het scherm als u het weer op een andere locatie wilt zien.

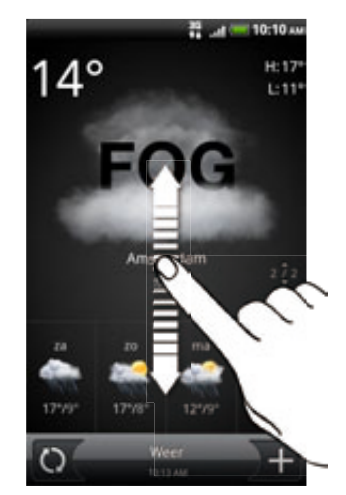

- 4. De toepassing Weer downloadt automatisch de meest recente weerupdates en toont deze. Tik op  $\bigcirc$  om de informatie bij te werken.
- 5. Als u meer weersinformatie op het web wilt zien, tikt u op Weer midden onder in het scherm Weer.

#### Een stad toevoegen aan het scherm Weer

Voeg meer steden toe aan het scherm Weer zodat u direct de weersverwachtingen voor deze steden kunt bekijken. Naast de huidige locatie kan het scherm Weer maximaal 15 steden weergeven.

- 1. Tik in het scherm Weer op  $\pm$  .
- 2. Typ de locatie die u wilt toevoegen. Tijdens het typen wordt de lijst gefilterd om de mogelijke locaties te tonen aan de hand van de getypte letters.

3. Tik op de gewenste stad om deze te selecteren.

#### De volgorde van steden in het scherm Weer wijzigen

- 1. Druk in het scherm Weer op MENU en tik op Herordenen.
- 2. Houd ingedrukt aan het einde van het item dat u wilt verplaatsen. Als de rij groen is gemarkeerd, sleept u deze naar de nieuwe positie en laat u los.
- 3. Tik op Gereed.

#### Steden van het scherm Weer verwijderen

- 1. Druk in het tabblad Weer op MENU en tik op Verwijderen.
- 2. Voer de steden in die u wilt verwijderen en tik op Verwijderen.

#### Opties voor Weer wijzigen

- 1. Druk in het tabblad Weer op MENU en tik op Instellingen.
- 2. U kunt de volgende instellingen wijzigen:

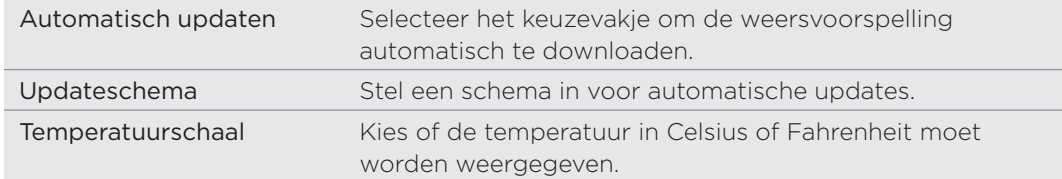

### Over de widget Weer

Gebruik de widget Weer om direct de weersverwachtingen voor de huidige locatie en voor andere steden te bekijken zonder dat u de toepassing Weer moet openen. De widget Weer bevat verschillende weergaven en stijlen.

U kunt de widget op het beginscherm plaatsen als dat nog niet is gebeurd. Zie "Het beginscherm persoonlijk maken met widgets" in het hoofdstuk Persoonlijk maken als u wilt weten hoe u een widget toevoegt.

# Internetverbindingen

## Gegevensverbinding

Uw telefoon wordt automatisch ingesteld voor het gebruik van de gegevensverbinding van uw mobiele aanbieder als u het apparaat voor het eerst inschakelt (als de SIMkaart is geplaatst).

#### Controleren welke gegevensverbinding u gebruikt

- 1. Druk in het beginscherm op MENU en tik op Instellingen.
- 2. Tik op Draadloos en netwerken > Mobiele netwerken > Aanbiederkeuze of op Namen draadloze toegangspunten.

### De gegevensverbinding in- of uitschakelen

Het uitschakelen van de gegevensverbinding verlengt de levensduur van de batterij en bespaart kosten voor gegevensverkeer. Als de gegevensverbinding echter niet is ingeschakeld en u bent ook niet met een Wi-Fi netwerk verbonden, ontvangt u geen automatische updates van uw e-mail, sociale netwerkaccounts en andere gesynchroniseerde informatie.

- 1. Druk in het beginscherm op MENU en tik op Instellingen.
- 2. Tik op Draadloos & netwerken.
- 3. Klik in het keuzevakje Mobiel netwerk om de gegevensverbinding in te schakelen; maak het keuzevakje leeg om de verbinding uit te schakelen.

### Een nieuw toegangspunt maken

Voordat u voor uw telefoon een nieuwe gegevensverbinding toevoegt, moet u de naam en instellingen van het toegangspunt (inclusief gebruikersnaam en wachtwoord indien nodig) aanvragen bij uw mobiele aanbieder.

- 1. Druk in het beginscherm op MENU en tik op Instellingen.
- 2. Tik op Draadloze bediening > Mobiele netwerken > Namen draadloze toegangspunten.
- 3. Druk in het venster APNs op MENU en tik op Nieuwe APN.
- 4. Typ de APN-instellingen in het venster Toegangspunt bewerken. Tik op een APN-instelling om deze te bewerken.
- 5. Druk op MENU en tik op Opslaan.

### Data roaming inschakelen

Maak verbinding met de netwerken van partners van uw mobiele aanbieder voor toegang tot dataservices wanneer u buiten het bereik van het netwerk van de mobiele aanbieder bent.

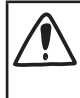

Het gebruik van gegevensverbindingen tijdens roaming kan veel geld kosten. Neem contact op met uw mobiele aanbieder over de tarieven voor roaming voordat u daar gebruik van maakt.

- 1. Druk in het beginscherm op MENU en tik op Instellingen.
- 2. Tik op Draadloos en netwerken > Mobiele netwerken en selecteer het keuzevakje Gegevensroaming.

U kunt ook het keuzevakje Geluid voor gegevensroaming selecteren als u wilt dat de telefoon geluid maakt zodra u verbinding maakt met een roaming netwerk.

## Wi-Fi

Om Wi-Fi op uw telefoon te gebruiken, hebt u toegang nodig tot een draadloos toegangspunt of "hotspot". De beschikbaarheid en sterkte van het Wi-Fi signaal verschilt afhankelijk van de objecten, zoals gebouwen of een muur tussen kamers waar het Wi-Fi signaal doorheen moet.

### Wi-Fi inschakelen en verbinding maken met een draadloos netwerk

- 1. Druk in het beginscherm op MENU en tik op Instellingen.
- 2. Tik op Draadloos en netwerken en klik in het keuzevakje Wi-Fi om de verbinding in te schakelen. De telefoon scant naar beschikbare draadloze netwerken.
- 3. Tik op Wi-Fi-instellingen De netwerknamen en beveiligingsinstellingen van de gevonden Wi-Fi-netwerken worden in het deel Wi-Fi-netwerken getoond.
- Als het draadloze netwerk waarmee u verbinding wilt maken niet in de lijst met 4. gedetecteerde netwerken staat, schuift u omlaag en tikt u op Wifi-netwerk toevoegen. Voer de instellingen van het draadloze netwerk in en tik op Opslaan.
- 5. Tik op het gewenste Wi-Fi-netwerk om daar verbinding mee te maken.
	- Wanneer u een open netwerk selecteert, wordt u automatisch verbonden met het netwerk.
	- Als u een netwerk selecteerd dat met WEP is beveiligd, typt u de WEP (beveiligings)-sleutel en tikt u op Verbinding maken.

Afhankelijk van het type netwerk en de beveiligingsinstellingen moet u mogelijk meer informatie opgeven of een beveiligingscertificaat kiezen.

Wanneer uw telefoon verbinding heeft met een draadloos netwerk, wordt het Wi-Fi-pictogram weergegeven in de statusbalk en ziet u de signaalsterkte (aantal verlichte balken).

De volgende keer dat uw telefoon verbinding maakt met een beveiligd draadloos netwerk dat u eerder hebt gebruikt, wordt u niet meer gevraagd om de sleutel of andere beveiligingsgegevens in te voeren, behalve wanneer u de fabrieksinstellingen van de telefoon terugzet.

### Verbinding maken met een Wi-Fi netwerk met EAP-TLS beveiliging

U moet mogelijk een netwerkcertificaat (\*.p12) op uw telefoon installeren voodat u verbinding kunt maken met een Wi-Fi netwerk met het EAP-TLS verificatieprotocol.

- 1. Sla het certificaat op in de basismap van de geheugenkaart.
- 2. Druk in het beginscherm op MENU en tik op Instellingen.
- 3. Tik op Beveiliging > Installeren van SD-kaart.
- 4. Selecteer het netwerkcertificaat dat nodig is om het EAP-TLS-netwerk te bereiken.
- 5. Volg de stappen in het vorige deel om verbinding te maken met het Wi-Fi netwerk.

### De status van draadloze netwerken controleren

- 1. Druk in het beginscherm op MENU en tik op Instellingen.
- 2. Tik op Draadloos & netwerken.
- 3. Tik in het scherm Draadloos en netwerken op Wi-Fi-instellingen en vervolgens op het draadloze netwerk waarmee de telefoon is verbonden.

Een bericht verschijnt met de naam van het Wi-Fi netwerk, de status, snelheid, signaalsterkte enzovoort.

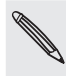

Als u de instellingen van het draadloze netwerk van de telefoon wilt verwijderen, tikt u op Vergeten. U moet de instellingen opnieuw invoeren als u verbinding wilt maken met dit draadloze netwerk.

### Verbinding maken met een ander Wi-Fi-netwerk

- 1. Druk in het beginscherm op MENU en tik op Instellingen.
- 2. Tik op Draadloos en netwerken > Wi-Fi-instellingen. Gedetecteerde draadloze netwerken wroden in de sectie Wi-Fi networks getoond.
- 3. Als u handmatig wilt scannen naar beschikbare draadloze netwerken, drukt u in het scherm Wi-Fi-instellingen op MENU en tikt u op Scannen
- 4. Tik op een Wi-Fi-netwerk om verbinding te maken.

# Verbindingswidgets toevoegen

Voeg de widgets Mobiel netwerk en Wi-Fi aan de widget Data dashboard in het beginscherm toe zodat u deze verbindingen sneller in of uit kunt schakelen. Tik op de widget of op het pictogram om de verbinding in of uit te schakelen.

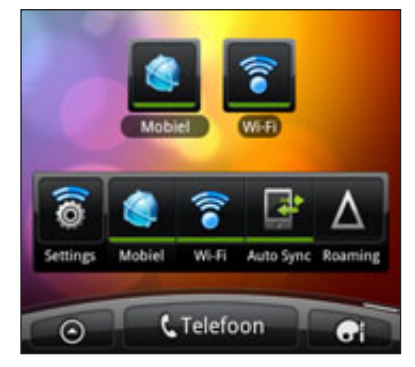

Zie "Een widget toevoegen" in het hoofdstuk Persoonlijk maken als u wilt weten hoe u een widget toevoegt.

# Verbinding maken met een virtual private network (VPN)

Vanaf uw telefoon kunt u virtual private networks (VPNs) toevoegen, instellen en beheren waardoor u verbinding kunt maken en netwerkbronnen gebruiken binnen een beveiligd lokaal netwerk, zoals uw bedrijfsnetwerk.

Afhankelijk van het type VPN dat u op uw werk gebruikt, kan u worden gevraagd om uw aanmeldgegevens in te voeren en beveiligingscertificaten te installeren voordat u verbinding kunt maken met het bedrijfsnetwerk. Uw netwerkbeheerder kan u deze informatie geven.

Verder moet de telefoon eerst een Wi-Fi of gegevensverbinding opzetten voordat u een VPN-verbinding kunt starten. Zie voor informatie over het opzetten en gebruiken van deze verbindingen op uw telefoon "Gegevensverbinding" en "Wi-Fi" in dit hoofdstuk.

### De beveiligde opslag voor aanmeldgegevens instellen

Als uw netwerkbeheerder u opdracht geeft om beveiligingscertificaten te downloaden en installeren, moet u eerst de beveiligde opslag voor aanmeldgegevens op uw telefoon instellen.

- 1. Druk in het beginscherm op MENU en tik op Instellingen.
- 2. Tik op Beveiliging > Wachtwoord instellen.
- 3. Stel een wachtwoord in voor de opslag van referenties.
- 4. Rol omlaag en bevestig het wachtwoord en tik vervolgens op OK.
- 5. Selecteer het keuzevakje Beveiligde aanmeldgegevens gebruiken.

Download en installeer de certificaten die u nodig hebt om uw lokale netwerk te kunnen bereiken. Uw netwerkbeheerder kan u uitleggen hoe u dit moet doen.

### Een VPN-verbinding toevoegen

- 1. Druk in het beginscherm op MENU en tik op Instellingen.
- 2. Tik op Draadloos en netwerken > VPN-instellingen.
- 3. Tik op VPN toevoegen en vervolgens op het type VPN dat u wilt toevoegen.
- 4. Tik op de VPN-instellingen en stel ze in volgens de beveiligingsgegevens die u van uw netwerkbeheerder hebt gekregen.
- 5. Druk op MENU en tik op Opslaan.

De VPN wordt vervolgens toegevoegd aan de sectie VPNs van het scherm VPN-instellingen.

### Verbinding maken met een VPN

- 1. Druk in het beginscherm op MENU en tik op Instellingen.
- 2. Tik op Draadloos en netwerken > VPN-instellingen.
- 3. Tik in het gedeelte VPNs op de VPN waarmee u verbinding wilt maken.
- Als daarom wordt gevraagd, geeft u uw aanmeldgegevens op en tikt u op 4. Verbinden.

Nadat de verbinding is gemaakt, verschijnt het pictogram voor de verbonden VPN in het systeemvak van de titelbalk.

Open de webbrowser om bronnen zoals uw bedrijfsintranet te openen.

### De verbinding met een VPN verbreken

- 1. Houd de titelbalk ingedrukt en schuif omlaag om het meldingenvenster te openen.
- 2. Tik op de VPN-verbinding om terug te keren naar het scherm met VPNinstellingen, en tik op de VPN-verbinding om deze te verbreken.

Als de verbinding tussen de telefoon en de VPN is verbroken, verschijnt het pictogram voor een verbroken VPN-verbinding is in het meldingengebied van de titelbalk.

# Uw telefoon als modem gebruiken (tethering)

Is voor uw computer geen internetverbinding beschikbaar? Geen probleem. Gebruik de gegevensverbinding van uw telefoon om met uw computer verbinding te maken met internet.

Om de gegevensverbinding te kunnen gebruiken, moet de SIM-kaart in de telefoon steken. Zie "Gegevensverbinding" eerder in dit hoofdstuk als u wilt weten hoe u de gegevensverbinding moet instellen en gebruiken.

Voordat u uw telefoon als modem kunt gebruiken, moet u eerst HTC Sync op uw computer installeren. Zie "Synchroniseren met de computer" in eht hoofdstuk Accounts en synchronisatie voor instructies over de installatie van HTC Sync.

Controleer of de gegevensverbinding van uw telefoon is ingeschakeld. Zie "De 1.gegevensverbinding in- of uitschakelen" eerder in dit hoofdstuk om te zien hoe u de gegevensverbinding van de telefoon inschakelt.

- 2. Sluit de telefoon aan op uw computer met de USB-kabel.
- 3. Als het scherm Verbinden met pc verschijnt, kiest u USB-tethering en tikt daarna op Gereed.

# Uw telefoon via een computer met internet verbinden (Internet pass-through)

Als u voor uw telefoon geen gegevensverbinding hebt of u hebt geen toegang tot een Wi-Fi netwerk, kunt u toch online gaan met uw telefoon via de gedeelde internetverbinding van uw computer.

Voordat u uw computer als modem kunt gebruiken, moet u eerst HTC Sync op uw computer installeren. Zie "Synchroniseren met de computer" in eht hoofdstuk Accounts en synchronisatie voor instructies over de installatie van HTC Sync.

1. Controleer of uw computer met internet is verbonden.

Twee zaken die u moet controleren voor de internetverbinding van uw computer. Een: we raden aan om de firewall van uw lokale netwerk uit te schakelen. Twee: als uw computer via PPP verbinding maakt met internet (zoals inbellen, xDSL of VPN) ondersteunt Internet Passthrough alleen het TCP-protocol.

- 2. Sluit de telefoon aan op uw computer met de USB-kabel.
- 3. Als het scherm Verbinden met pc verschijnt, kiest u Internet doorgifte en tikt u op Gereed.
- 4. Tik in het berichtvenster op OK.

### Uw telefoon als draadloze router gebruiken

Deel uw gegevensverbinding met andere apparaten door van uw telefoon een draadloze router te maken. Controleer of de gegevensverbinding van de telefoon is ingeschakeld voordat u deze als draadloze router kunt gebruiken. Zie "Gegevensverbinding" eerder in dit hoofdstuk als u wilt weten hoe u de gegevensverbinding van uw telefoon moet instellen en gebruiken.

- 1. Druk in het beginscherm op MENU en tik op Instellingen.
- 2. Tik op Draadloos en netwerken > Instellingen voor draagbare Wi-Fi hotspot.

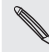

De eerste keer dat u Draagbare Wi-Fi hotspot opent, verschijnt een korte uitleg over de werking van de toepassing. Tik op OK.

- 3. Typ een naam in Routernaam (SSID) of gebruik de standaard routernaam.
- 4. Kies het type Beveiliging en stel het Wachtwoord (sleutel) voor uw draadloze router in. Als u in Beveiliging Geen hebt geselecteerd, hoeft u geen wachtwoord in te voeren.

Het wachtwoord is de sleutel die anderen op hun apparaat moeten typen zodat ze verbinding met uw telefoon kunnen maken en deze als draadloze router gebruiken.

5. Selecteer het keuzevakje Draagbare Wi-Fi hotspot om de draadloze router van de telefoon in te schakelen.

Uw telefoon is klaar voor gebruik als draadloze router als u in de statusbalk @ ziet.

# Web browser

## De webbrowser van uw telefoon gebruiken

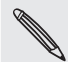

U moet een actieve gegevensverbinding of Wi-Fi verbinding hebben voor toegang tot internet.

Open de webbrowser op een van de volgende manieren en ga over het web surfen:

- Tik in het beginscherm op Internet.
- Tik in het beginscherm op  $\bigcirc$  > Internet. .

#### Naar een webpagina gaan

- 1. Druk in het browserscherm op MENU en tik in het URL-veld bovenin het scherm.
- 2. Voer het adres van de webpagina in met het toetsenbord. Tijdens het invoeren van het adres worden overeenkomende adressen van webpagina's op het scherm weergegeven. Tik op een adres om direct naar de webpagina te gaan of voer het gehele webadres in.

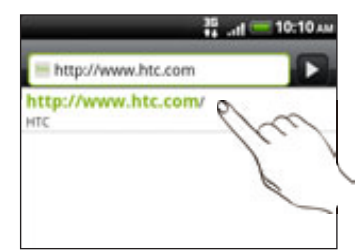

3. Tik op ENTER **OD** het toetsenbord op uw scherm.

### De startpagina instellen

- 1. Druk in het Bladerenrscherm op MENU en tik op Meer > Instellingen > Startpagina instellen.
- 2. Selecteer in het scherm Startpagina instellen welke startpagina u wilt gebruiken.

#### De schermstand wijzigen

De telefoon wijzigt automatisch de schermstand afhankelijk van hoe u de telefoon vasthoudt.

Kantel de telefoon om de webpagina in liggende stand te bekijken.

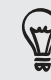

Als de schermstand niet automatisch verandert, moet u de automatische schermstand inschakelen. Druk in het beginscherm op MENU, tik op Instellingen > Weergave en selecteer het keuzevakje Scherm autom. draaien.

### Volledige versies van alle websites bekijken

Sommige websites tonen een mobiele versie van hun pagina's aan webbrowsers op telefoons. U kunt ook voor deze sites kiezen om de volledige versie van alle pagina's weer te geven.

Druk op MENU, tik op Meer > Instellingen, en wis het keuzevakje Mobiele weergave.

#### Kiezen waneer u Flash-materiaal wilt weergeven

Kies welk Flash®-materiaal u wilt bekijken door naar Op aanvraag te gaan. Door naar Op aanvraag te gaan, bepaalt u wanneer Flash-materiaal in een webpagina verschijnt.

- 1. Druk in het browserscherm op MENU en tik op Meer > Instellingen > Plugins inschakelen.
- 2. Tik op Op aanvraag.

Na naar Op aanvraag te zijn gegaan, kunt u het Flash-materiaal weergeven door op op de webpagina te tikken.

### Over een webpagina navigeren

U kunt met uw vinger over het scherm vegeen om te navigeren en om andere delen van de webpagina te bekijken.

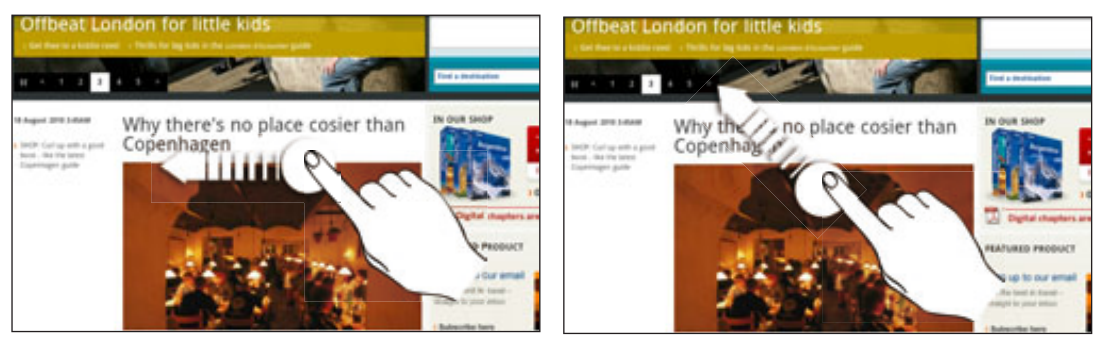

#### In- of uitzoomen op een webpagina

Tik tweemaal snel op het scherm om in te zoomen en tik daarna tweemaal snel op het scherm om uit te zoomen. U kunt ook uw vingers op het scherm uit elkaar of naar elkaar toe schuiven om in of uit te zoomen.

### Een koppeling op een webpagina selecteren

U kunt met uw vinger op een koppeling tikken om deze te openen, of een link ingedrukt houden voor meer opties.

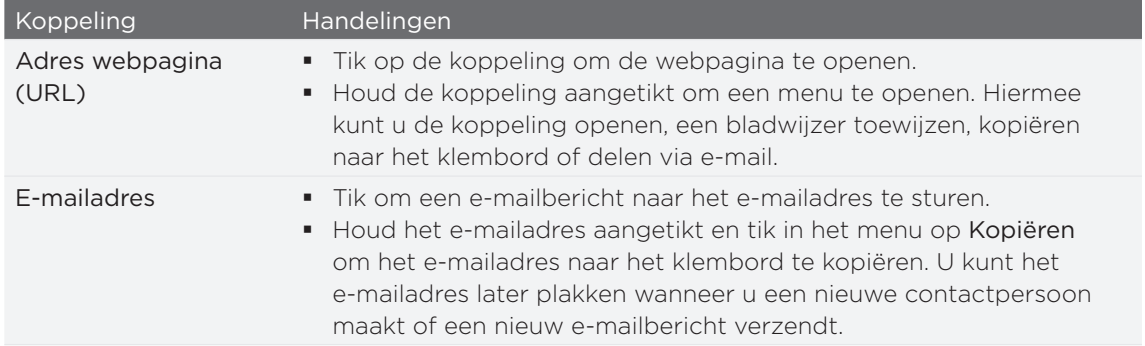

### Een adres of telefoonnummer op een webpagina selecteren

U kunt op een webpagina een adres op de kaart zetten of een telefoonnummer bellen.

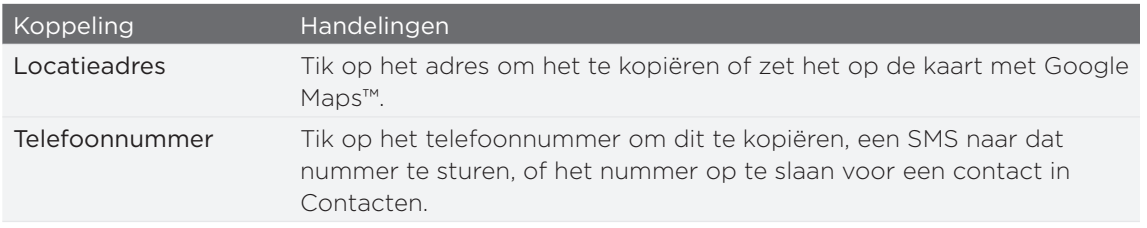

#### Een nieuw browservenster openen

Open meerdere browservensters om het gemakkelijker te maken om van de ene website naar de andere te gaan. U kunt maximaal 4 browservensters openen.

- 1. Druk tijdens het bekijken van een webpagina op MENU en tik op Windows.
- 2. Tik op  $\pm$  .

Een nieuw browservenster verschijnt met de ingestelde startpagina.

### Tussen browservensters schakelen

- 1. Verricht een van de volgende handelingen tijdens het bekijken van een webpagina:
	- Druk op MENU en tik op Vensters.
	- Knijp op het scherm (uitzoomen) tot u de andere browservensters ziet.
- 2. Selecteer het browservenster dat u wilt bekijken door met uw vinger van rechts naar links over het scherm te schuiven.

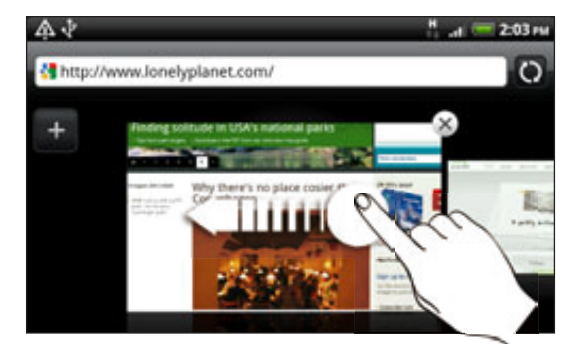

U kunt ook het volgende doen:

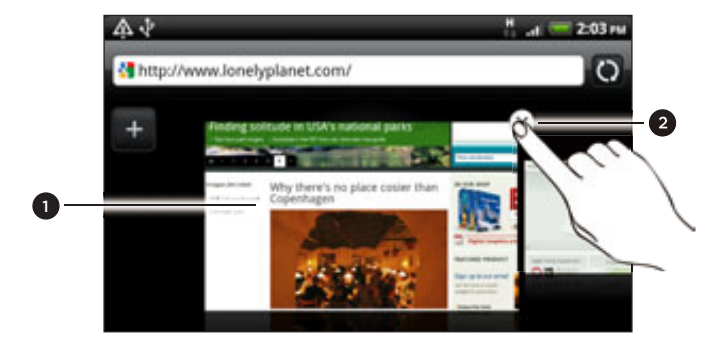

- 2 1 Tik op een webpagina om deze in de modus Volledig scherm te bekijken.
	- 2 Tik op  $\blacktriangleright$  om een webpagina te sluiten.

#### 132 Webbrowser

#### Toepassingen van het web downloaden

Alle gedownloade toepassingen worden opgeslagen op de geheugenkaart. Voordat u een toepassing van het web downloadt, moet u zorgen dat u een geheugenkaart in de telefoon hebt geïnstalleerd. Zie het hoofdstuk Aan de slag voor informatie over de installatie van een geheugenkaart.

Voordat u toepassingen van het web kunt downloaden, moet u eerst de downloadoptie inschakelen in de telefooninstellingen.

- 1. Druk in het beginscherm op MENU en tik op Instellingen.
- 2. Tik op Toepassingen en selecteer het keuzevakje Onbekende bronnen.
- 3. Wanneer het aandachtsvenster verschijnt, tikt u op OK.

Toepassingen die u via het web downloadt, kunnen van onbekende bronnen zijn. Download alleen toepassingen van vertrouwde bronnen, zoals de Android market, om uw telefoon en persoonlijke gegevens te beschermen. Zie "Toepassingen op Android Market zoeken en installeren" in het hoofdstuk Meer toepassingen voor details.

#### Downloads bekijken

Druk tijdens het bekijken van een webpagina op MENU en tik op Meer > Downloads.

### Tekst kopiëren, informatie opzoeken, en delen

U kunt tekst selecteren en vervolgens:

- Kopiëren.
- Zoek met Google Search.
- Opzoeken in Wikipedia, YouTube, of Google Woordenboek.
- Een vertaling ophalen bij Google Vertaling.
- De tekst delen in een nieuw e-mail-, SMS- of MMS-bericht of in de statusupdate op een sociaal netwerk.

#### Tekst zoeken in een webpagina

- 1. Druk tijdens het bekijken van een webpagina op MENU en tik op Meer > Op pagina zoeken.
- 2. Typ waarnaar u zoekt. Tijdens het typen worden de overeenkomende tekens groen gemarkeerd. Tik op de linker of rechter pijl om naar het vorige of volgende overeenkomende item te gaan.

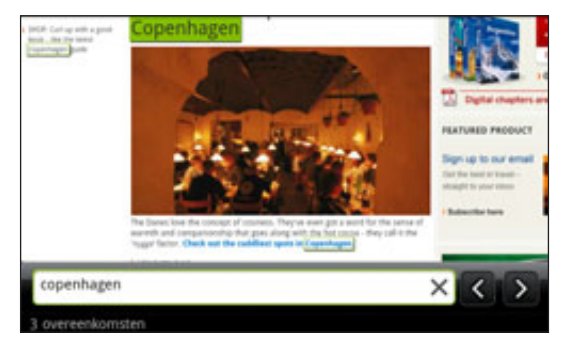

#### Tekst selecteren

- 1. Houd een woord ingedrukt.
- 2. Sleep de begin- en eindmarkeringen om de tekst te markeren die u wilt selecteren.

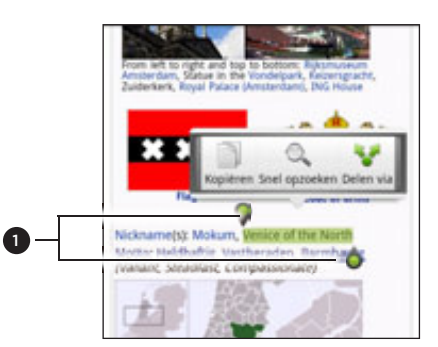

1 Begin- en eindemarkeringen. Sleep om het geselecteerde tekstgebied groter of kleiner te maken.

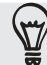

Om tekst in een koppeling te selecteren, houdt u de koppeling ingedrukt en tikt u op URL van koppeling kopiëren.

### Tekst kopiëren en plakken

- 1. Nadat u de tekst hebt geselecteerd die u wilt kopiëren, tikt u op **....**... De geselecteerde tekst wordt naar het klembord gekopieerd.
- 2. In een tekstinvoerveld (bijvoorbeeld bij het schrijven van een bericht) drukt u op het punt waar u de tekst wilt inplakken.
- 3. Tik op Plakken.

### Tekst zoeken of vertalen

- 1. Nadat u de tekst hebt geselecteerd die u wilt zoeken of vertalen, tikt u op  $\mathbb{Q}_n$ .
- 2. Tik op een van de volgende tabs:

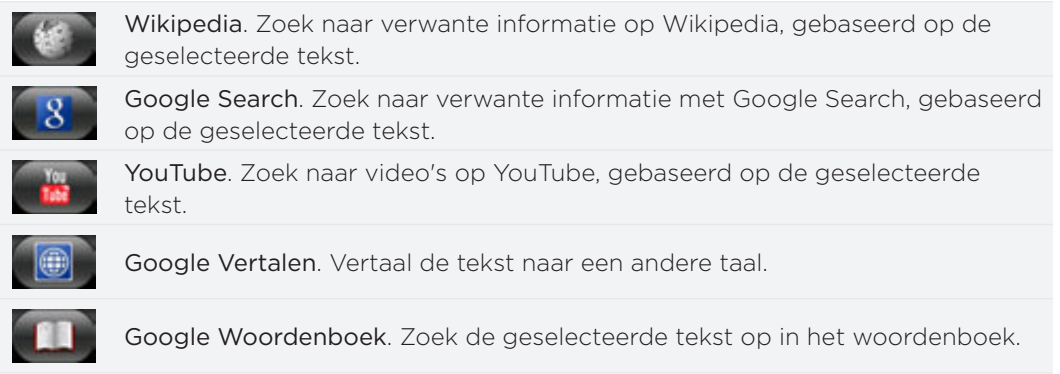

### Tekst in een nieuw bericht of status-update voor een sociaal netwerk plakken

- 1. Nadat u de tekst hebt geselecteerd die u wilt delen, tikt u op ...
- 2. Selecteer een optie om de tekst in een nieuw e-mail-, SMS- of MMS-bericht of in de statusupdate op een sociaal netwerk zoals Twitter te plakken. Zie de hoofdstukken E-mail, Berichten en Sociale netwerken voor meer informatie over het gebruik van deze opties.

# Favorieten en eerder bezochte pagina's bekijken

U kunt zoveel bladwijzers opslaan als u wilt op de telefoon. U kunt ook een handige Geschiedenislijst openen met de sites die u hebt bezocht, of snel de pagina's bekijken die u het meest bezoekt.

#### Een bladwijzer voor een webpagina maken

- 1. Druk tijdens het bekijken van een webpagina op MENU en tik op Bladwijzer maken.
- 2. Bewerk eventueel de naam van de bladwijzer en tik op Toevoegen.

### Een bladwijzer openen

- 1. Druk tijdens het bekijken van een webpagina op MENU en tik op Bladwijzers.
- 2. Ga in het tabblad Bladwijzers **Aug** naar de bladwijzer die u wilt openen en tik er op.

### Een bladwijzer bewerken

- 1. Druk tijdens het bekijken van een webpagina op MENU en tik op Bladwijzers.
- 2. Druk in het tabblad Bladwijzers **op MENU en tik op Bewerken**.
- 3. Tik op de bladwijzer die u wilt bewerken.
- 4. Voer uw wijzigingen in en tik op Toevoegen.

### Een eerder bezochte pagina bekijken

1. Druk tijdens het bekijken van een webpagina op MENU en tik op Bladwijzers.

2. Ga in het tabblad Geschiedenis **ou haar de pagina die u wilt bekijken en tik** daar op.

#### De lijst met eerder bezochte pagina's wissen

- 1. Druk tijdens het bekijken van een webpagina op MENU en tik op Bladwijzers.
- 2. Druk in het tabblad Geschiedenis **op MENU en tik op Geschiedenis wissen**.

### Een pagina bekijken die u regelmatig bezoekt

- 1. Druk tijdens het bekijken van een webpagina op MENU en tik op Bladwijzers.
- 2. Ga in het tabblad Meest bezocht **naar de pagina die u wilt bekijken en tik** daar op.

### De lijst met meest bezochte pagina's wissen

- 1. Druk tijdens het bekijken van een webpagina op MENU en tik op Bladwijzers.
- 2. Druk in het tabblad Meest bezocht op MENU en tik op Alles wissen.

### De weergave van bladwijzers of meest bezochte pagina's wijzigen

- 1. Druk tijdens het bekijken van een webpagina op MENU en tik op Bladwijzers.
- 2. Druk in het tabblad Bladwijzers **of Meest bezocht op op MENU en tik op** Miniaturen, Lijst of Raster om de weergave te veranderen. Als u bijvoorbeeld een Miniatuur-weergave gebruikt en u wilt de bladwijzers in een raster zien, drukt u op MENU > Lijst en vervolgens op MENU > Raster.

## Bladerenropties instellen

Pas de webbrowser aan uw manier van browsen aan. Stel de weergave, privacy en beveiligingsopties in als u met de webbrowser werkt.

Druk in het venster Bladerenr op MENU en tik op Meer > Instellingen.

# Bluetooth

# Bluetooth

### Bluetooth in- of uitschakelen

- 1. Druk in het startscherm op MENU en tik op Instellingen > Draadloos en netwerken.
- 2. Schakel het selectievakje Bluetooth in of uit

Een nog eenvoudiger manier om Bluetooth in of uit te schakelen, is met de Bluetoothwidget in het beginscherm. Zie het hoofdstuk Personaliseren als u wilt weten hoe u widgets en snelkoppelingen aan het beginscherm toevoegt.

Schakel Bluetooth uit als u het niet gebruikt om de batterij te sparen of op plaatsen waar het  $\lambda$  gebruik van draadloze apparaten verboden is, zoals in vliegtuigen en ziekenhuizen.

### De naam van de telefoon wijzigen

De naam van de telefoon identificeert uw telefoon bij andere apparaten.

- 1. Druk in het startscherm op MENU en tik op Instellingen > Draadloos en netwerken > Bluetooth-instellingen.
- 2. Als het keuzevakje Bluetooth niet is geselecteerd, moet u dit selecteren om Bluetooth in te schakelen.
- 3. Tik op Apparaatnaam.
- 4. Typ de naam van uw telefoon in het dialoogvenster en tik op OK.

## Een Bluetooth-headset of car kit aansluiten

U kunt met een Bluetooth headset naar muziek luisteren of handsfree bellen met een compatibele Bluetooth headset of car kit. Gebruik dezelfde procedure voor het instellen van stereo audio en hands free.

- Als u met uw headset of car kit naar muziek wilt luisteren, moeten deze het A2DP Bluetooth-profiel ondersteunen.
- Voordat u de headset aansluit, moet u deze zichtbaar maken zodat de telefoon hem kan vinden. Zie de handleiding van de headset als u wilt weten hoe dat moet.
- 1. Druk in het startscherm op MENU en tik op Instellingen > Draadloos en netwerken > Bluetooth-instellingen.
- 2. Als het keuzevakje Bluetooth niet is geselecteerd, moet u dit selecteren om Bluetooth in te schakelen.
- 3. Controleer of de headset ontdekt kan worden.
- 4. Tik op Scannen naar toestellen. Uw telefoon gaat naar Bluetooth-apparaten zoeken die zich binnen het bereik bevinden.
- 5. Als de naam van uw headset in het deel voor Bluetooth-apparaten verschijnt, tikt u op de naam. Vervolgens probeert uw telefoon automatisch een koppeling te maken met de headset.

#### 137 Bluetooth

6. Als het niet lukt om automatisch een koppeling te maken, moet u de code invoeren die met de headset is meegeleverd.

De status van koppelen en verbinden wordt onder de handsfree hoofdtelefoon of carkit in de lijst met Bluetooth-apparaten weergegeven. Wanneer de Bluetoothhoofdtelefoon of -carkit verbinding heeft gemaakt met uw telefoon, wordt het pictogram voor Bluetooth-verbinding in de statusbalk weergegeven. Afhankelijk van het verbonden type headset of car kit kunt u hiermee beginnen met luisteren naar muziek en/of het voeren van telefoongesprekken.

### Opnieuw verbinding maken met een headset of car kit

Gewoonlijk kunt u eenvoudig opnieuw verbinding maken met de headset door Bluetooth op de telefoon in te schakelen en de headset aan te zetten. Het kan echter zijn dat u de verbinding handmatig moet maken als de headset met een ander Bluetooth-apparaat is gebruikt.

- 1. Druk in het startscherm op MENU en tik op Instellingen > Draadloos en netwerken > Bluetooth-instellingen.
- 2. Als het keuzevakje Bluetooth niet is geselecteerd, moet u dit selecteren om Bluetooth in te schakelen.
- 3. Controleer of de headset ontdekt kan worden.

- 4. Tik op de naam van de headset in het deel voor Bluetooth-apparaten.
- 5. Als om een code wordt gevraagd, kunt u 0000 of 1234 proberen, of de code opzoeken in de handleiding van de headset of car kit.

Als u nog steeds geen verbinding kunt maken met de headset of car kit, moet u de aanwijzingen volgen in "Een Bluetooth-apparaat ontkoppelen" in dit hoofdstuk en vervolgens de aanwijzingen volgen onder "Een Bluetooth-headset of car kit aansluiten."

# Een Bluetooth-apparaat ontkoppelen of de verbinding verbreken

De verbinding met een Bluetooth-apparaat verbreken

- 1. Druk in het startscherm op MENU en tik op Instellingen > Draadloos en netwerken > Bluetooth-instellingen.
- 2. Houdt in het vak Bluetooth-apparaten het apparaat ingedrukt waarmee u de verbinding wilt verbreken.
- 3. Tik op Verbinding verbreken.

### Een Bluetooth-apparaat ontkoppelen

U kunt uw telefoon zijn koppelingsinformatie voor een ander Bluetooth-apparaat laten vergeten.

Om opnieuw verbinding met dat apparaat te maken, moet u mogelijk de code opnieuw invoeren of bevestigen.

- 1. Druk in het startscherm op MENU en tik op Instellingen > Draadloos en netwerken > Bluetooth-instellingen.
- 2. Houdt in het vak Bluetooth-apparaten het apparaat ingedrukt waarmee u de koppeling wilt verbreken.

3. Tik op Verbinding verbreken.

Of tik op Koppeling ongedaan maken als het Bluetooth-apparaat op dit moment niet met de telefoon is verbonden.

### Gegevens verzenden met Bluetooth

U kunt Bluetooth gebruiken om informatie te verzenden van uw telefoon naar een ander Bluetooth-apparaat zoals een telefoon of notebookcomputer. U kunt de volgende soorten informatie verzenden, afhankelijk van het apparaat waarheen u zendt:

- **Foto's en video's**
- Afspraken in de agenda
- Contacten
- Audiobestanden

Stel eerst het ontvangende apparaat in de ontdekbare modus in. Mogelijk moet u ook "Uitstraling ontvangen" of "Bestanden ontvangen" instellen. Zie de documentatie van het apparaat voor aanwijzingen over het ontvangen van informatie via Bluetooth.

De eerste keer dat u informatie uitwisselt tussen uw telefoon en een ander apparaat, moet u een code invoeren of bevestigen. Daarna zijn uw telefoon en het andere apparaat gekoppeld en hoeft u voortaan geen code meer in te voeren om informatie uit te wisselen.

1. Open op de telefoon de toepassing die de informatie of het bestand bevat dat u wilt verzenden.

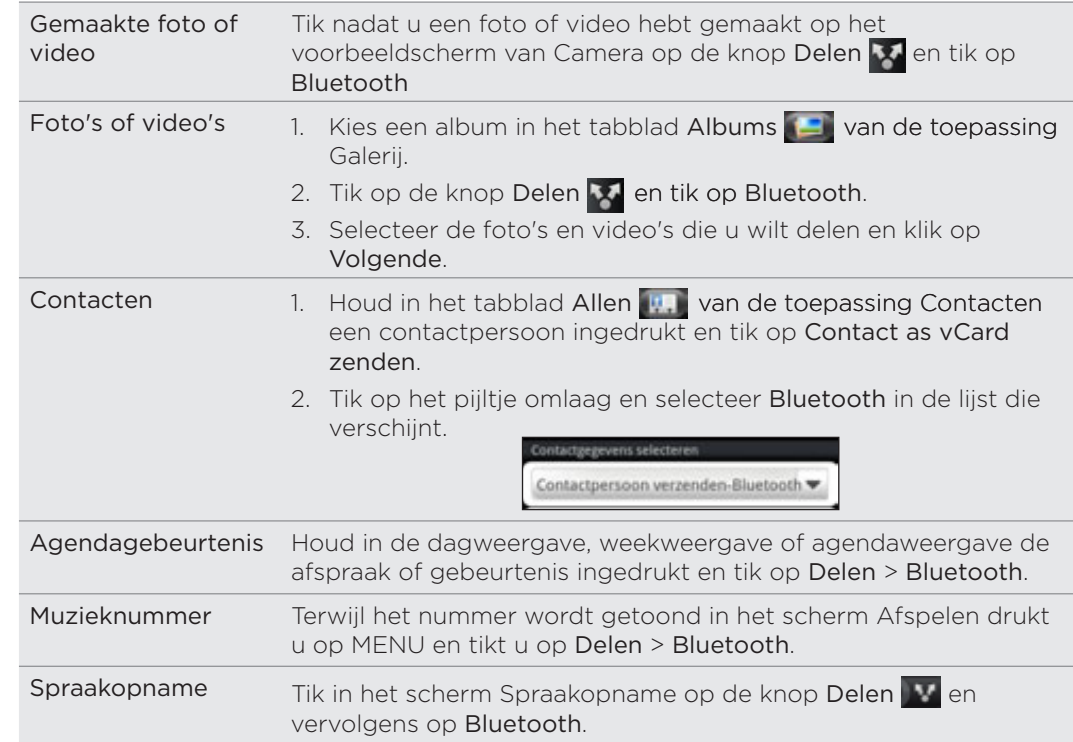

2. Ga als volgt te werk voor het type onderdeel dat u wilt verzenden:

- 3. Schakel Bluetooth in als daarom wordt gevraagd.
- 4. Als u nog niet eerder verbinding hebt gemaakt met het ontvangende apparaat, tikt u eerst op Scannen naar toestellen.
- 5. Tik op de naam van het ontvangende apparaat.
- 6. Als daarom gevraagd wordt, accepteert u de verbindingsaanvraag op uw telefoon en op het ontvangende apparaat.

Geef ook dezelfde code op zowel uw telefoon als het andere apparaat op, of bevestig de automatisch gegenereerde code.

7. Accepteer het bestand op het ontvangende apparaat. 

#### Waar de verzonden informatie wordt opgeslagen

Als u vanaf uw telefoon informatie verzendt via Bluetooth, is de locatie waar deze wordt opgeslagen afhankelijk van het type informatie en het ontvangende apparaat.

Als u een afspraak of gebeurtenis uit de agenda of een contactpersoon verstuurt, wordt deze gewoonlijk direct opgeslagen in de bijbehorende toepassing op het ontvangende apparaat. Als u bijvoorbeeld een gebeurtenis uit de agenda naar een compatibele telefoon stuurt, verschijnt deze gebeurtenis in de agenda op die telefoon.

Als u een ander type bestand naar een Windows-computer stuurt, wordt dit gewoonlijk opgeslagen in de Bluetooth-map in uw map met persoonlijke documenten. Onder Windows XP kan dat pad zijn:

- Onder Windows XP kan het pad zijn: C:\Documents and Settings\[uw gebruikersnaam]\My Documents\Bluetooth Exchange
- Onder Windows Vista kan het pad zijn: C:\Gebruikers\[uw gebruikersnaam]\Documenten
- Onder Windows 7 kan het pad zijn: C:\Gebruikers\[uw gebruikersnaam]\My Documents\Bluetooth Exchange Folder

Als u een bestand naar een ander apparaat stuurt, kan de opslaglocatie afhankelijk zijn van het bestandstype. Als u bijvoorbeeld een afbeelding naar een andere mobiele telefoon stuurt, kan deze worden opgeslagen in een map "Afbeeldingen."

### Gegevens ontvangen met Bluetooth

Uw telefoon kan met Bluetooth een groot aantal bestandstypen ontvangen, zoals foto's, muziek, en documenten zoals PDF's.

De eerste keer dat u informatie uitwisselt tussen uw telefoon en een ander apparaat, moet u een code invoeren of bevestigen. Daarna zijn uw telefoon en het andere apparaat gekoppeld en hoeft u voortaan geen code meer in te voeren om informatie uit te wisselen.

Om met Bluetooth bestanden te ontvangen, moet de telefoon een microSD-kaart bevatten.

- 1. Druk in het startscherm op MENU en tik op Instellingen > Draadloos en netwerken > Bluetooth-instellingen.
- 2. Als het keuzevakje Bluetooth niet is geselecteerd, moet u dit selecteren om Bluetooth in te schakelen.
- 3. Tik in het keuzevakje Identificeerbaar.
- 4. Zend vanaf het verzendende apparaat een of meer bestanden naar uw telefoon. Zie de documentatie van het apparaat voor aanwijzingen over het verzenden van informatie via Bluetooth.
- 5. Als daarom gevraagd wordt, accepteert u de verbindingsaanvraag op uw telefoon en op het ontvangende apparaat.

Geef ook dezelfde code op zowel uw telefoon als het andere apparaat op, of bevestig de automatisch gegenereerde code.

Op uw telefoon verschijnt een aanvraag voor Bluetooth-verificatie.

- 6. Als u in de toekomst automatisch bestanden wilt ontvangen van het zendende apparaat, selecteert u het keuzevakje Toestel altijd vertrouwen.
- 7. Tik op Accepteren of op OK.
- 8. Als uw telefoon een bericht ontvangt over een aanvraag voor bestandsoverdracht, schuift u omlaag in het meldingenscherm en tikt u op Accepteren.

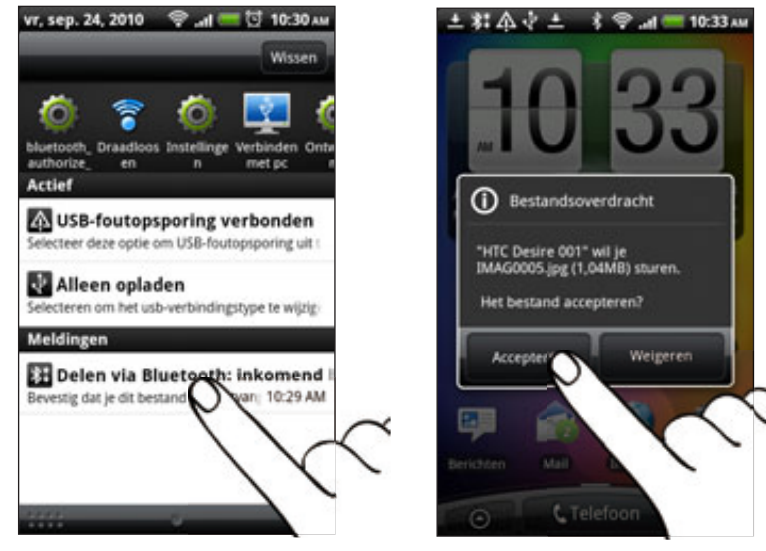

9. Nadat een bestand is overgebracht, verschijnt een melding. Om het bestand direct te openen, schuift u omlaag over het meldingenvenster en tikt u op het betreffende bericht.

Als u een ontvangen bestand opent, is wat daarna gebeurt van het bestandstype afhankelijk:

- Mediabestanden en documenten worden gewoonlijk rechtstreeks in een compatibele toepassing geopend. Als u bijvoorbeeld een muzieknummer opent, wordt dit in de toepassing Muziek afgespeeld.
- Selecteer voor een vCalendar-bestand in welke agenda u de gebeurtenis wilt opslaan en tik op Importeren. De vCalendar wordt aan de gebeurtenissen in uw Agenda toegevoegd. Zie het hoofdstuk Agenda voor informatie over werken met de Agenda.
- Als uw geheugenkaart meerdere vCard-contactbestanden bevat, kunt u kiezen om er een, meerdere, of alle contacten naar uw lijst met contactpersonen te importeren.

### De map Bluetooth ontvangen aan het beginscherm toevoegen

U kunt een map aan het beginscherm toevoegen dat alle bestanden toont welke u met Bluetooth hebt ontvangen.

- 1. Tik in het beginscherm op  $\begin{array}{|c|c|c|}\hline \textbf{G} & \textbf{B} \end{array}$ .
- 2. Tik in het scherm Personaliseren op Map > Bluetooth ontvangen.
- 3. Houd het pictogram voor de map Bluetooth ontvangen ingedrukt en sleep dit naar de gewenste positie in het beginscherm.

Tik op het pictogram van de map om de inhoud te bekijken. Tik op de naam van een bestand om dit te openen.

# Camera

## De standaardfuncties van de camera

Of u nu voor uw werk of voor uw plezier reist, geniet van het maken van foto's en het vastleggen van video's van uw reis en ontmoetingen met de camera van uw telefoon.

Vergeet niet om eerst een microSD-kaart te plaatsen voordat u de camera van uw telefoon gebruikt. Foto's en video's die u met de camera hebt vastgelegd, worden op de microSD-kaart opgeslagen.

Als u de microSD-kaart nog niet in de telefoon hebt gestoken, moet u de stappen volgen in "De geheugenkaart plaatsen" in het hoofdstuk Aan de slag om dit te doen.

- Om de camera in de fotomodus te openen en foto's te maken, tikt u op waarna u op Camera tikt.
- Om de camera rechtstreeks in de videomodus te openen zodat u direct kunt beginnen met het vastleggen van video, tikt u in het beginscherm op en vervolgens op Camcorder.

### Zoekerscherm

Als u in de fotostand bent en u kantelt de telefoon linksom of rechtsom, draaien de bedieningselementen van de camera automatisch mee met de stand van de telefoon. In het zoekerscherm van de telefoon vindt u de volgende bedieningselementen:

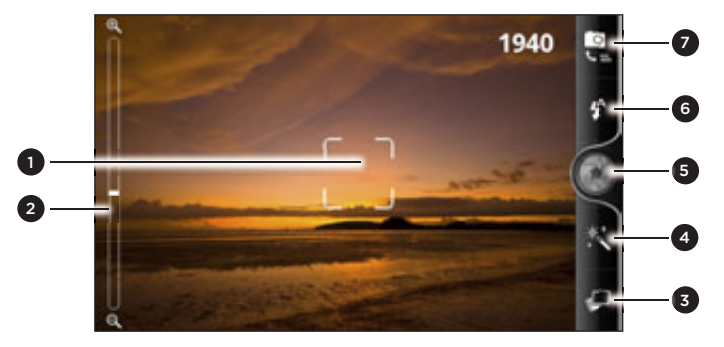

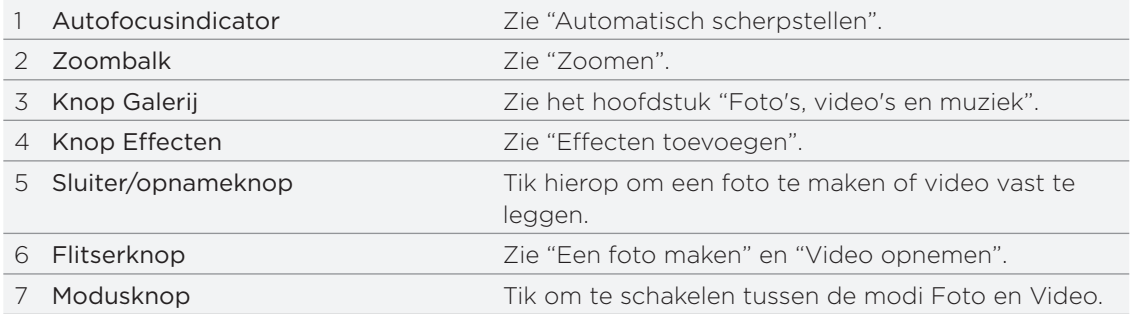

#### Zoomen

Voordat u een foto maakt of video opneemt, kunt u eerst de zoombalk op het scherm gebruiken om in of uit te zoomen op het onderwerp.

Schuif met uw vinger over de zoombalk om in of uit te zoomen.

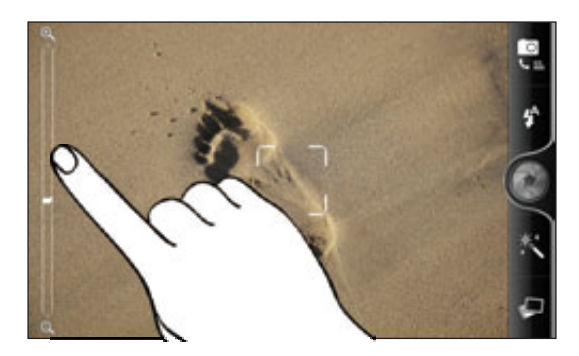

Bij het opnemen van video staat de zoombalk altijd in het scherm. U kunt tijdens het opnemen in- en uitzoomen.

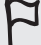

Als u voor video-opnames de resolutie 720p HD kiest, is zoomen niet beschikbaar.

### Een foto maken

- 1. Tik in het beginscherm op  $\circ$  > Camera.
- 2. Voordat u een foto maakt, kunt u eerst op het onderwerp in- of uitzoomen. Zie "Zoomen" als u wilt weten, hoe dat moet.
- 3. Tik meerdere malen op de knop Flitser om een flitsmodus te selecteren, afhankelijk van de lichtomstandigheden.

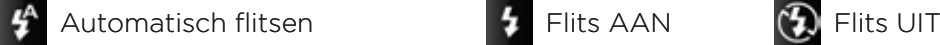

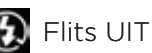

- 4. Selecteer de gewenste resolutie en andere camera-instellingen. Zie "Camerainstellingen wijzigen" als u hier meer over wilt weten.
- 5. U kunt een effect op uw foto toepassen. Zie "Effecten toevoegen" als u hier meer over wilt weten.
- 6. Richt de camera en stel scherp op het onderwerp. Zie "Automatisch scherpstellen" als u hier meer over wilt weten. Tik daarna op  $\Box$  om de foto te maken.

U kunt de camera ook instellen om automatisch een foto te maken zonder dat u op de sluiterknop moet tikken. Zie "Automatisch opnemen" als u hier meer over wilt weten.

7. Kies wat u met de zojuist genomen foto wilt doen. Zie "Na het opnemen" als u hier meer over wilt weten.

### Automatisch scherpstellen

Als u de camera op een ander onderwerp richt, verschijnt de autofocus-indicator in het midden van het zoekerscherm.

Laat de camera automatisch scherpstellen op het midden van het scherm. Of tik op een ander deel van het scherm waarop u wilt scherpstellen.

#### Gezichtherkenning

Als u in de instellingen voor de camera Gezichtsherkenning inschakelt, herkent de camera automatisch gezichten en past het de scherpstelling aan als u foto's van mensen maakt. Als u vakken op de gezichten van mensen ziet, tikt u op om de foto te maken.

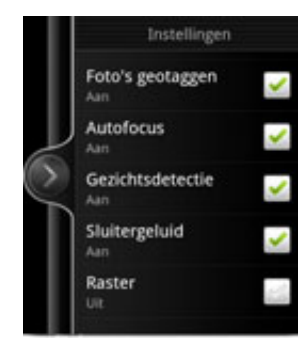

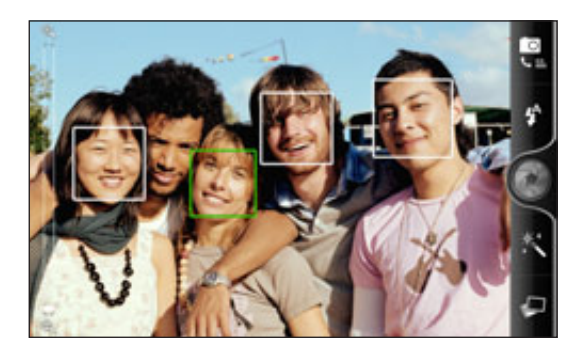

#### Automatisch vastleggen

U kunt de camera ook instellen om automatisch een foto te maken zonder dat u op de sluiterknop moet tikken.

- 1. Zie "De instellingen van de camera veranderen" als u wilt weten, hoe dat moet.
- 2. Tik op Zelfportret. Kies vervolgens of de camera 1 of 2 gezichten van mensen in de foto moet herkennen.
- 3. Tik op Zelfontspanner om een vertraging in te stellen voordat de camera de foto maakt. Stel de timer vervolgens in op 2 of 10 seconden.
- 5. Druk op MENU om het instellingenvenster te sluiten.
- 6. Richt de camera op het onderwerp. Gebruik de zoombalk op het scherm als u wilt in- of uitzoomen. Zie "Zoomen" voor details.

De camera stelt scherp en neemt automatisch een foto.

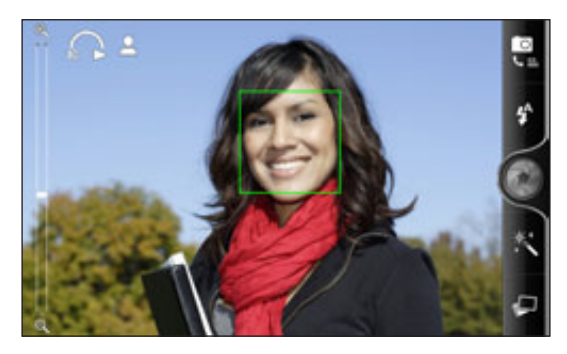

### Video opnemen

- 1. Tik in het beginscherm op  $\bigcirc$  > Camcorder.
- 2. Selecteer de gewenste resolutie en andere camera-instellingen. Zie "Camerainstellingen wijzigen" als u hier meer over wilt weten.

Stel voor opnemen van video in HD de kwaliteit in op HD 720P. Of kies voor delen op het web Online (HD).

- 3. U kunt een effect op uw video toepassen. Zie "Effecten toevoegen" als u hier meer over wilt weten.
- 4. Kader het onderwerp op het scherm in.
- 5. Tik op  $\Box$  om het opnemen te starten.
- 6. U kunt tijdens het opnemen in- en uitzoomen. Zie "Zoomen" als u wilt weten, hoe dat moet.
- 7. U kunt de scherpte aanpassen aan een ander onderwerp door daar op te tikken in het zoekerscherm.
- 8. Tik op de knop Flitser om de lamp van de camera tijdens het opnemen in of uit te schakelen.

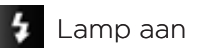

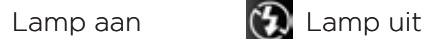

- 9. Tik nogmaals op **om** om met opnemen te stoppen.
- 10.Kies wat u met de zojuist gemaakte video wilt doen. Zie "Na het opnemen" als u hier meer over wilt weten.
#### Gaat de cameraflitser niet af?

De flitser van de camera gebruikt veel energie van de batterij. Om de batterij te sparen, schakelt de camera de flitser uit (ook als deze is ingeschakeld) onder de volgende omstandigheden:

#### U hebt een binnenkomend gesprek

De flitser wordt tijdelijk uitgeschakeld bij een binnenkomend gesprek. Na afloop van het gesprek kunt u de flitser weer gebruiken.

Als de flitser is ingesteld op Automatisch flitsen of op Flits aan in de fotomodus of op Lamp aan in videomodus, schakelt deze zichzelf weer in nadat u het gesprek hebt beëindigd.

Het energieniveau van de batterij is 15% of lager.

Herlaad de batterij zodat de camera voldoende vermogen heeft om de flitser te gebruiken.

Koud weer heeft een nadelige invloed op de prestaties van de batterij, waardoor ook de flitser wordt beïnvloed.

Om te zorgen dat de batterij van de camera voldoende vermogen heeft om de flitser te kunnen gebruiken, moet u de telefoon warm houden. Als u de telefoon niet gebruikt, moet u hem in uw jasje stoppen om hem warm te houden. Probeer plotselinge temperatuurveranderingen te vermijden die de prestaties van de batterij kunnen beïnvloeden.

### Effecten toevoegen

Wilt u uw foto's er interessanter uit laten zien? Gemakkelijk. Gebruik de beschikbare camera-effecten om de foto's er uit te laten zien of ze door speciale lenzen of filters zijn genomen. U kunt ook bepaalde effecten aan video toevoegen.

Kies eerst een effect voordat u een foto of video gaat maken. Tik op ... vervolgens door de beschikbare effecten en tik op een dat u bevalt.

Als u bepaalde foto-effecten kiest zoals scherptediepte, vervorming of vignet, sleep dan de balk die aan de rechterkant van het scherm verschijnt om de intensiteit van het effect in te stellen.

### Na het opnemen

Na de opname verschijnt het Controlescherm en toont de foto of het eerste beeld van de video die u juist heeft vastgelegd. Tik op de knoppen op het scherm om te kiezen wat u vervolgens wilt doen.

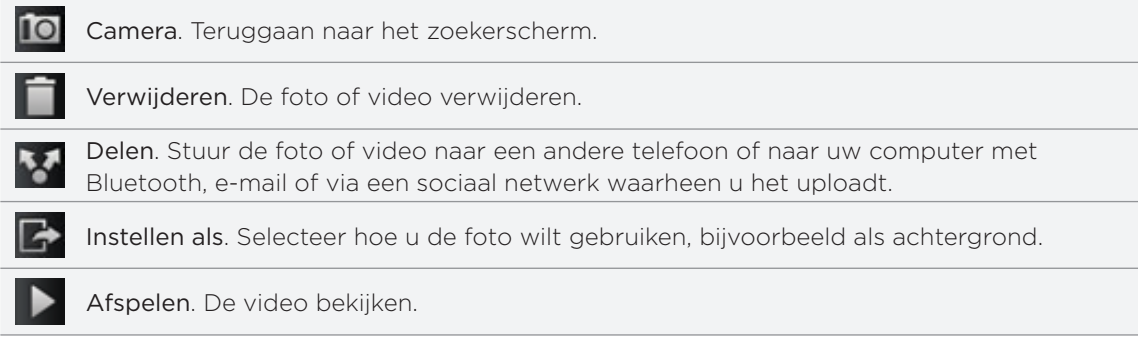

# De instellingen van de camera wijzigen

Open het menuvenster om de instellingen van de camera te bekijken en wijzigen. Druk op MENU om het te openen.

Blader door het menuvenster en selecteer de gewenste instellingen.

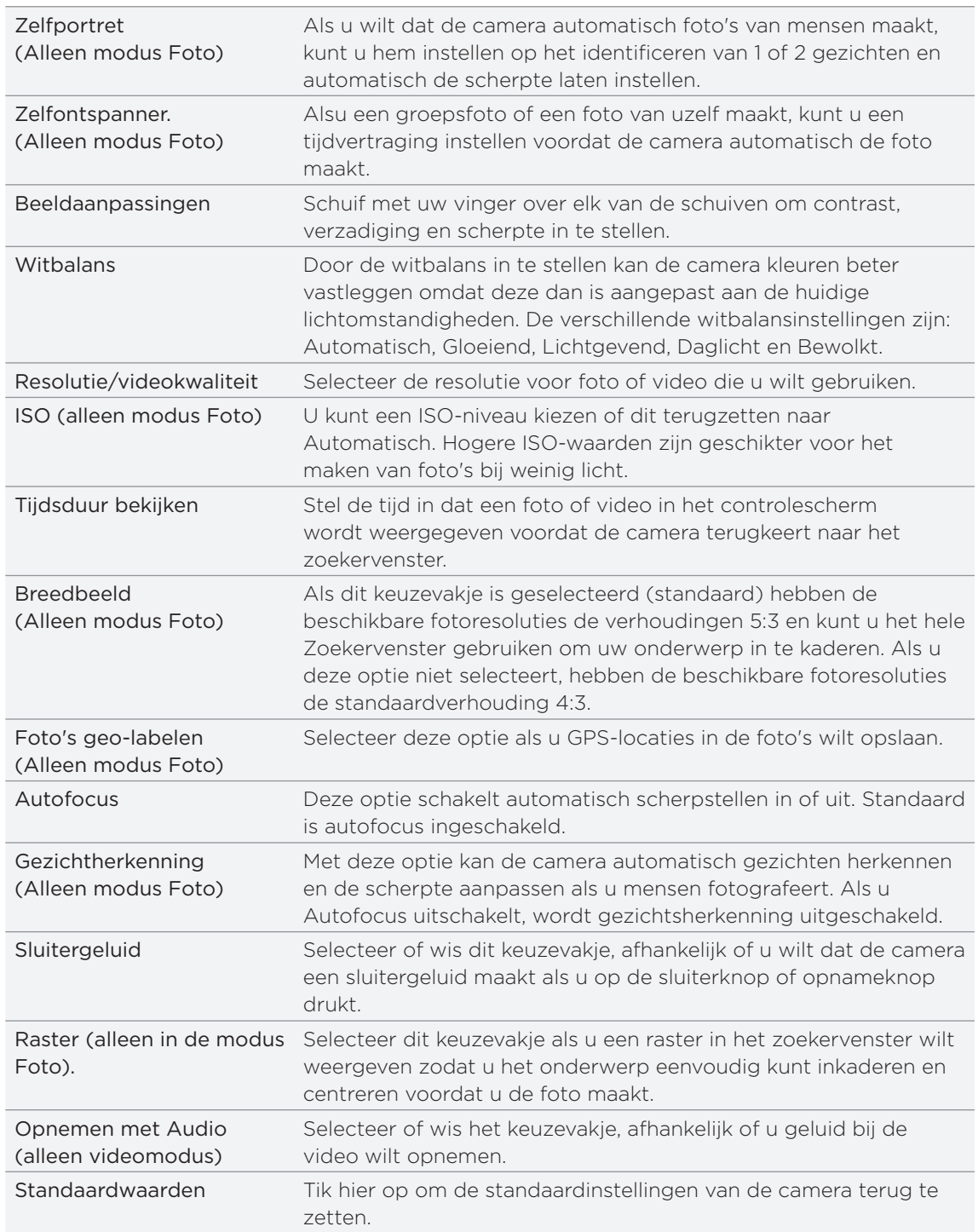

# Foto's, video's en muziekbestanden

### Door de Galerij bladeren

#### Over de toepassing Galerij

Herleef het plezier bij het bekijken van foto's en video's van uw laatste reizen of de nieuwste kunstjes van uw huisdier. Zorg voor publiek door uw vrienden op Facebook en Flickr te taggen. U kunt zelfs uw media op een tv-scherm weergeven.

Om Galerij te starten, moet u eerst controleren of u foto's of video's naar de geheugenkaart hebt gekopieerd. Zie "Bestanden naar en vanaf de geheugenkaart kopiëren" in het hoofdstuk Aan de slag als u wilt weten hoe u bestanden kopieert.

Het mooiste is dat u effecten aan uw foto's kunt toevoegen en ze bewerken. U kunt ook eenvoudig van uw foto een pictogram voor uw contact, een locatiepictogram of een achtergrond maken.

#### Een album selecteren

Tik in het beginscherm op  $\Box$   $\Theta$  en vervolgens op Galerij.

De toepassing Galerij opent met het scherm Albums waarin uw foto's en video's zijn geordend in albums die u gemakkelijk kunt bekijken.

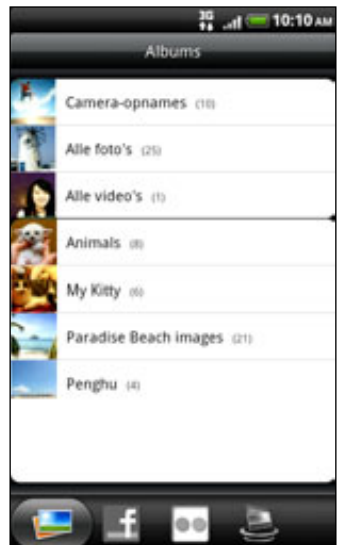

De volgende zijn standaardalbums:

- Camera-opnames toont foto's en video's die in de map van de camera zijn opgeslagen.
- Foto's en video's die u als favoriet hebt gemarkeerd, zijn gegroepeerd onder Mijn favorieten.
- Alle foto's geeft een overzicht van alle foto's die in alle mappen op de geheugenkaart zijn opgeslagen.
- Alle video's geeft een overzicht van alle video's die in alle mappen op de geheugenkaart zijn opgeslagen.
- Alle downloads geeft een overzicht van alle foto's en video's die u hebt gedownload.

Mappen op uw geheugenkaart die foto's en video's bevatten, worden ook als albums behandeld en verschijnen onder de standaardalbums. De namen van de mappen worden gebruikt als namen voor de albums.

Tik op een album om de foto's en/of video's in dat album te bekijken.

Als de basismap van de geheugenkaart foto's en video's bevat (die niet in mappen zijn opgeslagen), worden deze gegroepeerd in het album Overige.

#### Foto's bekijken

Nadat u een album hebt geselecteerd, kunt u door uw foto's en video's bladeren. Afhankelijk van de stand van de telefoon wisselt het scherm automatisch naar rasterweergave of filmstrookweergave:

Veeg in de rasterweergave met uw vinger omhoog of omlaag om door de miniaturen te lopen. Tik op een foto of video om deze in volledig scherm te openen.

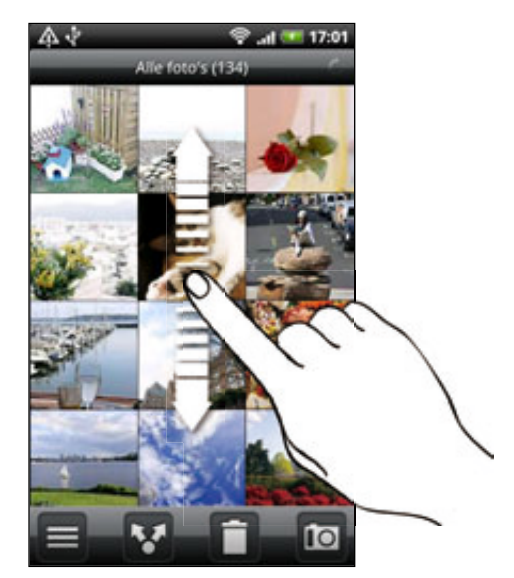

Veeg in de filmstrookwergave (als u de telefoon op zijn kant houdt) met uw vinger naar links of rechts over het scherm om door uw foto's en video's te bladeren. Tik op een foto of video om deze in volledig scherm te openen.

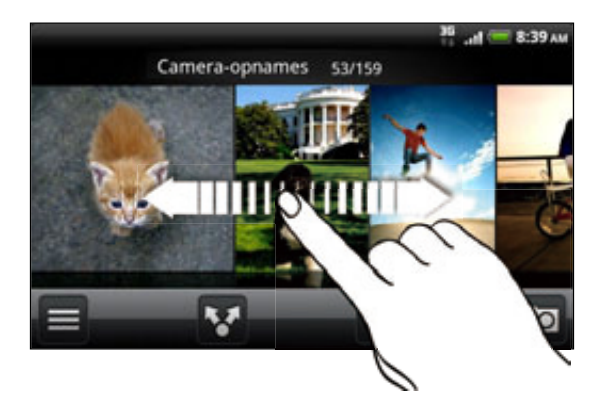

#### In- of uitzoomen op een foto

U kunt op twee manieren in- en uitzoomen op een foto:

- Tik tweemaal snel op het scherm om in te zoomen en tik daarna tweemaal snel op het scherm om uit te zoomen.
- U kunt ook knijpzoomen. Druk met uw duim en wijsvinger op het scherm en spreid uw vingers uiteen om in te zoomen. Druk uw vingers naar elkaar toe om uit te zoomen.

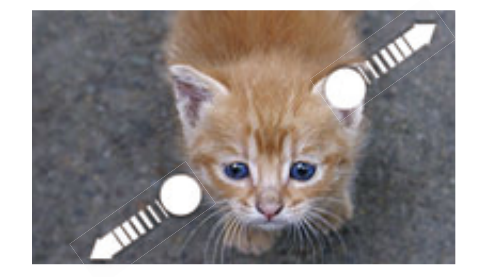

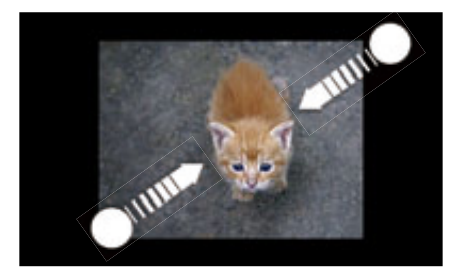

#### Video's bekijken

Video wordt altijd in de liggende stand weergegeven. Gebruik de knoppen op het scherm om de video af te spelen, te pauzeren of te stoppen. Tik voor een betere audio-ervaring op om Dolby of SRS in te schakelen. Tik op om te wisselen tussen volledig scherm en best passend.

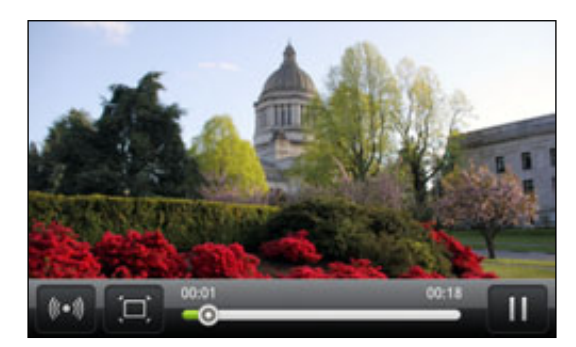

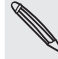

Dolby en SRS niet beschikbaar als u het Bluetooth stereo headset gebruikt •

Een andere manier om snel naar uw video's te gaan, is door op to te tikken in het beginscherm en vervolgens op Video's. •

#### Foto's bewerken

Voer basisbewerkingen uit met uw foto's zoals draaien en bijsnijden. U kunt uw foto's ook versterken door effecten toe te passen zoals hoog contrast, vintage enzovoort.

#### Een foto draaien

- 1. Tik in het scherm Albums van Galerij op een album.
- 2. Houd de foto ingedrukt die u wilt draaien.
- 3. Tik in het optiemenu op Bewerken kies Linksom draaien of Rechtsom draaien.

#### Een foto bijsnijden

- 1. Tik in het scherm Albums van Galerij op een album.
- 2. Houd de foto ingedrukt die u wilt bijsnijden.

3. Tik in het menu dat verschijnt op Bewerken en vervolgens op Bijsnijden. Rond de foto verschijnt een bijsnijdvak.

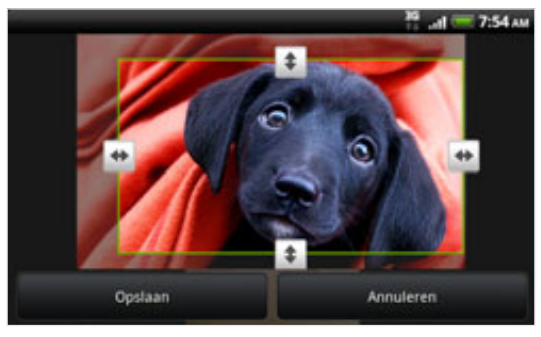

- 4. Als u het formaat van het bijsnijdvak wilt aanpassen, houdt u de rand van het vak aangetikt. Als richtingpijlen verschijnen, sleept u met uw vinger naar binnen of naar buiten om de afmetingen van het vak aan te passen.
- 5. Om het bijsnijdvak te verplaatsen naar het deel van de foto dat u wilt bijsnijden, sleept u het bijsnijdvak naar de gewenste positie.
- 6. Tik op Opslaan om de wijzigingen te bewaren.

De bijgesneden foto wordt als kopie opgeslagen op de geheugenkaart. De oorspronkelijke foto wordt niet gewijzigd.

#### Effecten toevoegen

- 1. Tik in het scherm Albums van Galerij op een album.
- 2. Houd de foto ingedrukt waaraan u effecten wilt toevoegen.
- 3. Tik in het menu dat verschijnt op Bewerken en vervolgens op Effecten. In het venster dat verschijnt, staan de beschikbare opties.
- 4. Tik op een effect om dit op de foto toe te passen.
- 5. Tik op Opslaan om de wijzigingen te bewaren.

De bijgewerkte foto wordt als kopie opgeslagen op de geheugenkaart. De oorspronkelijke foto wordt niet gewijzigd.

# Uw foto's en video verzenden

Foto's en video's via e-mail of MMS verzenden. U kunt ze ook via Bluetooth naar een andere telefoon of computer sturen.

#### Foto's en video's per e-mail sturen

U kunt meerdere foto's, video's of beide in een e-mailbericht sturen. Ze worden als bijlagen aan het bericht toegevoegd.

- 1. Tik in het beginscherm op  $\Box$  en vervolgens op Galerij.
- 2. Open het album dat de foto's of video's bevat die u wilt delen.
- 3. Tik op en vervolgens op Gmail of Mail.
- 4. Selecteer de foto's of video's die u wilt delen en klik op Volgende.
- 5. Schrijf het bericht en tik op Verzenden.

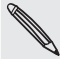

Als u Mail hebt geselecteert en u hebt meerdere e-mailaccounts, wordt de standaard emailaccount gebruikt.

#### Een foto of video via MMS sturen

- 1. Tik in het beginscherm op  $\Box$  en vervolgens op Galerij.
- 2. Open het album dat de foto's of video's bevat die u wilt delen.
- 3. Tik op **en tik op Berichten**.
- 4. Tik op de foto of video die u wilt verzenden.
- 5. De foto of video wordt automatisch in het MMS-bericht ingevoegd.

Als u meer foto's aan uw toegevoegde diavoorstelling wilt toevoegen, tikt u op Dia toevoegen en vervolgens op Afbeelding invoegen. Tik op Gereed als u klaar bent.

6. Schrijf het bericht en tik op Verzenden.

#### Foto's of video's via Bluetooth sturen

U kunt meerdere foto's, video's of beide selecteren en ze via Bluetooth naar een telefoon of uw computer sturen.

- 1. Tik in het beginscherm op  $\Box$  en vervolgens op Galerij.
- 2. Open het album dat de foto's of video's bevat die u wilt delen.
- 3. Tik op **De en tik op Bluetooth**.
- 4. Selecteer de foto's of video's die u wilt delen en klik op Volgende.
- 5. In de volgende paar stappen wordt u gevraagd om Bluetooth op uw telefoon in te schakelen en verbinding te maken met het ontvangende Bluetooth-apparaat zodat de bestanden kunnen worden verzonden. Volg de stappen in "Gegevens verzenden met Bluetooth" in het hoofdstuk Bluetooth.

### Foto's en video's op het web delen

Met de toepassing Galerij kunt u foto's en video's op uw sociale netwerken delen, en video's op YouTube plaatsen.

U kunt ook de toepassing Camera of Camcorder gebruiken om een foto of video direct na het maken te delen. Zie het hoofdstuk Camera.

#### Foto's of video's op Facebook delen

U moet zijn aangemeld bij uw Facebook-account om foto's of video's te kunnen uploaden.

- 1. Tik in het beginscherm op  $\Box$  en vervolgens op Galerij.
- 2. Open het album dat de foto's of video's bevat die u wilt delen.
- 3. Tik op en vervolgens op Facebook voor HTC Sense.
- 4. Selecteer de foto's of video's die u wilt delen en klik op Volgende.
- 5. Typ voor elke foto of video een ander bijschrift.

U kunt ook vrienden in uw foto's labelen. Tik op Deze foto labelen en tik op het deel waar uw vriend staat. Selecteer in de lijst die verschijnt wie u wilt labelen.

6. Schuif naar links om naar de volgende foto of video te gaan.

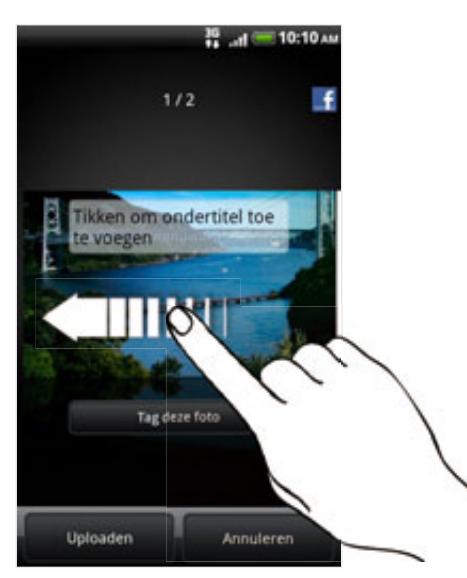

- 7. Tik op Uploaden.
- 8. Selecteer naar welk album u wilt uploaden en stel privacy-instellingen voor de foto's of video's in.
- 9. Tik op Gereed.

#### Foto's of video's op Flickr delen

U moet zijn aangemeld bij uw Flickr-account om foto's of video's te kunnen uploaden.

- 1. Tik in het beginscherm op  $\Box$  en vervolgens op Galerij.
- 2. Open het album dat de foto's of video's bevat die u wilt delen.
- 3. Tik op en tik op Flickr.
- 4. Selecteer de foto's of video's die u wilt delen en klik op Volgende.
- 5. Typ voor elke foto of video een andere titel en beschrijving.

U kunt ook vrienden in uw foto's labelen. Tik op Deze foto labelen en tik op het deel waar uw vriend staat. Selecteer in de lijst die verschijnt wie u wilt labelen.

6. Schuif naar links om naar de volgende foto of video te gaan.

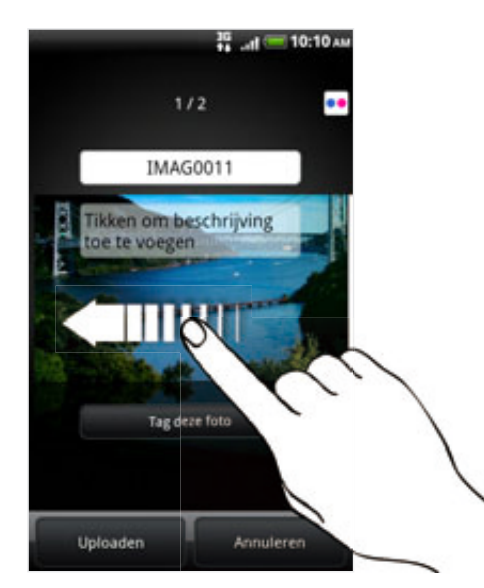

- 7. Tik op Uploaden.
- 8. Selecteer naar welk album u wilt uploaden en stel privacy-instellingen voor de foto's of video's in.
- 9. Tik op Gereed.

#### Foto's delen op Picasa

U moet zijn aangemeld bij een Google-account als u foto's wilt uploaden naar de Picasa-fotodienst.

- 1. Tik in het beginscherm op  $\Box$  en vervolgens op Galerij.
- 2. Open het album dat de foto's bevat die u wilt delen.
- 3. Tik op **de e**n tik op Picasa.
- 4. Selecteer de foto's die u wilt delen en tik op Volgende.
- 5. Typ een bijschrift voor de foto's die u uploadt.
- 6. Selecteer het online album waarheen u de foto's wilt uploaden, of tik op  $\pm$  om een nieuw album te maken.
- 7. Tik op Uploaden.

U kunt de foto's online bekijken op http://picasaweb.google.com.

#### Video's delen op YouTube

U kunt uw video's delen door ze naar YouTube™ te uploaden. Meld u aan bij uw YouTube- of Google-account als u daarom wordt gevraagd.

- 1. Tik in het beginscherm op  $\Box$  en vervolgens op Galerij.
- 2. Open het album dat de video's bevat die u wilt delen.
- 3. Tik op **begin** en tik op YouTube.
- 4. Selecteer de video's die u wilt delen en klik op Volgende.
- 5. Typ een titel voor de video's die u uploadt.
- 6. Tik Meer details en typ de gevraagde gegevens, zoals beschrijving en tags, en selecteer een privacy-optie.
- 7. Tik op Uploaden.

#### Foto's in uw sociale netwerken bekijken

Bekijk in de toepassing Galerij wat u en uw vrienden hebben geupload naar uw sociale netwerken (alleen Facebook en Flickr).

#### Foto's bekijken op Facebook

U moet aangemeld zijn bij Facebook om de foto's op Facebook te bekijken.

- 1. Tik in het beginscherm op  $\Box$  en vervolgens op Galerij.
- 2. Tik op de tab Facebook.
- 3. Tik in de lijst op de naam van uw account of op die van een vriend om de foto's in de account te bekijken.

U bekijkt foto's in uw online albums op dezelfde manier als op de geheugenkaart.

#### Foto's bekijken op Flickr

U moet aangemeld zijn bij Flickr om de foto's op Flickr te bekijken.

- 1. Tik in het beginscherm op  $\Box$  en vervolgens op Galerij.
- 2. Tik op de tab Flickr.

Mogelijk wordt u gevraagd om de toepassing toestemming te geven om verbinding te maken met de website van Flickr. In dat geval moet u toestemming geven om uw Flickr-account te openen.

3. Tik in de lijst op de naam van uw account of op die van een vriend om de foto's in de account te bekijken.

U bekijkt foto's in uw online albums op dezelfde manier als op de geheugenkaart.

#### Foto's in uw sociale netwerken van commentaar voorzien

Voeg opmerkingen toe aan de door u geuploade foto's en aan die van uw vrienden.

- 1. Voer een van de volgende handelingen uit:
	- Houd tijdens het bladeren door online albums een foto ingedrukt en tik op Opmerking toevoegen.
	- Tik tijdens het bekijken van een foto op het hele scherm ergens op het scherm en tik op  $\nabla$ .
- 2. Tik in het vak met de tekst "Schrijf een opmerking."
- 3. Tik uw tekst en tik vervolgens op Opmerking.

### Naar muziek luisteren

Geniet van muziek op uw telefoon met de toepassing Muziek.

U moet eerst muziekbestanden naar uw geheugenkaart kopiëren voordat u de toepassing Muziek kunt gebruiken om naar muziek te luisteren. Zie "Bestanden naar en vanaf de geheugenkaart kopiëren" in het hoofdstuk Aan de slag als u wilt weten hoe u bestanden kopieert.

Tik in het beginscherm op  $\Box$  en tik op Muziek.

 $\boldsymbol{\Xi}$ 

De toepassing Muziek opent met het scherm Afspelen. Gebruik de knoppen op het scherm om het afspelen te regelen, een nummer te kiezen of herhalen, enzovoort.

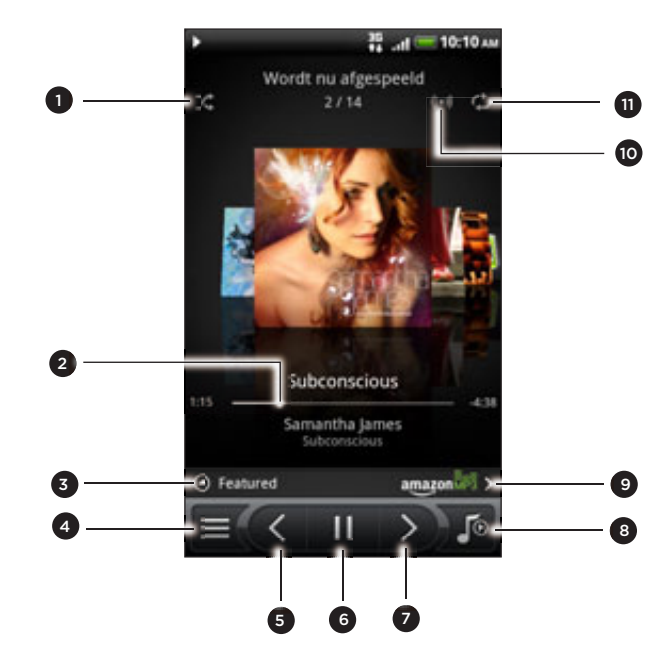

- Shuffle in- of uitschakelen.
- (Deze modus is uitgeschakeld wanneer het pictogram grijs is.)
- � Druk en sleep met uw vinger over de voortgangsbalk om naar een willekeurig punt in het nummer te springen.
- Tik om albums op HTCSense.com te bekijken (de beschikbaarheis is van uw land afhankelijk).
- 4 Ga naar de Bibliotheek.
- 5 Tik om naar het vorige nummer in de afspeellijst te gaan.
- 6 Tik hierop om het nummer te pauzeren of het afspelen te hervatten.
- 7 Tik om naar het volgende nummer in de afspeellijst te gaan.
- 8 Tik om te schakelen tussen de afspeellijst en het afspeelscherm. U kunt de nummers herordenen in de lijst Wordt nu afgespeeld.
- 9 Koop nummers in de muziekwinkel van Amazon. (Beschikbaarheid is afhankelijk van uw land.)
- 10 Krijg dat surround sound-gevoel. Kies tussen Dolby en SRS. Of als u een headset gebruikt, kunt u ook uit verschillende voorgeprogrammeerde equalizerinstellingen kiezen. (Dolby en SRS niet beschikbaar als u het Bluetooth stereo headset gebruikt)
- 11 Blader door de herhaalmodi: Herhaal alle nummers Huidig nummer herhalen, en Niet herhalen.

Als u naar muziek luistert en het scherm schakelt uit, druk dan op AAN/UIT om het scherm weer in te schakelen zodat u het afspelen van de muziek rechtstreeks op het vergrendelscherm kunt bedienen.

Als u de afspeelknoppen niet ziet in het vergrendelscherm, moet u op het scherm tikken om ze weer te geven.

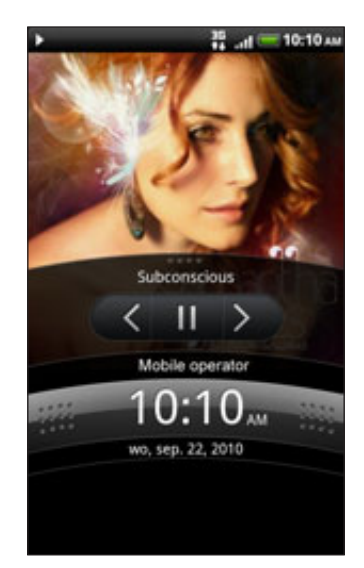

U kunt het afspelen van muziek ook in het meldingenvenster pauzeren. Zie het hoofdstuk Aan de slag als u wilt weten hoe u het meldingenvenster opent.

### Door de albums bladeren

Veeg naar links of rechts over het scherm om naar het volgende of vorige muziekalbum te gaan.

Als u de telefoon op zijn kant houdt, krijgt u een breder overzicht van uw scherm en kunt u gemakkelijker door de albums bladeren.

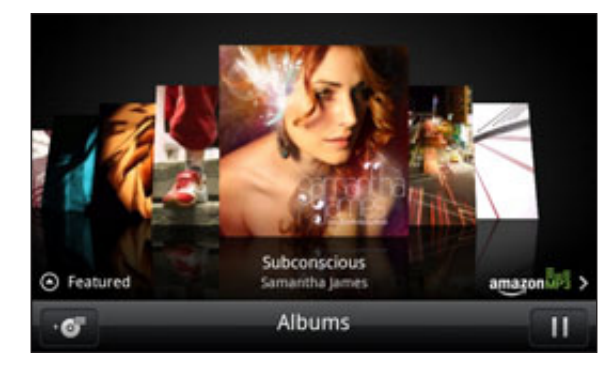

- Als u veel muziekalbums hebt, gaat u snel naar links of rechts over het scherm om daar snel doorheen te bladeren.
- **Schuif uw vinger naar links of rechts om een album per keer te bekijken.**
- Tik op om de lijst met nummers van het huidige album te bekijken.

#### In de bibliotheek door muziek bladeren

Tik op  $\equiv$  in het afspeelscherm van de toepassing Muziek of op de lijst Wordt nu afgespeeld om naar de bibliotheek te gaan.

In de bibliotheek is uw muziek geordend op categorieën zoals Artiesten en Albums. Selecteer een categorie door op een van de tabs onderin het scherm te klikken.

Als u in een categorie op een nummer klikt om dat af te spelen, wordt de afspeellijst bijgewerkt met de lijst met nummers in de geselecteerde lijst.

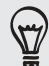

U kunt de tabs in de bibliotheek toevoegen, verwijderen of herordenen. Zie "De volgorde van toepassingstabs wijzigen of ze verwijderen" in het hoofdstuk Personaliseren.

#### Een afspeellijst maken

Personaliseer uw muzikale ervaring met afspeellijsten. Maak een afspeellijst die alleen uw favoriete nummers bevat of maak er een die bij uw stemming past. U kunt net zoveel afspeellijsten maken als u wilt.

- 1. Tik in het beginscherm op  $\Box$   $\Theta$  en tik op Muziek.
- 2. Tik op  $\equiv$  om naar de bibliotheek te gaan.
- 3. Tik in de bibliotheek op de onderste rij of schuif daar met uw vinger overheen om naar de categorie Afspeellijsten te gaan.
- 4. Tik op Afspeellijst toevoegen.
- 5. Typ een naam voor de afspeellijst en tik op Nummers aan afspeellijst toevoegen.
- 6. Selecteer een categorie. Als u naar de categorie Nummers gaat, ziet u een lijst met alle nummers op uw geheugenkaart.
- 7. Klik in de keuzevakjes van de nummers die u aan de afspeellijst wilt toevoegen en tik op Toevoegen.
- 8. Tik op Opslaan.

#### De nummers in een afspeellijst afspelen

- Tik in de bibliotheek op de onderste rij of schuif daar met uw vinger overheen 1. om naar de categorie Afspeellijsten te gaan.
- 2. Tik op een afspeellijst om deze te openen.
- 3. Tik op het eerste nummer of op een willekeurig nummer in de lijst.

Als u in de lijst op een nummer tikt om dat af te spelen, wordt de afspeellijst Wordt nu afgespeeld bijgewerkt met de nummers in de afspeellijst.

#### Afspeellijsten beheren

Nadat u een afspeellijst hebt gemaakt, kunt u daar meer nummers aan toevoegen, de volgorde wijzigen, enzovoort.

- Tik in de bibliotheek op de onderste rij of schuif daar met uw vinger overheen 1. om naar de categorie Afspeellijsten te gaan.
- 2. Tik op een afspeellijst om deze te openen.

#### Foto's, video's en muziekbestanden

3. Druk op MENU en kies wat u wilt doen:

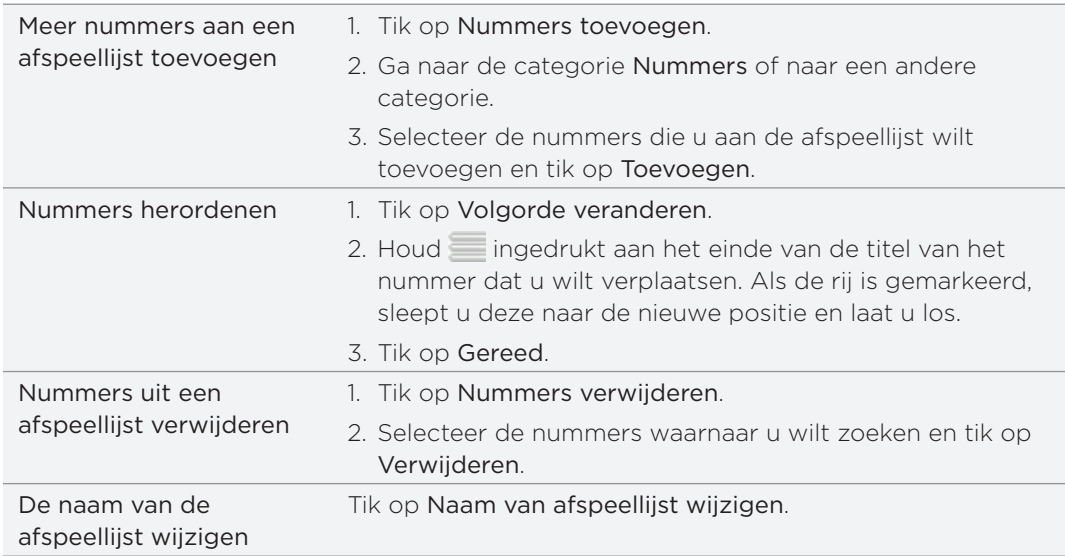

#### Afspeellijsten verwijderen

- Tik in de bibliotheek op de onderste rij of schuif daar met uw vinger overheen 1. om naar de categorie Afspeellijsten te gaan.
- 2. Druk op MENU en tik op Afspeellijsten verwijderen.
- 3. Selecteer de afspeellijsten die u wilt verwijderen en tik op Verwijderen. . . . . . . . . . . . . . . . . .

#### Een nummer als beltoon instellen

U kunt een nummer selecteren in de bibliotheek van de toepassing Muziek en dit instellen als de beltoon van uw telefoon of de beltoon voor een bepaalde contactpersoon.

- 1. Tik in het beginscherm op  $\Box$   $\Theta$  en tik op Muziek.
- 2. Tik op  $\equiv$  om naar de bibliotheek te gaan.
- 3. Selecteer het nummer dat u als beltoon wilt gebruiken in de bibliotheek en speel het af.
- 4. Druk in het afspeelscherm op MENU en tik op Meer > Instellen als beltoon.
- 5. Als u een MP3-nummer kiest, kunt u dat eerst bijsnijden en het afgesneden deel als beltoon gebruiken. Zie "Een MP3-beltoon bijsnijden".
- 6. Tik in het menu Instellen als beltoon op Beltoon telefoon of Beltoon contact.

Als u Beltoon contact selecteert, moet u in het volgende scherm de contacten selecteren waaraan u de beltoon wilt koppelen.

#### Een MP3-beltoon bijsnijden

De toepassing Muziek beschikt over een ingebouwd snijprogramma voor beltonen. U kunt een MP3-nummer bijsnijden en een deel als beltoon gebruiken.

- 1. Druk in het afspeelscherm op MENU en tik op Meer > Instellen als beltoon > Beltoon bijsnijden.
- 2. Gebruik de bedieningselementen op het scherm om de beltoon bij te snijden.

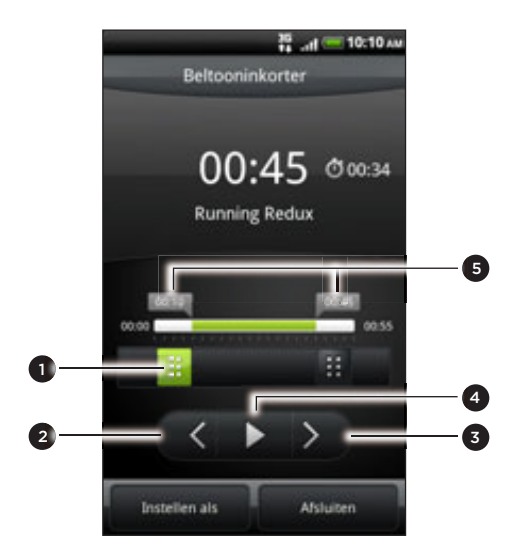

#### 1 Snijschuiven

- 2 Knop links
- 3 Knop rechts
- 4 Knop Afspelen/pauze
- 5 Markeringen. (Geven aan waar de beltoon begint en eindigt.)

Om bij te snijden, kunt u:

- Sleep eerst de twee snijschuiven ongeveer naar het deel waar u de beltoon wilt laten beginnen en eindigen.
- Tik vervolgens op de pijltjestoetsen naar links en rechts om het begin- en eindpunt nauwkeurig in te stellen.
- 3. Als u klaar bent met snijden, klikt u op Instellen als. Kies vervolgens of u het bijgesneden nummer wilt gebruiken als Telefoonbeltoon of als Contactbeltoon.

#### Controleren of het nummer als beltoon is toegevoegd

- 1. Druk in het beginscherm op MENU en tik op Instellingen.
- 2. Tik in het instellingenscherm op Geluid > Beltoon. Het nummer moet in de lijst met beltonen staan en geselecteerd zijn.

#### Muziek delen met Bluetooth

U kunt een nummer selecteren in de bibliotheek van de toepassing Muziek en deze via Bluetooth naar de telefoon van iemand anders of naar uw computer sturen.

- 1. Tik in het beginscherm op  $\Box$   $\Theta$  en tik op Muziek.
- 2. Tik op  $\equiv$  om naar de bibliotheek te gaan.
- 3. Tik in de bibliotheek op het nummer dat u wilt delen.
- 4. Druk in het afspeelscherm op MENU en tik op Delen > Bluetooth.
- 5. Als u voor Bluetooth kiest, wordt u in de volgende paar stappen gevraagd om Bluetooth op uw telefoon in te schakelen en verbinding te maken met het ontvangende Bluetooth-apparaat zodat de muziek kan worden verzonden. Volg de stappen in "Gegevens verzenden met Bluetooth" in het hoofdstuk Bluetooth.

#### Muziekvideo's in YouTube zoeken

U kunt op YouTube muziekvideo's opzoeken van het nummer waarnaar u luistert.

Dat gaat heel eenvoudig. Druk in het afspeelscherm op MENU en tik op Video's zoeken.

### Over de widget Muziek

U kunt de widget Muziek gebruiken om muziek rechtstreeks vanaf het beginscherm af te spelen. Zie "Het beginscherm persoonlijk maken met widgets" in het hoofdstuk Persoonlijk maken als u wilt weten hoe u een widget toevoegt.

### Media in uw thuisnetwerk delen

In uw thuisnetwerk kunt u eenvoudig foto's, video's en muziek met een grote vriendenkring delen. Sluit de telefoon aan op het netwerk en toon de foto's en video's op een grote tv, of stream uw favoriete muziek naar hi-fi-luidsprekers - alles via DLNA®. Bezoek www.dlna.org als u meer wilt weten over DLNA.

Voordat u media over het netwerk deelt:

- Verbind uw telefoon via Wi-Fi met het netwerk. Zie het hoofdstuk Internet als u wilt weten hoe u verbinding maakt met een Wi-Fi netwerk.
- Sluit de tv of luidsprekers aan op het netwerk. Zie de documentatie die met uw tv of luidsprekers is meegeleverd.

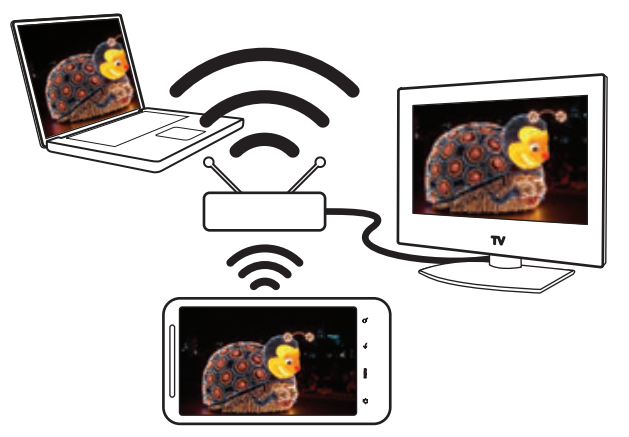

- 1. Open de toepassing Galerij of Muziek.
- 2. Zoek de media verhaal op die u wilt delen en tik er op.
- 3. Druk tijdens het bekijken van de foto of het afspelen van video of muziek op MENU en tik op Speler kiezen.
- 4. Kies het apparaat in uw netwerk waar u de media wilt afspelen.
- 5. Nadat u met het andere apparaat bent verbonden, opent de telefoon het scherm Controller waar u kunt tikken op:

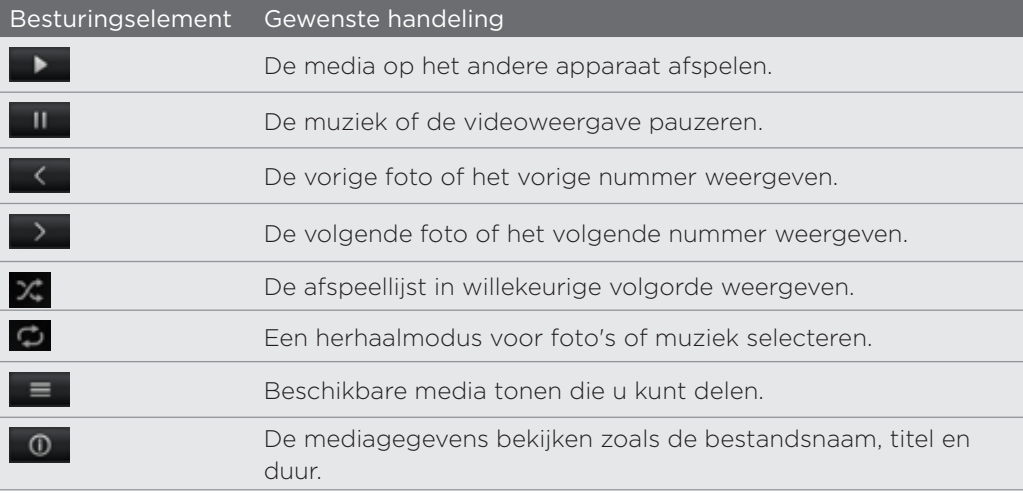

#### Foto's, video's en muziekbestanden

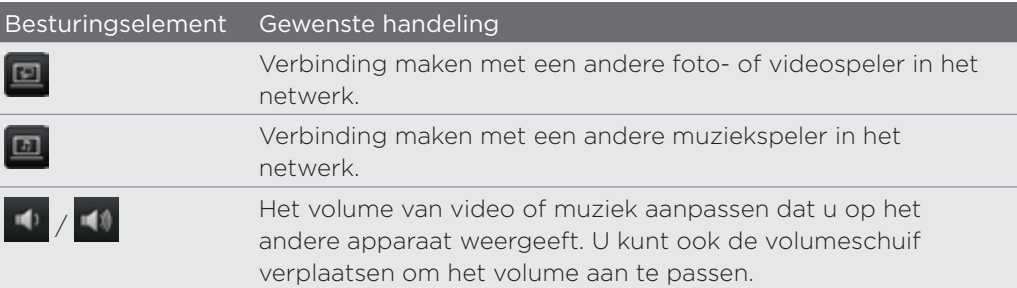

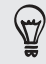

Tijdens het afspelen van media op een ander apparaat kunt u op VORIGE drukken en andere zaken op uw telefoon doen. Om terug te keren naar het Controller-scherm, opent u het meldingenvenster en tikt u op het aangesloten apparaat.

6. Om te stoppen met het delen van uw media tikt u op  $\Phi$  om de telefoon te ontkoppelen van het andere apparaat.

Totdat u de telefoon van het andere apparaat ontkoppelt, worden andere media die u in de toepassing Galerij of Muziek opent via het andere apparaat gedeeld.

 $\bm{\beta}$ 

# HTCSense.com

### Over HTCSense.com

De HTC Sense-ervaring is nu uitgebreid van de telefoon naar het web. Zonder fysiek verbinding te maken tussen de telefoon en de computer kunt u met uw telefoon communiceren via de webbrowser op de computer. Ga naar HTCSense.com om uw telefoon te personaliseren, contacten te beheren, SMS- en MMS-berichten te lezen, verzenden en doorzoeken, Footprints te maken en delen, en uw telefoon te beveiligen

- en dat allemaal vanuit de webbrowser van uw computer.

Uw telefoon moet ingeschakeld zijn en een actieve mobiele gegevensverbinding hebben zodat HTCSense.com met uw telefoon kan communiceren.

### Aanmelden voor uw HTCSense.com-account

U kunt u aanmelden voor uw HTCSense.com account via de telefoon of de webbrowser op uw computer.

#### Aanmelden vanaf de telefoon

Als u het aanmelden bij uw HTCSense.com-account bij het voor het eerst inschakelen en instellen van de telefoon hebt overgeslagen, kunt u zich nog steeds aanmelden:

- Voer een van de volgende handelingen uit: 1.
	- $\blacksquare$  Tik in het beginscherm op  $\lhd$  > HTC Hub.
	- **Diana in het beginscherm op MENU en tik op Instellingen > Accounts en** synchronisatie > Account toevoegen > HTC Sense.
- 2. Volg de aanwijzingen op het scherm om u aan te melden bij uw HTCSense.com account.

#### Aanmelden vanaf de computer

Zorg er voor dat de telefoon in de buurt ligt, u hebt hem nodig om het aanmeldproces af te ronden.

- 1. Open de webbrowser op uw computer.
- 2. Ga naar www.htcsense.com.
- 3. Volg de aanwijzingen op het scherm om u aan te melden bij uw HTCSense.com account.

Nadat u zich bij HTCSense.com op het web hebt aangemeld, moet u zich met dezelfde aanmeldgegevens op uw telefoon aanmelden. Volg de stappen in "Aanmelden vanaf de telefoon" om u op uw telefoon aan te melden.

#### De gegevens van uw HTCSense.com account bijwerken

- 1. Open de webbrowser op uw computer en meld u aan bij uw HTCSense.com account.
- 2. Klik in de rechterbovenhoek op Account.
- 3. Werk de gegevens van de account bij en klik op Wijzigingen opslaan .

### Werken met HTCSense.com

Klik op een van de beschikbare diensten om aan de slag te gaan met HTCSense.com.

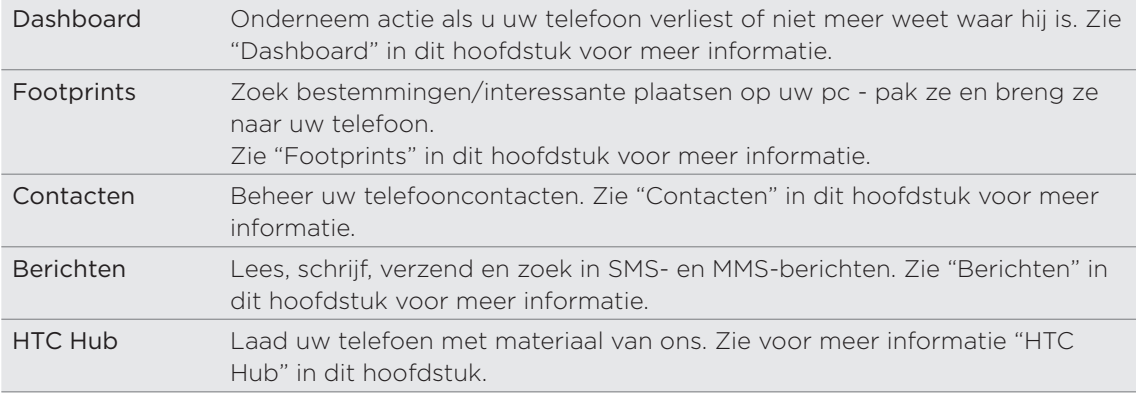

## Dashboard

Uw telefoon thuis laten liggen of u kunt hem niet vinden? Of nog erger, hij is in de trein uit uw zak gegleden. Gebruik Dashboard om met uw telefoon te communiceren zodat u gesprekken en berichten naar een ander nummer kunt doorsturen, controleer of uw telefoon overgaat, vergrendel de telefoon, en wis zelfs de inhoud van de telefoon.

#### De telefoonzoeker inschakelen

Voor de meeste opties van Dashboard moet de optie Telefoonzoeker op de telefoon geselecteerd zijn.

- 1. Druk in het beginscherm van uw telefoon op MENU en tik op Instellingen.
- 2. Tik op Location.
- 3. Tik in het keuzevakje Telefoonzoeker.

#### Gesprekken en berichten doorsturen

U kunt gesprekken en berichten naar een andere telefoon doorsturen als u de telefoon niet bij u hebt.

- 1. Open de webbrowser op uw computer en meld u aan bij uw HTCSense.com account.
- 2. Klik op Dashboard.
- 3. Klik op de aan/uitschakelaar Gesprekken doorsturen en/of Berichten doorsturen.

#### 165 HTCSense.com

- 4. Geef het telefoonnummer op waarheen de gesprekken en/of berichten moeten worden doorgestuurd.
- $\bigtriangledown$

U kunt ook berichten naar een e-mailaccount doorsturen.

#### Laat uw telefoon overgaan.

U weet dat uw telefoon ergens in huis ligt, maar u weet niet waar. Laat uw telefoon overgaan, ook als hij gedempt is, zodat u hem kunt vinden. Hopelijk ligt hij alleen maar onder een stapel kleren in de wasmand.

- 1. Open de webbrowser op uw computer en meld u aan bij uw HTCSense.com account.
- 2. Klik op Dashboard.
- 3. Klik op Bel.

#### De telefoon opsporen

Hebt u uw telefoon ergens laten liggen tijdens het boodschappen doen? Gebruik het Dashboard om bij benadering de locatie van de telefoon te vinden.

De optie Telefoonzoeker moet op de telefoon zijn geselecteerd om deze optie te laten werken. Zie "De telefoonzoeker inschakelen" eerder in dit hoofdstuk als u wilt weten hoe u Telefoonzoeker moet inschakelen.

- 1. Open de webbrowser op uw computer en meld u aan bij uw HTCSense.com account.
- 2. Klik op Dashboard.
- 3. Controleer op de kaart waar uw telefoon is. Klik op Location verversen boven de kaart om deze te verversen.

#### Uw telefoon vergrendelen

De telefoon verloren? Vergrendel uw telefoon en plaats een bericht op het scherm, zodat als iemand hem vindt, hij of zij contact met u kan opnemen.

- 1. Open de webbrowser op uw computer en meld u aan bij uw HTCSense.com account.
- 2. Klik op Dashboard.
- 3. Klik op Telefoon blokkeren.
- 4. Typ een PIN-code, een alternatief telefoonnummer om te bellen als iemand uw telefoon vindt, en een kort bericht om op het scherm te plaatsen.

Het alternatieve nummer wordt op het scherm van de telefoon weergegeven. Als iemand de telefoon vindt, kan hij of zij daar op tikken om het nummer met uw telefoon te bellen.

5. Tik op Opslaan.

#### De inhoud van de telefoon wissen

Als het niet lukt om de telefoon terug te krijgen, kunt u de inhoud van de telefoon en de geheugenkaart wissen zodat niemand gevoelige informatie op uw telefoon kan bekijken.

Het is niet mogelijk om de gegevens op de telefoon en de geheugenkaart terug te halen nadat u deze hebt gewist, dus u moet absoluut zeker van uw zaak zijn voordat u doorgaat.

- 1. Open de webbrowser op uw computer en meld u aan bij uw HTCSense.com account.
- 2. Klik op Dashboard.
- 3. Klik op Telefoon Wissen.
- 4. Wanneer om bevestiging wordt gevraagd, tikt u op Telefoon Wissen

# **Footprints**

#### Een Footprint maken

Als u in HTCSense.com een footprint maakt, wordt deze ook automatisch aan uw telefoon toegevoegd. Kijk eens wat u met footprints op uw telefoon kunt doen in "Locations" in het hoofdstuk Kaarten en locatie.

#### Een footprint maken door een zoekopdracht uit te voeren

- 1. Open de webbrowser op uw computer en meld u aan bij uw HTCSense.com account.
- 2. Klik op Footprints.
- 3. Klik in de rechterbovenhoek in het zoekvak.
- 4. Typ de plaats waarnaar u zoek en klik op om het zoekbereik te selecteren. U kunt naar bestaande footprints zoeken, naar belangrijke plaatsen in Google, of naar beide.
- 5. Klik op de kaart op de locatie-aanwijzers om te controleren of dat de locatie is waarnaar u zoekt. Als u de locatie ziet waarvoor u een footprint wilt maken, klikt u op Locatie toevoegen in de ballon van de locatie.
- 6. Voer een naam voor de footprint in en tik op Opslaan.
- Stel de categorie voor de footprint in zodat u de categorieën in het linkerdeelvenster kunt gebruiken om naar footprints te zoeken.
- Klik in het keuzevakje Private als u wilt voorkomen dat de footprint op de kaarten van uw HTCSense.com vrienden verschijnt. Zie "HTCSense.com gemeenschap" in dit hoofdstuk voor meer informatie.

#### Een footprint maken

 $\, \mathbb{Z} \,$ 

- 1. Open de webbrowser op uw computer en meld u aan bij uw HTCSense.com account.
- 2. Klik op Footprints.
- 3. Klik in het linkerdeelvenster op Footprint toevoegen.
- 4. Voer een naam voor de footprint in en tik op Opslaan.

#### Een footprint bewerken

1. Open de webbrowser op uw computer en meld u aan bij uw HTCSense.com account.

- 2. Klik op Footprints.
- 3. Selecteer in het linkerdeelventer de categorie met de footprint die u wilt bewerken.
- 4. Klik in de balk met miniaturen boven de kaart op de footprint die u wilt bewerken.
- 5. Klik op de kaart op Bewerken in het informatievenster van de footprint.
- 6. Werk de informatie bij en tik op Opslaan.

#### Een footprint delen

Deel uw footprint met een vriend door deze in een MMS te verzenden.

- 1. Open de webbrowser op uw computer en meld u aan bij uw HTCSense.com account.
- 2. Klik op Footprints.
- 3. Selecteer in het linkerdeelventer de categorie met de footprint die u wilt delen.
- 4. Klik in de balk met miniaturen boven de kaart op de footprint die u naar een vriend wilt zenden.
- 5. Klik op de kaart op Share in het informatievenster van de footprint.
- 6. Geef het mobiele telefoonnummer of e-mailadres van de ontvanger op en tik op Verzenden.

#### Een footprint verwijderen

- 1. Open de webbrowser op uw computer en meld u aan bij uw HTCSense.com account.
- 2. Klik op Footprints > Lijstweergave.
- 3. Selecteer in het linkerdeelventer de categorie met de footprint die u wilt verwijderen.
- 4. Ga met de muis over de footprint die u wilt verwijderen en klik op opties in de rechterbovenhoek van het footprint-vak.
- 5. Klik op Verwijderen.
- 6. Wanneer om bevestiging wordt gevraagd, tikt u op Verwijderen.

### Een routebeschrijving van of naar een footpint ophalen

- 1. Open de webbrowser op uw computer en meld u aan bij uw HTCSense.com account.
- 2. Klik op Footprints > Lijstweergave.
- 3. Selecteer in het linkerdeelventer de categorie met de footprint waavoor u een routebeschrijving wilt ophalen.
- 4. Ga met de muis over de footprint waarvoor u een routebeschrijving wilt hebben en klik op opties in de rechterbovenhoek van het footprint-vak.
- 5. Klik op Routebeschrijving .
- 6. Kies of u een routebeschrijving vanaf of naar de footprint wilt hebben en klik op Google Maps.

### Contacten

Beheer uw telefooncontacten. De kans is groot dat foto's van de meeste van uw vrienden of familieleden op uw computer staan. Gebruik bij het maken of bewerken van een contact in Contacten foto's op uw computer voor deze contacten.

Als u uw telefoon hebt gesynchroniseerd met uw Google-account en Exchange ActiveSyncaccount ziet u ook de contacten en groepen in deze accounts.

#### Een nieuwe contact maken

1. Open de webbrowser op uw computer en meld u aan bij uw HTCSense.com account.

- 2. Klik op Contacten.
- 3. Klik in het linkerdeelvenster op Contact toevoegen.
- 4. Typ de gegevens voor de contact en tik op Opslaan.

#### Een groep maken

- 1. Open de webbrowser op uw computer en meld u aan bij uw HTCSense.com account.
- 2. Klik op Contacten.
- 3. Klik in het linkerdeelvenster op Groep toevoegen.
- 4. Typ de naam van de groep en klik op Groep toevoegen.

#### Een contact bewerken

- 1. Open de webbrowser op uw computer en meld u aan bij uw HTCSense.com account.
- 2. Klik op Contacten.
- 3. Ga met de muis over de contact die u wilt bewerken en klik op opties in de rechterbovenhoek van het contactvak.
- 4. Klik op Bewerken.
- 5. Werk de contactgegevens bij en tik op Opslaan.

#### Een contact verwijderen

1. Open de webbrowser op uw computer en meld u aan bij uw HTCSense.com account.

2. Klik op Contacten.

- 3. Ga met de muis over de contact die u wilt verwijderen en klik op opties in de rechterbovenhoek van het contactvak.
- 4. Klik op Verwijderen.
- 5. Wanneer om bevestiging wordt gevraagd, tikt u op Verwijderen.

### Een contact aan een groep toevoegen

- 1. Open de webbrowser op uw computer en meld u aan bij uw HTCSense.com account.
- 2. Klik op Contacten.
- 3. Ga met de muis over de contact die u aan een groep wilt toevoegen en houd de  $\equiv$  ingedrukt op de linkerbovenhoek van het contactvak.
- 4. Sleep de contact in het linkerdeelvenster naar de groep waaraan u hem of haar wilt toevoegen.

### HTCSense.com gemeenschap

U ziet dat onderin het linkerdeelvenster van Contacten een groep HTC Community staat. U kunt hier bekijken wie van uw contacten al uw HTCSense.com vrienden zijn, contacten die zich ook hebben geregistreerd voor een HTCSense.com account, en contacten die u hebben gevreaagd om een HTCSense.com vriend te worden.

Delen gaat een stuk gemakkelijker en sneller als u en uw contact HTCSense.com vrienden zijn. HTCSense.com vrienden kunnen elkaars footprints zien (als deze niet als Private zijn gemarkeerd) en ze snel aan hun eigen footprints toevoegen, en ook hun aanbevolen apps veel sneller delen.

U kunt uw HTCSense.com vrienden in de toepassing Contacten op de telefoon zien. Om uw HTCSense.com vrienden op de telefoon te bekijken, opent u de toepassing Contacten. Ga naar de tab Online adresboeken en tik op HTC Sense.

## Berichten

Bekijk uw conversaties online zoals u ze op uw telefoon bekijkt. Lees, maak en stuur SMS- en MMS-berichten met uw computer. Berichten dienen ook als spiegel voor uw berichten op de telefoon, dus als u een bericht zoekt dat de naam en de contactgegevens van dat geweldige restaurant van een paar maanden geleden bevat, kunt u daar gemakkelijk naar zoeken.

#### Naar berichten zoeken

- 1. Open de webbrowser op uw computer en meld u aan bij uw HTCSense.com account.
- 2. Tik op Berichten.
- 3. In de rechterbovenhoek typt u in het zoekvak waarnaar u zoekt, waarna u op het toetsenbord op ENTER drukt.

#### Een nieuw bericht maken

Typ nog sneller door het toetsenbord van uw computer voor het maken van berichten te gebruiken.

Helaas moet u uw mobiele aanbieder nog altijd betalen als u berichten vanaf uw computer stuurt.

- 1. Open de webbrowser op uw computer en meld u aan bij uw HTCSense.com account.
- 2. Tik op Berichten.
- 3. Tik in de linkerbovenhoek van het scherm op Nieuw bericht.
- 4. Schrijf het bericht en tik op Verzenden.

Door een onderwerp of bijlage toe te voegen, maakt u van het bericht een MMS-bericht.

Berichten beantwoorden

- 1. Open de webbrowser op uw computer en meld u aan bij uw HTCSense.com account.
- 2. Tik op Berichten.
- 3. Ga met de muis over het bericht dat u wilt beantwoorden en klik op reeks bekijken in de rechterbovenhoek van het berichtvak.
- 4. Typ uw antwoord in het vak Bericht opstellen en klik op Verzenden.

### Een complete bericht-thread verwijderen

1. Open de webbrowser op uw computer en meld u aan bij uw HTCSense.com account.

- 2. Tik op Berichten.
- 3. Ga met de muis over de bericht-hread die u wilt verwijderen en klik op reeks bekijken in de rechterbovenhoek van het berichtvak.
- 4. Klik op Reeks verwijderen.

#### Een bericht uit een thread verwijderen

- 1. Open de webbrowser op uw computer en meld u aan bij uw HTCSense.com account.
- 2. Tik op Berichten.
- 3. Ga met de muis over de bericht-hread die het bericht bevat dat u wilt verwijderen en klik op reeks bekijken in de rechterbovenhoek van het berichtvak.
- 4. Ga met de muis over het bericht dat u wilt verwijderen en klik op Bericht Verwijderen in de rechterbovenhoek van het berichtvak.

### HTC Hub

Gebruik de dienst HTC Hub om meer inhoud aan uw telefoon toe te voegen. Blader door apps, muziek, beltonen, achtergronden, en nog veel meer mooie zaken en stuur ze naar uw telefoon.

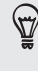

U kunt dit materiaal ook rechtstreeks vanaf uw telefoon bekijken en downloaden door HTC Hub op de telefoon te gebruiken. Tik op 0 > HTC Hub om HTC Hub op de telefoon te openen.

#### Materiaal toevoegen aan uw telefoon

Zorg er voor dat de telefoon in de buurt ligt, u hebt hem nodig om het downloadproces af te ronden.

- 1. Open de webbrowser op uw computer en meld u aan bij uw HTCSense.com account.
- 2. Klik op HTC Hub.
- 3. Blader door de items die HTC aanbeveelt en kijk of er iets van uw gading bij zit, of klik op Meer om items voor die categorie te bekijken.

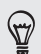

U kunt ook op de keuzelijst in de linkerbovenhoek klikken om een categorie te selecteren waarin u items kunt selecteren om aan uw telefoon toe te voegen.

- 4. Selecteer het item dat u wilt hebben en tik op Naar telefoon verzenden .
- 5. Tik op uw telefoon op **in het beginscherm en vervolgens op HTC Hub.**
- 6. Ga naar de tab My downloads  $\bigcirc$  en tik op het item dat u zojuist vanaf uw computer hebt verzonden.

## Uw HTCSense.com account afmelden of verwijderen

#### Afmelden van uw HTCSense.com-account

Als u uw telefoon niet langer met uw HTCSense.com account wilt synchroniseren, meldt u zich op de telefoon af bij HTCSense.com.

- 1. Druk in het beginscherm op MENU en tik op Instellingen.
- 2. Tik op Accounts en synchronisatie > HTC Sense > Account verwijderen.

Al uw contacten, footprints en berichten op de telefoon blijven bewaard als u zich afmeldt van uw HTCSense.com account.

#### Uw HTCSense.com account verwijderen

1. Open de webbrowser op uw computer en meld u aan bij uw HTCSense.com account.

- 2. Klik in de rechterbovenhoek op Account.
- 3. Klik op Klik hier om HTCSense account te verwijderen.

Als u uw HTCSense.com account verwijdert, verwijdert u ook al uw gegevens op HTCSense.com servers.

# Kaarten en locatie

### Locatiediensten inschakelen

Om uw locatie op de telefoon te kunnen vinden, moet u de locatiebronnen inschakelen.

- 1. Druk in het beginscherm op MENU en tik op Instellingen > Location.
- 2. Selecteer een of beide van de volgende onderdelen:

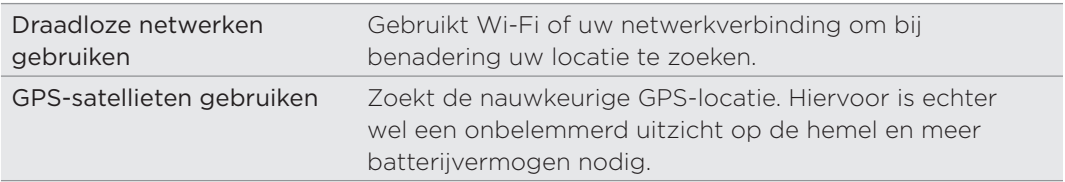

### Locations

Zoek naar interessante plaatsen, haal routebeschrijvingen op naar plaatsen waar u heen wilt gaan, en rij aan de hand van een GPS-routebeschrijving met Locations. Locations is uw perfecte reisgenoot, of u nu thuis of in een ander land bent. Met Locations kunt u vooraf kaarten naar uw telefoon downloaden zodat u zich niet bezorgd hoeft te maken over de beschikbaarheid van een internetverbinding onderweg of over hoge kosten voor gegevensroaming in het buitenland. Maak uw kaart klaar voordat u op stap gaat.

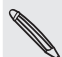

Als u in een gebied met veel hoge gebouwen bend, kan Locations moeite hebben met het nauwkeurig bepalen van uw locatie.

Op uw telefoon is reeds een kaart geïnstalleerd. De kaart op uw telefoon is afhankelijk van het land waar u de telefoon hebt gekocht. Maar u kunt ook andere kaarten downloaden als die nodig zijn. Zie "Kaarten downloaden of diensten kopen" in dit hoofdstuk als u daar meer over wilt weten.

#### Uw locatie en de omgeving opzoeken.

1. Tik in het beginscherm op  $\bigcirc$  > Locations.

2. Direct onder de naam van de tab staat uw huidige locatie.

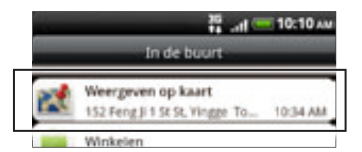

Druk op MENU en tik op Mijn locatie om de huidige locatie bij te werken, of tik op Kaart om de huidige locatie op de kaart weer te geven.

3. Selecteer een categorie waarin u geïnteresseerd bent om de plaatsen in de omgeving te bekijken. De plaatsen worden getoond volgens de afstand vanaf uw huidige locatie.

#### Zoeken naar een interessante plaats of adres zoeken

#### Zoeken naar een interessante plaats

U kunt zoeken aan de hand van de naam van een bedrijf, straat of stad.

Tijdens het invoeren van de gewenste plaats worden hiermee overeenkomsten uit de database, footprints en eerder gezochte termen getoond.

- 1. Tik in het beginscherm op  $\bigcirc$  > Locations.
- 2. Druk op de knop ZOEKEN.
- 3. Voer de plek in waarnaar u wilt zoeken. Overeenkomstige bedrijven worden gesorteerd op afstand vanaf de huidige locatie weergegeven. Als u niet kunt vinden waarnaar u zoekt, moet u doorgaan met typen om de zoekopdracht te beperken.

Het zoeken wordt in het huidige land uitgevoerd. Als u in een ander land wilt zoeken, tikt u op Huidige zoekregio. Zie "Kaarten downloaden of diensten kopen" in dit hoofdstuk als u wilt weten hoe u andere kaarten moet downloaden.

- Tik op  $\alpha$  als u geen suggesties ziet of als u de plaats waarnaar u zoekt niet in de lijst tegenkomt.
	- 4. Tik op een vestiging voor een routebeschrijving, om op te bellen, deze als footprint toe te voegen, enzovoort.

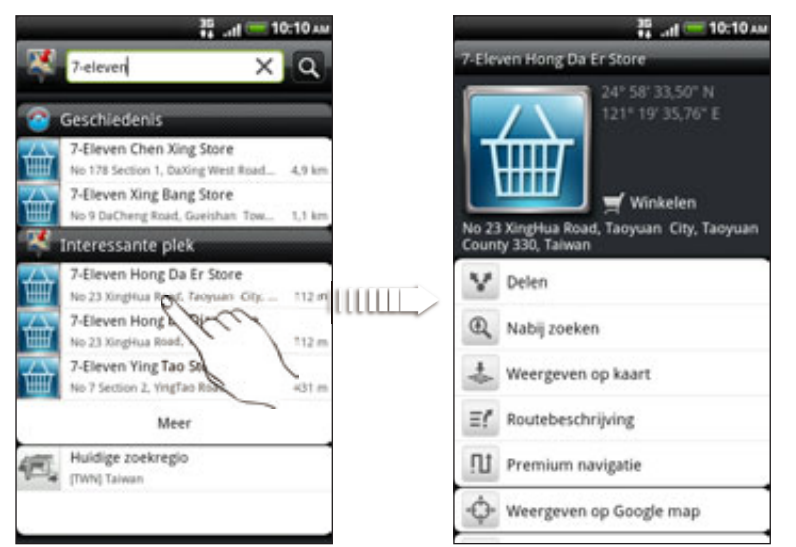

#### Naar een adres zoeken

Om een adres te vinden, hoeft u niet het gehele adres in te voeren. U hoeft alleen de naam van de straat of stad in te voeren, waarna een lijst met suggesties verschijnt die u begeleidt met waar u naar zoekt.

Om bijvoorbeeld "321, Church Street, London, UK" op te zoeken, hoeft u alleen "Church" of "London" te typen om het zoeken te starten.

U kunt ook op postcode zoeken. Om op postcode te zoeken, typt u de postcode en tikt u op  $\alpha$ 

#### Kaarten bekijken

Druk in Locations op MENU en tik op Kaart.

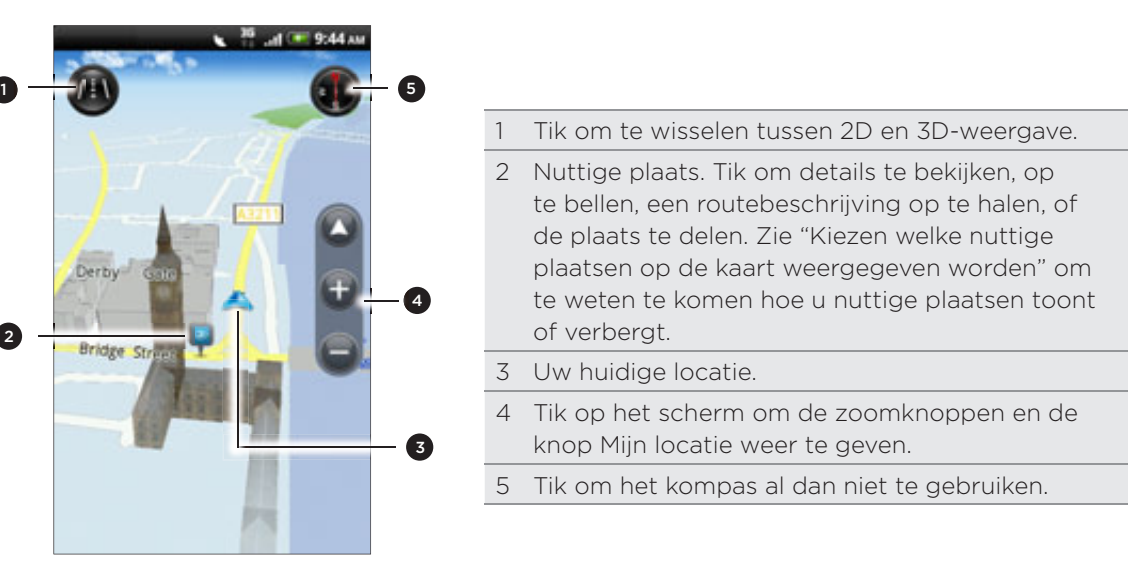

#### Het kompas gebruiken

Moet ik rechtsaf of linksaf? Door het kompas te gebruiken, past de kaart zich aan uw richting aan zodat u weet waarheen u moet gaan.

#### Over de kaart bewegen

Ga met uw vinger over het scherm om andere delen van de kaart te bekijken.

#### In- of uitzoomen op een kaart

Voer een van de volgende handelingen uit:

- Spreid uw duim en wijsvinger uit over de kaart om in te zoomen.
- Druk uw duim en wijsvinger naar elkaar toe op de kaart om uit te zoomen.
- Dubbeltik op een locatie op de kaart om daarop in te zoomen.

#### Kiezen welke nuttige plaatsen op de kaart weergegeven worden

- 1. Druk tijdens het bekijken van een kaart op MENU en tik op Weergeven.
- 2. Kies de nuttige plaatsen die u al dan niet wilt zien als u een kaart bekijkt.

U kunt ook kiezen of u footprints en 3D-gebouwen op de kaart wilt zien.

3. Tik op Gereed.

#### Een locatie op de kaart vastzetten

Zet een favoriete locatie op de kaart vast en voeg deze toe als footprint, haal een routebeschrijving op, of deel hem met vrienden. Delen is een geweldige manier om uw vrienden op de hoogte te brengen van dat snackbarretje dat u hebt gevonden en die de beste krokettetn van de stad verkoopt.

- 1. Houd tijdens het bekijken van een kaart een gebied op de kaart ingedrukt dat u wilt vastzetten.
- 2. Tik op  $\bullet$  en kies of u de locatie wilt toevoegen als footprint, een routebeschrijving wilt ophalen, of deze wilt delen.

Druk om alle spelden van de kaart te verwijderen tijdens het bekijken van een kaart op MENU en tik op Meer > Speld weghalen.

#### De taal van straatnamen en interessante plaatsen wijzigen

- 1. Tik in het beginscherm op  $\bigcirc$  > Locations.
- 2. Tik in het tabblad In de buurt op MENU en tik op Instellingen > Taal kaart.
- 3. Voer een van de volgende handelingen uit:
	- Gebruik eigen taal kaart als u de plaatselijke taal van de kaart wilt gebruiken. Als u bijvoorbeeld een kaart van Japan bekijkt, worden Japanse tekens gebruikt.
	- Gebruik best passende taal als u de taal van de telefoon wilt gebruiken. Mogelijk is dit niet voor alle kaarten beschikbaar.

#### Footprints

Een footprint bestaat uit een foto van een locatie, zoals een restaurant, een toeristische attractie, enz., samen met een precieze gps-locatie en andere informatie over die locatie, zoals een straatadres en telefoonnummer.

De volgende keer dat u dezelfde plek wilt bezoeken, opent u gewoon de footprint. Daarna kunt u het telefoonnummer bellen of de locatie op de kaart bekijken.

#### Een locatie als footprint toevoegen

- 1. Zoek in Locations naar uw bestemming. Zie "Zoeken naar een interessante plaats" als u wilt weten hoe dat moet.
- 2. Tik op Opslaan in Footprints.
- 3. U kunt:
	- $\blacksquare$  Tik op  $\heartsuit$  om een foto te nemen en deze als foto voor de footprint toe te voegen.
	- $\blacksquare$  Tik op  $\blacktriangleright$  om de positie van de footprint op de kaart te verfijnen.
- 4. Tik op Gereed.

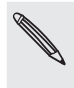

Voordat u op Gereed klikt, kunt u op de foto tikken om de naam, categorie of adres van de Footprint te veranderen, het telefoonnummer en de website toe te voegen, en een spraakbericht aan de Footprint toe te voegen.

#### Een footprint als thuislocatie instellen

Bewaar uw huisadres als footprint zodat dit gemakkelijker als bestemming is in te stellen.

- 1. Open Locations terwijl u op uw thuislocatie bent en ga naar het tabblad Footprints.
- 2. Tik op Opslaan in Footprints.

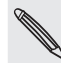

Het weergegeven adres moet de huidige locatie zijn. Als het niet uw huisadres is, druk dan op MENU en tik op Mijn locatie.

- 3. Tik op Gereed.
- 4. Tik op Mijn huis, selecteer uw huisadres in de lijst en tik op Gereed.

Tik op  $\triangle$  om uw thuisadres te wijzigen.

#### Een Footprint opnieuw bezoeken

- 1. Tik in het tabblad Footprints op een category.
- 2. Tik op de Footprint die u opnieuw wilt bezoeken.
- 3. Tik in de informatievelden voor een routebeschrijving, om de footprint de delen, om een opgeslagen telefoonnummer te bellen enzovoort.

#### Een Footprint bewerken of verwijderen

- 1. Tik in het tabblad Footprints op een category.
- 2. Houd de footprint die u wilt bewerken of verwijderen.
- 3. Tik op Bewerken of op Verwijderen in het optiemenu.

#### Uw footprints delen

- 1. Maak een footprint. Zie "Een locatie als footprint toevoegen" eerder in dit hoofdstuk als u wilt weten hoe dat moet.
- 2. Tik in het tabblad Footprints op de footprint die u zojuist hebt gemaakt.
- 3. Tik op Delen en kies hoe u de footprint wilt delen.

#### Meerdere footprints verwijderen

- 1. Tik in het tabblad Footprints op een category.
- 2. Druk op MENU en tik op Verwijderen.
- 3. Selecteer de footprints die u wilt verwijderen en tik op Verwijderen.

#### Uw footprints exporteren

Maak een back-up van de footprints door ze naar de opslagkaart te exporteren. U kunt ook geëxporteerde footprint-bestanden in andere toepassingen openen zoals Google Earth op uw pc. Zie voor het overzetten van bestanden vanaf de geheugenkaart naar de computer "Bestanden naar en vanaf de geheugenkaart kopiëren" in het hoofdstuk Aan de slag.

- 1. Tik in het tabblad Footprints op een category.
- 2. Druk op MENU en tik op Exporteren.
- 3. Selecteer de footprints die u wilt exporteren en tik op Exporteren.
- 

Druk op MENU en tik op Alle markeringen opheffen om de selectie voor alle footprints op te heffen.

Geëxporteerde footprints worden opgeslagen als .kmz-bestanden in de map Footprints op de geheugenkaart. Als u meerdere footprints tegelijk hebt geëxporteerd, worden ze samen in één .kmz-bestand opgeslagen.

#### Footprints importeren

Footprints terugzetten waarvan u op de geheugenkaart van de telefoon een back-up hebt gemaakt. Ook kunt u .kmz-bestanden importeren die u in andere toepassingen hebt opgeslagen, of u kunt een foto als footprint gebruiken.

- 1. Druk in het tabblad Footprints op MENU en tik op Importeren.
- 2. Voer een van de volgende handelingen uit:
	- Om opgeslagen footprints of een ander .kmz-bestand van de geheugenkaart te importeren, tikt u op Gegevens Footprints waarna u op het bestand tikt dat u wilt importeren. Als een footprint op de telefoon hetzelfde is als degene die u wilt importeren, wordt u gevraagd of u deze wilt overschrijven.
	- Tik om een foto te importeren op Foto's, ga naar de foto die u wilt importeren, en tik op de foto. Daarna kunt u informatie over de footprint toevoegen, zoals de locatie en categorie.

#### Routebeschrijvingen ophalen

Haal gedetailleerde tekstaanwijzingen op over hoe u naar uw bestemming loopt of rijdt.

#### Een routebeschrijving ophalen vanaf de huidige locatie

1. Zoek in Locations naar uw bestemming. Zie "Zoeken naar een interessante plaats" als u wilt weten hoe dat moet.

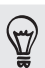

Hebt u footprints opgeslagen? U kunt ook een footprint instellen als uw bestemming. Ga naar het tabblad Footprints en kies een footprint.

- 2. Klik op Routebeschrijving.
- 3. Kies hoe u naar uw bestemming wilt gaan. De kaart verschijnt met de route naar uw bestemming.
- 4. Voer een van de volgende handelingen uit:
	- Tin onderin het scherm op  $\left\langle \right\rangle$  of op  $\left\vert \right\rangle$  om de route naar uw bestemming te volgen.
	- Schuif omhoog over de richtingsbalk en tik op de aanwijzingen om de route naar uw bestemming te volgen.

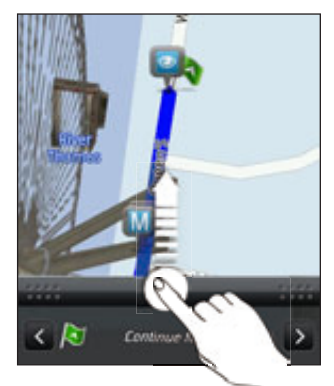

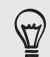

Als u voor uw land nauwkeurige aanwijzingen hebt, drukt u op MENU en tikt u op Navigeer om de routebeschrijving te starten.

#### Een routebeschrijving ophalen door een begin- en eindpunt op te geven.

- 1. Druk tijdens het bekijken van een kaart op MENU en tik op Routebeschrijving.
- 2. Tik in het tekstvak Mijn locatie en zoek naar het gewenste beginpunt.
- 3. Tik in het tekstvak Eindpunt en zoek naar de gewenste bestemming.
- 4. Tik op Rijden of op Lopen, afhankelijk van hoe u naar uw bestemming wilt gaan.
- 5. Voer een van de volgende handelingen uit:
	- Tin onderin het scherm op  $\left\langle \right\rangle$  of op  $\left\vert \right\rangle$  om de route naar uw bestemming te volgen.
	- Schuif omhoog over de richtingsbalk en tik op de aanwijzingen om de route naar uw bestemming te volgen.

Als u voor uw land nauwkeurige aanwijzingen hebt, drukt u op MENU en tikt u op Navigeer om de routebeschrijving te starten.

#### Nauwkeurige navigatie gebruiken (Premium navigatie)

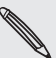

- **Selecteer voor nauwkeurige navigatie de optie GPS-satellieten in Locatiebronnen. Zie** "Locatiediensten inschakelen" in dit hoofdstuk als u wilt weten hoe dat moet.
- Controleer of u voor de door u gebruikte land of regio over nauwkeurige navigatie beschikt. Zie "Locatiediensten beheren" als u wilt weten of de telefoon over nauwkeurige navigatie voor land of regio beschikt.

#### Autopaneel gebruiken om een bestemming in te stellen

Open op eenvoudige wijze footprints, interessante plaatsen en plaatsen in de buurt met Autopaneel en start de navigatie om te zien hoe u daar komt.

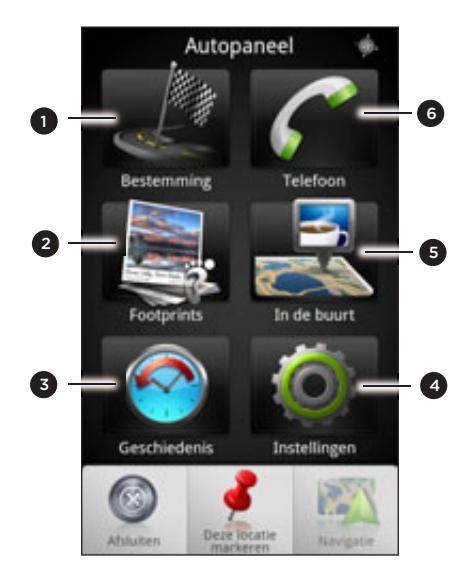

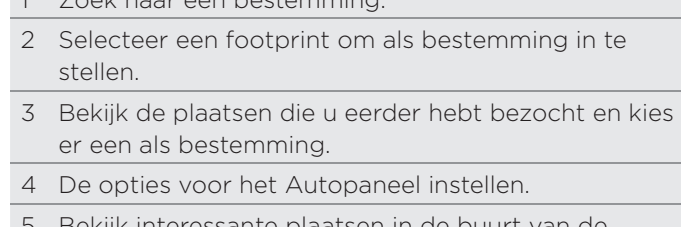

- 5 Bekijk interessante plaatsen in de buurt van de huidige locatie en kies er een als bestemming.
- 6 Een oproep plaatsen.

1 Zoek naar een bestemming.

### Blijft Autopaneel vanzelf openen als u een mini-naar-micro USBconverter gebruikt?

Als u een mini-USB voedingsadapter of autolader met uw telefoon verbindt via een mini-naar-micro USB-converter, kan uw telefoon dit verkeerd interpreteren als aansluiting voor een car kit (door de afwijkende pentoewijzing op de mini-USB-voedingsadapter of autolader) en verschijnt automatisch het Autopaneel.

U kunt voorkomen dat het Autopaneel automatisch opent door:

- 1. Druk in het beginscherm op MENU en tik op Instellingen.
- 2. Tik op Dock en wis het keuzevakie Automatisch starten.
- 1. Tik in het beginscherm  $\bigcirc$  > Autopaneel.
- 2. Set your destination by choosing one of the available opties .
- 3. Tik op Premium navigatie.

Mogelijk moet u een paar seconden wachten tot de GPS-satellieten uw huidige locatie hebben bepaald. Nadat de locatie is gevonden, kunt u naar uw bestemming rijden door de nauwkeurige aanwijzingen te volgen. Als u liever door een andere stem gestuurd wilt worden, kunt u een andere stem downloaden. Zie "Kaarten downloaden of diensten kopen" in dit hoofdstuk als u wilt weten hoe u andere stemmen moet downloaden.

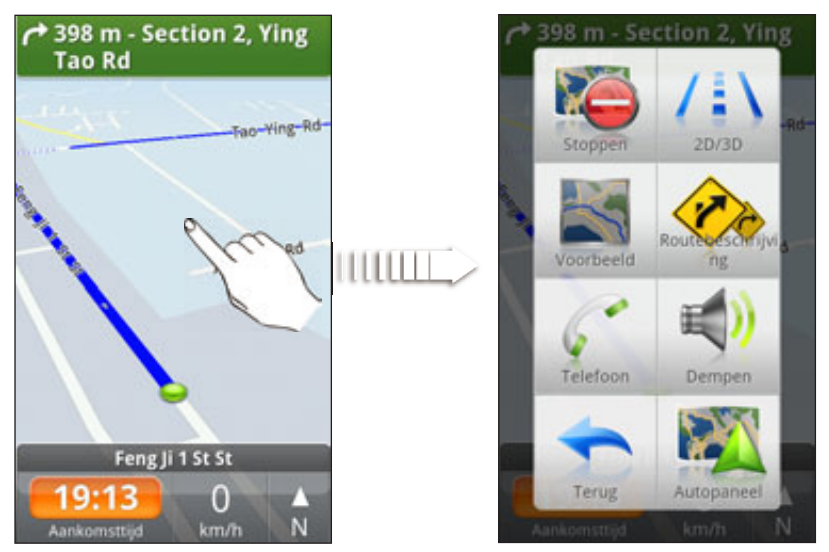

Tijdens het rijden kunt op het scherm tikken om te zien welke opties nog meer beschikbaar zijn.

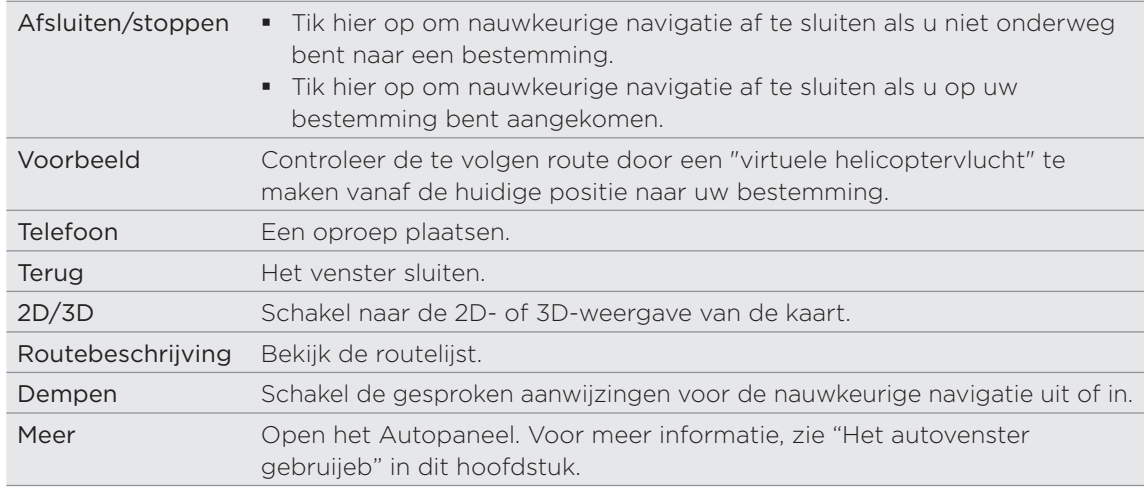

#### Uw telefoon met de Car Kit gebruiken

Als u de speciale car kit voor uw telefoon hebt gekocht, kunt u de meegeleverde houder gebruiken om uw telefoon in uw auto te monteren en hem onderweg te gebruiken. Zie de handleiding voor de car kit voor instructies hoe u de houder moet monteren en hoe u de telefoon in de houder plaatst.

Als u de telefoon op de car kit plaatst, verschijnt automatisch het Autopaneel. Zie "Het Autopaneel gebruiken" eerder in dit hoofdstuk als u hier meer over wilt weten.

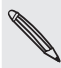

Als uw telefoon in de houder staat, maar niet verbonden is met een Bluetooth-carkit of headset, wordt automatisch de luidspreker van de telefoon ingeschakeld als u een telefoongesprek beantwoordt of voert.

#### Locations gebruiken om een bestemming in te stellen

1. Zoek in Locations naar uw bestemming. Zie "Zoeken naar een interessante plaats" als u wilt weten hoe dat moet.

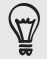

Hebt u footprints opgeslagen? U kunt ook een footprint instellen als uw bestemming. Ga naar het tabblad Footprints en kies een footprint.

2. Tik op Premium navigatie.

#### Navigatievoorkeuren instellen

Kies hoe u wilt dat Locations uw route bepaalt. U kunt aan Locations doorgeven om snelwegen of tolwegen te vermijden, informatie over de rijstroken te geven, de routevoorkeuren instellen, enzovoort.

- 1. Tik tijdens de nauwkeurige navigatie op het scherm.
- 2. Tik op Meer > Instellingen > Navigator.
- 3. Stel de voorkeuren in door een item te selecteren of er op te tikken.

#### Snelheids- en flitspaalwaarschuwingen uitschakelen

Als u de flitspaaldienst gebruikt, kunt u deze dienst eventueel tijdelijk uitschakelen.

- 1. Tik tijdens de nauwkeurige navigatie op het scherm.
- 2. Tik op Meer > Instellingen > Waarschuwingen.
- Wis de keuzevakjes Snelheidswaarschuwing en Flitspaalwaarschuwing. 3.

#### Automatisch verbinding maken met een Bluetooth car kit of headset

U kunt uw telefoon instellen om automatisch verbinding te maken met uw Bluetooth car kit of uw Bluetooth headset, als er een met uw telefoon is gekoppeld, telkens wanneer u de telefoon in de houder plaatst.

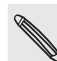

Als u geen Bluetooth car kit of headset met uw telefoon hebt gekoppeld, kunt u in het hoofdstuk Bluetooth lezen hoe u een Bluetooth-apparaat met uw telefoon koppelt.

- 1. In het Autopaneel op Instellignen > Car kit te tikken.
- 2. Selecteer het keuzevakje Automatisch verbinden.
- 3. Als meer dan een Bluetooth car kit of headset met uw telefoon is gekoppeld, tik dan op Standaardapparaat om de Bluetooth car kit of headset te kiezen die u wilt gebruiken.
Voordat u de telefoon in de autohouder plaatst, moet u controleren of Bluetooth op de telefoon en op de gekoppelde Bluetooth car kit of headset is ingeschakeld.

### Een gesprek beantwoorden tijdens het navigeren

Bij een binnenkomend gesprek schuift de hele kaart een stukje omhoog zodat u het binnenkomende gesprek kunt zien en beantwoorden. U kunt nog steeds navigeren, omdat we er voor hebben gezorgd dat het gesprekscherm zo min mogelijk ruimte inneemt onderaan het scherm.

### Locatiediensten beheren

Controleer de kaarten, navigatie, flitspaalinformatie en stemmen voor nauwkeurige aanwijzingen die reeds op uw telefoon staan.

1. Tik in het beginscherm op  $\bigcirc$  > Locations.

- 2. Druk op MENU en tik op Bijwerken.
- 3. In het tabblad Licenties en inhoud beheren staat een lijst diensten die reeds op uw telefoon staan.

### Kaarten downloaden of diensten kopen

Gaat u op vakantie naar een ander land? U kunt de kaart van het land waar u heen gaat gratis downloaden. U kunt ook extra diensten downloaden of kopen zoals navigatie, flitspaal, en nauwkeurige gesproken aanwijzingen.

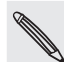

U hebt een gegevens- of Wi-Fi verbinding nodig om kaarten en diensten te downloaden of kopen.

- 1. Tik in het beginscherm op  $\Box$   $\odot$   $>$  Locations.
- 2. Druk op MENU en tik op Bijwerken.
- 3. Schuif naar de tab van het item of de dienst die u wilt downloaden.
- 4. Tik op wat u wilt downloaden.
- 5. Tik afhankelijk van uw keuze op Downloaden of op Aanschaffen.

Afhankelijk van het land waar u de telefoon hebt gekocht, hoeft u mogelijk alleen een boncode in te voeren om nauwkeurige navigatie in te schakelen. Als u een boncode hebt, voert u deze in door op Boncode bovenin het tabblad Navigatie aanschaffen te klikken.

### Locationwidgets toevoegen

Voeg een favoriete bestemming en interessante plaatsen in de buurt en uw footprints als widgets op uw beginscherm toe. Voeg de widget Navigeren toe om nauwkeurige navigatie naar uw favoriete bestemming toe te voegen. Voeg de widget Location toe om op het beginscherm naar interessante plaatsen te bladeren.

Zie "Een widget toevoegen" in het hoofdstuk Persoonlijk maken als u wilt weten hoe u een widget toevoegt.

# Google Maps

### Over Google Maps

Met Google Maps kunt u uw huidige locatie bepalen, realtime verkeerssituaties bekijken en een gedetailleerde routebeschrijving naar uw gewenste bestemming opvragen. Deze voorziening biedt tevens een zoekfunctie waarmee u interessante plekken of een adres kunt zoeken op een vector- of satellietkaart, of locaties kunt zoeken op straatniveau.

- U hebt een actieve mobiele gegevensverbinding of een Wi-Fi-verbinding nodig om Google Maps te gebruiken.
- Om uw locatie met Google Maps op te zoeken, moet u locatiebronnen inschakelen. Zie "Locatiediensten inschakelen" in dit hoofdstuk als u wilt weten hoe dat moet.

De toepassing Google Maps beslaat niet elk land of elke stad.

### Door kaarten gaan

Als u Google Maps opent, kunt u uw locatie snel op de kaart terugvinden of plaatsen in de buurt bekijken door in en uit te zoomen of te pannen.

Om uw locatie met Google Maps op te zoeken, moet u locatiebronnen inschakelen. Zie "Locatiediensten inschakelen" in dit hoofdstuk als u wilt weten hoe dat moet.

- 1. Tik in het beginscherm op **OD** > Kaarten.
- 2. Voer een van de volgende handelingen uit op de kaart:

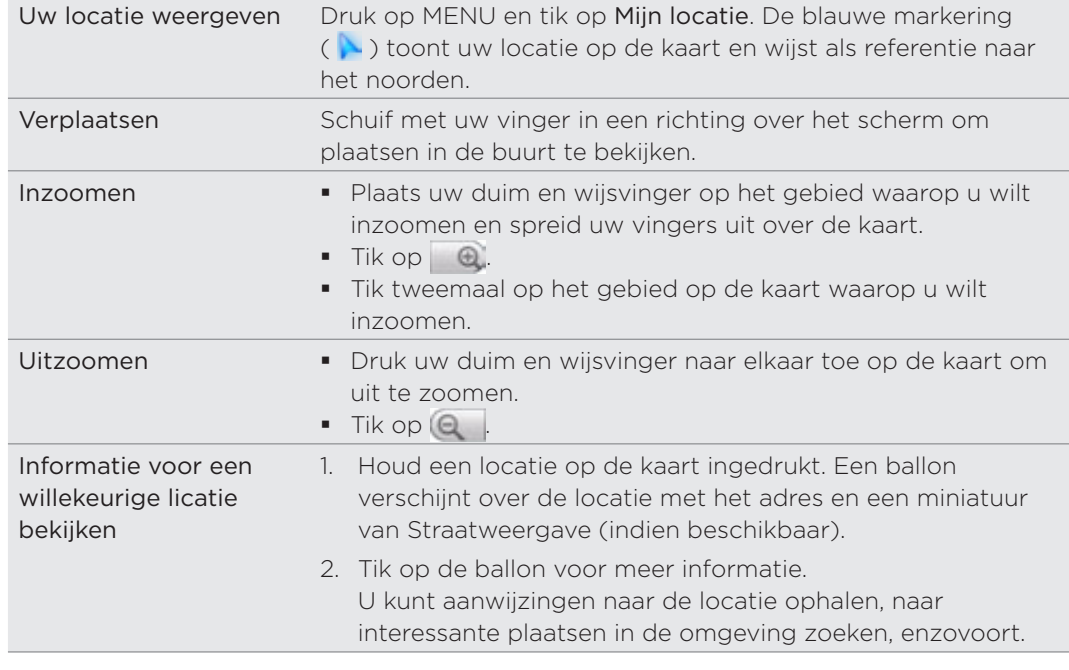

### Naar een locatie navigeren in Straatweergave

De modus straatweergave (alleen beschikbaar in bepaalde gebieden) biedt een weergave op straatniveau van de locatie.

- 1. Tik in het beginscherm op  $\bigcirc$  > Kaarten.
- 2. Voer een van de volgende handelingen uit:
	- Houd een locatie ingedrukt op de kaart en tik op de ballon die verschijnt.
- Zoek de plek op die u in straatweergave wilt bekijken. Zie "Naar een locatie zoeken" en "Zoeken naar een interessante plaats in de omgeving" in dit hoofdstuk voor details. Tik op de ballon als u de plaats hebt gevonden.
- 3. Klik in het detailscherm op Straatweergave

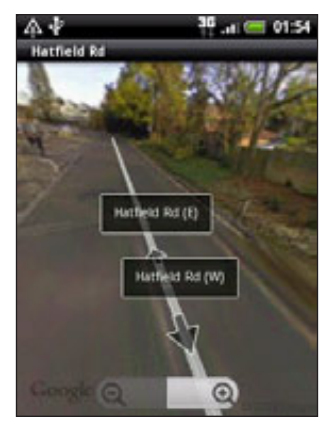

4. U kunt als volgt in Straatweergave navigeren:

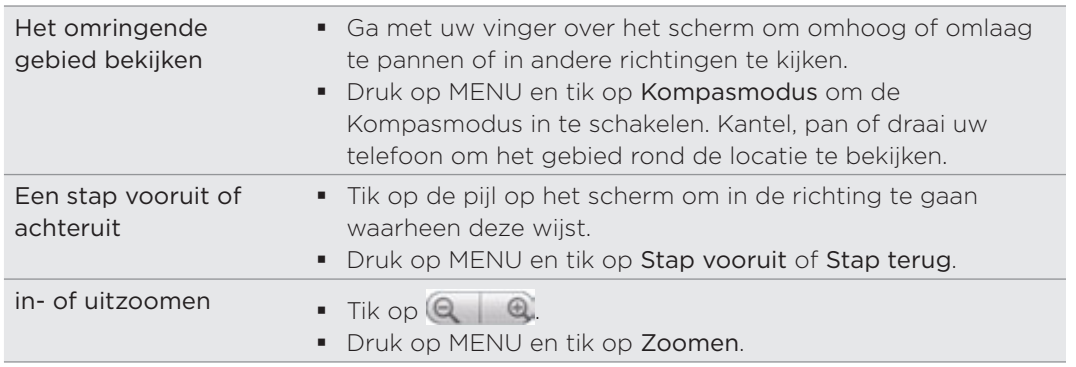

5. Druk op MENU om terug te keren naar de wegenkaart en tik Ga naar kaart.

### Kaartlagen bekijken

Aanvankelijk opent Google Maps met een wegenkaart. U kunt extra kaartlagen bekijken, zoals satellietfoto's, verkeersinformatie, de locaties van uw vrienden op Google Latitude, en informatie uit Wikipedia. U kunt ook kaarten bekijken die u en anderen in Google Maps op het web hebben gemaakt. Het is mogelijk om tegelijkertijd meerdere lagen te bekijken.

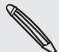

Niet alle locaties bevatten informatie ter ondersteuning van alle kaartlagen of zoomniveaus. Ga naar Google Maps op het web http://maps.google.com/ als u meer over lagen wilt weten.

- 1. Tik in het beginscherm op  $\Box$   $\odot$  > Kaarten.
- 2. Druk op MENU en tik op Lagen.
- 3. Selecteer een van de volgende opties:

Verkeer (Alleen beschikbaar in geselecteerde gebieden.) In deze modus ziet u realtime verkeerssituaties die op de straten worden weergegeven als gekleurde lijnen. Elke kleur geeft aan hoe snel het verkeer zich beweegt.

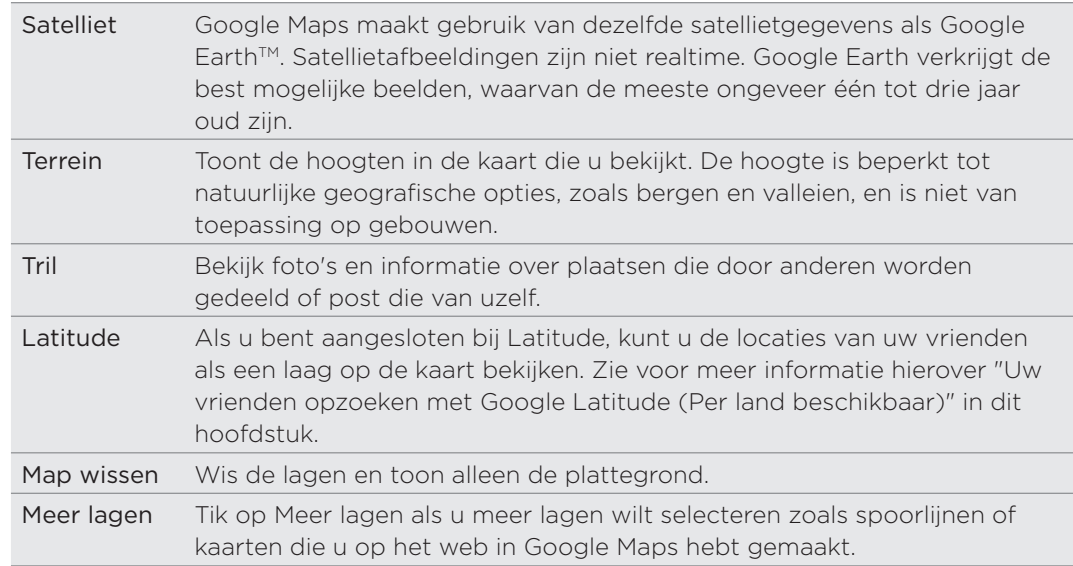

### Naar een locatie zoeken

U kunt in Google Maps naar een locatie zoeken, zoals een adres of type bedrijf of vestiging (bijvoorbeeld musea).

- 1. Tik in het beginscherm op **OD** > Kaarten.
- 2. Druk terwijl u een kaart bekijkt op ZOEKEN.
- 3. Typ de plaats waarnaar u zoekt in het zoekvak. Tijdens het typen verschijnen voorstellen uit uw contacten, het web en eerder gezochte items.
- 4. Tik op  $\alpha$  om naar de opgegeven locatie te zoeken of tik op een voorgesteld item.

De zoekresultaten worden als markeringen op de kaart weergegeven.

- 5. Voer een van de volgende handelingen uit:
	- Als het eerste zoekresultaat ( $\Diamond$ ) het gezochte is, tikt u op de ballon. Tik anders op om naar het volgende zoekresultaat te gaan, tot u de gewenste locatie vindt, waarna u op de bijbehorende ballon tikt.
	- Tik op  $\Box$  o de zoekresultaten als lijst weer te geven, en tik op de locatie.

Details over de geselecteerde locatie verschijnen op het scherm.

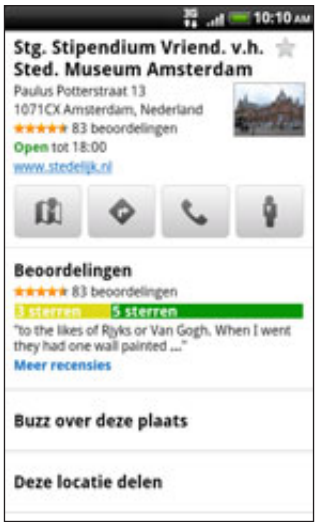

- 6. Voer een van de volgende handelingen uit:
	- Tik op de knoppen op het scherm om de locatie op een kaart te bekijken, voor richtingaanwijzingen, de locatie in Street Weergeven bekijken indien beschikbaar, enzovoort. Schuif over het scherm omlaag voor meer opties.
	- **Schuif naar links of rechts om de informatie over de volgende of vorige** zoekresultaten te bekijken.

### De kaart wissen

Nadat u op een kaart hebt gezocht, kunt u de verschillende markeringen wissen door op MENU te drukken en op Meer > Kaart wissen te tikken.

### Zoeken naar een interessante plaats in de omgeving

Gebruik Plaatsen om interessante plaatsen in de buurt van uw huidige locatie te zoeken. Plaatsen gebruikt Google Maps om naar algemene plaatsen te zoeken die u mogelijk wilt vinden, zoals het dichtstbbijzijnde benzinestation of bankautomaat.

Voordat u Plaatsen gebruikt, moet u de locatiebronnen inschakelen. Zie "Locatiediensten inschakelen" in dit hoofdstuk als u wilt weten hoe dat moet.

- 1. Tik in het beginscherm op **OD** > Plaatsen.
	-
- 2. Tik op de plaats waarnaar u wilt zoeken.
- 3. Voer een van de volgende handelingen uit:
	- Als een of twee interessante plaatsen zijn gevonden, worden de zoekresultaten als markeringen op de kaart weergegeven. U kunt op de markering tikken en vervolgens op de ballon om meer informatie over de plaats te bekijken.
	- Als verschillende plaatsen zijn gevonden, verschijnen de zoekresultaten in een lijst. Tik op een plaats om de locatie op de kaart te tonen en tik op de ballon om meer informatie over de plaats te bekijken.

Zie "Naar een locatie zoeken" in dit hoofdstuk als u wilt weten wat u in het informatievenster van een locatie kunt doen.

### Een plaats toevoegen om naar te zoeken

In Plaatsen kunt u andere interessante plaatsen toevoegen waarnaar u regelmatig zoekt, zoals een kerk of een pizzarestaurant.

- 1. Tik in het beginscherm op **OD** > Plaatsen.
- 2. Tik op Toevoegen.
- 3. Typ de plaats die u wilt toevoegen in de zoekitems van Plaatsen en tik op Toevoegen.

De plaats wordt als knop toegevoegd in het venster Plaatsen.

#### Routebeschrijvingen

Haal een uitgebreide routebeschrijving op. Google Kaarten kan richtingaanwijzingen geven voor wandelingen, openbaar vervoer of auto.

- 1. Tik in het beginscherm op **OD** > Kaarten.
- 2. Druk tijdens het bekijken van een kaart op MENU en tik op Routebeschrijving.
- 3. Gebruik uw huidige locatie als beginpunt of geef in het eerste tekstvak een locatie op als beginpunt. Typ vervolgens de bestemming in het tweede tekstvak.

Of tik op  $\Box$  om een adres uit je contacten te selecteren of een punt dat u op de kaart aantikt.

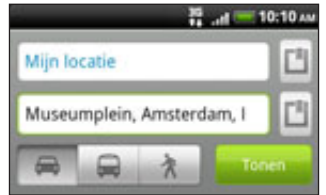

- 4. Kies hoe u naar uw bestemming wilt gaan doro op de knop auto, openbaar vervoer of lopen te tikken.
- 5. Tik op Start.
- 6. Als voor de bestemming verschillende locaties mogelijk zijn, moet u de gewenste selecteren.

Het volgende scherm toont de routebeschrijving als lijst.

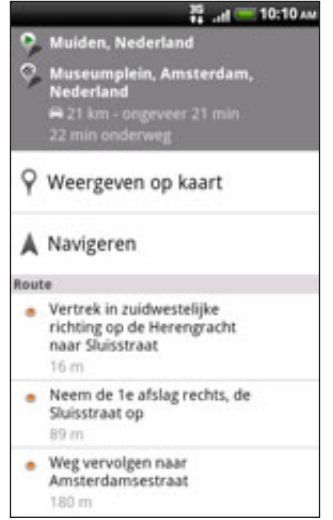

- 7. Tik op weergeven op kaart om de routebeschrijving op de kaart weer te geven.
- 8. Tik op de pijltjes op de kaart om de aanwijzingen te volgen.

Als u de route hebt bekeken of gevolgd, drukt u op MENU en tikt u op Meer > Kaart wissen om de kaart opnieuw in te stellen. Uw bestemming wordt automatisch in de geschiedenis van Google Maps opgeslagen.

### Uw vrienden opzoeken met Google Latitude (Per land beschikbaar)

Met Google Latitude™ user location service kunnen u en uw vrienden locaties en statusberichten met elkaar delen. Hiermee kunt u ook expresberichten en e-mail sturen, telefoneren en een routebeschrijving naar de locatie van uw vriend opvragen.

Uw locatie wordt niet automatisch gedeeld. U moet lid worden van Latitude en vervolgens uw vrienden uitnodigen om uw locatie te bekijken of hun uitnodigingen accepteren. Alleen vrienden die u specifiek hebt uitgenodigd of geaccepteerd, kunnen uw locatie zien.

### Latitude openen en deelnemen

- 1. Tik in het beginscherm op **OD** > Kaarten.
- 2. Druk tijdens het bekijken van een kaart op MENU en tik op Doe mee aan Latitude.
- 3. Nadat u zich bij Latitude hebt gevoegd en de toepassing hebt gesloten, kunt u het volgende doen om het in het beginscherm te openen:
	- $\blacksquare$  Tik op  $\lhd$  > Latitude.
	- $\blacksquare$  Tik op  $\lhd$  > Kaarten, druk op MENU, en tik op Latitude.

### Vrienden uitnodigen om hun locaties te delen

- 1. Tik in het beginscherm op  $\bigcirc$  > Latitude.
- 2. Druk op MENU en tik op Vrienden toevoegen.
- 3. Kies hoe u vrienden toevoegt:

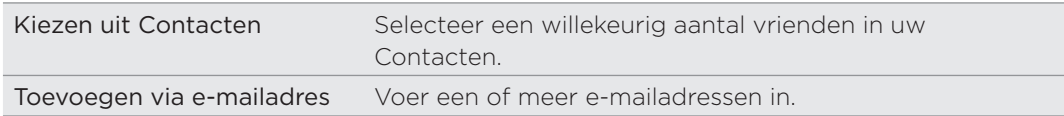

- 4. Tik op Vriend toevoegen.
- 5. Wanneer om bevestiging wordt gevraagd, tikt u op Ja.

Als uw vrienden Latitude al gebruiken, ontvangen ze een e-mailverzoek en een melding op Latitude. Als ze nog geen lid zijn van Latitude, ontvangen ze een e-mailverzoek waarin staat dat ze zich met hun Google-account bij Latitude kunnen aanmelden.

### Reageren op een uitnodiging

Als u een uitnodiging van een vriend ontvangt, kunt u:

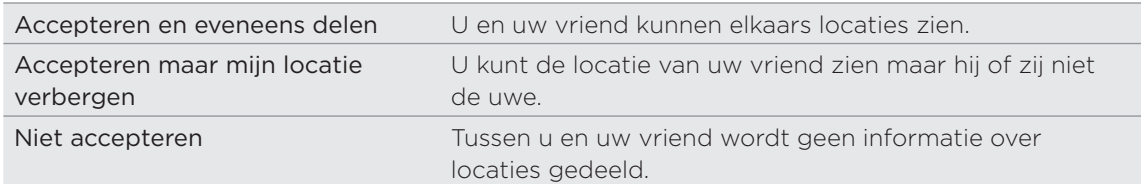

### De locaties van uw vrienden bekijken

U kunt de locaties van uw vrienden op een kaart of in een lijst bekijken.

Als u Maps opent, verschijnen de locaties van uw vrienden. Elke vriend wordt weergegeven door zijn foto (uit Contacten) met een pijl die bij benadering naar hun locatie verwijst. Als een vriend er voor heeft gekozen om locaties op stadsniveau te delen, heeft de foto geen pijl en verschijnt hij in het centrum van de stad.

Tik op de foto van een vriend(in) om zijn of haar profiel te bekijken en verbinding te maken. De naam van uw vriend(in) verschijnt in een ballon. Tik op de ballon om een scherm met details over uw vriend(in) en een reeks verbindingsopties te openen.

Als u Latitude opent, ziet u een lijst met uw Latitude-vrienden, met een overzicht van hun laatst bekende locaties, status, enzovoort. Tik op een vriend(in) in de lijst om een scherm met details over uw vriend(in) en een reeks verbindingsopties te openen.

### Verbinding maken met vrienden en ze beheren

Tik op de ballon met contactgegevens van een vriend in de kaartweergave of tik op een vriend in de lijstweergave om zijn of haar profiel te openen. Tik op een van de volgende knoppen of opties in het profielscherm:

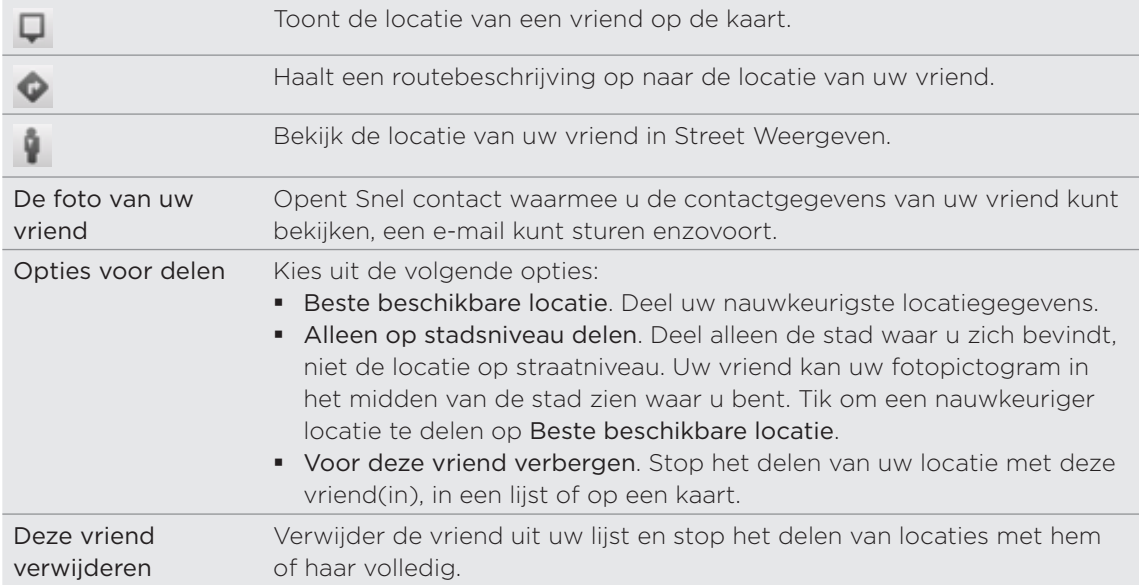

### Privacy-instellingen wijzigen

U kunt zelf bepalen hoe en wanneer u voor uw vrienden te vinden bent. Alleen de laatste locatie die naar Latitude is gezonden, wordt met uw Google Account opgeslagen. Als u Latitude uitschakelt of u verbergt, wordt geen locatie opgeslagen.

- 1. Tik in het beginscherm op **OD** > Latitude.
- 2. Tik op uw eigen naam en tik op Privacy-instellingen wijzigen.
- 3. Pas de volgende opties naar voorkeur aan.

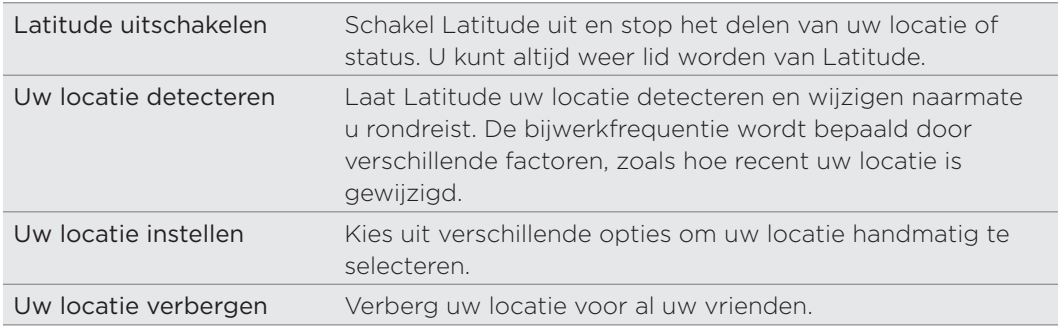

# Meer toepassingen

# Video kijken op YouTube

Gebruik de toepassing YouTube om na te gaan wat populair is op de online website voor het delen van video. Video's zijn gecategoriseerd in Most viewed (meest bekeken), Most dicussed (meest besproken) en Top rated (best beoordeeld).

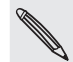

- U moet een actieve gegevensverbinding of Wi-Fi-verbinding hebben om YouTube te gebruiken.
- De eerste keer dat u bepaalde functies van YouTube kiest zoals video delen, meldt u zich aan met uw YouTube of Google-account als daarom wordt gevraagd.
	- 1. Tik in het beginscherm op  $\Box$   $\odot$  > YouTube.
	- 2. Schuif door de lijst met video's en tik op een video om deze te bekijken. De schermweergave wordt automatisch gewijzigd in Liggend wanneer u een video afspeelt.
	- 3. Tijdens het bekijken van video kunt u:
		- Tik op het scherm om de afspeelknoppen op het scherm te tonen. Als de bedieningsknoppen verschijnen, kunt u pauzeren, vooruit of achteruit spoelen, of de schuif naar het punt in de video slepen dat u wilt bekijken.
		- **Druk o MENU om een beoordeling te geven, commentaar te leveren, delen,** als ongeschikt markeren, en op andere manieren met de video samen te werken.
	- 4. Tik op VORIGE om het afspelen te stoppen en terug te keren naar de lijst met video's.

### Zoeken naar video's

- 1. Druk in het scherm YouTube op ZOEKEN.
- 2. Voer een zoekwoord in en tik op  $\mathbf Q$ .
- 3. Het aantal zoekresultaten wordt onder de statusbalk weergegeven. Schuif door de resultaten en tik op een video om deze te bekijken.

### De zoekgeschiedenis wissen

- 1. Druk in het beginscherm van YouTube op MENU en tik op Instellingen.
- 2. Tik op Zoekgeschiedenis wissen en vervolgens op OK als daarom wordt gevraagd.

### Een videokoppeling delen

Deel een video door de videokoppeling naar uw contactpersonen te verzenden.

- 1. Druk tijdens het bekijken van een video op MENU en tik op Delen.
- 2. Kies in de beschikbare opties hoe u de koppeling naar de video wilt delen.

### Video vastleggen en op YouTube delen

- 1. Tik in het beginscherm op  $\Box$   $\odot$  > YouTube.
- 2. Tik op  $\mathbb{R}^n$  .
- 3. Druk op  $\bullet$  om te beginnen met opnemen. Klik nogmaals op  $\bullet$  als u klaar bent. Tik op Gereed.
- 4. Typ een titel, beschrijving en tags voor uw video.
- 5. Stel het privacy-niveau in.
- 6. Tik op Uploaden.

### Nieuwsfeeds lezen

Blijf niet achter met de verhalen van gisteren. Gebruik de toepassing Nieuws om u te abonneren op nieuwsfeeds die het laatste nieuws, sport, top blogs enzovoort dekken. U kunt ook updates krijgen aan de hand van specifieke sleutelwoorden.

Tik in het beginscherm op  $\bigcirc$  > Nieuws.

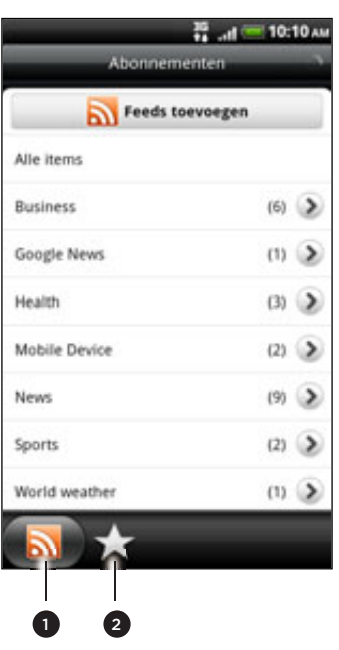

- 1 Tabblad Abonnementen. Tik om de lijst met kanalen te openen waarop u geabonneerd bent. Zie "Abonneren op nieuwskanalen" als u wilt weten hoe u zich abonneert.
- � Tabblad Mijn items. Tik om koppelingen weer te geven naar uw steritems en toegevoegde sleutelwoorden. Zie "Een verhaal een ster geven" en "Een sleutelwoord toevoegen".

### Abonneren op nieuwskanalen

- 1. Tik in het beginscherm op  $\bigcirc$  > Nieuws.
- 2. Tik in het tabblad Abonnementen op Feeds toevoegen.
- 3. Voer een van de volgende handelingen uit:

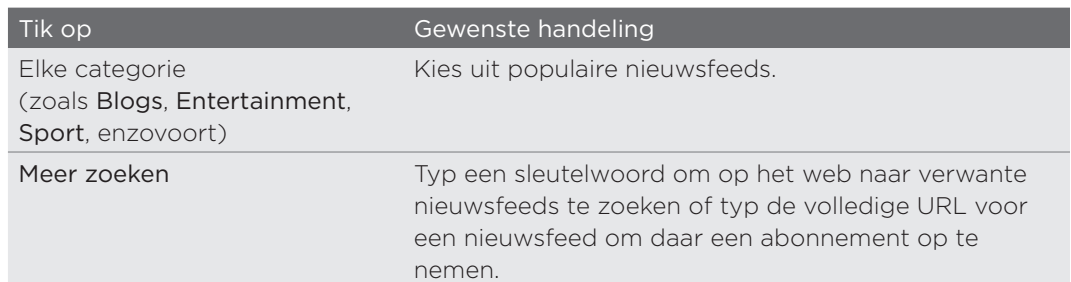

4. Tik nadat u het kanaal of de kanalen hebt geselecteerd op Toevoegen.

### Een verhaal lezen

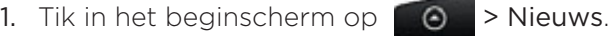

- 2. Tik in het tabblad Abonnementen op een kanaaal.
- 3. Tik op een verhaal dat u wilt lezen. Tijdens het lezen van het verhaal kunt u:

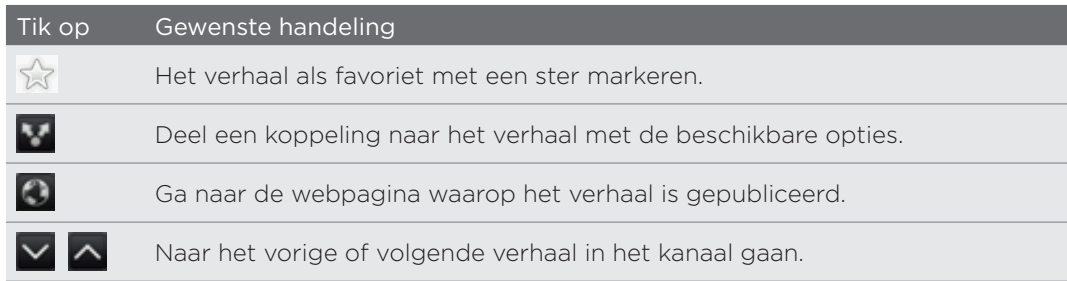

4. Als u het hele verhaal wilt lezen, tikt u op Volledig artikel lezen. Het verhaal opent vervolgens in de webbrowser. Zie "De webbrowser op uw telefoon gebruiken" in het hoofdstuk Webbroser als u wilt weten hoe u over een webpagina navigeert.

### Handmatig op nieuwe verhalen controleren

Druk in het tabblad Abonnementen op MENU en tik op Verversen.

### Een verhaal een ster geven

Geef uw favoriete verhalen een ster om ze later nogmaals te lezen. Opgeslagen verhalen worden weergegeven in het tabblad Sterren.

Voer een van de volgende handelingen uit:

- Tik in een lijst met verhalen op  $\frac{1}{2}$  naast een verhaal.
- $\blacksquare$  Tik terwijl u een verhaal leest op  $\frac{1}{2}$  in de rechterbovenhoek van het scherm.

U kunt de ster van een verhaal verwijderen door nogmaals op de ster te tikken.

### Een sleutelwoord toevoegen

Zoek verhalen die u interesseren door een zoekwoord te typen. Verhalen met het sleutelwoord worden bij elkaar gegroepeerd in het tabblad Sleutelwoorden.

- 1. Tik in het beginscherm op  $\bigcirc$  > Nieuws.
- 2. Tik in het tabblad Mijn items op Sleutelwoorden > Sleutelwoorden toevoegen.
- 3. Typ het sleutelwoord en tik op Toevoegen.

Het nieuwe sleutelwoord verschijnt in het tabblad Sleutelwoorden. Tik op het sleutelwoord om de verhalen met dat sleutelwoord weer te geven.

### Het updateschema en de lettertypen wijzigen

Tik in Nieuws op MENU, tik op Instellingen en doe het volgende:

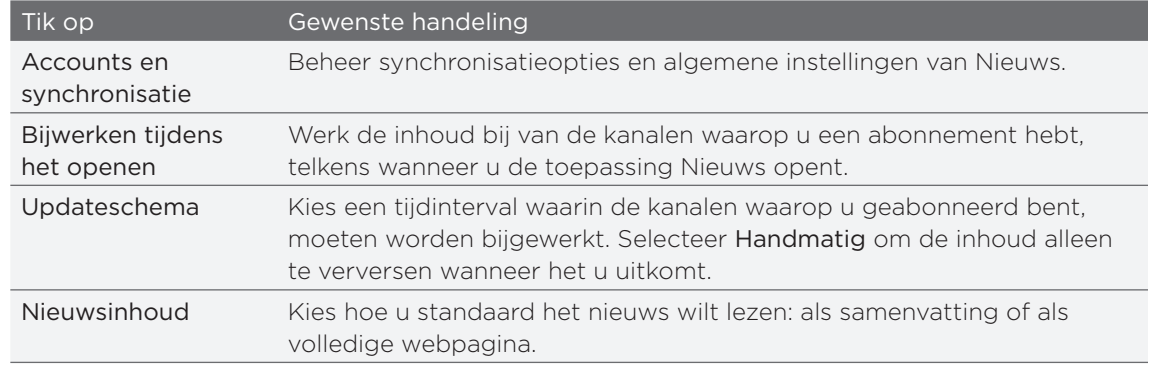

### De widget Nieuws toevoegen

Lees fragmenten van verhalen waarop u zich hebt geabonneerd direct in het beginscherm. Zie "Het beginscherm persoonlijk maken met widgets" in het hoofdstuk Persoonlijk maken als u wilt weten hoe u een widget toevoegt.

### eBooks lezen

Begin uw eigen bibliotheek met bestsellers en literaire klassieken op uw telefoon. Gebruik de toepassing Reader om eBooks te lezen en downloaden van Kobo, een online boekwinkel.

 $\boldsymbol{\mathsf{u}}$ 

We hebben een paar eBooks opgenomen zodat u het eens kunt proberen. Maar om naar meer titels te zoeken op Kobo moet u verbinding hebben met internet.

Tik in het beginscherm op  $\Box$   $\odot$  > Reader.

Miniaturen verschijnen van de twintig onlangs gelezen en gedownloade eBooks. Tik op  $\equiv$  om de gehele bibliotheek te bekijken.

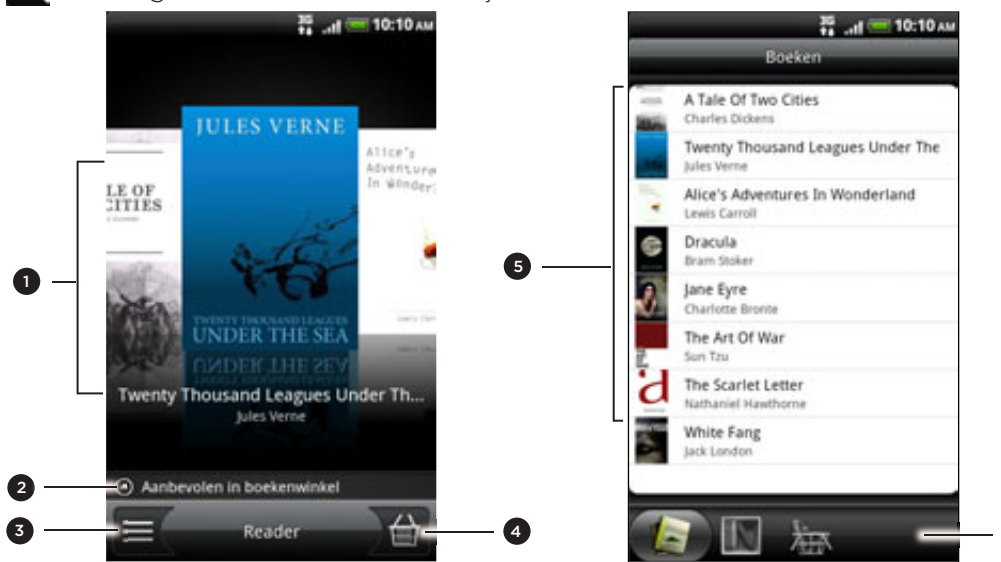

1 Schuif met uw vingers naar links of rechts over het scherm en tik op een miniatuur van een boek om een eBook te openen. Zie "Door een eBook bladeren".

6

- � Tik om suggesties te tonnen van best gewaardeerde en best verkopende eBooks van Kobo.
- Tik hierop om naar de bibliotheek te gaan.
- 4 Tik om naar de boekwinkel te gaan waar u door categorieën met eBooks kunt bladeren, inclusief gratis downloads, en koop bij Kobo. Zie "Een eBook downloaden".
- 5 Zoek en selecteer in uw bibliotheek een eBook om te lezen. Druk op MENU om opties weer te geven voor sorteren (op Meest Recent, Titel of Auteur) en om eBooks te verwijderen.
- 6 Schuif naar andere tabs voor opties voor het downloaden van eBooks. Zie "Een eBook downloaden".

### Door een eBook bladeren

- 1. Voer op het hoofdscherm van Reader een van de volgende handelingen uit om een eBook te openen:
	- Tik op het miniatuur van een boek
	- $\blacksquare$  Tik op  $\blacksquare$  en vervolgens op een titel in de bibliotheek.
- 2. Schuif met uw vinger naar links of rechts over het scherm om door de volgende of vorige pagina's te bladeren.
- 3 Tijdens het lezen kunt u:
	- **Een bladwijzer toevoegen. Druk op MENU en tik op Bladwijzers. Eenvoudig** later naar de pagina terugkeren als u het tabblad Notities bekijkt.

**De lettergrootte veranderen. Druk op MENU en tik op Lettergrootte. Een** eenvoudiger manier is door uw duim en wijsvinger naar elkaar toe te brengen of over de pagina uit te spreiden.

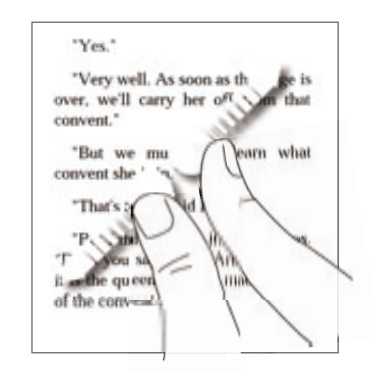

- Kantel de telefoon om het eBook in liggende stand te bekijken.
- **Spring heen en weer tussen hoofdstukken. Tik ergens op het scherm en** versleep de schuif.

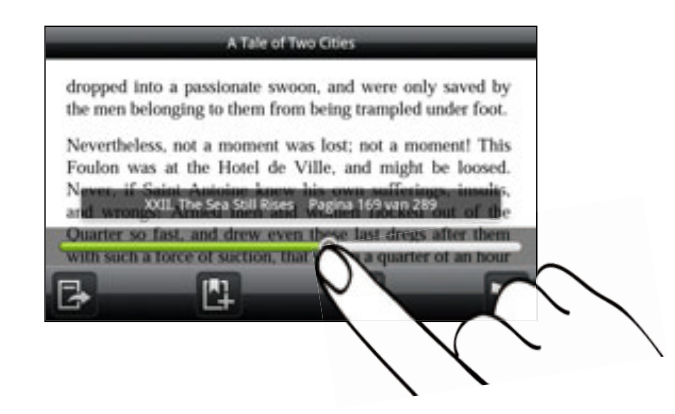

4. Druk op VORIGE om het eBook te sluiten.

Als u een eBook opnieuw opent, keert u terug op de pagina die u het laatst hebt bekeken.

### In een eBook zoeken

- 1. Druk tijdens het lezen van een eBook op ZOEKEN.
- 2. Typ het woord of de woorden waarnaar u zoekt.
- 3. Tik op  $\mathbf Q$  om de overeenkomsten weer te geven. Een lijst met hoofdstukken verschijnt die de overeenkomsten bevatten.
- 4. Tik op een hoofdstuk om te bekijken waar de overeenkomsten staan en tik op een overeenkomst om naar de specifieke pagina te gaan waar deze is gemarkeerd.

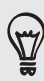

Wilt u uw zoekopdracht tot het web uitbreiden? Selecteer de tekst en tik op Snel opzoeken. Zie als u hier meer over wilt weten "Tekst selecteren" in het hoofdstuk Toetsenbord en "Snel informatie op het web zoeken" in het hoofdstuk Aan de slag.

### Een notitie toevoegen of geselecteerde tekst markeren

Een inderessante opmerking of een minder bekend feit gevonden? Maak een notitie of markeer hem.

1. Houd tijdens het lezen van een eBook een woord ingedrukt.

Versleep de markeringen voor begin en eind om de tussenliggende tekst te selecteren.

2. Voer een van de volgende handelingen uit:

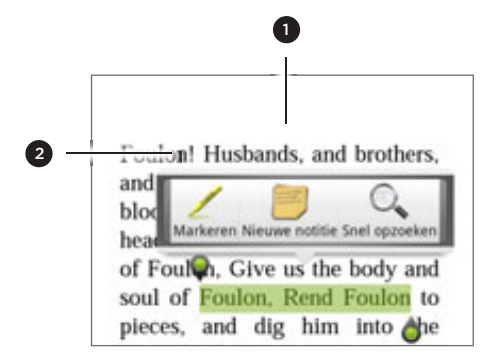

- 1 Tik om een notitie toe te voegen. Typ een korte opmerking of commentaar en tik op Gereed.
- 2 Tik om de geselecteerde tekst met uw keuze van kleur te markeren.
- 3. Om een notitie of markering te bekijken die u hebt gemaakt, doet u het volgende:
	- **Druk op MENU > Aantekeningen en schuif naar de tabs Opmerkingen of** Aandachtspunten.
	- Tik ergens op het scherm en tik op Aantekeningen > Opmerkingen of op Aandachtspunten.

U kunt ook uw bladwijzers bekijken evenals de inhoudsopgave van het eBook in het tabblad Aantekeningen.

### Een eBook downloaden

Zoek in de boekwinkel en maak een keuze uit honderden beschikbare titels om te downloaden. Maar eerst hebt u nodig:

- **e** een microSD-kaart in uw telefoon
- **e** een actieve Wi-Fi of gegevensverbinding
- een Kobo-account en een Adobe ID-account. Als u deze accounts nog niet hebt, moet u zich aanmelden vanaf uw telefoon of vanuit de webbrowser van uw computer (https://www.kobobooks.com/signup.html en https://www.adobe.com/cfusion/membership/index.cfm).
- 1. Tik in het hoofdscherm van Reader op  $\int \mathbf{r}$  om naar de boekwinkel te gaan.

Als u al eerder eBooks bij Kobo hebt gekocht vanaf een anderer computer, kunt u deze naar uw telefoon downloaden vanuit het tabblad Available for download in het scherm van Reader.

2. Tik op een categorie om beschikbare eBook-titels te bekijken. Om van weergave te wisselen voor meer categorieën drukt u op MENU waarnaa u op Bladeren of Ontdekken tikt.

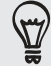

Druk op ZOEKEN als u een specifiek eBook of auteur in de winkel zoekt.

3. Tik op het eBook dat u wilt downloaden.

#### 197 Meer toepassingen

Informatie verschijnt zoals de prijs van het eBook, een samenvatting en beoordelingen door anderen.

- 4. Tik op  $\bigcap$  om uw bestelling te plaatsen.
- 5. Meldt u aan met uw Kobo- en Adobe ID-accounts als daarom wordt gevraagd.
- 6. Geef de details voor de aankoop op en tik op Kopen.

Als u Kobo een keer hebt gebruikt om een eBook te kopen, onthoudt de telefoon de factuurgegevens, zodat u deze de volgende keer niet hoeft te typen. Als u deze wilt wissen, moet u dat vanaf de website van Kobo doen. Zie het hoofdstuk Beveiliging voor informatie over het beschermen van uw telefoon.

7. Tik op **Om het eBook te downloaden. Na afloop van het downloaden vindt u** het eBook in uw bibliotheek.

### Een eBook aanraden

Laat uw vrienden weten wat u leest en stel titels voor waarvan u hebt genoten.

- 1. Druk tijdens het lezen van een eBook op MENU en tik op Delen.
- 2. Kies in de beschikbare opties hoe u de titel van het eBook wilt delen.

### Een eBook verwijderen

- 1. Tik in het hoofdscherm van Reader op  $\equiv$ .
- 2. Druk in het tabblad Boeken op MENU en tik op Verwijderen.
- 3. Selecteer de items die u wilt wissen.
- 4. Tik op Verwijderen en vervolgens ter bevestiging op OK.

### Over de widget My Shelf

Gebruik de widget My Shelf om uw eBooks eenvoudig vanuit het beginscherm te openen om te lezen. Zie "Het beginscherm persoonlijk maken met widgets" in het hoofdstuk Persoonlijk maken als u wilt weten hoe u een widget toevoegt.

# Met documenten, spreadsheets en presentaties werken.

Moet u een rapport aanpassen terwijl u onderweg bent? Gebruik Quickoffice om eenvoudig Microsoft Office Word (.doc) en Microsoft Office Excel (.xls) bestanden te bekijken, bewerken en zelfs maken. U kunt dit ook gebruiken om Microsoft PowerPoint (.ppt) presentaties en tekst (.txt) bestanden op de telefoon te bekijken.

Tik in het beginscherm op  $\bigcirc$  > Quickoffice.

Als de lijst lang is, druk dan op MENU en tik op Sorteren om de bestanden op naam of datum te sorteren. Druk op ZOEKEN op zoek naar specifieke bestandsnamen.

Een document, spreadsheet of presentatie bekijken

- 1. Tik in het hoofdvenster van Quickoffice op het bestand dat u wilt openen.
- 2. Tijdens het bekijken van een bestand kunt u:
	- Schuif met uw vinger over het scherm om te pannen of om door de pagina's van het bestand te bladeren.
	- Kantel de telefoon om het bestand in liggende stand te bekijken.
	- **inzoomen door uw duim en wijsvinger uit te spreiden over de pagina.** Uitzoomen door uw duim en wijsvinger naar elkaar toe te bewegen.

Nadat u hebt ingezoomd op een PowerPoint-dia, dubbeltikt u op de dia om deze passend te maken voor de breedte van het scherm.

- **Voor Excel-bestanden: druk op MENU en tik op Worksheet om andere** werkbladen in het bestand te bekijken.
- Tik op een URL in een Word- of PowerPoint-bestand om de webpagina in de browser te openen.
- Als u Word-documenten opent, past Quickoffice de tekst aan de breedte van het scherm aan. Druk op MENU en tik op Weergeven om te wisselen tussen de normale en de opnieuw opgemaakte modi.

Quickoffice past tekst in tabellen niet aan.

### Een document of werkblad bewerken

- 1. Druk tijdens het bekijken van een document of werkblad op MENU en tik op Bewerken.
- 2. Breng uw wijzingen aan.
- 3. Druk als u klaar bent op MENU > Meer en tik op Opslaan of op Opslaan als om de wijzigingen vast te leggen.

### Een nieuw document of werkblad maken

- 1. Druk in het hoofdscherm van Quickoffice op MENU en tik op Nieuw.
- 2. Selecteer het bestandstype:
	- Word 97 2003 document
	- Excel 97 2003 workbook
- 3. Druk op MENU en tik op Bewerken om te beginnen met het invoeren van tekst.
- 4. Druk als u klaar bent op MENU > Meer en tik op Opslaan om de wijzigingen vast te leggen.

## Uw aandelen volgen

Gebruik de toepassing Aandelen voor de meest recente aandelenkoersen en marktindicatoren die u volgt.

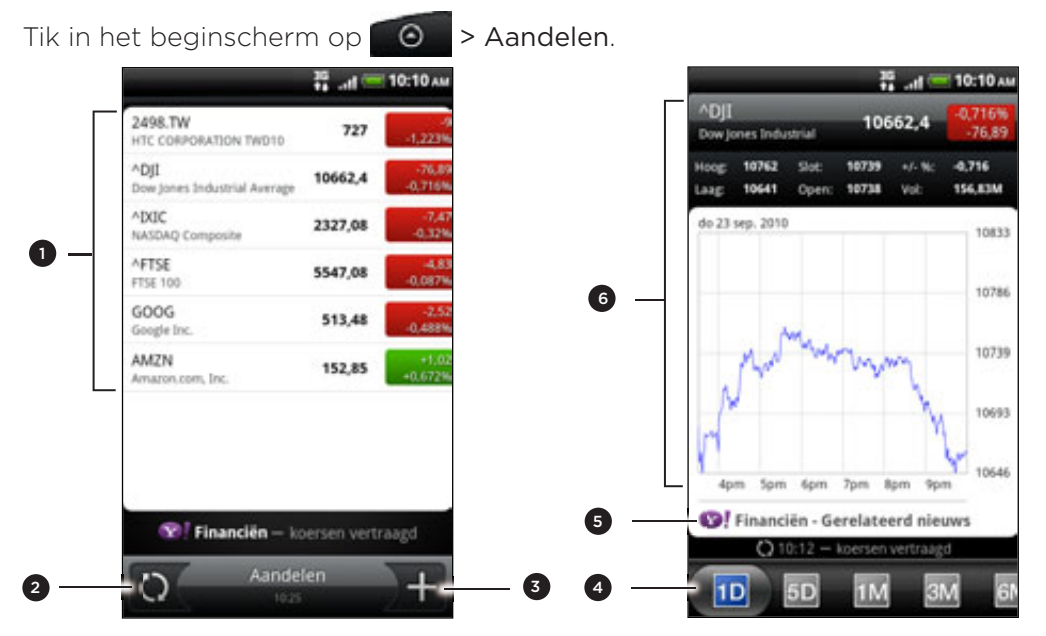

- 1 Tik op een item dat u wilt bekijken in de lijst met aandelenkoersen en beursindexen.
- 2 Tik om de weersinformatie te updaten.
- Tik hierop om een aandeelkoers of beursindex toe te voegen.
- 4 Schuif naar andere tabs om tot twee jaar handelsinformatie van een item te bekijken.
- 5 Tik om nieuws over een geselecteerd item te bekijken.
- 6 Bekijk de handelsinformatie van een item, evenals de prijsgrafiek voor een bepaalde periode.

### Een aandeelkoers of beursindex toevoegen

- 1. Tik in het hoofdvenster van Aandelen op **14.**
- 2. Voer de aandeelkoers of beursindex in het tekstveld in en tik op
- 3. Tik in de lijst met resultaten op de aandeelkoers of beursindex die u wilt toevoegen.

### De volgorde van de lijst veranderen

- 1. Druk in het hoofdscherm Aandelen op MENU en tik op Herordenen.
- 2. Houd  $\equiv$  ingedrukt aan het einde van het item dat u wilt verplaatsen. Als de rij groen is gemarkeerd, sleept u deze naar de nieuwe positie en laat u los.
- 3. Tik op Gereed.

### Aandelenkoersen en indexen verwijderen

- 1. Druk in het hoofdscherm Aandelen op MENU en tik op Verwijderen.
- 2. Voer de items in die u wilt wissen en tik op Verwijderen.

### Aandelenkoersen handmatig bijwerken

Druk in het hoofdscherm Aandelen op MENU en tik op Update.

### Het updateschema en de kleurinstellingen wijzigen

Het automatisch downloaden van informatie over aandelen en beurskoersen kan extra kosten van uw draadloze provider opleveren.

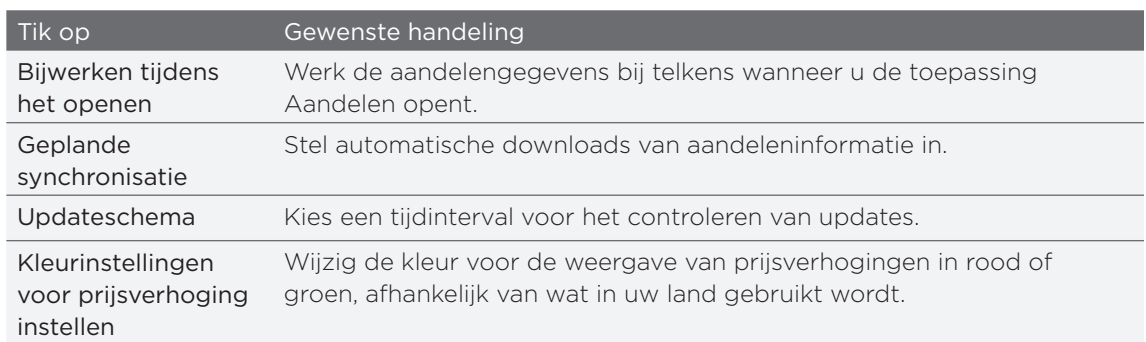

Tik in Aandelen op MENU, tik op Instellingen en doe het volgende:

### Over de widget Aandelen

Gebruik de widget Aandelen om updates direct op het beginscherm te volgen. Er zijn verschillende weergaven en stijlen. Zie "Het beginscherm persoonlijk maken met widgets" in het hoofdstuk Persoonlijk maken als u wilt weten hoe u een widget toevoegt.

N

### Naar de FM-radio luisteren

Stem af en luister naar de topnummers met de toepassing FM-Radio op uw telefoon.

U moet eerst een headset aansluiten op de audio-aansluiting van uw telefoon voordat u FM-Radio kunt gebruiken. FM-Radio gebruikt de stereo headset als antenne.

Druk in het beginscherm op **O** > FM-Radio.

De eerste keer dat u de FM-radio opent, wordt automatisch gescand naar beschikbare FM-zenders in uw gebied en worden deze als voorkeuren opgeslagen. Vervolgens wordt de eerste gevonden FM-zender afgespeeld.

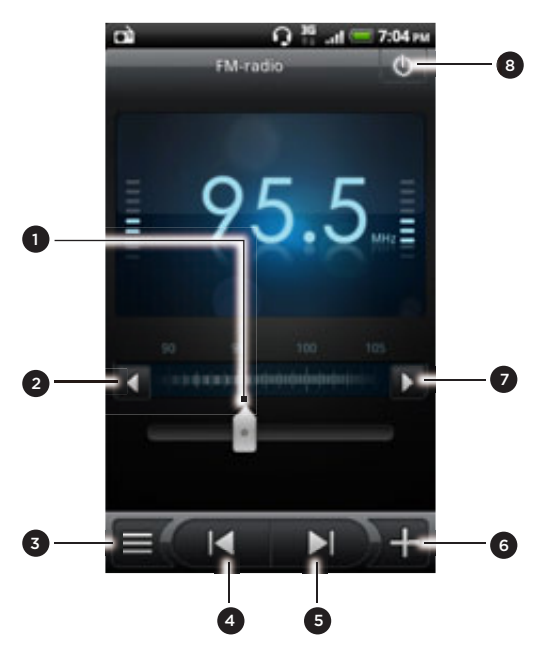

- 1 Sleep om af te stemmen op een frequentie op de FM-band.
- � De radiofrequentie fijn afstemmen op -0,1 MHz.
- De lijst Alle voorinstellingen bekijken.
- 4 Tik om in de FM-band naar het vorige FM-kanaal te zoeken."
- 5 Tik om in de FM-band naar het volgende FM-kanaal te zoeken.
- 6 Tik hierop om de naam te veranderen van het station waarop u bent afgestemd.
- 7 De radiofrequentie fijn afstemmen op +0,1 MHz.
- 8 FM-Radio uitschakelen en sluiten.

### Afstemmen op een FM-station

U kunt verschillende dingen doen in het scherm van FM-Radio:

- $\Box$  Op  $\Box$  tikken en een zender selecteren waarnaar u wilt luisteren.
- Op timble tikken om naar de vorige beschikbare FM-zender te gaan, of op **OM om naar de volgende beschikbare zender te gaan.**
- Druk op de volumeknoppen op het linkerpaneel van de telefoon om het volume aan te passen.
- Om het scannen en opslaan van FM-stations te herhalen, drukt u op MENU en tikt u op Scannen en opslaan. Druk op VORIGE om het automatisch scannen te stoppen.

Druk op MENU om het geluid te dempen of om de geluidsuitvoer te veranderen in Mono of Stereo.

U kunt de geluidsweergave ook wisselen tussen Luidspreker en Headset.

FM-Radio sluiten of uitschakelen

Zo sluit u het scherm van :

Druk op VORIGE. FM-Radio blijft op de achtergrond actief en u kunt nog steeds naar de radio luisteren terwjil u andere toepassingen op de telefoon gebruikt.

Om terug te keren naar het scherm FM-Radio opent u het meldingenvenster en tikt u op FM-Radio.

FM-Radio volledig afsluiten:

■ Tik in de rechterbovenhoek van het scherm van FM-Radio op **to.** 

### De widget FM-Radio toevoegen

Gebruik de widget FM-Radio om vanuit het beginscherm naar uw favoriete FMstations te luisteren. Zie "Het beginscherm persoonlijk maken met widgets" in het hoofdstuk Persoonlijk maken als u wilt weten hoe u een widget toevoegt.

### Uw stem opnemen

Denk niet alleen maar hardop. Gebruik Spraakopname om uw gedachten snel vast te leggen. U kunt ook uw stem opnemen en als beltoon instellen.

Om Spraakopname te kunnen gebruiken, moet de telefoon een microSD-kaart bevatten.

- 1. Druk in het beginscherm op **OD** > Spraakopname.
- 2. Houd de microfoon van het toestel bij uw mond.
- 3. Tik op **O** om een spraakclip op te nemen.

Spraakopname kan actief blijven op de achtergrond terwijl u op de telefoon met andere zaken  $\blacklozenge$  bezig bent, behalve wanneer u andere toepassingen opent die ook audiofuncties gebruiken. Om terug te keren naar het scherm Spraakopname opent u het meldingenvenster en tikt u op Spraakopname.

- 4. Tik op **om** om de opname te stoppen.
- 5. Typ een naam voor de spraakopname en tik op Opslaan.
- 6. Tik op **om de spraakopname af te spelen.**
- 7. Druk op MENU om opties weer te geven voor het delen, verwijderen of hernoemen van de spraakopname.

### Een spraakopname delen

- 1. Tik in het scherm Spraakopname op  $\blacksquare$ .
- 2. Houd de spraakopname ingedrukt die u wilt delen en tik op Delen.
- 3. Selecteer in de beschikbare opties hoe u de spraakopname wilt delen.

### Een spraakopname als beltoon instellen

- 1. Tik in het scherm Spraakopname op  $\blacksquare$ .
- 2. Houd de opname ingedrukt die u als beltoon wilt instellen en tik op Instellen als beltoon.

### Een spraakopname hernoemen

- 1. Tik in het scherm Spraakopname op  $\blacksquare$ .
- 2. Houd de spraakopname ingedrukt die u wilt hernoemen en tik op Hernoemen.
- 3. Typ de nieuwe naam en tik op Opslaan.

## Zaklantaarn

Nooit meer in het donker zitten. De toepassing Zaklantaarn maakt van de LED van de telefoon een zaklantaarn zodat u kunt zien als dat nodig is.

Tik in het beginscherm op  $\bigcirc$  > Zaklantaarn.

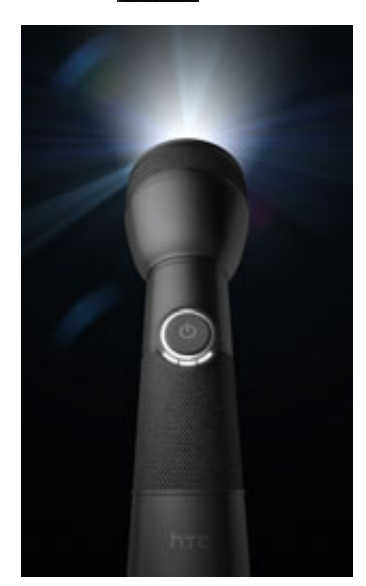

- Tik om de helderheid van de lamp aan te passen op het scherm op de aan/ uitknop van de zaklantaarn.
- Druk op VORIGE om de zaklantaarn te sluiten.

# Toepassingen op Android Market zoeken en installeren

Android Market™ is de plaats waar u nieuwe toepassingen voor uw telefoon kunt vinden. Maak een keuze uit een grote verscheidenheid aan gratis en betaalde toepassingen, variërend van productieviteitstoepassinge, entertainment, tot spelletjes. Als u een geschikte toepassing hebt gevonden, kunt u deze met slechts een paar vingertikken eenvoudig downloaden en op uw telefoon installeren.

Om Android Market te bereiken, moet u eerst verbinding maken met internet via de Wi-Fi of gegevensverbinding van uw telefoon en u aanmelden bij uw Google Account.

Betaalde toepassingen zijn op dit moment alleen maar in bepaalde landen leverbaar.

### Een toepassing zoeken en installeren

Als u toepassingen installeert vanaf Android Market en u gebruikt ze op uw telefoon, hebben ze mogelijk toegang nodig tot uw persoonlijke gegevens (zoals uw locatie, contactinformatie enzovoort) of toegang tot bepaalde functies en instellingen van uw telefoon. Download en installeer alleen toepassingen die u vertrouwt.

- U hebt een Google Checkout-account nodig om items op Android Market te kunnen kopen. Zie "Een Google Checkout-account maken" als u een Google Checkout-account wilt aanmaken.
	- Wees voorzichtig met het downloaden van toepassingen die toegang krijgen tot veel functies of tot een grote hoeveelheid gegevens. U bent verantwoordelijk voor de gevolgen van het gebruik van gedownloade toepassingen op uw telefoon.
		- 1. Tik in het beginscherm op  $\bigcirc$  > Market.

Wanneer u de Android Market de eerste keer opent, wordt het scherm Terms of Service (Gebruiksvoorwaarden) weergegeven. Tik op Accepteren om door te gaan.

2. Voer een van de volgende handelingen uit om een toepassing te zoeken:

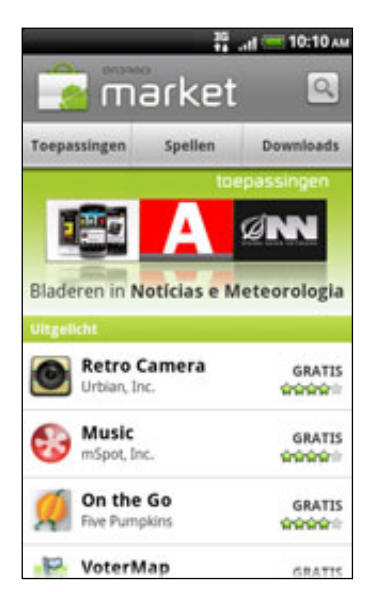

#### 205 Meer toepassingen

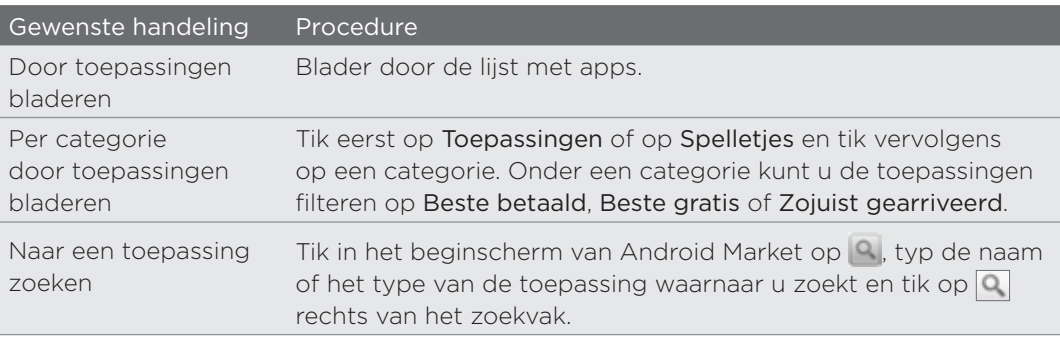

- 3. Als u de gewenste toepassing hebt gevonden, tik er dan op en lees de beschrijving en opmerkingen van andere gebruikers.
- 4. Tik op Installeren (voor gratis toepassingen) of op Kopen (voor betaalde toepassingen).

Het volgende scherm meldt of de toepassing toegang nodig heeft tot uw persoonlijke gegevens of tot bepaalde functies of instellingen van uw telefoon.

5. Als u akkoord gaat met de voorwaarden, tikt u op OK om de toepassing te downloaden en installeren.

Als u een betaalde toepassing hebt gekozen, wordt u nadat u op OK hebt getikt, omgeleid naar het scherm van Google Checkout om voor de toepassing te betalen voordat deze naar uw telefoon wordt gedownload.

### Een Google Checkout-account maken

U hebt een Google Checkout-account nodig, gekoppeld aan uw Google-account, om op Android Market te betalen.

Ga als volgt te werk om Google Checkout-account te maken:

- Ga op uw computer naar http://checkout.google.com.
- De eerste keer dat u de telefoon gebruikt om een toepassing bij Android Market te kopen, moet u de aanwijzingen op het scherm volgen om uw facturatiegegevens in te voeren.

Als u Google Checkout een keer hebt gebruikt om een toepassing op Android Market te kopen, onthoudt de telefoon het wachtwoord, zodat u dit de volgende keer niet hoeft te typen. Daarom moet u uw telefoon beveiligen om te voorkomen dat anderen hem zonder uw toestemming gebruiken. Zie het hoofdstuk Beveiliging als u wilt weten hoe u uw telefoon beveiligt.

### Terugbetaling voor een betaalde toepassing aanvragen

Als u niet tevreden bent over de toepassing, kunt u binnen 24 uur na aankoop om terugbetaling vragen. Uw credit card wordt niet belast en de toepassing wordt van uw telefoon verwijderd.

Als u van gedachten verandert, kunt u de toepassing opnieuw installeren maar u kunt niet nogmaals om terugbetaling vragen.

- 1. Tik in het beginscherm op  $\bigcirc$  > Market > Downloads.
- 2. Tik voor terugbetaling op de gekochte toepassing die u wilt verwijderen. Het scherm met details van de toepassing verschijnt.
- 3. Tik op Verwijderen & terugbetaling. De toepassing wordt verwijderd en de betaling wordt geannuleerd.
- 4. Kies de reden voor het verwijderen van de toepassing en tik op OK.

### Een geïnstalleerde toepassing openen

Voer een van de volgende handelingen uit:

- Als u het pictogram  $\triangleq$  ziet, opent u het meldingenscherm en tikt u op de toepassing om deze te openen. Zie "Het meldingenscherm openen" in het hoofdstuk Aan de slag.
- Tik in het beginscherm op  $\Box$  > Market > Downloads. Tik op het downloadscherm op de toepassing om deze te openen.
- $\blacksquare$  Tik in het beginscherm op  $\blacksquare$   $\odot$   $\blacksquare$  Zoek in het scherm Alle programma's de toepassing op en tik er op.

### Een toepassing verwijderen

U kunt elke toepassing verwijderen die u van Android Market hebt gedownload en geïnstalleerd.

- 1. Tik in het beginscherm op  $\bigcirc$  > Market > Downloads.
- 2. Tik op de toepassing die u wilt verwijderen en tik op Verwijderen.
- 3. Wanneer om bevestiging wordt gevraagd, tikt u op OK.
- 4. Kies de reden voor het verwijderen van de toepassing en tik op OK.

### Hulp halen

Als u ooit hulp nodig hebt of vragen hebt over Android Market drukt u op MENU en tikt u op Help. De webbrowser opent de webpagina van Android Market Help.

# Spelen en toepassingen delen

Hebt u een leuk spel of toepassing van Android Market gedownload? Deel dit dan direct met uw groep vrienden.

 $\boldsymbol{\Xi}$ 

Als uw vrienden verbinding willen maken met de toepassing en dit van Android Market downloaden, moeten ze een Android-telefoon gebruiken.

- 1. Tik in het beginscherm op  $\bigcirc$
- 2. Druk op MENU en tik op Delen.

De lijst verschijnt met spelen en toepassingen die u van Android Market hebt gedownload en geïnstalleerd.

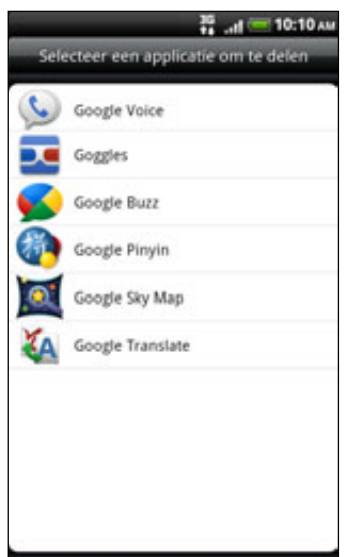

3. Tik op een toepassing en kies hoe u deze wilt delen:

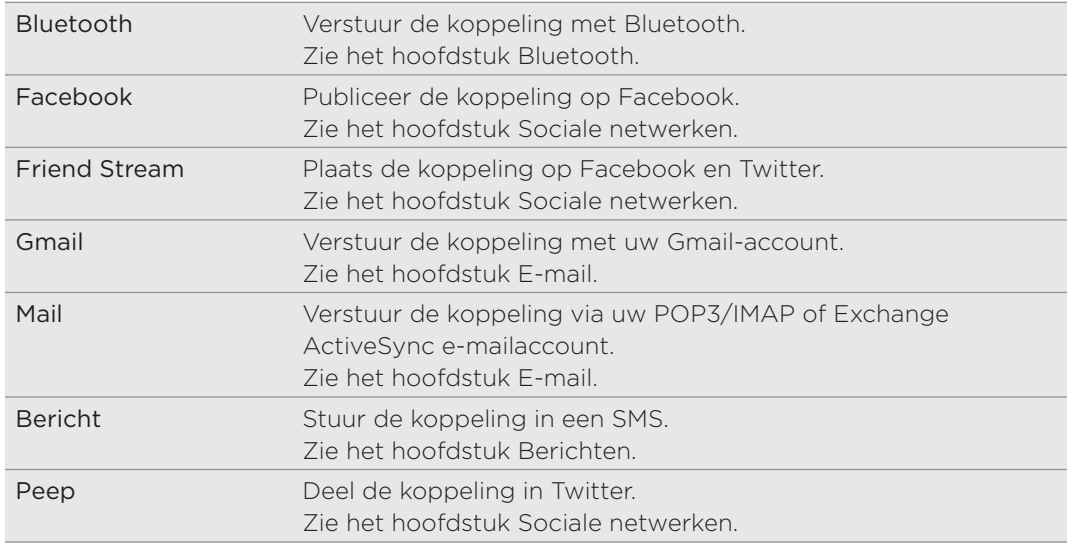

#### 208 Meer toepassingen

 $\widehat{\mathbb{A}}$ 

Als uw vrienden de koppeling in uw verzonden SMS, e-mail of status update zien, hoeven ze alleen maar op de koppeling te tikken om rechtstreeks naar het spel of de toepassing in Android Market te gaan om deze te downloaden.

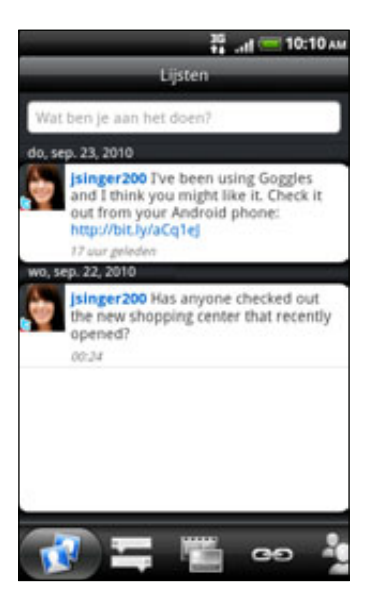

- Terwijl u de statusupdate in Friend Stream invoert, kunt u ook op tikken om uit spelen of toepassingen te kiezen die u op uw sociale netwerken wilt delen.
- Als u al een nieuw SMS- of e-mailbericht hebt gemaakt, drukt u op MENU en tikt u op Toevoegen > App-aanbeveling om te kiezen in de lijs met geïnstalleerde spelen en toepassingen.

# **Beveiliging**

# De SIM-kaart beveiligen met een pincode

Voeg een extra beveiligingslaag aan uw telefoon toe door een PIN-code (persoonlijk identificatie nummer) toe te voegen.

Controleer of u over de standaard SIM PIN beschikt die door uw mobiele aanbieder is geleverd voordat u doorgaat.

- 1. Druk in het beginscherm op MENU en tik op Instellingen > Beveiliging.
- 2. Tik op SIM-kaartblokkering instellen en selecteer SIM-kaart vergrendelen.
- 3. Voer de standaardpincode voor de SIM-kaart in en tik op OK.
- 4. Tik op SIM-pincode wijzigen als u de code wilt wijzigen.

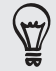

Noodoproepen kunnen altijd worden uitgevoerd, zonder dat een pincode is vereist. Zie "Een noodoproep plaatsen" in het hoofdstuk Telefoongesprekken voor meer details.

### Een geblokkeerde SIM-kaart vrijgeven

Als u de verkeerde PIN vaker intikt dan het maximaal aantal toegestane pogingen, wordt uw SIM-kaart "PUK-geblokkeerd". U hebt een PUK-code nodig om weer toegang tot het toestel te krijgen. Uw mobiele aanbieder kan u die code al hebben gegeven toen u uw SIM-kaart kreeg.

- 1. Typ de PUK-code in het kiesscherm en tik op Volgende.
- 2. Typ de nieuwe PIN die u wilt gebruiken en klik op Volgende.
- 3. Typ de nieuwe PIN nogmaals en tik op Volgende.

# De telefoon beveiligen met schermblokkering

Bescherm uw persoonlijke informatie en voorkom dat anderen uw telefoon zonder uw toestemming gebruiken door een wachtwoord, een PIN-code of een vergrendelpatroon in te stellen.

Het wachtwoord wordt elke keer gevraagd als u uw telefoon inschakelt of als deze gedurende een bepaalde periode niets heeft gedaan.

- 1. Druk in het beginscherm op MENU en tik op Instellingen > Beveiliging.
- 2. Tik op Schermvergrendeling instellen.
- 3. Selecteer een van de volgende onderdelen:

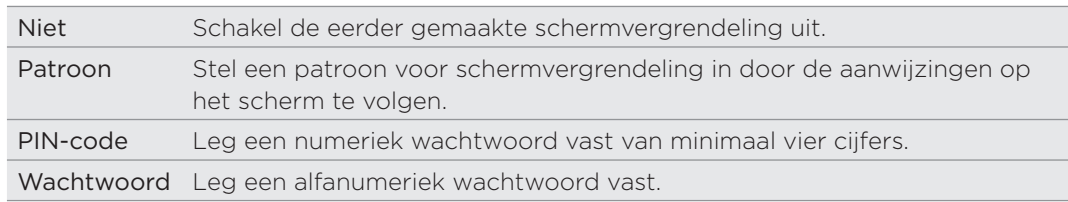

4. Tik in het scherm Beveiliging op Telefoon vergrendelen na en geef op na hoeveel tijd zonder activiteit het scherm vergrendeld moet worden.

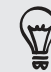

U kunt ook Zichtbaar patroon gebruiken in het scherm Beveiliging uitschakelen als u niet wilt dat uw schermpatroon wordt weergegeven terwijl u dat op het scherm tekent.

### De schermvergrendeling wijzigen

- 1. Druk in het beginscherm op MENU en tik op Instellingen > Beveiliging.
- 2. Tik op Schermvergrendeling wijzigen.
- 3. Voer de huidige schermvergrendeling in om te bevestigen dat u deze wilt wijzigen.
- 4. Selecteer een ander type schermvergrendeling en voer het nieuwe patroon, PIN-code of wachtwoord in.

Of tik op Geen als u geen schermvergrendeling wilt gebruiken.

### Het vergrendelpatroon vergeten?

Als u het vergrendelpatroon niet meer weet, kunt u tot vijf maal proberen om de telefoon te ontgrendelen. Als dat mislukt, kunt u de telefoon ontgrendelen door de gebruikersnaam en het wachtwoord van uw Google-account te typen.

- Voer het vergrendelpatroon in op het ontgrendelscherm. 1.
- 2. Tik na de vijfde poging en de vraag om 30 seconden te wachten op  $OK$ .
- 3. Als het scherm uitgaat, drukt u op de AAN/UIT-toets om het scherm weer in te schakelen, waarna u op de balk op het vergrendelscherm tikt en met uw vinger omlaag schuift om het scherm te ontgrendelen.
- 4. Tik op de knop Patroon vergeten in de rechter benedenhoek als deze verschijnt.
- 5. Typ uw gebruikersnaam en wachtwoord voor de Google-account en tik op Aanmelden.

U wordt vervolgens gevraagd om een nieuw vergrendelpatroon te maken. Als u dat niet meer wilt, tikt u op Annuleren.

# Instellingen

# Instellingen op uw telefoon

In dit scherm kunt u telefooninstellingen beheren en aanpassen.

Druk in het beginscherm op MENU en tik op Instellingen.

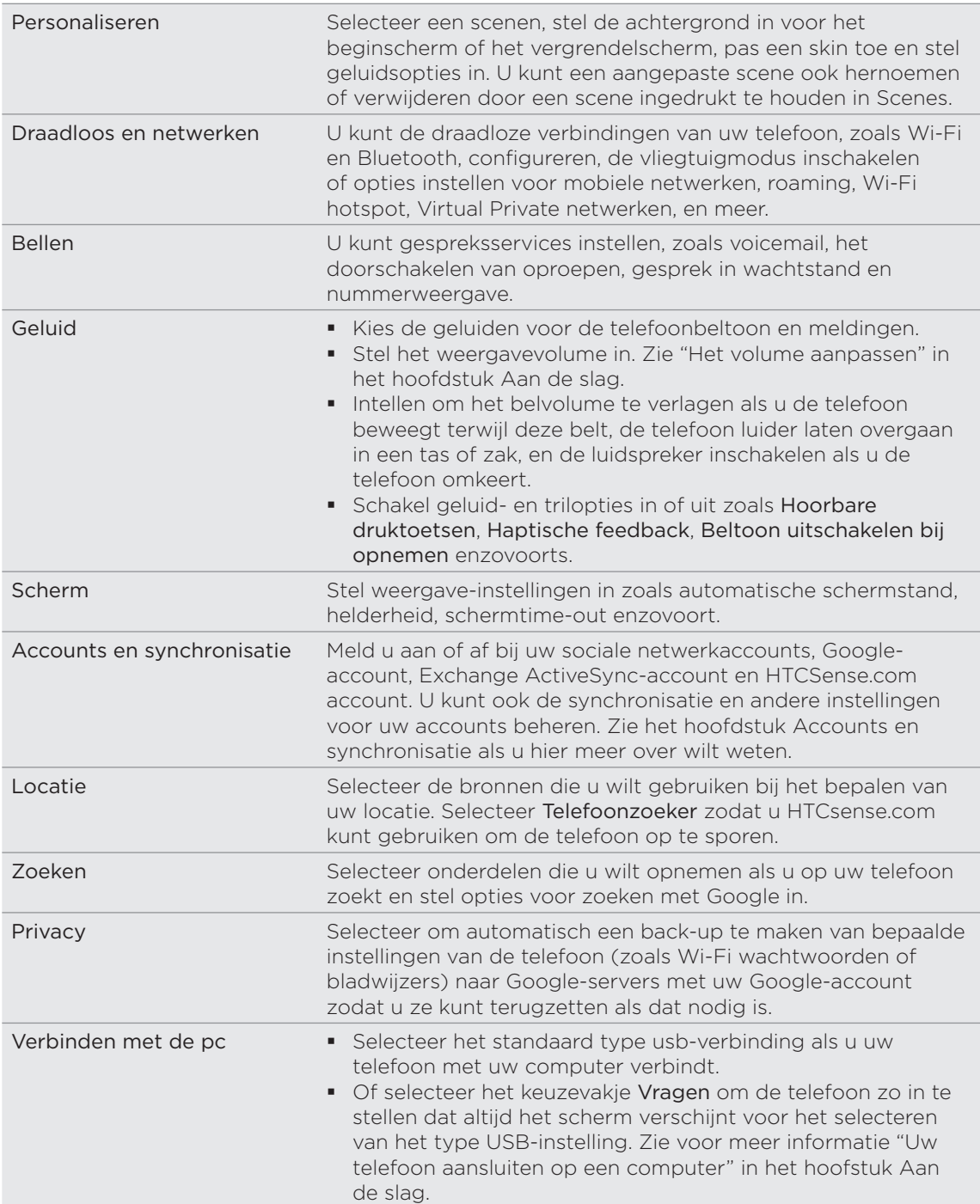

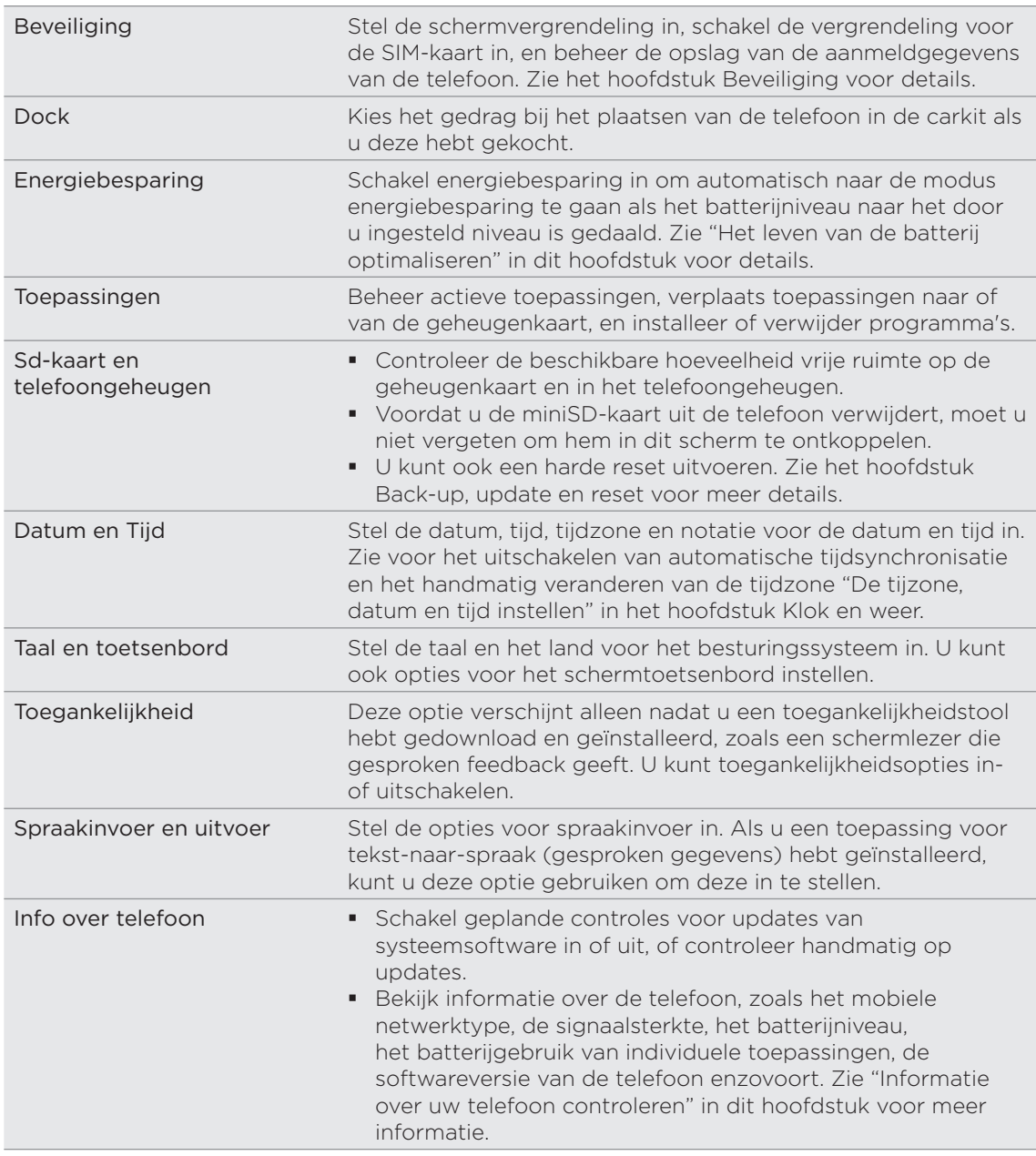

# Weergave-instellingen wijzigen

### De helderheid van het scherm met de hand instellen

- 1. Druk in het beginscherm op MENU en tik op Instellingen.
- 2. Tik op Weergave > Helderheid.
- 3. Maak het selectievakje Automatische helderheid leeg.
- 4. Sleep de schuifregelaar naar links om de schermhelderheid te verlagen of naar rechts om deze te verhogen. Tik op OK.

. . . . . . . . . . . .

### De tijd instellen voordat het scherm uitschakelt

Na een bepaalde tijd van inactiviteit wordt het telefoonscherm uitgeschakeld om de levensduur van de batterij te verlengen. U kunt instellen na hoeveel tijd het scherm wordt uitgeschakeld.

- 1. Druk in het beginscherm op MENU en tik op Instellingen.
- 2. Tik op Weergave > Schermtime-out.
- 3. Tik op de tijd voordat het scherm uitschakelt.

### Automatische schermstand uitschakelen

Standaard wordt de stand van het scherm automatisch aan de stand van de telefoon aangepast, afhankelijk hoe u uw telefoon houdt.

Automatisch draaien wordt niet in alle toepassingsschermen ondersteund.

- 1. Druk in het beginscherm op MENU en tik op Instellingen.
- 2. Tik op Weergave en wis het keuzevakje Scherm autom. draaien.

### De G-sensor opnieuw kalibreren

Kalibreer het scherm opnieuw als u denkt dat de stand van het scherm niet goed overeenkomt met de manier waarop u de telefoon vasthoudt.

- 1. Druk in het beginscherm op MENU en tik op Instellingen.
- 2. Tik op Weergave > G-Sensor kalibreren.
- 3. Leg de telefoon op een plat oppervlak en tik op Kalibreren.
- 4. Tik na afloop van deze procedure op OK.

### Het scherm ingeschakeld houden terwijl de telefoon wordt opgeladen

U kunt voorkomen dat de telefoon het scherm uitschakelt tijdens het laden van de telefoon.

- 1. Druk in het beginscherm op MENU en tik op Instellingen.
- 2. Tik op Toepassingen > Ontwikkeling.
- 3. Schakel het selectievakje Geactiveerd houden uit.

### Animatie-effecten in- of uitschakelen

U kunt de animatie uitschakelen of slechts een paar animaties inschakelen bij het wisselen tussen schermen.

- 1. Druk in het beginscherm op MENU en tik op Instellingen.
- 2. Tik op Weergave > Animatie.
- 3. Selecteer de gewenste animatie-instelling in het menu.

# Geluidsinstellingen wijzigen

### Wisselen tussen stil, trillen en normale modi.

- Om terug te keren van de stille naar de normale modus, drukt u op de knop VOLUME OMHOOG.
- Om terug te keren van de modus trillen naar de normale modus, drukt u op de knop VOLUME OMHOOG.
- Druk in het beginscherm op MENU en tik op Instellingen > Geluid > Geluidsprofiel.
- U kunt ook de widget Profiel aan het beginscherm toevoegen. Zie "Het beginscherm persoonlijk maken met widgets" in het hoofdstuk Persoonlijk maken als u wilt weten hoe u een widget toevoegt.

### Hoorbare selectie in- of uitschakelen

U kunt een geluid laten klinken als u onderdelen op het scherm selecteert.

- 1. Druk in het beginscherm op MENU en tik op Instellingen.
- 2. Tik op Geluid en selecteer het keuzevakje Hoorbare selectie.

### Het meldingsgeluid kiezen

U kunt een standaardgeluid instellen dat de telefoon laat horen telkens wanneer er een nieuwe melding is.

- 1. Druk in het beginscherm op MENU en tik op Instellingen.
- 2. Tik op Geluid > Geluidsmelding.
- 3. Selecteer uw voorkeurs beltoon voor meldingen in de lijst en tik op OK.

Om verschillende geluiden te gebruiken voor verschillende soorten meldingen, stelt u de meldinggeluiden in de respectievelijke toepassingen in. Om bijvoorbeeld verschillende geluiden in te stellen voor ontvangen en verzonden SMS-berichten, opent u de toepassing Berichten, drukt u op MENU en tikt u op Instellingen.

### Automatisch belvolume aanpassen in- en uitschakelen

### Beltoon uitschakelen bij opnemen

Uw telefoon heeft een optie beltoon uitschakelen die automatisch het volume van de beltoon verlaagt als u de telefoon verplaatst of oppakt.

- 1. Druk in het beginscherm op MENU en tik op Instellingen.
- 2. Tik op Geluid en selecteer het keuzevakje Beltoon zachter bij oppakken telefoon.

### Zakmodus inschakelen

Om het missen van binnenkomende gesprekken te vermijden als uw telefoon in uw zak of tas zit, kunt u hem instellen zodat het volume langzaam luider wordt en de telefoon gaat trillen bij een binnenkomend gesprek. Als de telefoon niet in uw zak of tas zit, blijft hij op het gewone volume bellen.

- 1. Druk in het beginscherm op MENU en tik op Instellingen.
- 2. Tik op Geluid en selecteer of wis het keuzevakje Zakmodus.

### Automatisch naar luidspreker schakelen

U kunt de luidspreker inschakelen door de telefoon om te keren.

- 1. Druk in het beginscherm op MENU en tik op Instellingen.
- 2. Tik op Geluid en selecteer of wis het keuzevakje Omkeren voor luidspreker.

# De taal van de telefoon wijzigen

Als u de telefoon voor het eerst aanzet, wordt u gevraagd om de taal te kiezen die u wilt gebruiken. Als u wilt, kunt u de taal voor de telefoon ook achteraf wijzigen. De taal wijzigen heeft invloed op de indeling van het toetsenbord, de opmaak van datum en tijd, enzovoort.

De talen waaruit u kunt kiezen, kunnen afhankelijk zijn van de versie van uw telefoon.

- 1. Druk in het beginscherm op MENU en tik op Instellingen.
- 2. Tik op Taal en toetsenbord > Selecteer taal.
- 3. Tik op de taal en het bijbehorende gebied die u wilt gebruiken.
- 4. Druk op BEGIN om terug te gaan naar het beginscherm. Mogelijk moet u een paar tellen wachten voordat de nieuwe taal is toegepast.

# Het leven van de batterij optimaliseren

U kunt de telefoon instellen op automatisch naar de energiespaarmodus gaan als de batterij een bepaald niveau bereikt.

- 1. Druk in het beginscherm op MENU en tik op Instellingen.
- 2. Tik op Energiebesparing.
- 3. Schakel het selectievakje Energiebesparing inschakelen in.
- 4. Tik op Schakel energiebesparing in op en selecteer wanneer u de energiebesparingsmodus wilt inschakelen.
- 5. Stel in het deel Instellingen energiebesparing het gedrag van de telefoon in als de energie overschakelt naar de energiebesparingsmodus.

### Het GSM-netwerk van uw mobiele aanbieder gebruiken

Schakel over naar het GSM-netwerk van uw mobiele aanbieder als u geen gegevensverbinding gebruikt om verbinding met internet te maken. Het gebruik van het GSM-netwerk kost minder energie van de batterij.

- 1. Druk in het beginscherm op MENU en tik op Instellingen.
- 2. Tik op Draadloos en netwerken > Mobiele netwerken > Netwerkmodus.
- 3. Tik op Alleen GSM.

### Het energiegebruik van toepassingen controleren

- 1. Druk in het beginscherm op MENU en tik op Instellingen.
- 2. Tik op Over de telefoon > Batterij > Batterijgebruik.

## Geheugen beheren

### Beschikbaar telefoongeheugen controleren

- 1. Druk in het beginscherm op MENU en tik op Instellingen.
- 2. Tik op SD-kaart en telefoongeheugen. Het beschikbare telefoongeheugen wordt onder het gedeelte Intern telefoongeheugen weergegeven.

### De beschikbare ruimte op de geheugenkaart controleren

- 1. Druk in het beginscherm op MENU en tik op Instellingen.
- 2. Tik op SD-kaart en telefoongeheugen. De totale en beschikbare ruimte op de geheugenkaart worden onder het gedeelte SD-kaart weergegeven.

### De toepassingscache en gegevens wissen

- 1. Druk in het beginscherm op MENU en tik op Instellingen.
- 2. Tik op Toepassingen > Toepassingen beheren.
- 3. Ga in het scherm Beheren naar het tabblad Actief en tik op de toepassing waarvan u de cache en/of gegevens wilt wissen.
- 4. Tik in het scherm Toepassing info op Gegevens wissen en/of op Cache wissen.

### Toepassingen van derden verwijderen.

Toepassingen die vooraf reeds op de telefoon waren geïnstalleerd, kunt u niet verwijderen.

- 1. Druk in het beginscherm op MENU en tik op Instellingen.
- 2. Tik op Toepassingen > Toepassingen beheren.
- 3. Tik in het tabblad Gedownload op de toepassing die u wilt verwijderen.
- 4. Tik in het scherm Toepassing info op Verwijderen.
#### Toepassingen naar en vanaf de geheugenkaart kopiëren

Verplaats gedownloade toepassingen naar de geheugenkaart als het geheugen van de telefoon vol raakt. Of, als de geheugenkaart vol raakt, kunt u ook toepaasingen naar de telefoon verplaatsen.

U kunt alleen toepassingen verplaatsen die niet vooraf op de telefoon zijn geïnstalleerd.

- 1. Druk in het beginscherm op MENU en tik op Instellingen.
- 2. Tik op Toepassingen > Toepassingen beheren.
- 3. Tik in het tabblad Gedownload op de toepassing die u wilt verplaatsen.
- 4. Tik in het venster Toepassing info op Verplaatsen naar SD-kaart of op Verplaatsen naar telefoon.

# Informatie over uw telefoon controleren

- 1. Druk in het beginscherm op MENU en tik op Instellingen.
- 2. Tik op Info over telefoon.
- 3. Selecteer een van de volgende onderdelen:

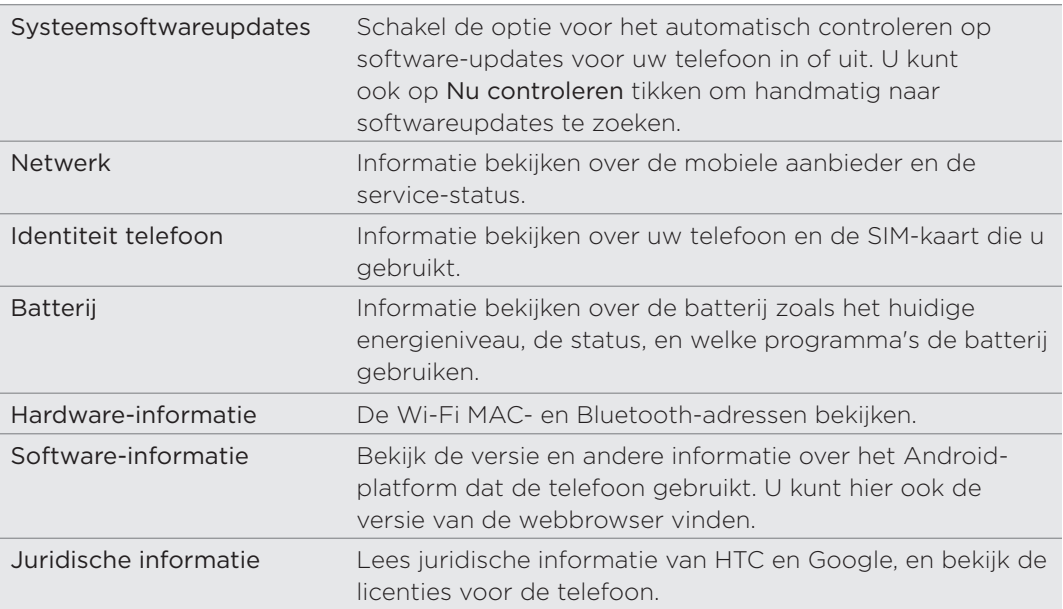

# Bijwerken en resetten

# De software van de telefoon bijwerken

Regelmatig zijn updates voor de systeemsoftware van uw telefoon beschikbaar. Uw telefoon kan dit controleren en u waarschuwen zodra een update beschikbaar is. Daarna kunt u de software update met de WiFi- of gegevensverbinding van de telefoon downloaden en installeren.

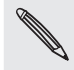

Het controleren op en downloaden van updates van de telefoonsoftware kan voor extra gegevensverkeer van uw mobiele operator zorgen.

Controleer of uw telefoon een microSD-kaart bevat. De update wordt naar de microSD-kaart gedownload.

Afhankelijk van het type update kan deze alle persoonlijke gegevens en aangepaste instellingen wissen en ook door u geïnstalleerde programma's verwijderen. Controleer of u een back-up hebt gemaakt van de gegevens en bestanden die u wilt bewaren.

- Als een update beschikbaar is, verschijnt het dialoogvenster Update van systeemsoftware installeren. Selecteer Nu installeren en tik op OK.
- Als u midden in een gesprek bent en er is een update beschikbaar, ontvangt u een melding voor die update. Nadat u het gesprek hebt beëindigt, schuift u het mededelingenvenster openen (zie "Het mededelingenvenster openen" in het hoofdstuk Aan de slag). Tik op de melding van de update om de software update te downloaden en installeren.

Wacht tot het updateproces gereed is. Als de update gereed is, wordt de telefoon automatisch gereset.

Handmatig op updates voor systeemsoftware controleren

- 1. Druk in het beginscherm op MENU en tik op Instellingen.
- 2. Tik op Over de telefoon > Systeemsoftware updates.
- 3. Tik in het scherm Systeemsoftware update op Nu controleren.

# De telefoon herstarten of de fabrieksinstellingen terugzetten

### De telefoon herstarten (zachte reset)

Als de telefoon trager is dan gewoonlijk, een toepassing niet op de juiste manier werkt, of de telefoon niet meer reageert, kunt u proberen om de telefoon te herstarten om te zien of dat het probleem oplost.

- Als het beeldscherm is uitgeschakeld, drukt u op de knop AAN/UIT om dat weer 1. in te schakelen.
- Wanneer het venster Vergrendelen wordt weergegeven,moet u uw telefoon 2. ontgrendelen. Zie "Het scherm ontgrendelen" in het hoofdstuk Aan de slag.
- 3. Houd de AAN/UIT-knop ingedrukt en tik op Herstarten.
- 4. Wanneer om bevestiging wordt gevraagd, tikt u op Herstarten.

Als u de telefoon niet aan de hand van de bovenstaande stappen kunt herstarten, moet u de batterij verwijderen, een paar seconden wachten, de batterij terugplaatsen en de telefoon inschakelen.

# Fabrieksinstellingen terugzetten (harde reset)

Als u uw telefoon weggeeft of er is een probleem dat u niet kunt oplossen, kunt u de fabrieksinstellingen terugzetten (ook wel harde reset genoemd). De telefoon keert hiermee terug naar de staat waarin hij zich bevond toen u hem voor het eerst hebt aangezet.

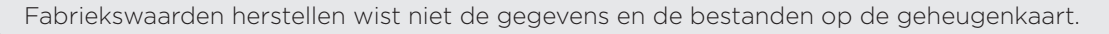

Het terugzetten van de fabrieksinstellingen is niet iets dat u zomaar even moet doen. Al uw gegevens en aangepaste instellingen worden definitief verwijderd, evenals alle toepassingen die u hebt gedownload en geïnstalleerd. Maak een back-up van alle gegevens en bestanden die u wilt bewaren voordat u de fabrieksinstellingen terugzet.

#### Via instellingen de fabrieksgegevens herstellen

- 1. Druk in het beginscherm op MENU en tik op Instellingen.
- 2. Tik op SD-kaart en telefoongeheugen > Terugzetten op fabrieksinstellingen.
- 3. Tik in het scherm Fabrieksgegevens herstellen op Telefoon resetten en tik op Alles wissen.

#### Fabrieksgegevens herstellen met de telefoonknoppen

Als u de telefoon niet kunt inschakelen of u hebt geen toegang tot de telefooninstellingen, kunt u de fabrieksgegevens ook met de knoppen op de telefoon herstellen.

- Als de telefoon is uitgeschakeld, houdt u de toets VOLUME OMLAAG ingedrukt, 1. en drukt u kort op de AAN/UIT-toets.
- Wacht tot het scherm met de 3 Android-afbeeldingen verschijnt en laat 2. vervolgens de toets VOLUME OMLAAG los.
- 3. Druk op VOLUME OMLAAG om FABRIEKSINSTELLINGEN HERSTELLEN te kiezen en druk vervolgens op AAN/UIT.

# Handelsmerken en copyrights

Copyright © 2010 HTC Corporation. Alle rechten voorbehouden.

Het HTC logo, het HTC quietly brilliant logo, HTC Desire HD, HTC Sense, HTC Hub, Footprints, Locations, HTC Sync en HTC Care zijn handelsmerken van HTC Corporation.

Copyright © 2010 Google Inc. Met toestemming gebruikt.

Google, het Google-logo, Android, Google Search, Google Maps, Gmail, Google Mail, YouTube, Android Market, en Google Talk zijn handelsmerken van Google Inc.

Google, het Google-logo en Google Maps zijn handelsmerken van Google Inc, TeleAtlas® Map Data ©2010. Street Weergeven Images ©2010 Google.

Microsoft, Windows, ActiveSync, Excel, Outlook, PowerPoint, Windows Media, Windows Vista en Word zijn geregistreerde handelsmerken of handelsmerken van Microsoft Corporation in de Verenigde Staten en/of andere landen.

Bluetooth en het Bluetooth-logo zijn handelsmerken van Bluetooth SIG, Inc.

Wi-Fi is een geregistreerd handelsmerk van de Wireless Fidelity Alliance, Inc.

microSD is een handelsmerk van de SD Card Association.

Copyright © 2010, Adobe Systems Incorporated. Alle rechten voorbehouden.

Java, J2ME en alle andere op Java gebaseerde merken zijn handelsmerken of gedeponeerde handelsmerken van Sun Microsystems, Inc. in de Verenigde Staten en andere landen.

Facebook is een handelsmerk van Facebook, Inc.

Twitter is een handelsmerk van Twitter, Inc., en wordt onder licentie gebruikt.

Flickr is een handelsmerk van Yahoo! Inc.

DLNA is een geregistreerd handelsmerk, DLNA disc logo is een servicemerk, en DLNA Certified is een handelsmerk van de Digital Living Network Alliance.

Dolby is een geregistreerd handelsmerk van Dolby Laboratories.

iTunes is een handelsmerk van Apple Inc.

©2010 Kobo Inc. Alle rechten voorbehouden. ™ Kobo en het Kobo logo zijn handelsmerken van Kobo Inc.

Alle overige bedrijfs-, product- of servicenamen die in dit document worden genoemd, zijn handelsmerken, gedeponeerde handelsmerken of servicemerken van hun respectieve eigenaars.

HTC is niet aansprakelijk voor technische of redactionele fouten of weglatingen of voor incidentele of gevolgschade die voortvloeit uit het gebruik van het materiaal. De informatie wordt als zodanig aangeboden, zonder enige vorm van garantie en mag zonder opgaaf van reden worden gewijzigd. HTC behoudt zich tevens het recht voor de inhoud van dit document op elk gewenst moment te wijzigen zonder voorafgaande kennisgeving.

Niets in dit document mag worden gereproduceerd of overgebracht in welke vorm of op welke wijze dan ook, elektronisch of mechanisch, waaronder middels fotokopiëren, opnemen of opslaan in een gegevens-opzoeksysteem of vertalen naar een andere taal, in welke vorm dan ook, zonder voorafgaande schriftelijke toestemming van HTC.

### Symbolen

3G 123

# A

Aandeel 199 Aangesloten media 161 accounts voor sociale netwerken 76 Afspraken in de agenda - bewerken 112 - een vCalendar delen 113 - een vergaderverzoek verzenden via Exchange ActiveSync 110 - gasten uitnodigen voor een gebeurtenis in de Google-agenda 109 - maken 108 - verwijderen 112 - weergeven 112 Agenda 108 - widget 115 Alarmklok 119 Alarmnummer 39 Alarmsignalen - het alarmgeluid veranderen 35 Album (toepassing Galerij) 147 Android Market 204 Apps - pictogrammen van het beginscherm toevoegen 31 - tabs herordenen of verbergen 36 - wisselen tussen onlangs geopende toepassingen 21 Autofocus 143, 146 Auto vastleggen 144 <u>B</u> Batterij 12 - Deksel batterijvak 8

- invoegen 13

- opladen 14

- optimaliseren 215

- verwijderen 12

Beginscherm 16

- de achtergrond wijzigen 28 - de beginvensters herordenen 33 - mappen toevoegen 31 - met scenes personaliseren 27 - onderdelen in het beginscherm herordenen 32 - pictogrammen en snelkoppelingen toevoegen 31 - uitgebreid Startscherm 17 - widgets toevoegen 29 Bellen 37 Bellers blokkeren 45 Beltoon 34, 158 - bijsnijden 159 Beltoon uitschakelen bij opnemen 214 Belvolume 25 Berichten 66 - doorgaan met een conceptbericht 69 - een bericht beantwoorden 70 - een bericht bekijken 70 - een bericht beschermen 72 - een bericht verwijderen 72 - een multimediabericht zenden 68 - een SMS-bericht zenden 67 - instellingen 73 - over de toepassing Berichten 66 Bericht vergrendelen 72 Bestanden naar en vanaf de geheugenkaart kopiëren 22 Beveiliging 209 Bewegende achtergronden 28 Bijlagen - bijlagen bekijken en opslaan 71 - soorten bijlagen voor berichten 68 Bladwijzers 134 Blokkering opheffen 45 Bluetooth - de naam van de telefoon wijzigen 136 - foto's of video's sturen 151 - foto/video sturen 145 - gedeelde Bluetooth-map 140 - gegevens ontvangen 139 - gegevens verzenden 138

- in- of uitschakelen 136

- muziek delen 160
- verbinding maken met een headset of car kit 136 Browser 129 Bureauklok 117

 $\overline{C}$ Camera 141 Carkit 180 Chatten met Google Talk 93 Contacten - contacten importeren uit een Exchange ActiveSync-account 50 - contacten vanaf uw oude telefoon

- overzetten 48
- contactgegevens en conversaties 54
- een back-up van de contacten op de geheugenkaart maken 53
- een nieuwe contactpersoon toevoegen 49
- $-$  info 47
- scherm Mensen 47
- van SIM-kaart importeren 49
- widget Mensen 58

**Contactgegevens** 

- versturen 55
- Contactgegevens koppelen 50

Contactgegevens samenvoegen 50

Contactgroepen 56

- de volgorde van de contactgroepen veranderen 57
- Een bericht of e-mail naar een groep sturen 57
- een groep bewerken 56
- een groep verwijderen 57

- maken 56

Conversaties 54, 72

# <u>D</u>

Dataverbinding 123 Datum en tijd 118 De batterij opladen 14 De G-sensor opnieuw kalibreren 213 Delen - foto 145 - video 145 - YouTube 191 De levensduur van de batterij

optimaliseren 215 De microfoon dempen 43 De software van de telefoon bijwerken 218 De telefoon in- en uitschakelen 15 De telefoon in- of uitschakelen 15 De telefoon voor het eerst instellen 16 Diavoorstelling 69

# E

E-mail

- foto's of video's sturen 150 - foto/video sturen 145 Een binnenkomend gesprek weigeren 40 Een inkomend gesprek beantwoorden 40 Een stad toevoegen aan het scherm Weer 122 Een stad toevoegen aan het scherm Wereldklok 119 Effecten (camera) 145 Exchange ActiveSync 100, 106

## F

Fabriek-reset 219 Facebook. - Facebook voor Android 86, 87 - Facebook voor HTC Sense 85, 87 - foto's bekijken 154

- foto's delen 151
- opmerkingen bij foto's 154 Facebook voor HTC Sense
- foto/video verzenden 145 Flickr
- foto's bekijken 154
- foto's delen 152
- opmerkingen bij foto's 154

Flitser 203

Flitserinstellingen (camera)

- fotomodus 143

- videomodus 144

FM-radio 201

Footprints 175

Foto

- delen 145

- een foto maken 143
- Foto\'s
	- albums in sociale netwerken bekijken 154
	- bewerken 149
- commentaar levereen in uw sociale netwerken 154
- in- of uitzoomen 149
- op Facebook delen 151
- op Flickr delen 152
- op PIcasa delen 153
- via Bluetooth verzenden 151
- via e-mail verzenden 150
- via MMS verzenden 151
- weergeven 148
- Foto bewerken 149
- bijsnijden 149
- draaien 149
- effecten toevoegen 150
- Friend Stream 90
- op meldingen controleren 92
- opmerkingen en waardering voor Facebook-posts 91

- widget Friend Stream 92

### G

G-Sensor 213 Galerij 147 Gebeurtenisherinneringen 113 Gegevens overzetten 48 Geheugen 216 Geheugen beheren 216 Geheugenkaart 11 - bestanden kopiëren naar of van 22 - invoegen 11 - verwijderen 11 - verwijderen terwijl de telefoon is ingeschakeld 11 Geluidssets - aanpassen 34

- een vooringestelde geluidsset kiezen 34
- maken 34
- verwijderen 35
- Gemiste oproep 44

#### Gesprek 93

Gesprekken

- een gesprek beëindigen 43
- een gesprek in de wachtstand zetten 41
- een nummer kiezen 37
- een oproep afwijzen 40

- een oproep beantwoorden 40

- tussen gesprekken wisselen 42 Gezichtherkenning
- handmatig vastleggen 143 Gmail/Google Mail
- de instellingen veranderen 99
- e-mail beantwoorden/doorsturen 97
- e-mail doorzoeken 97
- e-mail lezen 96
- e-mail verzenden 96
- een conversatie dempen 99
- een conversatie labelen 98
- een e-mail een ster geven 98
- een handtekening toevoegen 99
- groepshandelingen gebruiken 99
- het Postvak IN bekijken 95
- info 95
- spam 99
- Google-accounts 75 Google-Vertaling. 133 Google Latitude 187 Google Maps 182 Google Talk 93 Google Woordenboek. 133 Groepen 56

#### H

### 

- Het scherm ontgrendelen 26 Het weer bekijken 121 HTC Nummerweergave 41 HTCSense.com 163 - aanmelden 163 - afmelden 171 - Berichten 169 - Dashboard 164 - Footprints 166 - HTC Hub 171 - Mensen 168 - services 164 - uw telefoon ontkoppelen 171
	- verwijderen 171
- HTC Sync 78

#### I

Informatie over uw telefoon bekijken 217 Instellingen 211

- Agenda 115
- alarmgeluid 120

- camera 146 - datum en tijd 118 - weer 122 Internet doorgifte 21 Internetverbindingen 123

# <u>K</u>

Kaarten 182 Klok 116 Knijpen 15

### L

Latitude 187 Leap-weergave 17 Lijst met contactpersonen 52 - filteren 53 Locatiediensten 172 Locaties 172 - diensten downloaden of aanschaffen 181 - een locatie delen 175 - Footprints 175 - kaarten bekijken 174 - nauwkeurige navigatie 178 - routebeschrijving ophalen 177 - widgets 181

- zoeken 173 Luidspreker 43

# M

Mail app

- alle accounts 101

- change ActiveSync 100, 106

- conversatie verwijderen 97
- e-mail bekijken 101
- e-mailberichten selecteren 103
- e-mail verwijderen 103, 104
- gemeenschappelijk postvak 101
- info 100
- instellingen 107
- lezen en beantwoorden 105
- markeren als ongelezen 103
- POP3/IMAP account 100
- prioriteit instellen 105
- snel bladeren 102
- sorteren 102
- van map wisselen 104
- verplaatsen 103, 104
- verschillende weergaven voor postvak

102 - versturen 104 Mappen 31 - een map hernoemen 32 - een nieuwe map maken 31 Mediavolume 25 Meldingenvenster 20 Meldingsgeluid 214 Meldingsgeluiden 35 microSD-kaart 11 Microsoft Exchange ActiveSync 100 Mijn visitekaartje - maken 48 - uw contactgegevens verzenden 55 Mijn visitekaartje instellen 48 MMS 68 - bestanden en informatie toevoegen 68 - een diavoorstelling maken 69 - instellingen 74 Modem 21, 127 MP3 159 Muziek 155 - delen 160 - een afspeellijst maken 157 Muziekbibliotheek 157

# N

Navigatie 172, 178 News feeds 191 Nummerweergave 40, 41

# O

Onderkant 9 - vervangen 9 - verwijderen 9 Online accounts 75 Opnemen - video 144 Opnieuw opstarten 219 Oproepgeschiedenis 44 Opslag 216 Overal zoeken 23 - op uw telefoon en op het web zoeken 23 - zoekopties instellen 23

### P

Peep 87 Pictogrammen voor meldingen 19 POP3/IMAP 100 PUK 209 Pushberichten 71

Q Quickoffice 198

R Reader 194

- een eBook aanbevelen 197
- een eBook downloaden 196
- een eBook lezen 194
- een eBook verwijderen 197
- in een eBook zoeken 195

- widget 197

Recente toepassingen 21

Spraakopname 202

S<br>External contracts of the set of the set of the set of the set of the set of the set of the set of the set of the set of the set of the set of the set of the set of the set of the set of the set of the set of the set of Scenes 27 - herordenen 28 - maken 28 - verwijderen 28 Schermblokkering 26 - de schermvergrendeling wijzigen 210 - Pincode 210 - vergrendelpatroon 210 - wachtwoord 210 Schermontgrendelpatroon 210 Schermtoetsenbord 59 SIM-kaart 10 - een bericht kopiëren naar 72 - een geblokkeerde SIM-kaart vrijgeven 209 - invoegen 10 - pincode invoeren 15 - SIM PIN-code 209 - verwijderen 10 Skins 29 Slaapstand 26 SMS - instellingen 74 Snelkeuze 38 Snel opzoeken 24 Sneltoetsen 31 Sociale netwerken - foto/video verzenden 145

Startpagina 129 Statuspictogrammen 18 Stopwatch 116 Street view 182

# T

Tekst bewerken 63 Tekst kopiëren 132 Tekst selecteren 133 Telefonische vergadering 42 Telefoon - telefoonkiezer 37 - voor-, boven-, linker- en achterpaneel 7 Telefoonservices 46 Tethering (vastbinden) 21, 127 Text (Taal & Tekst) - bewerken 63 - tekst invoeren door te spreken 62 - tekst invoeren met het schermtoetsenbord 59 - voorspellende tekstinvoer gebruiken 61 Tijdzone 118 Timer 116 Toegangspunt 123 Toepassingen delen 207 Toepassingen van derden verwijderen. 216 Toetsenbord 59 - meerdere toetsenbordtalen inschakelen 60 - naar een liggend schermtoetsenbord wisselen 60 - tekst kopiëren en plakken 63 - touchinvoerinstellingen aanpassen 64 Touchinvoerinstellingen 64 Trilstand 25 Tussen gesprekken wisselen 42 Tweeten op de telefoon 88 Twitter 88 - Twitter voor HTC Sense 87 - widget Twitter 89 U Uitgebreid beginscherm 17 Uitnodigingen van sociale netwerken bekijken 92 Uitnodiging voor chat

- accepteren 93
- een vriend uitnodigen in Google Talk

USB-tethering 21 Uw stem opnemen 202 Uw telefoon aansluiten op een computer 21 Uw telefoon als modem gebruiken 21, 127

<u>V</u> vCalendar 113 vCard 55 Verbinden met de pc 21 Verbinding met mobiel netwerk 123 Vergaderverzoek 106 Video - delen 145 - vastleggen/opnemen 144 Video's 190 - delen op YouTube 153 - op Facebook delen 151 - op Flickr delen 152 - via Bluetooth verzenden 151 - via e-mail verzenden 150 - via MMS verzenden 151 - weergeven 149 Vingerbewegingen 15 Vliegtuigmodus 46 Volume - aanpassen via instellingen 25 - het belvolume aanpassen 25 - het mediavolume aanpassen 25 - het volume van het oorstukje voor telefoongesprekken aanpassen 25 Voorspellende tekst 61 - Persoonlijk woordenboek 61 = een tweede taal voor het toetsenbord instellen 61 Voorstel overeenkomende contacten 50 VPN 126 W Wallpaper (achtergrond) 28 Web browser 129 Weer 121

Wereldklok 118 Wi-Fi 124

widget HTC Klok 116 widget Klok (HTC) 116 Widgets 29, 193, 200, 202 - de instellingen van de widget wijzigen. 30 - toevoegen 29 widget Weer 122 Woonplaats 118 Woorden vertalen 24

# Y

YouTube 153, 190 - video delen 145

Z<br><u>Z</u> Zakmodus 215 Zoeken naar een contact 53 Zoomen (Camera) 142